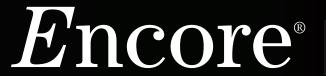

Version 5 for Mac and Windows

The Musician's Choice for Composing & Publishing

# User Manual PASSPORT. for windows® and macintosh®

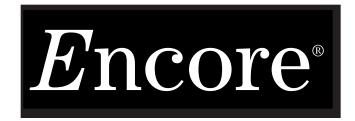

The Musician's Choice for Composing & Publishing

# **User Manual**

Version 5

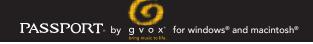

# Lyrrus Incorporated, dba Gvox. PROGRAM LIMITED USE LICENSE AGREEMENT

YOU SHOULD CAREFULLY READ THE FOLLOWING TERMS AND CONDITIONS BEFORE INSTALLING THE INCLUDED SOFTWARE. INSTALLING THE SOFTWARE INDICATES YOUR ACCEPTANCE OF THESE TERMS AND CONDITIONS. IF YOU DO NOT AGREE WITH THEM, YOU SHOULD PROMPTLY RETURN THE SOFTWARE UN-INSTALLED, AND YOUR MONEY WILL BE REFUNDED.

#### LICENSE

Lyrrus Incorporated, dba Gvox. has developed and provides the computer software program contained on this CD-ROM (the 'Program') and licenses its use. You assume responsibility for the selection of the Program to achieve your intended results, and for the installation, use and results obtained from the Program.

#### a. Permissible Uses

- (i) Lyrrus Incorporated, dba Gvox. hereby grants you a personal, non-transferable and non-exclusive right and license to use the Program under the terms stated in this Agreement. Title and ownership of the Program and the related documentation remain in LyrrusIncorporated.
- (ii) You may use the Program only on computers that you exclusively use.
- (iii) You may not transfer or assign the Program or this license to any other person without the prior written consent of Lyrrus Incorporated, dba Gvox.
- (iv) You acknowledge that you are receiving only a LIMITED LICENSE to use the Program and related documentation and that Lyrrus Incorporated, dba Gvox. retains title to the Program and documentation. You further acknowledge that Lyrrus Incorporated, dba Gvox. has a valuable proprietary interest in the Program and documentation.

#### b. Restrictions

- (i) You may not use, copy, reproduce, modify, alter, or transfer the program or any copy or merged portion, in whole or in part, except as expressly provided in this license. (You may make a single copy of the Program for archival backup purposes in support of your use of the Program.)
- (ii) You acknowledge that the program contains trade secrets of Lyrrus Incorporated, dba Gvox. In order to protect such trade secrets, you may not decompile, reverse engineer, disassemble or otherwise reduce the Program to a human perceivable form. You may not modify, adapt, translate, rent, lease, loan, resell for profit, distribute, network, or create derivative works based on all or any part of the program or documentation.
- (iii) You and your employees and agents are required to protect the confidentiality of the Program. You may not electronically transfer the Program or accompanying documentation from one computer to another over a network. You may not distribute or otherwise make the Program or documentation available to any third party, by time sharing or otherwise, without the prior written consent of Lyrrus Incorporated.
- (iv) IF YOU USE, COPY, REPRODUCE, MODIFY, ALTER, OR TRANSFER POSSESSION OF THE PROGRAM OR ANY COPY OR MERGED PORTION, IN WHOLE OR IN PART, EXCEPT AS EXPRESSLY PROVIDED IN THIS LICENSE, YOUR LICENSE WILL THEREBY TERMINATE AUTOMATICALLY.

#### TERM

The license is effective until terminated. You may terminate the license at any time by destroying the Program and related documentation, together with all copies thereof. This license will also terminate immediately if you fail to comply with any term or condition contained herein. Upon such termination, you agree to return to Lyrrus Incorporated, at your own expense, the Program and related documentation, together with all copies and merged portions of the Program or related documentation in any form.

#### EXPORT

You acknowledge that the laws and regulations of the United States may restrict the export and reexport of the Program. You agree that you will not export or reexport the Program or related documentation in any form without prior written consent of Lyrrus Incorporated, dba Gvox. and appropriate United States and foreign government approval.

No part of this manual may be copied, reproduced, translated or reduced to any electronic medium or machine readable form without the written consent of Lyrrus Incorporated, dba Gvox. Lyrrus Incorporated, dba Gvox. makes no warranties either express or implied with respect to this manual or with respect to the software described in this manual, its quality, performance, merchantability or fitness for any particular purpose. Lyrrus Incorporated, dba Gvox. reserves the right to make improvements or changes in the product described in this manual at any time and without notice. All specifications are subject to change without notice.

#### **Development**

Matt Ingalls, Jeremy Sawruk, Peter Nyboer, Gary Pritchett

#### **Product Management**

Richard Hotchkiss, Eveline Benard

#### **Technical and Customer Support**

John Miller

#### **User Manual**

Richard Hotchkiss, Matt Ingalls, Gary Pritchett

#### **Beta Testers**

John Miller, Bert Alessie, Bob Armer, Dino Ascari, Nor Bahha, James Bell, Eveline Bernard, John Blasquez, Leonard Brandt, George Burgess, Joe Cortopassi, Tommy Ericson, Mikel Estrin, Daniel Fackler, Richard Farber, Matt Finley, Dan Fortner, Tamara Gross, Douglas A. Kerr, Joey Kincer, Denis Labrecque, Ed Lecuyer, Alvin Manz Jr, Art Millican, Ed Rosenblatt, Tom Sutcliffe, Michele Tornatore, Howard Tweddle, Steve Tye

Manual Edition: 2009.3.3

©2012 Lyrrus Incorporated, dba Gvox. All Rights Reserved.

OptiFingering is a registered trademark of Terra Knights Music, Inc.

Encore, GVOX, gvox.com, Master Tracks Pro, MusicTime, MusicTime Deluxe, Passport and the GVOX Logo, "bring music to life" are trademarks or are registered trademarks of Lyrrus Incorporated, dba Gvox. and its affiliates. All rights reserved.

All copying, distribution or use of these materials, including the software, guide or other materials in whole or part, except as expressly permitted by law, is prohibited. US Patents 5,270,475 and 5,567,903. Other US and foreign patents pending.

This product is subjected to a limited warranty.

ALL IMPLIED WARRANTIES, INCLUDING WARRANTIES OF MERCHANTABILITY OR FITNESS FOR A PARTICULAR PURPOSE, ARE DISCLAIMED.

Microsoft and Windows are registered trademarks of Microsoft Corporation. Macintosh is a registered trademark of Apple Computer, Inc. QuickTime and the QuickTime logo are trademarks of Apple Computer, Inc. used under license. All other trademarks are the property of their respective trademark owners.

Visit us at www.gvox.com for customer support and news.

# Encore® User Manual

Contents

| Tutorial                                                  | 21 |
|-----------------------------------------------------------|----|
| Running Encore                                            |    |
| Opening a File                                            |    |
| Changing the Starting Clef                                | 22 |
| Revert To Saved                                           |    |
| Splitting the Staff                                       | 23 |
| Creating a Pickup Bar (Anacrusis)                         | 25 |
| Adding a Measure                                          |    |
| Changing the Time Signature                               | 25 |
| Assigning a Measure to be a Pickup Bar                    | 26 |
| Entering a Note                                           |    |
| Entering a Rest                                           | 27 |
| Creating a Staff Name                                     | 27 |
| Selecting the MIDI Channel and Instrument or MIDI Program | 28 |
| MIDI Playback                                             | 29 |
| Changing the MIDI Volume                                  | 29 |
| Adding Measure Numbers                                    | 30 |
| Dragging to a New Pitch                                   | 30 |
| Entering an Accidental                                    | 30 |
| Shift-Selecting Notes                                     | 31 |
| Moving Accidentals                                        | 31 |
| Changing Durations                                        | 32 |
| Copying a Note Using The Control/Option Key               | 33 |
| Erasing Notes and Rests                                   | 34 |
| Copying a Chord Using The Control/Option Key              | 34 |
| Creating Ties                                             | 35 |
| Adjusting Ties                                            | 35 |
| Aligning Playback                                         | 36 |
| Align Spacing                                             | 36 |
| Inserting a Measure                                       |    |
| Copying a Measure                                         | 37 |
| Beaming Notes                                             |    |
| Changing Barlines                                         | 39 |
| Repeat Endings                                            | 39 |
| Laying Out The Music                                      |    |
| Changing Staff Size                                       | 41 |
| Reducing the Music                                        | 41 |
| Moving Staves                                             |    |
| Moving Systems                                            |    |
| Dragging Barlines                                         |    |
| Adding a Staff                                            |    |
| Breaking the Barline                                      | 44 |
| MIDI Sten Entry                                           | 44 |

| Real Time Entry                | 45 |
|--------------------------------|----|
| Entering Lyrics                |    |
| Editing Lyrics                 |    |
| Fitting It On The Page         |    |
| The Fun Part                   |    |
| Selecting In Encore            |    |
| Drag Selection                 |    |
| Adding to a Selection          | 49 |
| Shift-Selecting Regions        | 49 |
| Recognizing the Selection      | 50 |
| Selecting Control Points       |    |
| Items Without Control Points   |    |
| NotesRests                     |    |
| Other Graphics                 |    |
| Clefs                          |    |
| Shift-Selecting Notes          | 51 |
| Selecting Measures             | 52 |
| Selecting Additional Measures  |    |
| Selecting Staves               | 52 |
| Single-Click Selection         |    |
| Double-Click Selection         |    |
| Selecting Additional Staves    |    |
| Selecting an Entire Page       |    |
| Using the Computer's Keyboard  |    |
| Combining Techniques           |    |
| About MIDI Paste               | 53 |
| Moving Objects in Encore       | 54 |
| Moving Notes and Rests         | 54 |
| Moving Rests                   | 54 |
| "Drag-Copying" notes and rests |    |
| Stretching One Measure         |    |
| Stretching a System            |    |
| Moving Beams and Brackets      |    |
| Moving Marks                   |    |
| Moving Text                    |    |
| Moving Lyrics                  |    |
| Moving Chord Symbols           |    |
| Moving Slurs                   |    |
| Moving Other Graphics          |    |
| Moving Barlines                | 57 |
| Moving Staves And Systems      |    |
| Finding the Staff Hot Spot     | 57 |

| Changing All Remaining Systems        |    |
|---------------------------------------|----|
| Advanced Technique                    | 58 |
| The Score Window                      | 62 |
| The Window Header Toolbar             | 62 |
| The Voice Selector                    |    |
| The Arrow Tool                        |    |
| The Eraser Tool                       |    |
| The Pencil Tool                       |    |
| The Record Button                     |    |
| The Play Button                       |    |
| The Stop Button                       |    |
| The Thru Button                       |    |
| The Zoom Button                       |    |
| Setting the Zoom                      |    |
| and Restore Levels                    | 63 |
| The Page Icons                        |    |
| Using The Palettes                    |    |
| The Notes Palette                     |    |
| Notes and Rests                       |    |
| Augmentation Dots and Tuplets         |    |
| Augmentation Dots                     |    |
| Tuplets                               |    |
| Changing Durations For Notes          |    |
| Already Entered                       | 67 |
| Real-Time MIDI Note Durations         |    |
| Accidentals                           |    |
| Courtesy Accidentals                  |    |
| The Clefs Palette                     |    |
| The Graphics Palette                  |    |
| The Lyric Tool                        |    |
| Using the Lyric Tool                  |    |
| Adding a lyric line                   |    |
| Advancing to the next note            |    |
| Tied Notes and lyrics                 |    |
| Adding the Space Character to a Lyric |    |
| Creating Hyphens Between Words        |    |
| Adding a Melisma                      |    |
| Adding Additional Lyric Lines         |    |
| Editing Lyrics                        |    |
| Moving Through the Lyric Line         |    |
| Changing Lyric Fonts                  |    |
| Lyric Entry Overview                  |    |
| The Text Tool                         |    |
| Changing Fonts Within a Toyt Roy      |    |
| Changing Fonts Within a Text Box      |    |
| The Text Menu                         |    |
| Moving a Text Box                     | 13 |

| Resizing Text Boxes                    | 73 |
|----------------------------------------|----|
| Text Boxes and Measures                | 73 |
| The Chord Tools                        | 73 |
| Adding a Chord Symbol                  |    |
| Moving Chord Symbols                   |    |
| Chord Parsing                          |    |
| Using Chord Parsing                    |    |
| The Drawing Tools                      |    |
| The Tools Palette                      | 78 |
| Slurs                                  |    |
| Drawing a Slur                         |    |
| Automatic Slurs                        |    |
| Changing a Slur's Shape                |    |
| Moving a Slur                          |    |
| Copying a slur                         |    |
| Erasing a slur                         |    |
| Tempo Indications L'istesso            |    |
| Tempo Value                            |    |
| Hairpins or Wedges                     |    |
| Adding a hairpin                       |    |
| Hairpins in Conductor Scores           |    |
| and Extracted Parts                    | 81 |
| Trill and Arpeggio indications         |    |
| Adding a Trill, Arpeggio, or Wavy Line |    |
| Adjusting Trills and Arpeggios lines   |    |
| Parenthesis Tool                       | 82 |
| Vertical Bracket                       | 82 |
| Pedal                                  | 82 |
| Additional Pedal Indicators            | 82 |
| Ottava (alto/basso)                    | 83 |
| Ottava end marker                      | 83 |
| MIDI Tools                             | 83 |
| A Word About Controllers               | 84 |
| Dynamics Palette                       | 85 |
| The Marks Palettes                     |    |
| Adjusting Marks                        |    |
| Removing Marks                         |    |
| Accents and MIDI                       |    |
| Articulations and MIDI                 |    |
| The Symbols Palette                    |    |
| ·                                      |    |
| Symbols (for Cymbals)                  |    |
| The Guitar Palette                     |    |
| Fingering and Articulation Marks       |    |
| String Numbers                         |    |
| Barre tool                             |    |
| Bend Tools                             |    |
| Wavy Line Tools                        | 89 |

| The Expressions Palette                | 89  |
|----------------------------------------|-----|
| Editing an Expression                  | 90  |
| Entering an Expression                 |     |
| Color                                  |     |
| Adding Color                           |     |
| Changing the Color                     |     |
| of Selected Objects                    | 91  |
| Customizing the Palette                |     |
| The Score Colors Dialog                |     |
| Show/Hide Color                        |     |
| The Menus - Mac                        |     |
|                                        |     |
| Encore Menu                            |     |
| About                                  |     |
| Preferences                            |     |
| Click On/Off                           |     |
| Follow PlaybackAuto Guess/Beam         |     |
| Auto Guess/Beam                        |     |
| Setup Toolbar Mode                     |     |
| Record/Transcription Setup             |     |
| Click Setup                            |     |
| MIDI Setup                             |     |
| File Menu                              |     |
| New                                    |     |
| Piano Staff                            |     |
| Piano-Vocal Staff                      |     |
| Single Staves                          |     |
| Measures Per System Systems Per Page   |     |
| Starting Template                      |     |
| Make a "C" Score                       | 99  |
| Use Handwritten Style                  | 99  |
| Create, then open using Wizard Windows | 100 |
| Create                                 |     |
| New Default Score                      | 100 |
| Open                                   | 100 |
| Open Recent                            | 100 |
| Close                                  | 100 |
| Save                                   | 101 |
| Save As                                |     |
| Revert to Saved                        | 102 |
| Export                                 |     |
| Extract Part                           |     |
| Auto-Compress Rests                    |     |
| Extracting Text and Lyrics             |     |
| Print and Print Selection              |     |
| Page Setup                             |     |
| Edit                                   |     |
| Undo                                   | 104 |
|                                        |     |

| Cut                                                     | 104 |
|---------------------------------------------------------|-----|
| Copy                                                    | 104 |
| Paste                                                   | 104 |
| Auto Space On While Pasting                             |     |
| Auto Space Off While Pasting                            |     |
| Clear                                                   |     |
| Select All                                              |     |
| Nudge                                                   |     |
| Nudge Left and Right                                    |     |
| Nudge Up and Down                                       |     |
| Notes Menu                                              |     |
| Attributes                                              |     |
| Notes                                                   |     |
| Beams                                                   |     |
| Rests                                                   |     |
| Set to Voice                                            |     |
| Accidentals                                             |     |
| Enharmonics                                             |     |
| Simplify Accidentals                                    |     |
| Stems (direction)                                       |     |
| Normalize                                               |     |
| Marks                                                   |     |
| Add                                                     |     |
| Remove                                                  |     |
| Tie Notes                                               | 110 |
| Tie Directions                                          | 111 |
| Adjusting Ties Using the Mouse                          | 111 |
| Tie Defaults                                            | 111 |
| Slur Notes                                              | 111 |
| Using the Slur Notes command                            | 111 |
| Beam Notes                                              | 112 |
| Beam Group                                              |     |
| Beam on Beat                                            |     |
| Sub-Group                                               |     |
| Flatten Beams                                           |     |
| Change Pitch/Transpose                                  |     |
| Change Duration                                         |     |
| Set Note Durations                                      |     |
| Set Play Duration                                       |     |
| Changing Play Duration for Step Entered Notes           |     |
| Changing Play Duration for Real Time and Imported Notes |     |
| Change Velocity                                         |     |
| Make Chord                                              |     |
| Make Grace/Cue                                          |     |
| Grace                                                   |     |
| No Slash (appoggiatura)                                 |     |
| Cue Standard Note                                       |     |
| Make Tab                                                |     |
| Create Tab Staff                                        |     |

| Revert to Raw                             | 120 |
|-------------------------------------------|-----|
| Guess Durations                           | 120 |
| Transcribing Triplets                     | 121 |
| Move Notes                                | 121 |
| Measures Menu                             | 121 |
| Add Measure                               |     |
| Delete Measure                            |     |
| Tempo                                     |     |
| Finding the Current Tempo for a Measure   |     |
| Set all Tempos to                         |     |
| Changing by Percentage                    |     |
| Change Smoothly From                      |     |
| Add _ to all values                       |     |
| Time Signature                            |     |
| Other                                     |     |
| Hide Meter                                |     |
| Time Signature Reminders                  |     |
| Pickup Bar                                |     |
| Key Signature                             |     |
| No Double Barline                         |     |
| Just Delete the Current Key Signature     |     |
| Just this staff                           |     |
| Ignore Instrument Transposition Keys      |     |
| Move Notes                                |     |
| Move Endings and Symbols                  |     |
| Changing the Key Signature for Playback   |     |
| Reminder Key Signatures                   | 127 |
| Barline Types                             | 127 |
| Play Repeats                              |     |
| Endings                                   |     |
| Custom Text Box                           |     |
| Lock Ending, Open, Closed                 | 128 |
| Changing the Vertical Position of Endings | 128 |
| Coda Phrases                              | 129 |
| Measure Numbers                           | 129 |
| Compressed Rests                          |     |
| Align Playback                            |     |
| Swing Playback                            |     |
| Align Spacing                             |     |
| Engraver's Spacing                        |     |
| Mathematically Perfect                    |     |
| Adjust Measure Widths                     |     |
| Adjust Measures Per System                |     |
| Adjust for Lyrics                         |     |
| All Staves                                |     |
| General Spacing Guidelines                |     |
| Score Menu                                |     |
| Add Page                                  |     |
| Delete Page                               |     |
|                                           |     |

| Ado    | l Staff                             | 134    |
|--------|-------------------------------------|--------|
|        | Add _ Regular Staves                |        |
|        | Add a Piano Staff                   |        |
|        | Change this to a Piano Staff        |        |
|        | Add a Staff to this Piano Staff     |        |
|        | Placement                           |        |
|        | Type: Note, Rhythm, Tab, Percussion |        |
|        | Rhythm Staff                        |        |
|        | Tab Staff                           |        |
|        | Percussion Staff                    |        |
|        | ete Staff                           |        |
|        |                                     |        |
|        | it This Staff                       |        |
|        | Move these notes to a new staff     |        |
|        | Set the Clef to                     |        |
|        | Keep Notes in a Piano Staff         |        |
|        | nnect Staves                        |        |
|        | Break Barlines                      |        |
|        | Brace                               | . 137  |
| ļ      | Bracket                             | . 137  |
| Cer    | nter Staves                         | 137    |
| Cer    | nter Systems                        | 138    |
|        | asures Per System                   |        |
|        | tems per Page                       |        |
| •      | t Elements                          |        |
|        | Score Titles                        |        |
|        |                                     |        |
|        | Instructions                        |        |
|        | Composer's Name                     |        |
|        | Headers and Footers                 |        |
|        | Page, Date and Time                 |        |
|        | Start on Page                       |        |
|        | Page Offset                         |        |
|        | Copyright Notice                    |        |
|        | OI Device/Instrument Settings       |        |
| MIC    | I Playback Settings                 | 144    |
| View I | Menu                                | 145    |
| Sho    | ow/Hide                             | 145    |
|        | Rulers                              |        |
|        | Staff Name                          |        |
|        | Control Points                      |        |
|        | Cancellation Keys                   |        |
|        | Initial Clef & Time                 |        |
|        | Background                          |        |
|        | Page Margin                         |        |
|        | Print Rhythm Staff Line             |        |
|        | Left Barline/Single Staves          |        |
|        | MIDI Items                          |        |
|        | Time Signature                      |        |
|        | Key Signature                       |        |
|        | Color                               |        |
|        | Rests                               |        |
|        | 1.0010                              | . 1-7/ |

| Show Control Points                         | 148 |
|---------------------------------------------|-----|
| Use Handwritten Music Symbols               | 148 |
| Spacing Defaults                            | 148 |
| Change Score Colors                         | 148 |
| Guitar Frets                                |     |
| Show Staves                                 | 149 |
| Hide Staves                                 | 149 |
| Linear View                                 |     |
| Hide Floating Windows                       |     |
| Windows Menu                                |     |
| Minimize Window                             |     |
| Zoom                                        |     |
| Open All Palettes                           |     |
| Close All Palettes                          |     |
|                                             |     |
| Palette                                     |     |
| Staff Sheet                                 |     |
| Play                                        |     |
| Solo<br>Name                                |     |
| Size                                        |     |
| Key                                         |     |
| MIDI Channel (Chnl)                         |     |
| Program Name                                |     |
| Staff MIDI Device and Instrument Settings   |     |
| Device Names                                |     |
| Assigning Different Programs for Each Voice |     |
| Staff Selection                             |     |
| The Choose Program Dialog                   |     |
| Voices Settings                             |     |
| Gain (Volume)                               |     |
| Changing the Staff Sheet Order              | 154 |
| Keyboard Window                             | 154 |
| Playing the Keyboard                        |     |
| Chords                                      |     |
| Changing the Octave                         |     |
| Watch Staves/Setup                          |     |
| Displaying Notes on the Keyboard            |     |
| Tempo Window                                |     |
| Changing the Tempo                          |     |
| Resetting to the Saved Tempo                |     |
| The Tempo Window and Tempo Changes          |     |
| Customizable Toolbar                        |     |
| Customizing the Toolbar                     |     |
| Open Scores                                 |     |
| The Menus for Windows                       | 158 |
| File Menu                                   | 158 |
| New                                         | 158 |
| Piano Staff                                 | 158 |
| Piano-Vocal Staff                           | 158 |

| Oissula Otavaa                         | 450 |
|----------------------------------------|-----|
| Single Staves                          |     |
| Measures Per System Systems Per Page   |     |
| Starting Template                      |     |
| Make a "C" Score                       |     |
| Use Handwritten Style                  |     |
| Create, then open using Wizard Windows |     |
| Create                                 |     |
| New Default Score                      | 159 |
| Open                                   | 160 |
| Close                                  | 160 |
| Save                                   | 160 |
| Save As                                | 160 |
| Revert to Saved                        |     |
| Export                                 |     |
| Extract Part                           |     |
| Auto-Compress Rests                    |     |
| Extracting Text and Lyrics             |     |
| · · · · · · · · · · · · · · · · · · ·  |     |
| Print and Print Selection              |     |
| Page Setup                             |     |
| Recent Scores                          |     |
| Edit                                   | 163 |
| Undo                                   | 163 |
| Cut                                    | 163 |
| Copy                                   |     |
| Paste                                  |     |
| Auto Space On While Pasting            |     |
| Auto Space Off While Pasting           |     |
| Clear                                  |     |
| Select All                             |     |
|                                        |     |
| Nudge                                  |     |
| Nudge Left and Right                   |     |
| Nudge Up and Down                      |     |
| Notes Menu                             | 166 |
| Attributes                             | 166 |
| Notes                                  |     |
| Beams                                  | 167 |
| Rests                                  | 168 |
| Set to Voice                           | 168 |
| Accidentals                            | 168 |
| Enharmonics                            | 168 |
| Simplify Accidentals                   | 169 |
| Stems (direction)                      | 169 |
| Normalize                              |     |
| Marks                                  |     |
| Add                                    |     |
| Remove                                 |     |
| Tie Notes                              |     |
| Tie Directions                         |     |
| Adjusting Ties Using the Mouse         |     |
|                                        |     |

| Tie Defaults                                            | 171 |
|---------------------------------------------------------|-----|
| Slur Notes                                              | 171 |
| Using the Slur Notes command                            | 171 |
| Beam Notes                                              | 172 |
| Beam Group                                              |     |
| Beam on Beat                                            |     |
| Sub-Group                                               | 173 |
| Flatten Beams                                           |     |
| Change Pitch/Transpose                                  | 174 |
| Change Duration                                         |     |
| Set Note Durations                                      |     |
| Set Play Duration                                       |     |
| Changing Play Duration for Step Entered Notes           |     |
| Changing Play Duration for Real Time and Imported Notes |     |
| Change Velocity                                         |     |
| Make Chord                                              |     |
| Make Grace/Cue                                          |     |
| Grace                                                   |     |
| No Slash (appoggiatura)                                 |     |
| Cue                                                     |     |
| Standard Note                                           |     |
| Make Tab                                                |     |
| Create Tab Staff                                        |     |
|                                                         |     |
| Revert to Raw                                           |     |
| Guess Durations.                                        |     |
| Transcribing Triplets                                   |     |
| Move Notes                                              |     |
| Measures Menu                                           | 181 |
| Add Measure                                             | 181 |
| Delete Measure                                          | 182 |
| Tempo                                                   | 182 |
| Finding the Current Tempo for a Measure                 | 183 |
| Set all Tempos to                                       | 183 |
| Changing by Percentage                                  |     |
| Change Smoothly From                                    | 183 |
| Add _ to all values                                     | 183 |
| Time Signature                                          | 184 |
| Other                                                   | 184 |
| Hide Meter                                              | 184 |
| Time Signature Reminders                                | 185 |
| Pickup Bar                                              | 185 |
| Key Signature                                           | 186 |
| No Double Barline                                       | 186 |
| Just Delete the Current Key Signature                   | 186 |
| Just this staff                                         |     |
| Ignore Instrument Transposition Keys                    |     |
| Move Notes                                              | 186 |
| Move Endings and Symbols                                |     |
| Changing the Key Signature for Playback                 |     |
| Reminder Key Signatures                                 | 187 |

| Barline Types                             |     |
|-------------------------------------------|-----|
| Play Repeats                              | 187 |
| Endings                                   | 188 |
| Custom Text Box                           | 188 |
| Lock Ending, Open, Closed                 |     |
| Changing the Vertical Position of Endings | 189 |
| Coda Phrases                              | 189 |
| Measure Numbers                           | 189 |
| Compressed Rests                          | 190 |
| Align Playback                            | 191 |
| Swing Playback                            |     |
| Align Spacing                             |     |
| Engraver's Spacing                        |     |
| Mathematically Perfect                    |     |
| Adjust Measure Widths                     |     |
| Adjust Measures Per System                |     |
| Adjust for Lyrics                         |     |
| All Staves                                |     |
| General Spacing Guidelines                |     |
| Score MenuScore Menu                      |     |
| Add Page                                  |     |
| Delete Page                               |     |
| Add Staff                                 |     |
| Add _ Regular Staves                      |     |
| Add a Piano Staff                         |     |
| Change this to a Piano Staff              |     |
| Add a Staff to this Piano Staff           |     |
| Placement                                 |     |
| Type: Note, Rhythm, Tab, Percussion       |     |
| Rhythm Staff                              |     |
| Tab Staff                                 |     |
| Percussion Staff                          |     |
| Delete Staff                              |     |
| Split This Staff                          |     |
| Move these notes to a new staff           |     |
| Set the Clef to                           |     |
| Keep Notes in a Piano Staff               |     |
| Connect Staves                            |     |
| Break Barlines                            |     |
| Brace                                     |     |
| Bracket                                   | 198 |
| Center Staves                             | 198 |
| Center Systems                            |     |
| Systems per Page                          |     |
| Measures Per System                       |     |
| Text Elements                             |     |
| Score Titles                              |     |
| Instructions                              |     |
| Composer's Name                           |     |
|                                           |     |

| Headers and Footers                         | 200 |
|---------------------------------------------|-----|
| Page, Date and Time                         | 201 |
| Start on Page                               | 201 |
| Page Offset                                 | 201 |
| Copyright Notice                            | 201 |
| MIDI Device/Instrument Settings             | 201 |
| MIDI Playback Settings                      |     |
| View Menu                                   |     |
| Show/Hide                                   |     |
| Rulers                                      |     |
| Staff Name                                  |     |
| Control Points                              |     |
| Cancellation Keys                           |     |
| Initial Clef & Time                         |     |
| Background                                  |     |
| Page Margin                                 |     |
| Print Rhythm Staff Line                     |     |
| Left Barline/Single Staves                  |     |
| MIDI Items                                  |     |
| Time Signature                              |     |
| Key Signature                               |     |
| Color                                       |     |
| Rests                                       | 206 |
| Show Control Points                         | 206 |
| Use Handwritten Music Symbols               |     |
| Spacing Defaults                            |     |
| Change Score Colors                         |     |
| Guitar Frets                                |     |
| Show Staves                                 |     |
| Hide Staves                                 |     |
|                                             |     |
| Lide Fleeting Windows                       |     |
| Hide Floating Windows                       |     |
| Windows Menu                                | 209 |
| Palette                                     |     |
| Open All Palettes                           | 209 |
| Close All Palettes                          | 209 |
| Staff Sheet                                 | 209 |
| Play                                        | 209 |
| Solo                                        | 210 |
| Name                                        | 210 |
| Size                                        | 210 |
| Key                                         | 210 |
| MIDI Channel (Chnl)                         | 210 |
| Program Name                                | 211 |
| Staff MIDI Device and Instrument Settings   | 211 |
| Device Names                                |     |
| Assigning Different Programs for Each Voice | 211 |
| Staff Selection                             |     |
| The Choose Program Dialog                   | 212 |

| Voices Settings                            | 212 |
|--------------------------------------------|-----|
| Gain (Volume)                              | 212 |
| Changing the Staff Sheet Order             | 212 |
| Keyboard Window                            | 213 |
| Playing the Keyboard                       | 213 |
| Chords                                     | 213 |
| Changing the Octave                        |     |
| Watch Staves/Setup                         |     |
| Displaying Notes on the Keyboard           |     |
| Tempo Window                               |     |
| Changing the Tempo                         |     |
| Resetting to the Saved Tempo               |     |
| The Tempo Window and Tempo Changes         |     |
| Customizable Toolbar                       |     |
| Customizing the Toolbar                    | 215 |
| Open Scores                                | 215 |
| Setup Menu                                 | 216 |
| Click On/Off                               |     |
| Follow Playback                            |     |
| Auto Guess/Beam                            |     |
| Auto Space                                 |     |
| Record Setup                               |     |
| Record items                               |     |
| Transcription Setup                        |     |
| Click Setup                                |     |
| Count-In (Pre roll)                        |     |
| MIDI Click                                 |     |
| MIDI Setup                                 |     |
| MIDI In/Record Device                      |     |
| MIDI Thru                                  |     |
| About Thru                                 |     |
| Toolbar Setup                              |     |
| ·                                          |     |
| Help Menu                                  |     |
| Topics                                     |     |
| Current Topic                              |     |
| Gvox Home Page                             |     |
| About Encore                               | 221 |
| Voices In Encore                           | 222 |
| Keyboard Shortcut for Changing Voices      |     |
| The Voice Selector                         |     |
| Rests In Different Voices and Hidden Rests |     |
| Voice                                      |     |
| Voices 1-8                                 |     |
| Stem Direction and Voices                  |     |
|                                            |     |
| Voices and Beaming                         |     |
| When To Use Another Voice                  | 224 |
| Changing the Voice Selector to             |     |

| •                           | 22                                 | 4   |
|-----------------------------|------------------------------------|-----|
| What Happens If I Don't     | 00                                 | . 4 |
|                             | 22                                 |     |
| Using Additional voices     | 22                                 | 5   |
|                             | 22                                 |     |
| Showing/Hiding Rests        | 22                                 | 6   |
| <u> </u>                    | 22                                 |     |
|                             | 22                                 |     |
|                             | Recording22                        |     |
|                             | ng23                               |     |
|                             | 232                                |     |
|                             | 23                                 |     |
| Save Preferences            | 23                                 | 2   |
|                             | 23                                 |     |
| Fermatas                    | 23                                 | 3   |
|                             | 23                                 |     |
|                             | 23                                 |     |
| Broken Beams                | 23                                 | 5   |
| MIDI Setup                  | 236                                | 3   |
| MIDI Drivers and Encore     | 230                                | 6   |
| MIDI drivers on Macintosh   | 23                                 | 6   |
| •                           | 23                                 |     |
|                             | DLS Synthesizer (Built-In Synth)23 |     |
| Configuring MIDI            | 23                                 | 7   |
|                             | nels on Macintosh23                |     |
|                             | ument Settings23                   |     |
| , .                         | 23                                 | 7   |
| Setting Output Ports/Channe |                                    | _   |
|                             | 23                                 |     |
|                             | 23<br>Dialog23                     |     |
|                             |                                    |     |
| •                           | 239<br>23                          |     |
| -                           |                                    |     |
|                             | 24<br>24                           |     |
| •                           | 24                                 |     |
| •                           |                                    |     |
|                             | 24′                                | 1   |
| Volume, Velocity,           | 0.4                                | _   |
| •                           | 24                                 | 3   |
| MIDI Tool, Controllers,     | 2.4                                | _   |
|                             | 24                                 |     |
| Importing MIDI and          | 24                                 | O   |
| . •                         | 24                                 | -6  |

| Sequencing Tips                                   | 246        |
|---------------------------------------------------|------------|
| MIDI Clock Ticks                                  | 247        |
| Printing With Encore                              | 248        |
| Page Margins and Page Layout                      |            |
| Left, Right, Top and                              |            |
| Bottom Page Margins                               |            |
| Print and Print Selection                         |            |
| Print                                             |            |
| Using the Free Encore Demo as a File Viewer       |            |
| Creating MIDI Files                               |            |
| Creating MusicXML Files                           | 249        |
| Percussion Staff                                  | 250        |
| Creating a Percussion Staff                       | 250        |
| Drum Maps                                         |            |
| Touring the Drum Map Dialog                       |            |
| Entering Notes on a Percussion Staff              |            |
| Transcribing Sequence Files                       |            |
| Entering Notes Via MIDI                           |            |
| Editing in a Percussion Staff                     | 252        |
| Dragging Notes                                    |            |
| Entering Notes with the Mouse                     |            |
| Changing Note Heads                               |            |
| in a Percussion Staff                             | 253        |
| Changing Drums                                    | 253        |
| Shortcuts                                         | 255        |
| Toolbar Icons                                     | 262        |
|                                                   |            |
| OptiFingering™                                    |            |
| OptiFingering Features                            |            |
| Using OptiFingering™                              |            |
| The OptiFingering Menu                            | 265        |
| Fingerboard                                       |            |
| Recompute Fingering                               | 266        |
| Fingering Setup                                   | 266        |
| Select Instrument                                 |            |
| Staff and Sub-Staff to use for fingering          |            |
| Maximum note position on fingerboard              |            |
| Minimum note position on fingerboard              |            |
| Capo position                                     | 267        |
| Use Open Strings when possible                    | 268        |
| Draw note position lines for fretless instruments | 268<br>268 |
| coadie crossover odunization                      | ∠na        |

Tutoria Chapter One

This tutorial will teach you about Encore's most commonly used features. You may use this tutorial with Encore "out of the box", with no previous set ups.

In this tutorial, you'll open a standard MIDI file, edit it on a piano staff and play it back on your MIDI instrument. You'll add a vocal staff and record some music. Finally, you'll format and print your sheet music. You'll learn many things to help you in your everyday work with Encore.

Allow yourself sufficient time to do the tutorial. You can stop at any point, save your work, and come back to it later.

Note: Encore operates identically on Windows and Macintosh, though its dialog boxes vary slightly in appearance. In this book, illustrations of the Encore user interface vary from chapter to chapter, representing both Windows XP and Mac OS X. Keystrokes are listed as [Windows/Mac]. References to a Mac OS [command] key indicate the key marked (睾).

# **Running Encore**

The first time you run Encore, you will see the Score window, the Toolbar and the Notes palette. The Score window contains a blank piano staff. You'll create your scores here. The Score window's Toolbar gives you access to tools (arrow, eraser, pencil) and provides information about the score (current voice, measure number, and MIDI Thru channel). It also has buttons for playing and recording music. You will use

The Notes palette lets you select notes and rests to enter in the score. There are several other palettes with other tools and symbols.

Music gets into Encore in several ways. You can enter music one note at a time with your mouse in much the same way that you would write music with a pen and manuscript paper. You can record music using a MIDI keyboard, a MIDI application, a QWERTY keyboard or other controller, either in real or step time. Or, you can open and automatically transcribe a song file saved in either the Master Tracks Pro, Standard MIDI or MusicXML file format. The tutorial describes some of these methods, but you'll begin by opening a Standard MIDI file.

# Opening a File

Encore can open song files saved in any one of these formats: native Encore files, MusicTime files, Rhapsody files, Master Tracks Pro files, and Standard MIDI files. When you open a Master Tracks or Standard MIDI sequence file, Encore assigns each track of the file to its own staff. In addition, Encore will automatically guess the durations of the notes and rests and beam the appropriate notes when Auto Guess/Beam in the Setup menu is on.

1. Choose Open from the File menu. The Open File dialog appears.

many of these tools as you work through the tutorial.

- 2. Navigate to the folder on your hard disk where you placed the Encore documentation and open the folder.
- 3. Open the subfolder called *Example* Files.

4. Windows only: In the lower left corner of the Open File dialog there is a selection labeled "List Files of Type:". The default selection is "Scores (.\*enc; \*.mus; \*.mto; \*.rhp)." Click on this selection to display additional file types. The complete list will include MIDI Files (.\*mid; \*mff), MT Pro Files (\*.mts), MusicXML and All Files (\*.\*). Select MIDI Files from the drop down list and the Open Files Dialog will change to display only MIDI Files.

Note: The first time you use the Open File dialog Encore will display Score files. Once you change the file type display, the Open File dialog will keep that selection until you either change the file selection type or quit Encore.

5. *Windows* and *Mac*: Open the file "Johnny.mid." There is a brief pause while Encore converts the file and guesses the durations.

Johnny.mid is a simple piano arrangement of "When Johnny Comes Marching Home." The right and left hand parts were recorded together into a single track using a MIDI sequencer and then saved as a Standard MIDI file. Opening the MIDI file in Encore converted that single track into a single staff (each track in a sequence file is assigned to a new staff).

After checking the range of notes used, Encore selects a clef for each staff. For Johnny.mid, Encore assigned a treble clef to the staff. Although this clef was correct for this example, you may need to change the initial clef for your own files in the future.

# **Changing the Starting Clef**

- 1. Click once to the right of the word 'Notes' in the Notes palette. The Clefs palette appears.
- 2. Click the bass clef in the Clefs palette.

Clicking on the bass clef in Clefs Palette automatically selects the pencil tool in the Score Window. The mouse pointer also changes to a bass clef when moved over the Score window. This change in cursor shape indicates not only the selected symbol but also that you are in pencil entry mode.

3. Move the bass clef pointer over the treble clef in the first measure of Johnny.mid and click.

The clef will change throughout the score and notes will be changed new staff positions to match the change in clef. You can change the clef at any point within your score by clicking at the location where you want to indicate the change.

### **Revert To Saved**

Before continuing with the tutorial, we need to restore the original clef and return our score to how it looked after you first opened it.

You could click the treble clef icon in the Notes palette and change the clef in the first measure back to the original treble clef, but if you experimented with the clef tool and did this, you'll need to erase those clefs as well.

The simple way to discard all of the changes made since opening the file is to select "REVERT TO SAVED" from the File Menu.

1. Select "REVERT TO SAVED" from the file menu.

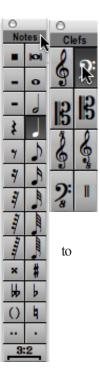

Encore will ask you if you wish to "Discard all changes to the current score."

#### 2. Click the "Yes" button.

Encore will open, guess and beam Johnny.mid again.

Many operations in Encore have an undo option, but Revert To Saved allows you to discard many edit operations and restart with the last saved version. Save your scores after making significant changes and use Revert To Saved to restore your file to those saved versions when needed. You should also use Save As and create new files periodically. Saving versions of your scores as you work on them can allow you to restart at any point where you made significant changes and prepare alternate arrangements and layouts.

# **Splitting the Staff**

Now we will split the left and right hand parts onto their own staves. First, you must decide what note to use as the split point. In this case, the lowest note in the right-hand part is the Bb2 below middle C.

Next, *select* the staff you wish to split. Most editing in Encore requires selecting the item or items that need to be edited. There are several ways to select music and each technique will be used during this tutorial. So, to split a staff, you first need to select the staff.

#### 1. Click the arrow button in the Toolbar.

#### 2. Click the arrow pointer in the margin directly to the left of the first measure.

The first staff becomes highlighted. The Split Staff operation will split the staff throughout the score, so only the first staff needs to be selected.

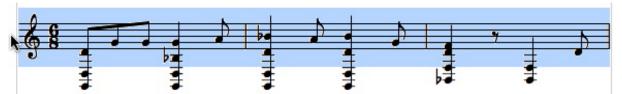

3. From the Score menu, choose Split This Staff. The Split Staff dialog box appears. A staff can be split two ways. You can move all of the notes below a specified note onto a new staff, or you can move the notes associated with a particular voice or voices onto a new staff. For this tutorial, the staff will be split by selecting a note upon which to base the split point.

#### 4. Enter the split point in the highlighted text box.

As mentioned earlier, the lowest note in the right-hand part is the Bb2 below middle C; therefore, you want to move all of the notes below Bb2 onto the new staff containing the left-hand part. The text box defaults to "C3", where C is the note and 3 represents the octave. MIDI notes range from a low of C-2 (C minus 2) to G8 with C3 being middle C. The octaves are numbered from each C to the B above it. So, the Bb below middle C (C3) is Bb2.

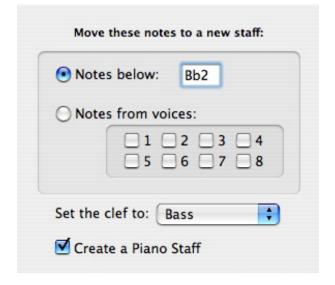

You can enter the split point in two ways. The easiest way is to simply play the note on your MIDI instrument while the text box is highlighted (you may need to select the text box first). That note will then appear in the text box. You can also type in the note using your computer's keyboard. Enter a "B", then a lower-case "b" for the flat sign and the number "2". You could also enter the enharmonic  $A^{\#}2$ , using the pound/number sign (#) for the sharp sign.

Note: Encore will display an A#2 when you use MIDI to enter the split point.

#### 5. Choose a clef for the new staff.

By default the bass clef should be selected. If it is not, click the radio button next to Bass.

There should be a mark in the checkbox labeled Keep Notes in a Piano Staff (Windows) or Create A Piano Staff (Mac). Encore treats a piano staff in much the same way as a single staff. A piano staff in Encore is special because it allows you to use more than one staff for the same instrument. Cutting and pasting in a piano staff affects both staves. When you assign a MIDI channel to a piano staff, both treble and bass staves use the same MIDI channel. When you assign a MIDI program to a piano staff, it also affects both staves. You can elect to split notes to another staff and NOT keep them in a piano staff but, since this is a piano part, this tutorial will keep the notes in a piano staff.

#### 6. Click OK.

The new piano staff appears, complete with a brace.

# Setting the Key Signature

MIDI and Master Tracks Pro files opened in Encore always display initially in the key of C Major. You will need to assign a key signature to your score and, for our tutorial, you will now change the key signature to G minor for "When Johnny Comes Marching Home."

#### 1. Using the arrow pointer, click on the first measure to the left of the first note.

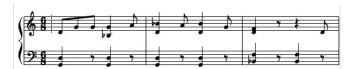

#### 2. From the Measures menu, choose Key Signature.

The Key Signature dialog box appears. The measure range you selected is displayed at the top of the dialog. To apply the key signature to the entire score, click on the button to the right of the number range (arrow to double barline).

#### 3. Click on the Bb/g button

The Key Signature dialog is set up in the Circle of Fifths. Starting from the top and going clockwise, each button adds a sharp. Going counter-clockwise, each button adds a flat. The key signature will be displayed in the center of the circle.

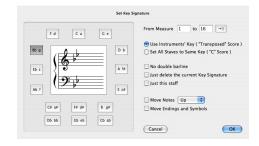

This dialog provides you with several other options, including the ability to transpose the notes in accord with the key change. In this instance, you know the pitches are correct, so you just want to set the key. For this tutorial, change only the key signature. Additional information about the Key Signature dialog can be found in "The Menus" chapter of this manual.

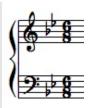

#### 4. Click OK.

The piano staff is now displayed in the key of G minor.

# **Creating a Pickup Bar (Anacrusis)**

If you've scanned the score, you may have noticed that something important is missing: the first note! The first note was left out intentionally to demonstrate how to create a pickup bar. The word "when" in "When Johnny Comes Marching Home" begins the song but is placed into a measure of its own with a single beat. This measure is commonly called a "pickup bar" and requires some extra steps to create. You'll need to add a measure, define it as a pickup bar and enter the note used to start "When Johnny Comes Marching Home."

# **Adding a Measure**

1. Using the arrow pointer, click on any blank space in measure 1.

The blinking insertion cursor will appear where you clicked. If you clicked on a note or rest, try again until you see the cursor.

#### 2. From the Measures menu, choose ADD MEASURE.

The ADD MEASURE dialog box appears. Change the top line in the dialog to read, "Add 1 measure(s) before measure 1." The number of measures to

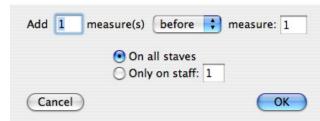

add will default to 1 and the measure in which you placed the cursor will be indicated in the measure box at the end of the sentence. The lower half of the dialog allows you to add the measure to one staff or to all staves. Since we are using a song with only one piano staff, there is no need to make any selection; either will work for the purposes of this tutorial.

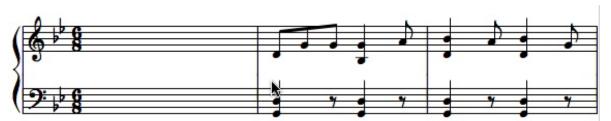

#### 3. Click OK.

A new blank measure appears.

You could just enter the notation into this blank measure, call it a pickup bar, and be done with it. However, if you simply entered a single eighth note, you'd hear that eighth note, then five silent beats (since it's in 6/8 time), and then the rest of the piece. To create a true pickup bar you need to change the Time Signature to correctly play only one eighth note for the first measure.

# **Changing the Time Signature**

#### 1. Select the first measure.

So far you've seen how to select a staff in a system (click to the left of the staff) and how to select a staff throughout an entire piece (double-click to the left of the staff). To select an entire measure, double-click in a

rests). The measure will become highlighted to show the measure is selected.

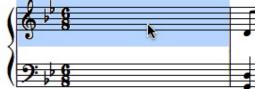

blank space in the measure (that is, an area with no notes or

2. With the curser in the first measure, choose Time Signature from the Measures menu.

The Set Time Signature dialog box appears. The range of measures you selected (from Measure 1 to Measure 1) appears in the text boxes at the top of the dialog.

3. Click the radio button labeled OTHER.

Several commonly used time signatures are displayed as buttons in the Set Time Signature dialog box. Other allows you to create additional time signatures.

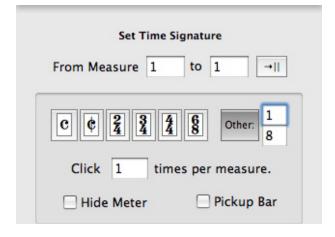

4. Enter the number 1 in the upper text box and an 8 in the lower text box next to Other.

This will set the time signature of the first measure to 1/8, exactly enough for the pickup bar and no more.

#### 5. Click OK.

You will now have a Time Signature in the first measure of 1/8 and a Time Signature in the second measure of 6/8. This is not precisely what you need but we had you click OK to better demonstrate how the option for "Pickup Bar" affects a Time Signature change in Encore.

# Assigning a Measure to be a Pickup Bar

A pickup bar should show the time signature for the next measure even when the measure used for the pickup does not contain the same number of beats.

- 1. With the first measure still selected, choose TIME SIGNATURE from the Measures menu again.

  The range of measures should still be from Measure 1 to Measure 1 and the time signature indicated as 1/8.
- 2. At the bottom of the Set Time Signature dialog, click in the box next to Pickup Bar. A ✓ should appear in the checkbox.
- 3. Click OK to close the dialog with this change.

Now the time signature in the first measure will say 6/8 but, in fact, the time signature of the first measure is still 1/8. In addition, the time signature

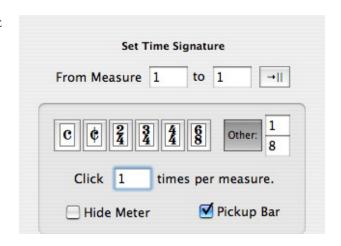

in the next measure will have been removed. Selecting "Pickup Bar" will always hide the time signature you select, and display the time signature from the next measure instead.

# **Entering a Note**

Now that you've created the needed pickup bar, you need to enter the note missing from "Johnny. mid".

1. Get the Notes palette up on your screen.

If the Clefs palette is still showing, you can just click to the left of the word Clefs to get back to the

Notes palette. In fact, you can access any of Encore's palettes this way. Click to the right of the palette name to cycle through the palettes in order. Click to the left of the name to go in reverse order.

You can also open multiple palettes by choosing them individually from the Palette sub-menu under the Windows menu or by selecting "Show All Palettes" under the Windows menu. The pallets will appear, then you can drag them to a convenient on-screen location. Encore will record the location of the palettes so that they reappear in the same locations the next time you use the program.

#### 2. Click the eighth note icon.

The pencil button in the Toolbar is automatically selected. When you move the mouse pointer over the Score window it will look like an eighth note.

#### 3. Place the Note pointer on the D above middle C in the pickup bar and click once.

A "D" with the duration of an eighth note appears in the score. You should hear the note play when you place it in the score. Encore's Auto Space feature (Setup menu) is on by default, so the note will be placed where it belongs in the measure. There will be more about Auto Space later in the tutorial.

If you make a mistake while entering the note, select "UNDO ADD ITEM" from the Edit menu, press command-z [ctrl-z], delete, backspace or select the eraser tool and click directly on the note to remove it. Re-select the pencil when you are done and return to the start of this section.

Now you need to place a rest in the bass staff. The eighth note should still be selected in the Notes palette.

## **Entering a Rest**

#### 1. Press the [R] key on your computer's keyboard.

The eighth note had been selected in the Notes palette. When you press the [R] key, a rest of the same duration is selected. If you press [R] again, the eighth note will again be selected. Make sure the rest is selected when you're finished toggling between the two.

#### 2. Move the rest pointer over the bass staff in the pickup bar and click once.

An eighth-note rest appears on the staff. If you try to enter another rest in the pickup bar, you should

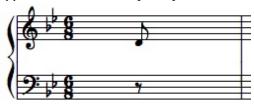

hear a warning sound from your computer. With Auto Space on, you cannot enter more notes or rests into a measure than are allowed by that measure's time signature. (Remember, the pickup bar is displaying a time signature of 6/8, but it is really a 1/8 measure.)

# **Creating a Staff Name**

The Staff Sheet lets you set each staff's playback status (enabled, muted, or soloed), playback key, MIDI channel, MIDI program, and MIDI volume. You can also give each staff a name and choose one of four font sizes for the staff's display.

First, give the staff a name.

#### 1. Choose Staff Sheet from the Windows menu.

The Staff Sheet window appears. Staff 1 is the only staff with any data in it. (Remember, Encore

#### 2. Click in the text field below "Name."

The STAFF NAME dialog box appears.

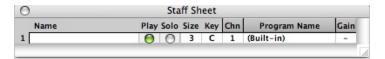

#### 3. Enter the word "Piano" into the text box.

You can also set the font, font size, and style on a PC by clicking the Font button. On a Mac, simply choose the desired font, size and style from the displayed pop-up menus. The staff name will appear on the score as well as in the Staff Sheet dialog when you are done.

4. Click OK. "Piano" now appears in the Staff Sheet and on the score to the left of the first system.

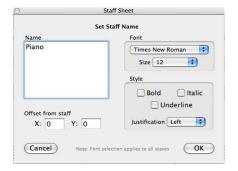

# Selecting the MIDI Channel and Instrument or MIDI Program

Set the MIDI channel for staff 1.

#### 1. Click in the text field below the heading "Chn."

The "Chn" (channel) column should already display "1." This means that staff 1 will play back on MIDI Channel 1. For more information about playback devices, refer to the MIDI Setup section of this manual.

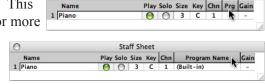

When you click the Channel field, the STAFF MIDI DEVICE AND INSTRUMENT SETTINGS dialog box appears.

#### 2. Select a MIDI channel and Playback Device.

The STAFF MIDI DEVICE AND INSTRUMENT SETTINGS dialog box allows you to assign a playback device and MIDI channel to each of the eight possible voices in a staff. So far, you've only entered notes in voice 1, so that's the only one you have to worry about. If you have a MIDI instrument that makes something approximating a piano sound, set voice one to that instrument's MIDI channel. Then select the device as your MIDI interface or Built in Synth 1 or 2

3. Click the instrument name or number of your choice (preferably one that will result in a piano sound on your MIDI playback device).

#### 4. Click OK.

The device and program name you selected now appear in the Program Name column of the Staff Sheet.

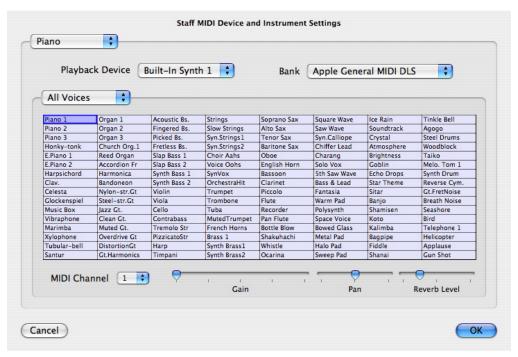

You can also quickly choose an instrument by clicking on the program name field and a pop up menu will appear with a list of all the instruments available.

Note- MIDI channel 10 is reserved for percussion sounds

# **MIDI Playback**

The music may not be completely formatted yet for printing, but you have now entered everything you need for a simple piano score. You're ready to play the score using MIDI.

Encore's default MIDI set up assigns MIDI out to the built in synthesizer of your computer. If you are using an external or other MIDI source, please follow the instructions in the MIDI Setup section of this manual.

Try playing back the file. Click with the arrow pointer in any blank space in the pickup bar to place the insertion cursor and set the start point. Encore will always play from the beginning of the measure that contains the insertion cursor. You can either click the Play button in the Toolbar, or press your computer's [spacebar] to start playback. Click the Play button, the stop button or press the [spacebar] again to stop playback. If you are having problems with MIDI playback, go to the MIDI Setup section of this manual and make sure everything is configured properly.

Tip: You can use the Staff Sheet to select MIDI programs and set staff volume, reverb and panning (left or right speakers) while Encore is playing. First, to begin playback click the Play button. Next, open the Choose Instrument dialog box. If you click different program names, the corresponding MIDI program change numbers will be transmitted in real time and you can audition different instrument sounds on your synthesizer before you click OK.

# **Changing the MIDI Volume**

- 1. Click on the "Vol" heading in the Staff Sheet while the score is playing. STAFF MIDI DEVICE AND INSTRUMENT SETTINGS dialog box appears.
- 2. Drag the volume fader to adjust the staff's volume.

When you have a score with multiple staves, you can set individual volumes for each staff, provided that the staves are assigned to different MIDI channels.

Please note: Not all MIDI synthesizers or instrument selections respond to MIDI volume messages. Consult your instrument's manual if you're not sure. The Staff Sheet uses Controller 7 messages to change volume.

# **Adding Measure Numbers**

When you played back the score, you may have heard some measures that didn't sound correct. The first of these, in measure 8, was caused by an intentionally misplayed note in the MIDI file. Before fixing it, it would be a good idea to show some measure numbers in the score to help you locate the correct measure.

- **1. Choose Measure Numbers from the Measures menu.** The Measure Numbers dialog box appears.
- 2. Click the checkbox labeled Enable Measure Numbers.
- **3.** Click the radio button labeled EACH SYSTEM. The measure numbers will appear only on the first measure of each system.
- **4. First Bar Is A Pickup Bar should already be checked.**This checkbox is linked to the Set Time Signature dialog where you already defined the first bar as a pickup. Measure numbering will actually begin with the second bar, the first full measure.

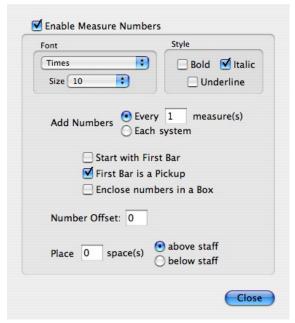

#### 5. Click OK.

The measure numbers appear on the score, starting with the first measure of the second system.

# **Dragging to a New Pitch**

Encore allows you to drag notes horizontally to change their placement or vertically to change their pitch. The third A note in Measure 8 on beat 5 (the one that's part of a beamed pair of eighth notes) should be a B<sup>b</sup>, so you'll need to drag it up a half step.

1. Using the arrow pointer, click and hold on the note's head.

The note should sound briefly when you click on it.

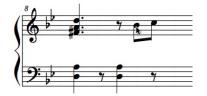

2. Drag the note up a half step to  $B^b$  and release the mouse button. The  $B^b$  will sound when you drag the note up.

If you want to check your work, place the insertion cursor in Measure 8 and play the score. Playback will start from the beginning of Measure 8.

# **Entering an Accidental**

You may have noticed another wrong note in Measure 14. That's because the note was played as a

natural when it should have been a sharp. The Notes palette is also used to add or remove accidentals.

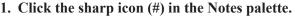

The pencil button in the Toolbar is selected automatically and the mouse pointer looks like a sharp sign when you move it over the score. You can also select the sharp sign from your computer's keyboard by pressing the [S] key.

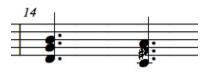

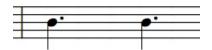

2. Go to measure 14 in the score and click on the head of the F note in the second chord.

The F# sounds and a sharp sign is added to the note.

## **Shift-Selecting Notes**

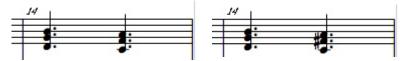

Here's an alternate method for adding a sharp sign using a selection technique called "shift-selecting".

- 1. With the sharp sign and the pencil tool still selected, click the note's head a second time. The sharp sign is removed.
- 2. Select the arrow pointer. Click the arrow button in the Toolbar or press [A] on your computer's keyboard.
- 3. Press and hold the [shift] key down.
- **4.** While holding the [shift] key, click on the head of the F note with the arrow pointer. The note becomes highlighted. You have just selected a single note.
- **5.** Release the [shift] key and press the [S] key on your computer's keyboard. A sharp sign is added to the note.
- 6. Click anywhere on the score to deselect the note and remove the highlight.

# **Moving Accidentals**

You can also nudge the sharp sign to the left.

- 1. With the sharp sign and pencil tool selected, press and hold the [shift] key.
- 2. Click on the head of a note displaying a sharp sign.

The sharp sign moves slightly to the left. You can click up to 7 times before the sign returns to its original position.

You can change many notes in one operation using a letter shortcut. First select the notes in your score. Use either the "shift select" technique above or draw a selection around the notes.

If you use the shift-selection technique you can add additional notes to your selection by continuing to hold both the mouse button and [shift] key down while moving the arrow tool over each note you wish to add to the selection.

If you select an area by clicking and dragging with the arrow tool, you can add to the selection by holding the [shift] key down after the first selection and selecting in new areas.

The following are the shortcut letters for selecting or changing the accidentals in Encore.

S for Sharp F for Flat N for Natural Shift + S for double sharp Shift + F for double flat

When notes are selected in your score, these letter keys will add or remove the indicated accidental for each selected note.

Note: If the key signature or a previous note in a measure already displays the selected accidental, standard music notation does not repeat the indication. Encore will not add accidentals to a selected note if the indication is already in affect. You can, however, force accidentals onto notes if needed. Such indications are usually called "courtesy accidentals." The subject of courtesy accidentals is covered elsewhere in this manual.

# **Changing Durations**

The same technique for removing or adding accidentals to a selection can also be used to change the duration for selected notes. In this next section you will not only change durations but also copy notes and chords, tie them and learn to use the ALIGN PLAYBACK and ALIGN SPACING operations after editing.

Measure 4 in "When Johnny Comes Marching Home" was played incorrectly in the MIDI File. The measure should actually look identical to Measure 3. The first step will be to select and change the eighth note played with the left hand to a dotted quarter note.

#### 1. Select the D note in the top staff of Measure 4.

You should now be familiar with two selection techniques. You can use the arrow tool to click and drag a selection around the D note or you can use the shift-select technique and click directly on the D note while holding down the [shift] key to select the note.

#### 2. Press the number 3 key on your computer keyboard.

The selected D note will change from an eighth note to a quarter note.

#### 3. Press the letter "D" on your computer keyboard.

The selected D note will change from a quarter note to a dotted quarter note.

Now we need to change the duration of the Bb and F in the bass clef from an eighth note to a quarter note.

- 1. Select the Bb and the F in the bottom staff of Measure 4 using the same techniques as mentioned above.
- 2. Press the number 3 key on your computer keyboard. The selected notes will change from eighth notes to quarter notes.

Next we need to change the duration of the rest in the bass clef from a quarter note rest to an eighth note rest.

- 1. Select the quarter note rest that's to the right of the quarter note chord in the bottom staff of Measure 4 using the same techniques as mentioned above.
- 2. Press the number 4 key on your computer keyboard.

The selected rest will change from a quarter to an eighth.

As you may have noticed, the number keys on your computer keyboard will change the duration for all selected notes. The letters "**D**" and "**T**" can be used to add or remove dots and tuplet indications to the selection. The following are the values for each number key.

- 1 = Whole Note
- 2 = Half Note
- 3 = Quarter Note
- 4 = Eighth Note
- **5** = Sixteenth Note
- **6 = Thirty-second Note**
- 7 = Sixty-fourth Note
- 8 = One Hundred and Twenty-eighth Note
- **D** = adds or removes the dotted indication
- **T** = converts to the tuplet indication.

To remove a tuplet indication, press a number key to select the desired duration. For more information about tuplets and how to change the tuplet indication, refer to the Using The Palettes chapter of this manual.

While notes are selected, these number keys will change all selected notes to the values indicated above. However, changing note durations using number keys does not correct for extra beats or other timing problems that might result in the process.

Changing duration using number keys on a selection does not correct for spacing, either. Two additional operations, Align Playback and Align Spacing fix playback and spacing problems. More on those operations follows later.

For now, let's complete the steps needed to make Measure 4 look like Measure 3.

# Copying a Note Using The Control/Option Key

The next step is to add the F note needed to create the correct chord in Measure 4. You could insert the note using the pencil tool but there is a method for copying a note that you will learn instead.

- 1. Select the arrow tool from the Toolbar section of the Score window.
- 2. Hold down the [control (win)/option(mac)] key and click on the D note in Measure 4.
- 3. Continue to hold down both [control (win)/option(mac)] and the mouse button and drag the D note up one space to the F note location on the staff.

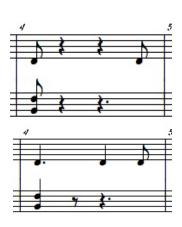

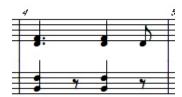

You have just copied the D note and created a chord.

If you make a mistake and drag to the left or right instead of first moving vertically, the note you copy will remain a D note and get copied to a new location in the measure. If that happens, select "Undo Move" from the Edit Menu and try again.

Remember: When moving notes with the arrow tool the first direction in which you move decides if you are moving to a new pitch location (vertical movement) or time location (horizontal movement).

# **Erasing Notes and Rests**

You now have a two-note chord identical to the chord that begins in Measure 3 but there are extra rests in Measure 4 that need to be removed before you can create the second chord and tie the two together.

Encore lets you remove notes or rests in several ways. You can use the eraser tool and click on each note or rest one at a time, or you can make a selection and remove everything in the selection.

Using the eraser tool when Auto Space is on will change the spacing of the measure as each note or rest is erased. If you erased the two quarter note rests in Measure 4 using the eraser, each erase operation would move the eighth note at the end of Measure 4 closer to the start of the measure.

For this excerise, go to the setup menus and turn off Auto Space by scrolling down to it and releasing the mouse button. Auto Space will then be unchecked. Now when you make a selection and remove notes or rests in a measure, the remaining notes no longer adjust automatically.

In our example, we want to keep the eighth note at the end of Measure 4 and only remove the quarter note rests.

- 1. Select the Arrow tool (if it isn't already selected) and select both quarter rests on the top staff. You can use the same shift-select technique for rests as you did for notes, but it may be easier in this example to click and drag with the mouse to create the selection.
- 2 Select "Clear" from the Edit Menu or press the [delete] key on your computer keyboard.

  The two selected quarter note rests will be removed and the eighth note will remain at the end of the measure.
- 3 Repeat as above for the dotted quarter rest on the bottom staff.

# **Copying a Chord Using The Control/Option Key**

Now you have the space needed for the chord you are going to create to duplicate the tied chord in Measure 3. As before, you will use the [control (win)/option(mac)] key to copy. This time you will copy both notes together and create a second chord.

- 1. Select the arrow tool from the Score Window's toolbar.
- 2. While holding down the [control (win)/option(mac)] key, click on either note for the chord you created in measure 4 and drag to the right.

If you make a mistake and drag vertically, Encore will think you wish to add another note to your chord. If that happens select "Undo Move" from the Edit Menu and try again.

When finished you should have a copy of your first chord to the right of the first chord in the same measure. The exact placement does not matter, as you will use another operation later to correctly adjust the spacing for the measure.

You are almost ready to tie your two chords together, but you should first change the duration for the second chord to a quarter note chord. By now you should be familiar with the steps. Select the second chord and use the letter "D" key on your computer keyboard to remove the dotted indication.

For the notes on the bass staff, let's try a more traditional approach.

- 1 Select the arrow tool from the Score Window's toolbar.
- 2 Drag select both the quarter note chord and the eighth note rest.
- 3 Go to the Edit menu and select copy (or right click/copy or use [cmd]+[c])
- 4 Place the cursor after the eighth rest.
- 5 Go to the Edit menu and select paste (or right click/paste or use [cmd]+[v]).

You have now copied the first half of the measure and pasted it in the second half using the universal copy and paste method.

# **Creating Ties**

Now that you've created the two chords needed in Measure 4, you need to add the ties between them. Encore can automatically draw ties between consecutive notes of the same pitch.

- 1. Select the chords to be tied.
- 2. Choose TIE NOTES from the Notes menu. Ties appear between the notes.

A shortcut for adding or removing ties is to select the notes you wish to tie and use [control/command] + "T".

Note: To tie notes between two different systems or across a page, you must use the shift-select technique or adjust the number of measures per system until both notes are in the same system. After dragging a selection around notes, the tie operation will only tie notes within that selection.

# **Adjusting Ties**

If you don't like the appearance of the ties, you can edit them.

1 From the View menu, choose Show Control Points.

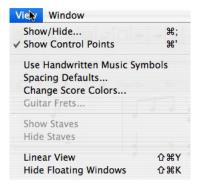

When you return to the score, small, rectangular 'handles' have appeared in the middle of each of the ties. These are the control points. Ties, text, slurs and several other graphic elements that appear on your score have control points associated with them. The control points let you 'grab' to make various types of adjustments. For example, you can use the arrow pointer to pull ties up or down, tweak the appearance of slurs or resize text boxes.

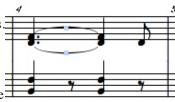

Tip: Control points can be turned on and off by pressing [control/command] + [apostrophe].

Note: The control points do not need to be showing in order to adjust the graphics. It's just easier if you can see them.

# **Aligning Playback**

The notation you see in the Score window and the MIDI data that Encore plays back are closely linked, but they are two separate entities. Whenever you make changes to the durations of notes or make other edits to your score, you should align the MIDI playback to the on-screen notation. In certain instances, Encore might not let you enter more notes or rests into an edited measure until you have aligned the playback.

- 1. Select measure 4. Double-click in any blank space in Measure 4.
- 2. Choose Align Playback from the Measures menu.
- 3. Click anywhere in the score to deselect Measure 4.

# Align Spacing

The next step after editing a measure and using ALIGN PLAYBACK is to correct the spacing in the measure.

When you first opened Johnny.mid, Encore automatically justified the notes and rests after guessing and beaming. This occurred because "Auto Space" was enabled in the Preferences.

While editing individual measures in your score, we instructed you to disable Auto Space since the ALIGN SPACING operation should be used as a final step to ensure correct spacing for the entire system. ALIGN SPACING compares all of the notes for each instrument playing during the selected measure(s) and then aligns the spacing for all instruments.

When editing measures after recording or opening MIDI files, Auto Space will continue to adjust the spacing as notes are added or removed from a measure but only an ALIGN SPACING operation will correctly space the entire system. It is considered a good habit to periodically select and use ALIGN SPACING while working on a section. You could use "Select All" and justify an entire score in one operation, but it is better to use ALIGN SPACING only for a selected range of measures clearly visible on the screen. This lets you see the exact changes the ALIGN SPACING operation made to those measures and also allows you to Undo those changes if you wish to keep the previous spacing. Or, you may decide to make some further manual changes after using ALIGN SPACING.

While the ALIGN SPACING operation can do a fine job of spacing musical phrases, music notation is subjective, so review the changes and make the final judgment yourself.

#### 1. Select Measure 4. Place the cursor in Measure 4.

**2. Choose** Align Spacing from the Measures menu. The Spacing dialog box appears.

Encore's spacing dialog has options for "Adjust Measure Widths" and "Adjust Measures Per System" but these will only be available if you select entire systems. Adjust for Lyrics and All Staves will be selected by default. Keep those choices active and continue. On a Mac, click the "Engraver's Spacing" radio button.

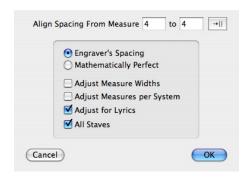

### 3. Click OK.

The notes in Measure 4 are justified. Because "All Staves" was selected, the changes made in the top staff also affected the lower staff and both staves were adjusted together.

Note: Copying notes and chords using the control /option key is fast and simple but the operation should always be followed with both an ALIGN PLAYBACK and an ALIGN SPACING operation. In addition, notes should not be dragged to other measures, and it is also best to avoid drastically changing the order of notes. You can drag left or right to copy notes and chords but do not drag the notes past other notes or chords in the process. If you need to change the order of notes in a measure it is better to erase notes that are out of order and reenter them.

### Inserting a Measure

"When Johnny Comes Marching Home" has (at least) 4 verses. Encore not only allows you to add repeats, it also gives you the option of playing them via MIDI as notated.

But before you can add the repeats you've got to insert a new measure to use for the repeat ending.

- 1. Click in Measure 16 to place the insertion cursor.
- 2. From the Measures menu, choose Add Measure.

The Add Measure dialog box appears.

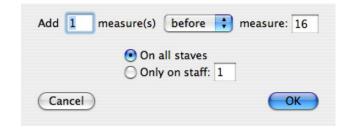

- 3. Choose Add 1 measure before Measure 16.
- 4. Click OK

Measure 16 is now a new, empty measure. What was previously Measure 16 is now Measure 17.

# Copying a Measure

Next you're going to copy Measure 17 and paste it into Measure 16.

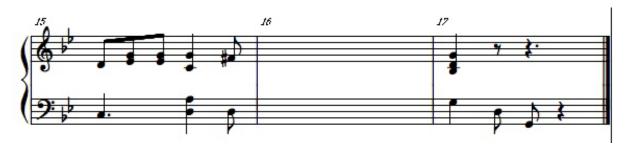

- 1 Double-click between the staves of Measure 17 to select the entire measure.
- 2 From the Edit menu, choose Copy.
- 3 Place the insertion cursor in the treble staff of Measure 16.
- 4 From the Edit menu, choose Paste.

The notation from measure 17 appears in Measure 16.

Before continuing some additional changes are needed in Measure 16. The end of Measure 16 will be used to lead into the second and third verses in our example and the note created in the pickup bar needs to be placed at the end of Measure 16.

When you copied Measure 17 into Measure 16, you copied the ending quarter note rest in Measure 17 as well. That rest needs to be changed to an eighth note rest and an eighth note "D" added to the end of the measure in the top staff.

- 1 Select the quarter note rest at the end of Measure 16 and use the number 4 key on your computer keyboard to change the duration to an eighth note rest.
- 2 Next, remove the selection by clicking in any empty space in Measure 16.
- 3 Select the pencil tool and an eighth note from the note palette.
- 4 Add an extra D note at the end of Measure 16 after the eighth note rest.
- 5 Align Playback for that measure.

# **Beaming Notes**

When you open a MIDI or Master Tracks Pro file or enter notes into a new blank measure, the appropriate notes will be beamed automatically. (Auto Guess/Beam can be turned off in the Setup menu.) Beamed notes are grouped according to where they fall relative to the beat. (You can use the Beam Group command in the Notes menu to select and then beam the notes of your choice regardless of where they fall relative to the beat.)

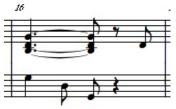

Sometimes in the course of editing a file you will need to beam notes whose durations have been changed. A case in point is the group consisting of an eighth note chord, an eighth-note rest, and an eighth note in the new Measure 16.

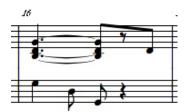

- 1. Using the arrow pointer, draw a selection rectangle around the group to be beamed.
- 2. From the Beam Notes sub-menu in the Notes menu, choose Beam Group.

A beam appears over the selected group. Beam Group should be used to create beams over rests or to include a rest in a beamed group of notes. Beam Group is also used to create bracket indications for quarter and half note tuplets.

# **Changing Barlines**

You have now entered all the notes and rests and measures necessary for the repeats. Now you can define the section to be repeated.

**Barline Types** 

Apply to Each Measure in Range

Play Repeats

to: 16

Right

Apply to Range of Measures

From Measure: 1

Left

Cancel

**‡** 

**→**||

OK

### 1. Select Measure 1.

Double-click in the treble staff of the first full measure (that is, not the pickup bar).

### 2. From the Measures menu, choose Barline Types.

The Barline Types dialog box appears. At the top there a drop down menu lets you choose either "Apply to Range of Measures" or "Apply to Selected Measures". For this exercise, we will use "Apply to Range of Measures". Please type in the measure range, 1 to 16. Make sure the "apply to Each Measure in Range" is unchecked. Any changes you make to the left barline will only affect the left barline of measure 1. Changes made to the right barline will only affect Measure 16.

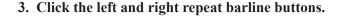

### 4. Make sure a check appears in the PLAY REPEATS checkbox.

If you choose PLAY REPEATS and then play the score from the beginning via MIDI, it will play until it reaches the right repeat barline. Playback then will jump to the left repeat barline, play through to the end of the score, and stop.

### 5. Click OK.

# **Repeat Endings**

Simple repeats like the one you just added are fine for some applications. In this case, however, we want the main body of the song to play through 3 times and then jump to a different ending on the fourth repeat.

### 1. Select Measure 16.

Double-click in the treble staff

### 2. From the Measures menu, choose Endings.

The Measure Endings dialog box appears.

### 3. Click the checkboxes labeled First, Second, and Third.

A check appears in each box.

### 4. Make sure a check appears in the Play Them checkbox.

### 5. Click OK.

The ending bracket appears over Measure 16, complete with text indicating this ending should be played through the first 3 times.

### 6. Select Measure 17.

- 7. From the Measures menu, choose Endings.
- 8. Click the checkbox labeled FOURTH.

### 9. Click OK.

If you play the score from the beginning, it will start with the pickup bar and then play Measures 1 through 16 three times. On the fourth repeat, it will skip Measure 16, play 17, then stop.

Like any other on-screen objects, the brackets and text associated with endings can be moved and adjusted. Drag the upper-left corner to adjust the height. Drag the lower-left end to adjust the length of the sides. If the control points are showing, the control point on the right end looks like a small arrow head. Click on it to "open and close" the bracket. You can also drag the text.

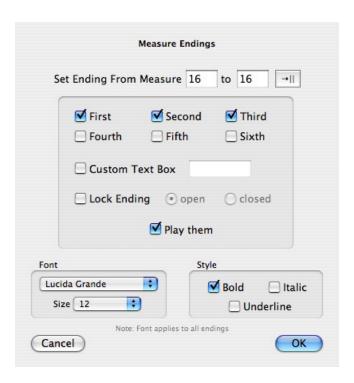

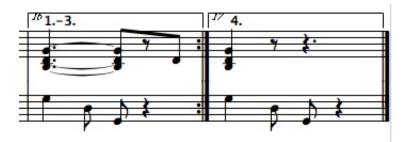

You can adjust any of these parameters for two or more endings on a page simultaneously. Simply hold the [control (win)/option(mac)] key and adjust one of the endings. The other endings will be adjusted accordingly. This comes In handy if you have adjusted the height of one bracket and are having trouble getting the other brackets lined up. Hold the [control (win)/option(mac)] key and drag one of the brackets to the desired position. The other brackets will automatically align with it.

# **Laying Out The Music**

You have now entered and edited a complete (albeit one-page) piano score. Everything that anyone would need to play this piece is there in the Score window. All that remains to do is to make it presentable so that you can print it out.

The first thing that you need to do is determine the printable area of the page. If the page margins are not already showing in the Score window, open the Show/Hide dialog box (View menu) and click the Page Margins checkbox to display them. The width of the margins is set in the Page Setup dialog (File menu). The Printer Default setting should work for most printers, but you might want to specify an exact width.

The page margins appear in the Score window as a grey line around the score. Anything within this line will print. If you scroll to the end of the score, you'll notice that the last two systems are apparently off the page. Or, more accurately, they are on another page below the first one. That's

because Encore prints large scores in tiles. Say, for example, that you're working on a large orchestral score. The size of a single page of a full orchestral score could easily exceed the standard paper sizes that will fit in your computer's printer. To get around this, Encore will print a large page in tiles, separate pieces of paper that can be assembled afterward.

But the piano score you're working on should fit easily on a single page. There are two things you can do to make this work: change the size of the music on the page, and arrange the measures and systems so that they make better use of the available space.

# **Changing Staff Size**

One way to change the size of the music is to select a different point size for the Anastasia font.

Anastasia is the font that Encore uses to display and print music.

1. Open the Staff Sheet window.

### 2. Click on the number 3 under the heading "Size."

The Set Staff Size dialog box appears. You can choose a staff size ranging from 1 to 4, where 1 is the smallest and 4 is the largest.

These numbers correspond to 4 different point sizes:

| Staff Size | <b>Point Size</b> |
|------------|-------------------|
| 1          | 16                |
| 2          | 20                |
| 3          | 24                |
| 4          | 36                |

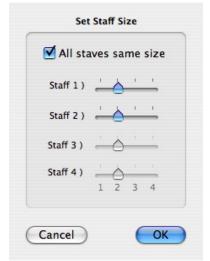

### 3. Move the slider for staff size 2.

### 4. Click OK.

The on-screen display changes to reflect the newly chosen font size. Before you proceed, set the staff size back to 3. In the next section you'll explore another option for getting more music on a page.

# **Reducing the Music**

There is another way to make optimum use of the page: you can print at a reduction. This has two distinct advantages. It gives you more room to work with, and the size of the music does not change on the screen.

### 1. From the File menu, choose Page Setup.

The Page Setup dialog box appears.

# 2. Enter the number "80" in the text box labeled Enlarge or Reduce Score By (Windows) or Scale (Mac).

In general, a reduction value of 75 to 80 percent works well with the staff size set to 3.

### 3. Click OK.

The notes and other objects in the Score window remain the same size, but the apparent size of the page increases.

# **Moving Staves**

When you initially created the piano staff, you probably noticed that the spacing between staves was more than you might want. In fact, there is much more space than there needs to be between most of the staves. One of the great things about Encore is that it allows you to drag just about any object you can get your mouse on, including staves.

The spacing in the first system looks pretty good, so concentrate on the second system for now.

- 1. Using the arrow pointer, click and hold on the point where the left barline and the top staff line of the bass staff meet.
- 2. Drag the staff up.
- 3. Release the mouse button.

This method is fine for tweaking the spacing on individual systems, but it would be pretty tedious if you had to go through an entire score and change the spacing between the staves in each system. Fortunately, you don't have to do that.

- 1. Press and hold the [control (win)/option(mac)] key.
- 2. Repeat the previous procedure, but this time adjust the spacing between the staves in the first system.
- 3. Release the [control (win)/option(mac)] key.

Moving a staff while the [control (win)/option(mac)] key is down causes that staff to be moved to the same position in all subsequent systems. In other words, if you adjusted the spacing in the second system while the [control (win)/option(mac)] key was held, the first system would not have been affected.

Use this technique to get a consistent and comfortable amount of space between the staves.

# **Moving Systems**

Now that you've reduced the music and adjusted the spacing between staves, you should have more than enough room to fit all the music on one page. In fact, you've probably got quite a bit of blank space at the bottom of the page. Now you can space the systems to make the page a little less cluttered. First, you'll move everything on the page down a bit.

1. Using the arrow pointer, drag the left edge of the first system down a little.

The spacing between the systems remains the same, but all the systems on the page move down. There are a number of reasons why you might want to do this. Chief among these is that you might want to add a title and other text elements later.

2. Release the mouse button.

Now you can adjust the spacing between the systems. You can move systems individually, just like you did with staves. But for now you want to adjust the space between all systems equally.

1. Press and hold the [control (win)/option(mac)] key.

### 2. Drag the upper left corner of the second system.

Adjust the spacing between the first and second systems.

### 3. Release the mouse button and the [control (win)/option(mac)] key.

The spacing between all the systems is the same as the spacing between the first and second systems.

Check the bottom of the page to make sure that the last system still falls within the bottom margin. You might have to work at it a bit to get everything properly spaced.

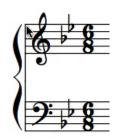

So far, you've only dealt with vertical space. If, in the course of laying out the page, systems have moved away from the left margin you can apply the same techniques to horizontal movement. Remember, whenever you drag a system while holding the [control (win)/option(mac)] key, that system and all subsequent systems are affected. Therefore, if you want to realign the systems with the left margin without affecting the indent on the first system, just control (win)/option(mac)-drag the second system.

If you drag the left or right end of a system horizontally, the placement of objects within the system will be scaled proportionally.

- 1. Click and hold on the left edge of the first system.
- 2. Drag the staff to the right until its left end is over the center of Measure 3.
- 3. Release the mouse button.

The first system is compressed. All three of the measures in the system are scaled to occupy less horizontal space.

# **Dragging Barlines**

You're almost finished with the layout. The systems are evenly spaced on the page, the spaces between staves are consistent, and you've indented the first system. The only thing left to do is adjust the width of the measures in the first system.

- 1. Click and hold on the barline between the pickup bar and Bar 1.
- 2. Drag the barline left
- 3. Release the mouse button.

The measure is resized.

Auto ALIGN SPACING automatically adjusts the notes in the measures on either side of the barline.

At this point, your edited file should look pretty close to the file "jonnypno.enc." You might want to compare the two files to check your work so far. You could even print them out if you'd like.

# **Adding a Staff**

The next part of this tutorial will show you how to add a vocal staff. Then you'll enter the melody using MIDI step entry and real-time recording and, finally, add some lyrics.

1. Place the insertion cursor in the pickup bar of the treble staff.

When you add a staff, Encore needs to know where to insert it. Encore will insert a staff above or below the staff that contains the insertion cursor or, as an alternative, a staff that has been selected.

2. Choose ADD STAFF from the Score menu.

The Add Staff dialog box appears.

- 3. Choose Add a staff to this Piano Staff.
- 4. Click OK.

A new, blank treble staff appears above the piano staff.

**5.** Open the Staff Sheet and name the new Staff 1. Enter "Vocal" in the STAFF NAME dialog.

You can also assign a separate MIDI channel and program for the new staff. Maybe you'd like it to be played by a piccolo.

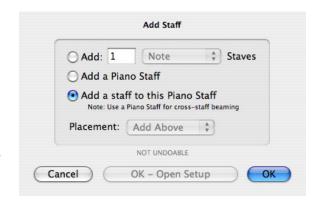

# **Breaking the Barline**

The new staff is connected to the piano staff at each barline. In a piano/vocal arrangement, the barlines are typically broken between the vocal and piano staves.

- 1. Select Staff 1.
- **2. From the Score menu, choose Connect Staves.** The Connect Staves dialog box appears.
- **3.** Click the checkbox labeled Break Barlines. A check appears in the box.
- 4. Click OK. The barlines are broken.

# Bracket Brace Break Barline Cancel OK

# **MIDI Step Entry**

MIDI step entry is probably the fastest method of step-entering notes. If you're using a MIDI keyboard or other MIDI instrument, you can use it to enter pitches in step time. The notes' durations are determined by the current duration chosen in Encore. If you use the computer's number keys to choose durations, you can enter notes with one hand and choose durations with the other. With a little practice, it's quite easy.

Note: If you are using a MIDI master controller and a separate sound module, you will need to click on the Thru button in the Toolbar. When Thru is on, MIDI data received at the computer's MIDI in port is simultaneously transmitted from the computer's MIDI Out port. See The Menus chapter for more information about MIDI Thru.

1. Place the insertion cursor in the pickup bar of the vocal staff.

When you use MIDI step entry, place the cursor in the measure where the notes are to be inserted.

2. Choose the eighth note in the Notes palette.

For MIDI step entry to work, the Notes palette must be the active palette and the pencil tool must be selected in the Toolbar.

### 3. Play the first four notes of the melody.

The notes appear in the vocal staff. It is best to play fairly staccato. Notes are not entered in the score until you release the key on your MIDI keyboard. If you play a phrase and the notes overlap even slightly, those notes will be scored as a chord. This comes in handy when you want to enter widely spaced chords. Play the first note, then the second note, release the first and play a third, and so on. Even the smallest hands can enter huge chords this way.

### 4. Press [3] on your computer's keyboard and enter the fifth note.

You can continue to enter the vocal line in this fashion, using the MIDI instrument to enter pitches and the number keys to choose durations. If you make a mistake, use the [backspace] key to move back one event and reenter it. To enter a rest, press [R] and play a note. A rest with the current duration will be entered. Press [R] again to toggle back to note entry.

Note: MIDI step entry determines not only the pitch of the entered notes, but also the MIDI velocity value assigned to each note or chord.

# **Real Time Entry**

Real time note entry is the fastest (and most entertaining) method of getting notes into Encore. Let's set up Encore for recording.

### 1. From the Encore>Preferences menu, choose Record/Transcription Setup.

The Record/Transcription Setup dialog box appears.

### 2. Click the eighth note choice.

When Encore guesses the duration of notes, it subdivides each measure based upon the value you choose in the Transcription Setup dialog. Encore tries to make the notes you play fit within those subdivisions. The shortest note duration in the melody line is an eighth note. Choose the closest duration available in the Transcription Setup dialog. In this case, that would be the eighth note.

### 3. Click OK.

The next thing you'll need to do is set up the metronome click and enable it.

# 1. From the Encore>Preferences menu, choose CLICK On/Off.

You may change the click set up by going to Encore>Preferences>Click Setup.

Before you attempt to record, it might be a good idea to slow down the tempo.

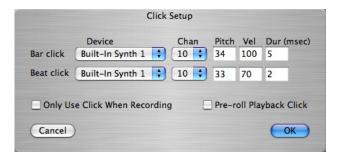

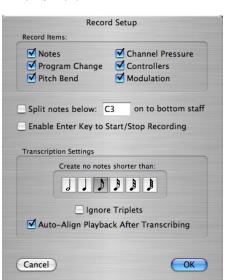

- 1. Place the cursor in the first measure of the vocal staff.
- **2. From the Measures menu, choose Tempo.** The Change Tempo dialog appears.
- 3. Indicate Measure range and Set all tempos to 200 beats per minute.
- 4. Click OK.

Before you record, you should make sure that Encore's Split Staff function is turned off. Split Staff allows you to record into a piano staff in real time and split the notes

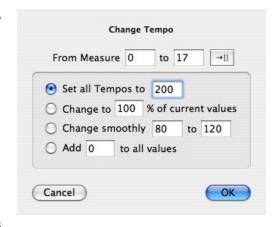

onto the treble and bass staves as you record. However, if you intend to record in only one staff while Split Staff is on, you may wipe out data that's already been recorded in another staff.

 ${\bf 1.} \ \ {\bf From\ the\ Encore} \\ {\bf Preferences\ menu,\ choose\ Record/Transcription\ Setup.}$ 

The Record/Transcription Setup dialog box appears.

- 2. Make certain the checkbox labeled Split Notes Below... is disabled (not checked).
- 3. Click OK.

Now you can record the vocal melody.

1. Place the insertion cursor in the pickup bar of the vocal staff.

Recording will begin in the measure that contains the cursor.

2. Click the Record button in the Toolbar or press the [enter]\* key.

If everything is set up properly, you should hear a 1 bar count-in before recording begins. Since this piece has a pickup bar, recording will actually begin on beat 6 of the count-in.

Note: [Enter] key must be enabled through Preferences>Record Transcription Set Up.

- 3. Play your MIDI instrument.
- 4. Stop recording before the end of measure 16. To stop recording, click the Record button again or press the [spacebar].

There is a brief pause while all the notes are guessed and beamed.

If you made a mistake, use the Undo command to erase the recording.

# **Entering Lyrics**

The next step is to add the lyrics to the vocal part. Encore makes entering lyrics simple. Lyrics are 'attached' to notes and you can move through the score from note to note adding the desired words and syllables. First, you'll need to select the lyric tool which is found in the Graphics palette.

- 1. Click on the lyric tool (the "L" in the Graphics palette).
- 2. Click the arrow tool on the head of the first note in the vocal part.

A blinking text cursor appears below the first note. You should also see an arrow appear directly to the left of the cursor in the margin.

### 3. Type the first word ("When") and press the [spacebar].

The first word appears centered below the first note. When you press the [spacebar], the cursor moves to the next note.

### 4. Type "John" and then press [ - ] (the hyphen key).

For breaks between syllables, use the hyphen key. This will move the cursor to the next note and place a hyphen between the two syllables.

### 5. Type in the second syllable.

If you look at the example you will also notice that there are some "melismas" in the vocal part. The first one occurs in Measure 3. To enter a melisma:

### 1. Type in the word or syllable.

### 2 Hold the [shift] key and press the [spacebar].

The cursor moves to the tied notes.

### 3. Continue to hold [shift] and press [ - ] (the hyphen/underscore).

A single underscore will appear there. The melisma will not actually be drawn until you exit lyric mode. If you click on the arrow tool, the melisma will be drawn.

# **Editing Lyrics**

You can use the lyric tool to edit text and correct typos. The [back space/delete] key will move the cursor back through the text, deleting letters as it goes. The [tab] key will move forward through the lyric, selecting entire words. Pressing [shift]+[tab] will select words in reverse order.

Selecting the lyric tool and pencil changes Encore's Notes menu to the Text menu. Use the Text menu to set the font, point size, and style for your lyrics. If no lyrics are selected, these changes are global. If lyrics are selected, the changes affect only the selected lyrics, allowing you to mix fonts and styles.

The arrow that you saw in the left margin when the lyric tool was selected is used to adjust the vertical alignment of the lyrics. Drag it to move the lyrics up or down. You can drag on individual lyrics with the arrow tool to adjust the horizontal placement.

# Fitting It On The Page

You may have noticed that since you added the vocal staff your nicely formatted piano score no longer fits so neatly on one page. Even if you follow the previously discussed steps for page layout, you won't get all six systems to fit within the margins. The

simplest solution is to put the last system onto another page.

# 1. From the Score menu, choose Systems Per Page. The Systems Per Page dialog appears.

2. Reduce the number of systems per page from 6 to 5.

### 3. Click OK.

The last system will be put onto a new page, page 2. A new page icon appears in the Toolbar.

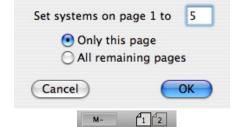

Now, if you want, you can adjust the systems and the spacing between the staves.

# The Fun Part

This tutorial just scratches the surface of what you can do with Encore. If you've followed it closely, you've already developed some excellent skills and habits to help you in your musical endeavors. If you want to see what the complete piano vocal arrangement of the tutorial file looks like, open the file "When Johnny Comes Marching Home with Lyrics." A few other operations -- adding the slur in Measure 11, or the guitar chords -- you can try on your own.

This manual is filled with examples and tips about things like voicing, transposable chord symbols, additional lyric lines, all kinds of marks, and much, much more. Now stop working and get playing!

When you make changes to your music in Encore, many of the edit operations require you to first *select* the notes and objects you want to change. Four different selection "objectives" exist within Encore: notes, graphics, measures, and staves. Several methods can be used for selecting these items, and some methods are better suited for particular operations than others. Using and combining the proper selection methods will require fewer individual edits..

One of the most basic operations on a computer, selecting an area with the arrow pointer, is often *not* the best method to select areas in Encore. Yes, for a small group of notes within a measure, the arrow is ideal, and operations such as Sub-Group, Print Selection, and Beam Group require using the arrow. But, when selecting entire measures or systems, you should use easier more reliable methods. This section outlines how each technique is applied within Encore and when each is most appropriate.

# **Drag Selection**

Highlighting by dragging with the arrow pointer is a very common technique in all operating systems. For most readers, this need not be explained, but to provide a thorough overview we'll describe the basic operation anyway.

Using the arrow, click at the upper left corner above the notes or graphic you want to select. Click and hold the mouse button and drag diagonally from upper left to lower right. While dragging, a highlighted version of your score appears in the growing rectangle. As long as you hold down the mouse button, you are "drawing the selection.""

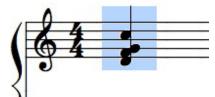

# Adding to a Selection

Encore allows you to add more selections without losing the last selection. This speeds things up quite a bit when several different areas on a page all need the same change.

After selecting one area in Encore, hold down [shift] while making additional selections. Make these selections either by clicking and dragging with the mouse or by using one of the other selection techniques discussed in this section.

**Note**: Be careful when drag-selecting additional areas. **Avoid creating overlapping areas of selection.** When holding down the [shift] key, if a drag selection starts to overlap another selection, the overlapping area will appear as a normal score again (non-inverted). Technically, the area is not selected. Overlapping areas are difficult for Encore to account for and should be avoided. Keep selections from overlapping and everything you select will be properly recognized.

# **Shift-Selecting Regions**

Encore lets you use the [shift] key for defining the first selection area without the need to drag. If [shift] is held down before the first click, a small plus sign will indicate the location for the upper-left corner of a selection. The second click determines the lower-right corner of the selected area and

draw the selection. You can also select from lower-left to upper-right.

Using this technique to define a region works only when defining the first selection area. Additional selections added using the [shift] key will require the standard click and drag technique.

Don't confuse using the [shift] key to select a region with "shift-selecting" individual notes. If the [shift] key is held down and you click on anything other than a note or rest, you will get a plus sign. That sign indicates that your next click will define a selection rectangle. If you don't want this, release the [shift] key, click once to clear the process, and start again.

The [shift] key can also be used to select additional areas on other pages, but we recommend that you keep all your edits on a single page unless you are selecting to the end of the score. This keeps things simple for you and Encore and makes it easier to remember what you have selected.

# **Recognizing the Selection**

When using the arrow pointer to select areas in your score there are a few "points" to consider: control points. When selecting graphic item, control points are quite important. In fact, control points are quite important when selecting graphic items..

# **Selecting Control Points**

The left control points are the main control points recognized for selections. When an item has four control points (like text boxes), selecting the left control point needs to either include both control points or more than a "quarter" of the left edge..

### **Items Without Control Points**

Some items, most noticeably notes and rests, don't have control points. When selecting these items you should select the entire item.

### **Notes**

It may be helpful to know that Encore recognizes a note as selected only when the left side is highlighted. When notes have upward stems (if there is a stem at all), selecting just the first pixel at the tip of the note's head counts as selecting the note. Selecting the rest of the note without that tip doesn't count. If a note appears stem down, the far left side is the stem and the same rule applies; select just the stem and the note is still selected. Select anything but the stem and the selection will not be recognized.

### Rests

The same concept concerning note selection remains true for rests. If the left side of a rest is highlighted, the rest is selected..

### Other Graphics

Dynamics, marks and chord symbols (both text chords and guitar indications) all have a control point in the approximate center. As soon as a selection includes the center for one of these items, the graphic is selected.

### Clefs

Clefs cannot be selected. Clefs that have been added after the beginning of a system can be erased with the eraser tool.

The one operation in Encore that will move a clef within the measure is the "stretch" function. For more on this special function see the ADVANCED TOPICS appendix to this manual.

# **Shift-Selecting Notes**

rests, each item becomes selected.

Encore provides a special method for selecting individual notes and rests, even when they are part of dense chords or passages. This technique is called "shift-selecting."

When a note is shift-selected, the note head is enclosed in a small selection rectangle to indicate the note has been added to the selection. Shift-selecting notes is very fast and efficient once you understand what to do.

Hold down [shift] and click directly on a note's head. A selection rectangle appears around the note's head indicating it's been selected. If you continue to hold [shift] down you can click on additional note heads as well. Far easier, however, is to hold the mouse button while you move the arrow pointer over additional notes and rests. As the arrow passes over either notes or

If you make a mistake and select an item unintentionally, you can deselect the item by holding down the [shift] key and clicking on the item.

If you release the [shift] key and click, all selections are cleared.

Be careful when first beginning the shift-selection process to click directly on a note head or rest. If you miss and click anywhere else you will see a plus sign entered where you clicked. This indicates the beginning of a shift-selection for a region and is not the same as shift-selecting notes. See Shift-Selecting Regions earlier in this chapter.

Shift-selecting notes is particularly useful for flipping the tie direction within a chord without changing the stem direction. When Encore ties notes together in chords, it tries to arrive at logical solutions for the tie directions, but you may need to change some for your score. By shift-selecting the two notes that are tied, you can use [control/command] + [T] and the tie direction will change.

Shift-selecting notes becomes more natural the more you use the technique. Before long you'll be gliding your mouse through your score and easily selecting entire regions for editing. There are a few situations where shift-selecting is not recommended, however, and other selection techniques are more appropriate.

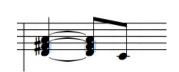

Note: Copying and pasting partial note information from beamed groups or chords is not recommended for any copy operation, including standard drag selection. If you need to copy

something from a group, you should either copy and paste the entire group and then erase what you don't want, or separate the item from the group before copying..

# **Selecting Measures**

Although you can draw a selection to include an entire measure, by far the most reliable and efficient method for selecting measures uses a double-click to select the measure. For this selection process to work, you must double-click in some portion of the measure that doesn't have a note, rest, or other graphic item. This double-click creates an inverted selection for that measure and selects everything within the measure.

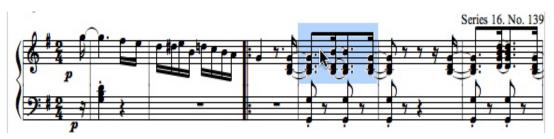

One advantage of double-clicking to select a measure over drag selecting is that you make sure you don't accidentally select a measure in another system by mistake. The areas between systems can be difficult to see and may even overlap in some cases. Use the double-click method whenever possible and use the drag selection technique when selecting only some of the notes within a measure.

# **Selecting Additional Measures**

When using the double-click method to select measures, you can select additional measures by holding down [shift] before double-clicking each additional measure.

# **Selecting Staves**

There are two special methods for selecting staves. The selection techniques are similar, but the results are different.

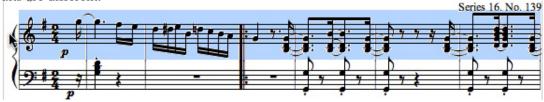

# Single-Click Selection

To select all the measures in a staff, a single click on the hot spot to the left of the staff will highlight the entire staff on that system. This eliminates the need to select each individual measure..

### **Double-Click Selection**

When a double-click is used to select a staff, the staff is selected to the end of the score. This selection occurs from wherever the double-click is performed to the end of the entire score.

# **Selecting Additional Staves**

To select additional staves, hold down [shift] and click (or double-click) to the left of each additional staff you wish to add to the selection.

# **Selecting an Entire Page**

Double-click on a page icon in the Toolbar to select an entire page. Page selections performed in this fashion are for single pages only. Additional pages cannot be added to the selection using [shift].

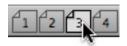

# **Using the Computer's Keyboard**

You can also select notes and rests with your computer's keyboard. Use the command + the arrow keys on a Mac or the left and right angle bracket keys on Windows. Since you don't have to use [shift], it would be more accurate to refer to them as the [comma] and [period] keys. But calling them the left and right angle bracket keys helps convey a sense of direction.

Open a score or enter some notes for several measures in a new score. Using the arrow tool, click in a measure to define the starting location of the selection. Press [>] on Windows or [command] + [ $\rightarrow$ ] on a Mac. The note or rest immediately to the right of the insertion cursor becomes selected. Do it again and the selection moves to the next note or rest to the right. Using the [<]/[ $\leftarrow$ ] key moves the selection through the score in the opposite direction.

If [shift] is held down while selecting in this fashion, each new note will be added to the selection. Releasing [shift] and selecting again will clear the selections made.

If [control] on Windows or [command] + [option] on a Mac is held down while using the angle bracket/arrow keys, entire measures will be selected. If [shift] is also held down, you can add measures to the selection.

# **Combining Techniques**

Once you master the basic selection techniques, each technique can be combined with others. For instance, to select from the second half of one measure that occurs in the middle of a system to the end of your score you could first use the arrow pointer to select the second half of the measure needed. Next, hold down the [shift] key and double-click in the following measures in that system to select each additional measure. Finally, while continuing to hold [shift] down, double-click to the left of the next system and you will have selected all the measures to the end of the score.

That is only one example for combining these selection techniques. Other possibilities will occur to you as different situations present themselves.

# **About MIDI Paste**

Playing your MIDI master controller (keyboard, guitar, or whatever) while events (notes or rests) or regions are selected in Encore will result in a "MIDI Paste." If you select a note or rest and then play your instrument, the selected event will be replaced with the note or chord you play. The duration stays the same as the original event. If a region is selected, the first event in the region will be replaced.

Toving objects in Encore is as easy as clicking and dragging. A special hot spot location exists for everything moveable and, using the [option], [shift] and [control] keys, you can perform global changes to entire sections. Understanding the location of the hot spots and the uses for the special keys is all you need to quickly customize your page layout and notation.

# **Moving Notes and Rests**

The hot spot for notes is always the note head. Use the arrow to click on the note head and drag to adjust either the note's pitch or its horizontal placement. Dragging up or down changes the note's pitch. Moving left or right changes the horizontal placement. Right-clicking (Windows) or command-clicking (Mac) on a note will bring up a pop-up message displaying the note

name.

When moving notes, the first direction applied to the note determines the result. A first movement up or down affects only the note's pitch and the horizontal placement entering notes. remains the same. A left or right first movement changes only the horizontal location *Hold the fright* of the note or chord; the pitch will not change.

You cannot change both the pitch and horizontal placement simultaneously. That is, notes do not move diagonally.

When making pitch adjustments, each pitch adjustment up or down sends a MIDI note pointer turns into message on the channel and port used by the staff.

Auto spacing and beaming automatically adjusts when notes and measures are moved. a staff location that

**Note:** If you choose to work with Auto Space off when moving notes and rests, you need to use both ALIGN PLAYBACK and ALIGN SPACING after adding notes to the middle or beginning of a measure. If an Align Spacing operation moves notes to the "wrong" locations, undo the operation and then check for missing rests. Use ALIGN PLAYBACK before using ALIGN SPACING.

Encore does its best to align notes added to the middle of a measure or notes moved out of order within a measure. Such operations are better avoided, since more consistent and reliable playback will occur when you enter everything from left to right in the proper order. If a later portion of a measure requires extensive editing, it is better to erase the portion than to continually edit the existing material.

# **Moving Rests**

Rests behave in the same fashion as notes and will move either horizontally or vertically depending on which movement is applied first. When moving vertically, the rests are adjusted to the nearest staff line.

Encore also allows vou to "audition" the pitches without mouse/command] button down while the mouse pointer is over the score and the a pointing hand. Click the pointer on doesn't have a note or rest. This will send a MIDI note message on that staff's channel.

# "Drag-Copying" notes and rests

If you hold down the [control/option] key while moving a note or rest, the note or rest will be copied to the new location. When notes and rests are copied in this fashion the normal rules regarding the Auto Space and Auto Beam functions are ignored.

**Note**: We strongly recommend that you use Align Playback after copying notes or rests using the [control/option] key. If you want Encore to automatically correct the measure spacing for the newly copied data use Align Spacing as well..

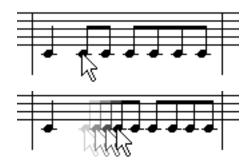

# **Stretching One Measure**

Click on the barline and drag. Spacing within the measure is scaled when Auto Spacing is activated.

# Stretching a System

Click on the barline and drag. Spacing within the measure is scaled when Auto Spacing is activated.

**Note**: The stretch function will affect clef changes added to measures. Other operations do not move clefs.

# **Moving Beams and Brackets**

Beams have three hot spots. Each end of the beam or bracket can be moved to change the angle. The center, or any part or the beam other than the ends of the beam or bracket, controls the height without changing the angle.

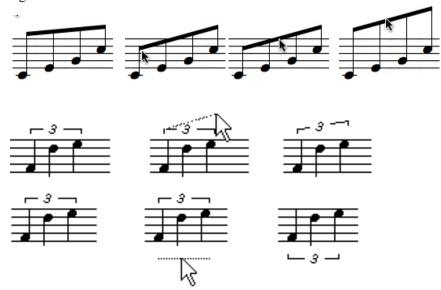

**Note**: When beams are adjusted and the beam is dragged to the other side of the note heads, the stems automatically flip to connect to the beam. Since brackets are not related to stem direction, moving a bracket above or below a group of notes will not affect the stem directions.

# **Moving Marks**

Marks, when attached to notes, are adjusted by clicking on the note head with the same mark selected and the [shift] key held down. Each click raises the mark a little more. For more information on how to move marks, refer to the section on the MARKS palette.

# **Moving Text**

Move text boxes in Encore by clicking anywhere within the text box and dragging. To better see the text box we recommend that you show the control points. The four control points (or "handles") define the four corners of the text box. Click anywhere within this area to move text boxes. It is not necessary to click on actual text characters.

Because the entire area used for the text box is recognized with each mouse click, it is generally a good idea to size each text box to the same size (or a little larger) than the text entered. This minimizes problems with text boxes that overlap other graphics.

# **Moving Lyrics**

Lyrics can be adjusted horizontally by clicking and dragging on the lyric entry with the arrow pointer. The vertical height for lyrics in each system uses an adjustment arrow that appears while working in lyric mode. For more information, refer to the section on the Lyric tool in the Graphics palette.

# **Moving Chord Symbols**

Chords, both text and guitar indications, are adjusted horizontally in the same fashion as lyrics by clicking and dragging on the chord indication. Adjust the vertical height for the chords by using the vertical alignment arrow that appears to the left of the system in chord mode. This adjustment is identical to the way lyrics are adjusted vertically.

Sometimes, when an ending or text is in the way, chords will require different vertical heights for the same system. By using different voices for entering each chord symbol, eight possible vertical positions exist for each system. A different vertical position is used for each of the voices with each voice beyond voice one getting placed slightly higher.

For more information about chords, refer to the chord section in the Graphics palette.

**Note**: Text boxes, lyrics, and chords can all be copied while dragging by holding down the [control/option] key before moving the item. Lyrics copied in this way remain in the same lyric line but are not associated with any note.

# **Moving Slurs**

Slurs differ from all other graphics and require the use of the [shift] key when moved. You can use any of the three control points to move a slur. Hold down [shift] and click on a control point with the arrow pointer. Drag the slur to the new location. For more information concerning slurs refer to the discussion of Slurs in the Tools Palette section..

# **Moving Other Graphics**

Move graphics in Encore by clicking on the graphic image and dragging. To move symbols such as dynamics and marks (when not attached to the note head), click anywhere on the image and drag.

Some of the graphics in the Tools palette, such as the hairpins and parenthesis indications, are similar to text boxes and have four control points. These graphics are moved by clicking anywhere within the area defined by the four control points.

# **Moving Barlines**

Barlines may be adjusted by clicking anywhere on the barline and dragging. When barlines are adjusted, all data within the measures on either side is adjusted. To bypass this adjustment, hold down the [Control] key while moving the barline.

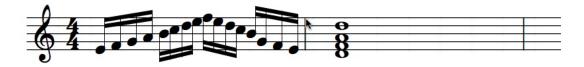

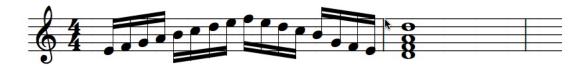

# **Moving Staves And Systems**

Staves and systems use a hot spot that to move the vertical or horizontal position. To change a staff's position, click on the hot spot with the arrow tool and drag it to a new location.

# **Finding the Staff Hot Spot**

The hot spot for a staff is the beginning or ending barline. When moving a staff, use the arrow tool and click on the staff at the beginning or ending barline. Continue to hold the mouse button down and drag to move the staff.

Note: If you are selecting a staff on the left side and the entire staff becomes selected, you have clicked a little too far to the left. To the left of each staff is a hot spot for selecting the staff. If the staff becomes selected by mistake, click once in the staff to clear the selection and try again.

Both left and right sides can be used to change the vertical placement for a staff and system. Set margin indents for the right or left side of a system by selecting the side you wish to change. Encore automatically adjusts the measures in the system.

When a staff is moved, the distance between all staves and systems below the staff remains unchanged.

If the top staff is moved, only the distance between systems is affected. When any staff other than the top staff is moved, only the spacing within the system is affected.

# **Changing All Remaining Systems**

Hold the [control/option] key while moving a staff, changes all remaining staves and systems in the score by the same amount. For example, holding the [control/option] while moving down the bottom staff of a piano system gives the same spacing between staves to all the remaining systems in the score.

If you hold the [control/option] key while dragging the top staff of a system, all remaining systems will be spaced the same distance apart. As an example, hold the [control/option] key down and drag the second system for a piano staff further away from the top system. When you release, the distance you created between the first and second system will be used for all the remaining systems. If the [control/option] key was not used, only the distance between the first and second system would have changed.

Horizontal changes made with the [control/option] key held down also get applied to all remaining systems. If you wish to indent all the remaining systems in a score, hold down the [control/option] key while dragging a system to the right. All the remaining systems will receive the same indent. This removes all indents by holding the [control/option] key down while dragging a system to the far left.

Changes made with the [control/option] key affect only the staves and systems after the one that is moved. Any system before the edited one remains unchanged.

See also the section on Center Staves and Center Systems in the Score menu. These two automatic functions are best used to obtain a basic page layout, which can then be further customized by moving individual staves and systems.

# **Advanced Technique**

# **Parallel Systems**

Sometimes two systems appear parallel in a score. We see this most often for codas and endings. By changing the left and right indents for two systems in your score, it is possible to duplicate this "side by side" layout. However, because several automatic functions do not recognize this type of layout, we recommend that this procedure be applied only as the last step before printing.

Prior to arranging systems side by side, be sure to complete both systems and add any phrases or text that will be needed.

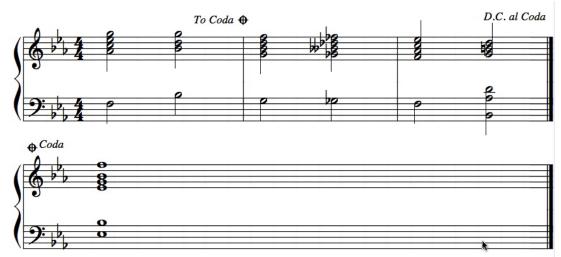

This is an example of two systems that could be placed side by side.

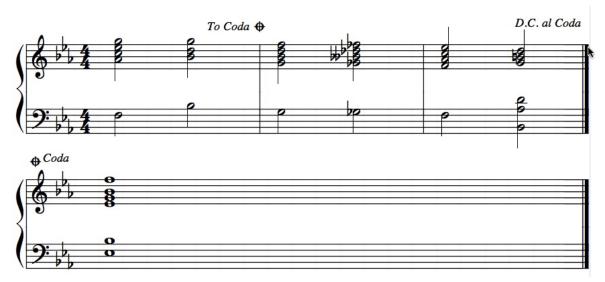

Drag the right side of the top system over to the left, creating enough room to accommodate the measures in the lower system.

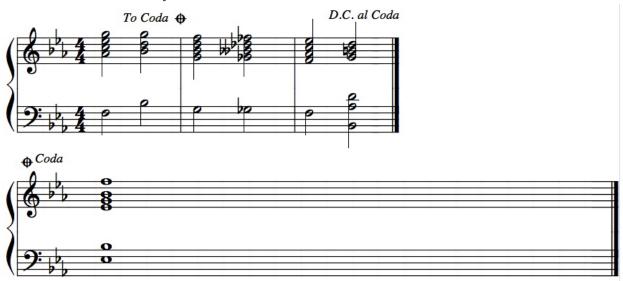

Note: The Coda Phrases were adjusted again for this example. Some repositioning for graphics will be unavoidable when changing system size.

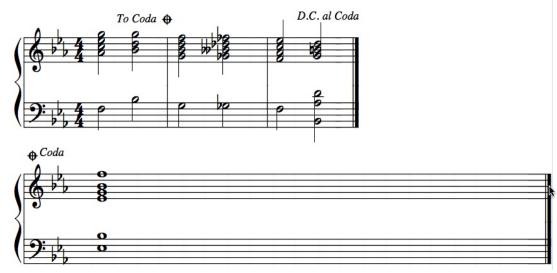

Drag the lower system over to the right until it is small enough to fit in the space created above.

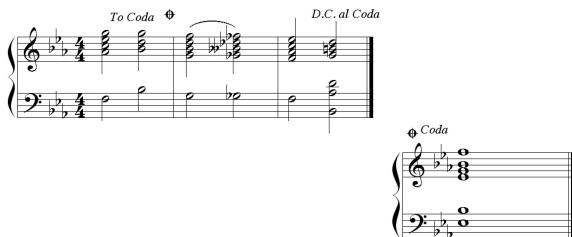

After changing the left and right indents for each system you can hold down the [control] key and drag the lower system up and align the two systems. Always align the system on the right to match the system on the left. Changing the left system will change both systems at once.

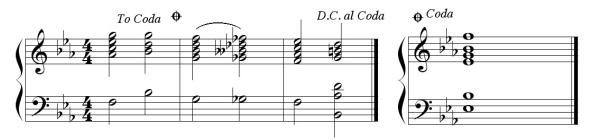

Once you have created the parallel system arrangement it is best to print the score. Using Center Staves, Center Systems, Align Spacing and many other operations can affect this layout, so it is best to use this step only in the final stages before printing.

# **Score Window**

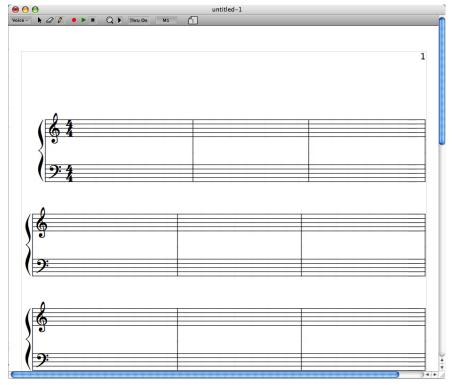

Mac OS X

√ All Voices

1 2

3

5

6

In Encore you'll do most of your work in the Score window. You can drag it, resize it, or scroll it to see more of your music. Relative to the displayed page size, Encore shows your music just as it will be printed. If you choose to reduce or enlarge your score, the music will appear to be the same size in the Score window, but the size of the displayed page will increase or decrease. (For more information, see Page Setup in the section on the File menu.) If the window or monitor is not large enough to display the entire width of the page, you can use the Fit Width option to scale the display.

# The Window Header Toolbar

As its name suggests, the Toolbar contains the tools you'll use in Encore. Working in conjunction with the palettes, these tools enter, move, select, and erase the objects you enter into the score. The Toolbar also contains the controls for real-time recording, MIDI playback, stopping MIDI playback, MIDI Thru, and a graphic Zoom tool. Last but not least, the Toolbar provides feedback about your location in the score and which voice is currently active.

### The Voice Selector

Voice -

Encore allows you to notate up to eight polyphonic voices per staff. The Voice Selector displays the currently selected voice. It also allows you to choose a voice to be displayed or edited.

When you click and hold the Voice Selector, the Voice pop-up menu appears. Drag the arrow pointer down to the desired voice and release the mouse button.

The voice number you chose will now be displayed in the Voice Selector. Any notes or rests you enter will be assigned to that voice. Any edits you make will affect only that voice. Objects assigned to other voices appear "grayed out" on your screen. If you choose "Voice -" all voices will be displayed normally, and any edits you make will affect all voices. Notes and rests will be entered in the default voices.

For a complete discussion of voicing, see Chapter 7: Voices in Encore.

### The Arrow Tool

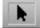

The ARROW tool appears as the standard arrow pointer. The ARROW tool is used in the Score window for most of the editing and layout functions that involve selecting or moving objects. It is also used to change the size and shape of text boxes, slurs, hairpins, and other graphic objects.

### The Eraser Tool

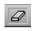

The ERASER TOOL erases objects that you enter in the Score window. Be aware that there are certain things it will not erase. Marks attached to notes will not be erased by the ERASER TOOL. To remove a mark attached to a note, simply click on the note head a second time with the same mark selected in the palette.

For more information about marks, see the section on the MARKS palettes.

### The Pencil Tool

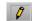

The PENCIL tool must be selected to enter any palette object into the score, even if you intend to use MIDI step entry to enter notes. The sole exception to this rule is when you are recording music in real time..

### The Record Button

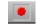

Click this button to begin recording music in real time. If the metronome click is turned on in the Setup menu (and it should be for real-time note entry), you will hear a one bar count-in before recording begins. Click the button again to stop recording.

For more information about CLICK ON/OFF and CLICK SETUP, see the section on the SETUP menu.

# The Play Button

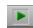

Click the PLAY button to hear your score played back via MIDI. Playback always starts from the beginning of the measure that contains the blinking insertion cursor. To set the start point, click with the arrow tool in the measure you'd like to start with. If you don't click on a note, rest, or other object, the insertion cursor will appear there. Playback starts at the *beginning* of that measure, not from the insertion point.

# The Stop Button

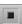

The Stop button stops MIDI playback and returns to the measure where playback was previously started.

### The Thru Button

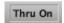

The Thru button has two functions. It allows you to turn on and off Encore's MIDI Thru, and it shows you what the current MIDI THRU channel is. When THRU is on, any MIDI data received by Encore is simultaneously transmitted via your computer's MIDI output on the channel and port displayed on the button. In the MIDI Setup dialog, you can assign a specific channel and port (Always Send Out) or set the Thru feature to automatically switch to the channel and port of the staff you're working on (Follow Current Staff).

For a complete explanation of the MIDI Thru feature, see MIDI SETUP in the section on the SETUP menu.

# The Zoom Button

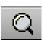

The Zoom tool is located between the Thru button and the Measure Indicator.

To use the Zoom tool:

Click on the Zoom tool and a zoom slider will appear. Select the amount of magnification and the view will respond accordingly.

# Setting the Zoom and Restore Levels

There is a pop-up menu immediately to the right of the Zoom tool's magnifying glass icon. This pop-up lets you select the ZOOM LEVEL to which the tool is set and to select the normal viewing

level. The menu is divided into two parts labeled RESTORE LEVEL (the "normal" level) and ZOOM LEVEL. A check mark denotes the current settings..

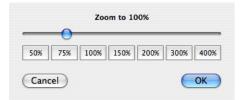

There are two Restore Level options:

### Fit Page

FIT PAGE proportionally scales the page so that the entire page fits within the Score window. Use this setting for previewing your layout before printing. It replaces the Print Preview command, which was formerly found in the File Menu. Whereas the old Print Preview did not allow editing or adjustments, the Fit Page permits the same degree of manipulation as any other zoom level.

# Fit Page Fit Width --- Zoom To --50% 75% 100% 200% 300% 400%

### Fit Width

FIT WIDTH scales the display horizontally so that the page's full width can be displayed in the Score window.

### The Measure Indicator

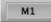

The Measure Indicator shows the number of the current, active measure. The current measure is either the measure that contains a selection or the blinking insertion cursor, or it is the measure that is currently being played.

The Measure Indicator also allows you to jump to another point in the score. Click on the Measure Indicator and the Jump to Measure dialog box appears. Enter the measure number you'd like to move to. If you want to jump to the end of your score, simply click the arrow to the right of the text box. Click OK.

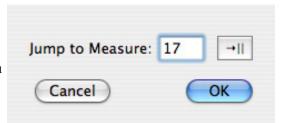

**Note**: If your score includes a pickup bar, measure numbering begins with the first full measure. The pickup bar is represented by a dash ( - ) rather than a number

# The Page Icons

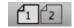

The page icons represent the pages of your score. Click on the page you'd like to view. If you are working on a long piece and there are more pages than can easily be displayed in the Toolbar, use the arrows to the left and right of the page icons to scroll to the desired page number.

# Tip:

Double-click on a page icon to select an entire page.

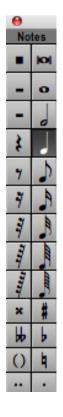

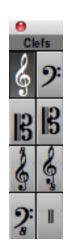

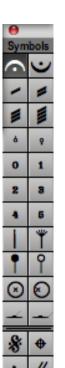

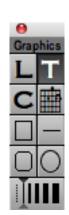

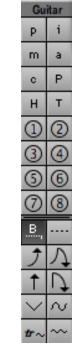

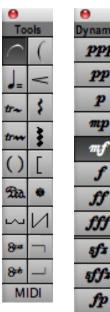

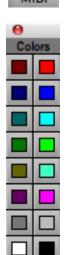

| ,       |     |      |
|---------|-----|------|
| ynamics | Mar | ks 1 |
| ppp     | 4   |      |
| pp      | 4   | *    |
| p       | 8   | 8    |
| mp      | tr  | +    |
| mf      | 4   | +    |
| f       | *   | *    |
| ff      | *** | **   |
| fff     | +   | +    |
| र्धाः   | ٥   | ٠    |
| र्शीय   | ٧   | п    |
|         |     |      |

fz

| •                |
|------------------|
| Marks 2          |
| - •              |
| - ·              |
| >                |
| <b>⋝</b> ≥       |
| <b>&gt; &gt;</b> |
| V A              |
| ▼ 1              |
| VA               |
| Y A              |
| ▼ ▲              |
| * >              |

| ⊕<br>Express |
|--------------|
| ▼ ▲          |
| cresc.       |
| decresc      |
| росо а       |
| rit.         |
| legato       |
| staccat      |
| dolce        |
| ritarda      |
| acceler      |
| diminue      |
| leggier      |
| Tempo 1      |
| Largo        |
| Adagio       |
| Allegro      |
| Andante      |
| Presto       |
| a tempo      |
| Allegre      |
| Allegro      |
| Allegre      |
| Presto       |
| attacca      |
| espress      |
| sotto v      |
| perdend      |
| Tranqui      |

# **Using The Palettes**

ncore contains eleven palettes from which you can enter notation, graphics, text, symbols and marks: Notes, Clefs, Graphics, Tools, Dynamics, Marks 1, Marks 2, Symbols, Guitar, Expressions, and Color palettes.

The default preferences for Encore opens the Notes palette to the left of an untitled Score window. You can open additional palettes from the sub-menu called "Palette" under the Windows menu. Also under the Windows menu is the option to display "All Palettes". By choosing this option, Encore will display all eleven palettes, cascading from the top left of Tip: the screen..

Encore always floats Palettes in front of Score window.

To move a palette, click in the area next to its 'close box' and drag it to a new location.

When preferences are saved, all open palettes and their positions are remembered. Mac OS saves preferences automatically.

Tip:

A mouse click on the right or left side of a palette's name will switch the palette to the next or previous unopened palette in the palette list.

# The Notes Palette

The Notes palette appears along with the Score window the very first time you run Encore. As its name suggests, this palette lets you select various notes as well as rests and accidentals.

### **Notes and Rests**

Using the pencil tool you can select notes or rests from the Notes palette and add them to any portion of your score. As a shortcut for selecting more common durations, the number keys 0-8 select from a double whole note/rest to the 128th note/rest (see shortcuts). The [R] key toggles between the note and rest for any selected duration. Using any of the keyboard shortcuts for the Notes palette selects the pencil tool and opens the Notes palette. The Notes palette defaults to the quarter note.

In addition to inserting notes and rests with the pencil tool, the Notes palette is used to select a starting duration for keyboard step entry. Please refer to the tutorial section on MIDI Keyboard step entry for further information.

# Augmentation Dots and Tuplets

Three selections in the Notes palette can modify the standard note and rest indicators. These are the two augmentation dots and the tuplet indicator.

### Augmentation Dots

The single augmentation dot indicates a duration increased by one half of the note value. A double dot indicates the duration is increased by three quarters. The dot can be selected using the [D] key. Select the double dot by using [shift/option]+[D]. The dotted combinations are applied after selecting a note duration and are automatically cleared when a new note duration is selected.

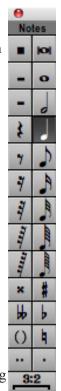

### **Tuplets**

The last item in the Notes palette is the tuplet indication. The tuplet selection defaults to the standard "triplet" (3:2). The word "tuplet" refers to the various combinations of unequal rhythmic patterns, which can only be notated by subdividing a standard duration note.

If you are unfamiliar with the concept of tuplets, you may find it easier to understand how the numbers will apply to a selected note duration by converting the colon sign into the phrase "in the time that" and then forming a sentence using the selected duration. For example, if you select an eighth note and the tuplet indicator is set for 3:2, you could think of the new duration for the eighth note as 3 eighth notes "in the time that" 2 eighth notes would normally occupy.

To enter a tuplet, select the desired note duration. Then click on the tuplet item at the bottom of the Notes palette or press the [T] key. Enter the tuplet in the score.

Choose Tuplet Value

3 💠 : 2 💠

To change the tuplet value, double-click on the tuplet item in the Notes palette. This opens the Choose Tuplet dialog where you can enter the new tuplet configuration. Common tuplet indications are:

```
Triplet = (3:2)
Quintuplet = (5:4)
Sextuplet = (6:4)
Septuplet = (7:4).
```

Any combination can be created using numbers from 1 to 15.

# Changing Durations For Notes Already Entered

You can quickly change the duration for any note or group of notes in your score by first selecting the note with the arrow tool and then typing the number for the new duration. Using the shortcut keys for dots, double dots and tuplets further modifies the selected notes. Typing the [R] key turns all selected notes to rests. Although you can undo this operation once, you cannot turn rests into notes.

### **Real-Time MIDI Note Durations**

Recorded durations are displayed according to the quantize value set in the Transcription Setup dialog (Encore>Preferences menu). Unless the MIDI durations are changed using Change Durations or the selection shortcut, Encore will keep the original, recorded durations. Guess Durations will alter the MIDI data, however, and the transcription value selected will determine both the shortest duration to display and when to start rounding off playback durations.

### **Accidentals**

Accidentals are selected separately from notes and applied to notes in the score by clicking directly on the note head or by selecting the note or notes to be altered and typing the keyboard shortcut for the accidental. To remove an accidental from a note, click on the note again with the same accidental selected or type the shortcut letter again while the note is selected.

| Shorcut Key(s) | Accidental   |
|----------------|--------------|
| S              | sharp        |
| F              | flat         |
| N              | natural      |
| shift+S        | double sharp |
| shift+F        | double flat  |
| shift+N        | parentheses  |

# **Courtesy Accidentals**

Enclosing the accidental in parentheses properly indicates a courtesy accidental. The Notes palette includes parentheses for this purpose. The parenthesis indication is combined with any selected accidental when applied to a note. Encore adds a courtesy accidental when the parenthesis indicator and accidental indicator of choice are selected.

Encore normally ignores attempts to add an accidental to a note if the key signature or a previous note in the measure has the same accidental indication. To override this behavior and add an additional accidental in the same measure, hold down the [control/option] key while applying an accidental. With the [control/option] key held down, Encore will always allow an accidental to be added with the pencil tool.

Accidentals can be spaced either closer to or farther away from the note head by holding the [shift] key while clicking on the note.

Note: Using the [control/option] key to "force" an accidental onto a note requires using the pencil.

# The Clefs Palette

The Clefs palette contains eight clef choices, Treble, Bass, Alto, Tenor, Treble <sup>8va</sup>, Treble <sup>8vb</sup>, Bass <sup>8vb</sup>. Each clef is a character in the Anastasia or handwritten fonts. Clefs reference one staff line to a pitch, and this relationship determines the pitches for that staff.

Encore always uses clefs, but the choice can be changed at any time, and clefs can be inserted within the score at any location. When importing MIDI or Pro files, Encore considers the pitch range for each track and chooses the initial clef for you.

To change the beginning clef for a staff, select the pencil tool and then click on the desired clef in the Clefs palette. The pointer will change to your clef selection. Position the new clef choice on top of the current clef in measure one and click to change the clef.

To remove a clef, use the eraser tool and click directly on the clef.

**Please Note**: Clefs can be "cut" but are not pasted when either copied or cut along with note data.

Clefs are special symbols in Encore and require some pre-planning and consideration when a change in clef is required in the middle or end of a measure.

**Note:** The current clef selection will always appear at the start of each new system. This clef reference cannot be removed.

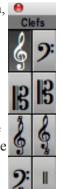

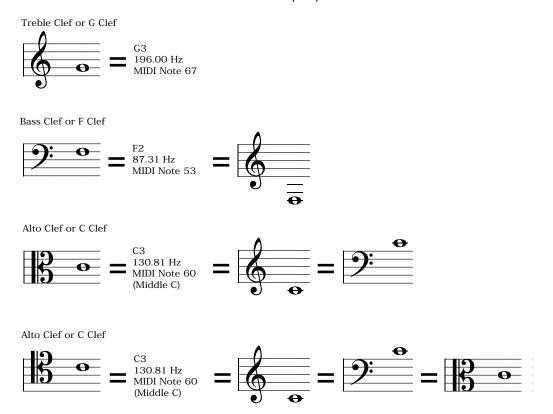

# The Graphics Palette

The Graphics palette provides you with the tools to enter text, lyrics, chord names, and guitar chords. You can also enter circles, squares, rectangles, lines, as well as set the line style and width.

# The Lyric Tool

The Tool item labeled "L" enters Lyrics. Encore's special method for entering lyrics can add hyphens and melismas for you automatically. Encore connects lyric words and syllables to a note or chord. At first lyrics are centered under their "parent" note but can be freely dragged left or right after entering the lyric. Dragging the parent note moves the attached lyric. Lyric lines can be also adjusted vertically for each system.

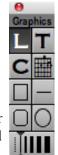

Additional lyric lines in Encore use the voice indicator for each new line. The eight voices in Encore correspond to the eight possible lyric lines.

When you select the Lyric tool, a Text menu replaces the Notes mene. This Text menu only appears when using the Lyrics, Text, or Chord tools in the Graphics palette.

We recommend adding lyrics after you perform spacing and alignment for each system. While not essential it can eliminate extra editing if you later change the number of measures in a system or the width of systems. Align Spacing has an "Adjust for Lyrics" item, but lyric placement is often a subjective matter. Using the Nudge commands is an excellent method for adjusting the spacing for individual lyrics horizontally while still retaining the vertical relationship between all the staves in the system.

### Using the Lyric Tool

To add a lyric to a staff line you should first select the staff with the notes to be used for lyrics or set the insert cursor (flashing line) using the arrow tool on the desired staff. Set the voice indicator to either all voices or Voice 1.

After selecting the lyric tool, an arrow appears to the left of the selected system between the page margin and the Score window's left edge. This "vertical adjustment" indication is used to change the vertical location for the lyric lines in each system.

When using the adjustment arrow to move lyrics in all voices mode (Voice -), all of the lyric lines associated with the active staff will move as one. When a specific voice is selected, the adjustment arrow moves the lyric line associated with that voice.

When using the Lyric tool, the Notes menu will be replaced with a Text menu.

Select a font, size, and style (if desired) from the Text menu. This becomes the font selection for the current line. You can change the font information later for either the entire lyric line or individual syllables.

To go back to the Arrow tool while using the Lyrics Pencil tool, use the [Esc] key.

### Adding a lyric line

To begin entering lyrics, select the lyric tool and click on the head of the note to receive the first lyric. A flashing insert point appears under the selected note. If the insert point needs to be adjusted vertically (to avoid colliding with that note or others in the same system), drag the vertical adjustment arrow on the left as needed. While adjusting the vertical placement arrow, a horizontal reference line appears. All lyric lines created for the current system are adjusted together. After adjusting the vertical placement for the line, you will need to reselect the starting note for your lyric.

### Advancing to the next note

Once you have chosen the starting note, and the flashing insert point appears below the selected note, you can add your first lyric. To advance to the next note in the measure, press the [space bar]. The insert cursor will advance to the next note event.

### Tied Notes and lyrics

Tied Notes will be skipped. If you wish to advance to a tied note, hold the [shift] key while typing a space.

**Note:** Encore treats chords as single events, but if two voices are used in a measure, the cursor advances to the next note in the second voice and may not appear to move forward. This only happens when adding lyrics for measures containing multiple voices. To skip a note, press the [space bar] again.

# Adding the Space Character to a Lyric

Since the [space bar] normally advances to the next note, Encore provides an override method for when you need to add a space within the lyric line. Hold down the [control/option] key while pressing the [space bar] and a space character will be added to the lyric.

### Creating Hyphens Between Words

Encore creates hyphens between syllables and automatically centers them for you. Hyphens are adjustable but are not attached to a note or lyric. To create a hyphen in Encore press the [-] key instead of the [space bar] at the end of the lyric. The insert point advances to the next note, but a hyphen is added between the previous lyric and the next. To override the hyphen mode in order to add a dash to a lyric, hold the [control/option] key while typing the dash or minus character.

### Adding a Melisma

Melismas (underlines indicating a syllable is to be sung for several notes) can be added by typing an underscore ([shift]+[hyphen]) under the last note of the sung phrase. Melismas are created when the lyric line is completed for a system and will not appear immediately; this is normal. To force a melisma to appear, select the arrow tool in the Toolbar. This will exit lyric mode and update the screen for any melismas entered. As melismas are frequently added under tied notes, hold down the [shift] key while using the space bar to advance the lyric tool to a tied note and then type the underscore character to create the melisma line. Encore automatically draws the melisma through all tied notes and connects with the previous lyric syllable.

### Adding Additional Lyric Lines

You can add a maximum of eight lyric lines to Encore. To add additional line, use the Lyrics position indicator and click on the lyric line number under the arrow. Select the lyric line.

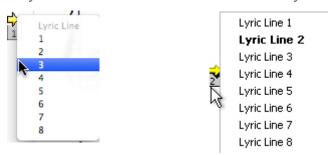

# **Editing Lyrics**

The [back space/delete] key will erase lyric characters starting at the current lyric position and continue backwards to the beginning of the lyric. When the lyric has been completely deleted, the [back space/delete] key will back up to the previous lyric and continue the process. An alternate method is to select the lyric text and use the standard cut or clear commands.

### Moving Through the Lyric Line

To advance to the next lyric and select that lyric for editing use the [tab] key. To back up to the previous lyric, use [shift]+[tab].

### **Changing Lyric Fonts**

To change the font information for all lyrics on one line select the lyric tool and select the lyric line on the Lyric Positioning arrow Go to the Text menu/Fonts and select the desired font. The font selected for line 1 will be the assigned font for the other lines unless specified otherwise

To change a single syllable or multiple syllables, select the word or syllables you wish to change. When lyrics have been selected, font changes will be applied only to the selected text.

To define a new font for an entire line, select the lyric line you want to change using the voice

indicator. Select the lyric tool and then use the Text menu to change the font information for that lyric line. Changes intended to affect an entire lyric line can be done either before or after entering the line.

**Note:**If you need to use different fonts throughout your score for either special words or entire lines, you may find it easiest to enter all the lyrics first and change the font information afterward. Changing a font style in the middle of entering lyrics does not continue that font style for the rest of the lyric line but will affect only the lyric attached to the font-changed note.

### Lyric Entry Overview

Use the [space bar] to go to the next note that can accept a lyric, whether there is a lyric there or not. Notes tied from the left are skipped.

Use [shift]+[space bar] to go to tied notes.

[Control/option]+[space bar] results in a 'hard' space embedded in the lyric data.

[-]adds a hyphen between lyrics (dash or minus key).

[Control/option]+[-] embeds a 'hard' hyphen within the lyric data.

[Tab] gets you to the next lyric in the piece.

[Shift]+[tab] moves you to the previous lyric.

The [back space/delete] key deletes lyric characters and moves to the previous lyric if there are no characters left to delete in the current lyric.

[Esc] takes you back to Arrow tool.

### The Text Tool

Text boxes in Encore can hold up to 8,192 characters, and text can exist in different fonts, sizes, and styles within each text box.

Text boxes, like all graphic items in Encore, are 'attached' to a measure. This attachment ensures that tempo and other musical instructions get copied and move along with the music during spacing and part extraction.

# **Creating a Text Box**

Select the Text Tool from the Graphics palette. Locate in your score the pointer where the top left corner of the text should be. Click and drag the text pointer to define a text box. A dotted reference line will be drawn showing where the text will be placed. Text boxes resize after you exit text entry mode to eliminate extra space.

If you resize the width of a text box, the text within reformats to word wrap each line to fit the new text box width. Click and drag the lower right control point to change the size of the text box and reformat. You can adjust the text box width without exiting text entry, or after existing text entry, using the arrow tool.

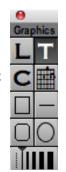

## Changing Fonts Within a Text Box

You can change Font selections at any time. If text has not been selected or entered, changes to the font selection are applied to the text that is about to be entered. You can also perform changes on previously entered text by selecting the text you wish to change and then selecting the new font, size, or style to be applied.

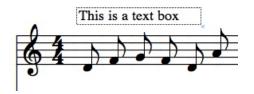

#### The Text Menu

The Text menu provides access to the Font dialog to select a font, size, and style for the text. The Text menu also contains three choices for text alignment: Left, Middle, and Right. A check mark appears next to the current choice.

# **Moving a Text Box**

You can drag Text boxes to new locations by clicking and dragging with the arrow tool on any area within a text box. To avoid moving text boxes inadvertently, we recommend that the text box be no larger than the size needed.

## **Resizing Text Boxes**

To resize a previously created text box, make sure that control points are showing. Turn on control points from within the Show/Hide dialog (View menu). Control points for text boxes exist at each of the four corners of the text box. Drag any of the four control points with the arrow tool to adjust the height and/or width of the text box. Text within the box automatically adjusts to fit the new box size. Text that isn't showing in a text box will not be printed.

This is a text box with control points showing

## **Text Boxes and Measures**

When measure widths are changed in Encore, text boxes also change in width and may need adjustment. Text boxes might need to be adjusted if you apply a page reduction or enlargement to the score.

#### The Chord Tools

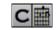

The letter "C" and the "Fretboard" graphic in the Graphics palette let you enter chord spellings using either text or both text and fretting indications for the guitar.

The letter "C" enters only a text spelling for a chord. The "Fretboard" enters the guitar fretboard indications. Once either indication has been added to the score, they can be selected and changed to be either type of display using the "Guitar Frets" item in the View menu.

In Encore chords are more than just text added to a score. When transposing a section of music, chord indications will be transposed along with the note information by selecting "Transpose Chord Symbols" in the Notes>Change Pitch/Duration dialog. When guitar chords have been added, the graphic changes to represent the new fingering for the transposed chord.

**Note:** The fingering indications supplied with the Frets fonts are standard for sheet music but cannot represent every possible guitar fingering combination. A Custom option is available in the chord dialog that will enter a blank fret. Custom chords are not transposed and the fingering indications must be added manually after printing the score.

## Adding a Chord Symbol

Use the pencil and select either the "C" or the "Fretboard" from the Graphics palette. Place the crosshair in your score at the location where you wish to add a chord and click. This opens the Choose Chord dialog box.

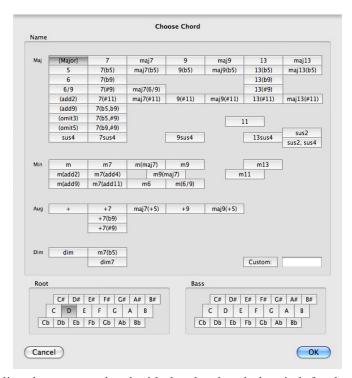

**Note:** If you click directly on a note head with the chord tool, the pitch for that note will be used for the root selection in the Choose Chord dialog.

The Choose Chord dialog is arranged with the root and alternate bass note selections at the bottom. Chord types are arranged in the following order within the dialog: The first group contains Major chords and most common extensions; the second group contains Minor chords, and then come Augmented and Diminished. You can also create a custom chord by clicking on the "Custom" button.

Once you've selected the desired chord symbol, click OK to enter the indication into the score. For convenience, you can also double-click within any of the cells in the chord spelling display to both select the chord type and OK the dialog.

Chords placed on the lower staff of a Piano staff, will default to Voice 1.

## Moving Chord Symbols

Similar to lyrics, chords use a vertical adjustment arrow in the left page margin to change the vertical position for all the chords entered in a system. The horizontal position of each chord can be adjusted by clicking and dragging the text or graphic left or right. If [control/option] is held down while dragging a chord, the item is copied to the new location.

Chord indications do not play back over MIDI.

The voice selector is used to relate each individual chord symbol's vertical position to the vertical alignment arrow. When the same voice is used for each chord, the vertical alignment for all the

chords will be the same.

Sometimes a chord may need to be placed above a graphic or ending. Each voice, from 2 through 8, uses a slightly higher vertical position in relationship to the vertical alignment arrow. By selecting a higher voice number, a chord can be placed at a different vertical position than other chord symbols. For trickier situations the chord symbols can be entered as text.

## **Chord Parsing**

A special method exists for entering chord symbols using the MIDI Keyboard. Chord Parsing uses specific keyboard voicings to automatically select the chord types in the Choose Chord dialog without the need to open the dialog and use the mouse. Chord Parsing should not be confused with analyzing what you have played and creating a chord "guess" for you. As yet, Encore does not have such a function.

Chord Parsing requires using the arrow tool to select notes or chords before playing the desired chord symbol spelling. The actual notes to play for each chord possibility are included in an Encore file called "Chord Parsing". The examples are all in the same key but can be transposed to different keys for all possibilities.

## **Using Chord Parsing**

The basic steps to enter the chord symbols requires first selecting either the "C" or "Fretboard" selection in the Graphics palette. This will determine whether text or both text and guitar frets are entered. After selecting the chord type, select the arrow tool and click once in the beginning of the measure where you would like to begin adding chords. The insertion cursor appears where you clicked. Press the [>] key (Windows) or [command]+[ $\Rightarrow$  (Mac). The note or rest immediately to the right of the insertion cursor will be selected. At this point, playing one of the Chord Parsing examples on a MIDI Keyboard connected to Encore will enter the chord spelling indicated in the parsing examples. For example playing a middle C along with the Bb above it would yield a C<sup>7</sup> chord symbol as would playing the full C<sup>7</sup> chord.

If the selected note is not at the horizontal position desired for the chord, continue to use the [>/\$\Rightarrow\$] key until the correct note or rest is highlighted. After each chord is entered, the same technique can be used to continue selecting notes or rests for Chord Parsing entry. Once you learn this technique, it is by far the fastest way to enter chord symbols into a score.

Chord Parsing should not be confused with MIDI Paste. When a selection is drawn around a note or rest or a chord (and the "C" or "Fretboard" from the Graphics palette is not selected), playing on the MIDI Keyboard will replace the selected item with the information coming from the keyboard.

# Suggested chord parsings

(Measures with rests do not have a parsing option for the chord indicated)

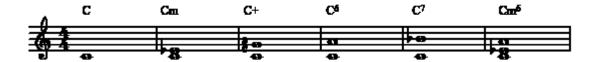

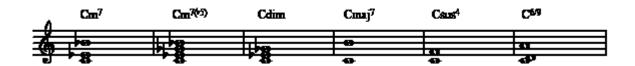

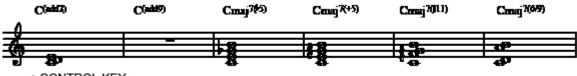

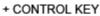

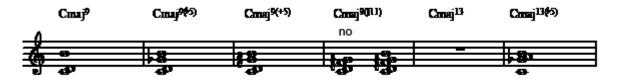

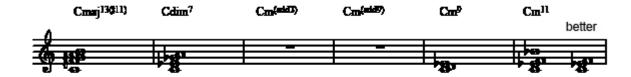

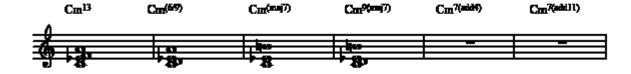

## Chord Parsings 2

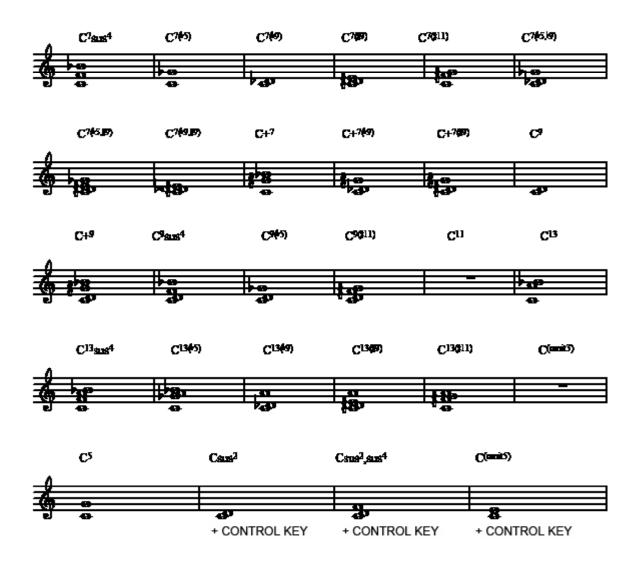

# **The Drawing Tools**

The remaining tools on the Graphics palette can draw lines, rectangles, ellipses, and other graphic objects in the score. Select the desired tool with the pencil tool, and then click and drag to draw the object in the score. Use the arrow tool to drag the object to another location.

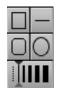

You can also stretch or resize any of these objects by dragging on one of its control points with the arrow tool.

The box at the bottom of the Graphics palette allows you to select the line style and thickness for the drawn object. You choices include a thin dotted line and solid lines of varying thicknesses. A small arrow head at each end of the selection indicates the current choice.

# The Tools Palette

The Tools palette contains a variety of tools for adding everything from slurs to ottava indications.

You can add all of the items with the pencil tool. An exception is slurs, which can be also be generated using a command in the Notes menu. See Slur Notes under the Notes menu for more information.

Anything entered from the Tools palette can be deleted with the eraser. Selecting the item with the arrow tool and using either the [back space/delete] key, or Cut or Clear from the Edit menu will also remove graphics. When using the eraser, you should click on a control point if one exists for the item.

Some of the items in the Tools palette affect MIDI playback. By "MIDI playback," we simply mean the playback of the score within Encore or the MIDI export of the file. Some of the tools, such as hairpins and tempo indications, allow you to choose whether or not they will affect playback. Others, such as ottava, do not.

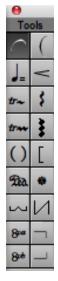

#### Slurs

A slur is a curved line over (or under) two or more notes of different pitches indicating the notes are to be played without articulation or smoothly.

If you are familiar with drawing programs and their terminology, the slur generated in Encore can be considered a "bezier curve," meaning it's slightly thicker in the middle and tapered on each end.

Slurs attach themselves to a beginning and end note and automatically recalculate as long as Auto Guess/Beam is selected in the Preferences menu. To bypass Auto Guess/Beam, simply hold down the [Control] key while creating or adjusting the slur.

MIDI will play the slurs that you create. Adjustments to MIDI playback can be made by double clicking on the slur tool

#### Drawing a Slur

Select the slur tool. Position the crosshair where the beginning of the slur should be drawn. Then click and drag the mouse to draw the slur on the screen. The slur you draw should consist only of a single "arc" or curve. Release the mouse when you have completed the drawing of your slur. Encore automatically converts the drawing into a curve.

For another method of drawing a slur, hold the [shift] key and make three spots for the shape of the slur, beginning, middle and end.

#### **Automatic Slurs**

For the most consistent slurs, Encore will draw the slur for you on a selected group of notes when [control/command]+[L] is typed. Please refer to the reference section concerning the Notes menu for further information on the "Slur Notes" command.

## Changing a Slur's Shape

Once a slur has been entered into a score, it can be further moved or adjusted by dragging on any of the slur's three control points.

With the arrow selected, click and drag on a control point to change the shape of a slur

## Moving a Slur

If you hold the [shift] key while dragging a slur's control point, the entire slur moves as a one object.

The nudge command also moves a slur if you select the left control point. Slurs only nudge within the measure in which they are located. If you need to move a slur to another measure, use the arrow tool and [shift] key as described above.

## Copying a slur

If you hold the [control/option] key while dragging a slur's control point, the slur is copied to a new location. You can also copy and paste slurs, but note that pasted slurs adjusted for the width of the measure into which they are paste.

## Erasing a slur

To erase a slur, click on a slur's control point with the eraser tool. If you select the left control point of the slur, you can also use the [back space/delete] key, or the Cut and Clear commands.

Two slur indications are included in the Notes palette. This first is for horizontal slurs and is the most commonly used. The second is for incidents where the slur will need to occur at a more vertical angle.

# **Tempo Indications**

= 100

The Tempo or Metronome Marking is a graphic indicating the score's tempo or a change in tempo within the score. When used to define a new tempo, the tool can also affect playback. To place a tempo indication in the score, click on the icon in the Tools palette with the pencil tool. When moved over the score, the pointer turns into a crosshair. Click to enter the tempo indication and the Set Tempo Marking dialog box opens.

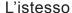

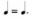

The term L'istesso (also referred to as "istesso tempo" or "lo stesso tempo") comes from the Italian and means "in the same time." This direction indicates that the tempo remains the same even though the time signature has changed. L'istesso indications do not affect MIDI Playback and are graphics only.

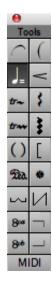

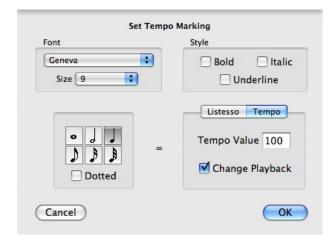

## Tempo Value

Tempo Indications designating a new tempo value can affect MIDI Playback if the checkbox labeled Change Playback is checked. Tempo indications affecting MIDI remain in effect until the next measure where a tempo change occurs. Inserting a tempo change will only change the MIDI Playback when the item is inserted. Moving a tempo indication will not readjust the tempo for the new location. If tempo changes were made using the Tempo dialog in the Measures menu, inserting a new tempo indication with the tempo tool will override the previous tempo settings when Change Playback is checked.

# **Hairpins or Wedges**

Hairpins or Wedges are dynamics markings used to indicate a temporary increase or decrease in volume for a section. Hairpins can affect MIDI playback by scaling the velocity values of the notes in the area where the hairpin is added. To set the value used for scaling and enable their use in playback, double-click on the hairpin item in the Tools palette. This opens the MIDI PLAYBACK SETTINGS dialog box. Hold the [shift] key while drawing or dragging to flip the hairpin to the opposite direction.

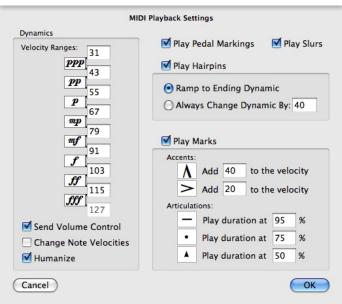

#### Adding a hairpin

After selecting the hairpin tool, place the crosshair anywhere on the score. Click, hold and drag the crosshair to the left to indicate diminishing volume. Click, hold and drag the crosshair to the right to indicate increasing volume.

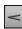

Hairpins can stand alone or be used in conjunction with other dynamic indications and marks. The hairpin tool always enters the hairpins along the horizontal. If you need to add a vertical hairpin or wedge, you should construct the graphic using the line tool in the Graphics palette. Vertical graphically drawn hairpins do not affect playback.

# Hairpins in Conductor Scores and Extracted Parts

It is not uncommon for a single hairpin to indicate a crescendo or decrescendo intended for an entire group of instruments. In a conductor's version of a score one hairpin at the top of the string section would most likely imply the entire string section should begin changing volume.

Like all graphics in Encore, hairpins are associated with a single measure and staff. While one hairpin in a conductor's score can be sufficient for the conductor, take care to copy the hairpin to each part before using the EXTRACT PART command. Copy the hairpin graphic by holding [control/option] while dragging the hairpin to each staff. Then save a new version of the file for use when extracting parts, and the original conductor's score can be printed without the added graphics.

When using Hairpins to change MIDI playback, the same rule applies and only the staff the hairpin is attached to will receive the change in MIDI Velocities. Again, you can either copy the hairpin to all other staves requiring the change, or you could use the Change Velocity dialog to select the data and manually change the note velocities without using the hairpin. This requires a little more time but ultimately lets you to create a conductor's version of the score that also sounds correct.

# **Trill and Arpeggio indications**

Several tools are provided for entering trill and arpeggio indications, but these tools can also be used to construct a variety of other indications useful for many contemporary and classical notation needs.

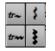

The two trill indications can only be inserted horizontally but the two vertical wavy lines, while normally used to notate arpeggios, can be rotated to any angle and used to notate anything desired.

Trill and arpeggio indications do not affect MIDI Playback.

## Adding a Trill, Arpeggio, or Wavy Line

Using the pencil tool, select the item you want to add from the Tools palette. The pointer changes to a crosshair. Move the crosshair to the point where you want to add the indication, and click and drag with the mouse.

The two trill indications can be added only from left to right, and the indication always remains horizontal. When adding one of the "wavy lines" used for arpeggios and other indications, you can enter the indication using whatever angle you like.

## Adjusting Trills and Arpeggios lines

Both trills and arpeggio lines have a control point located at either end. Trills can have their length adjusted after insertion inserted by clicking and dragging the right side control point. You can change both the length and angle of Arpeggios after you add them to a score. Click and drag either control point to adjust an arpeggio or wavy line indication.

To move a trill or arpeggio indication without adjusting the length or angle, click on the graphic at any location other than a control point and drag to the new location.

All graphic items can be copied while dragging if you hold the [control/option] key before dragging the object.

## **Parenthesis Tool**

The parenthesis tool has no specific function. Use it to enclose text, a tempo indication, a musical phrase or for whatever you want. Many musicians use parenthesis to indicate a section that has been made tacet for them.

()

Select the parenthesis and move the pointer to the left of the item you want to surround. Click, hold and drag from upper left to lower right.

#### **Vertical Bracket**

The vertical bracket is frequently used to indicate that notes in a chord spanning more than an octave are still played with the same hand.

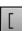

Enter vertical brackets with a click and drag operation. Adjust their length by dragging a control point. Vertical brackets can be moved by dragging anywhere on the indication except a control point. Hold down the [shift] key to create a right facing bracket

#### Pedal

The most commonly indicates that the damper or sustain pedal is to be used. For a full discussion on the Pedal indication, we suggest that you refer to a notation manual or music dictionary.

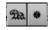

Pedal indications can optionally affect MIDI playback. The pedal indication uses controller #64 messages to control sustain. To turn MIDI playback of the pedal on or off, double-click on the

- indication in the palette. When MIDI is used for the controller #64 will be sent over MIDI at the location of the

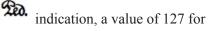

sign and a sustain off message (a value of 0 for controller #64) will be sent every time a is inserted. Please refer to your synthesizer manual to learn if your synthesizer responds to controller #64 messages.

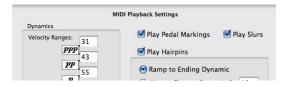

Note: The and indications can be moved only if you are working in all voices or voice one. The voice selection is important for MIDI Playback since the Pedal indicator only affects all voices when the voice indication is set to a dash. Pedal indications do not affect voices separately.

## **Additional Pedal Indicators**

Two additional graphics included in the tools palette indicate pedal usage. These are graphic items only and do not affect MIDI playback.

On both the slanting and horizontal line symbols, the initial and ending jogs denote the pedal down and release moments.

To apply either of these symbols, first select the symbol from the Tools

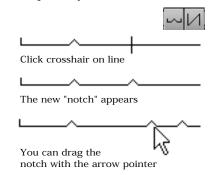

palette and then drag with the pencil tool to insert the symbol into your score. In the case of the slanting symbol, the symbol height can be controlled as well as its length.

You can further modify the horizontal line symbol to have "notches" indicating that the pedal is to be briefly lifted at certain moments. To add a "notch", click with the mouse (still using the same graphic tool) at the desired location along the line. A notch will be added at that location. Add as many notches as you desire. The notches can be dragged to new locations on the line by clicking directly on them with the arrow tool and then dragging.

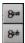

# Ottava (alto/basso)

The ottava indicates notes that are to be played an octave higher or lower than notated.

Adding an ottava indication to the score will add a broken line following the indication. This broken line will continue to the end of the page and requires using the ending marker (or "notch") to properly terminate both the broken line and the resulting effect on MIDI Playback.

Ottava indications always affect MIDI playbac.

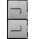

#### Ottava end marker

Move the crosshair to the measure where you want the ottava line to stop and click directly on the broken line. When the ending indication is placed on top of the broken line, the line will terminate at the ending mark and MIDI playback will resume the standard pitch reference following the ending mark.

Note: It may sometimes be necessary to adjust the ending indication slightly for MIDI playback to resume the desired pitch at the correct location.

## **MIDI Tools**

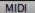

The MIDI tools feature allows you to enter both MIDI program changes and controller data into your score. Inserted MIDI events will be shown by default in your score, but can be hidden using the Show/Hide dialog.

To add a MIDI Event, select the MIDI Item from the Tools palette with the pencil tool and click in the score at the location where you want to insert the event. The MIDI Graphic Item dialog box opens and you can select either a program change or controller type and value to be inserted.

When you add a MIDI item to the score, an arrow at the beginning of the item name will point either up or down to indicate the affected staff. If the arrow indicates the wrong staff, drag the indication closer to the staff you wish to affect.

MIDI controller messages and program changes added to a score remain in effect until encountering another message of the same type.

Adding another message for the same controller or another program change after the previous change cancels the previous inserted MIDI event's effect and replaces it with the new message. You can remove MIDI events added with the MIDI Tool by clicking on them with the eraser.

Imported and recorded MIDI events, other than note events, are not automatically converted into text items in Encore.

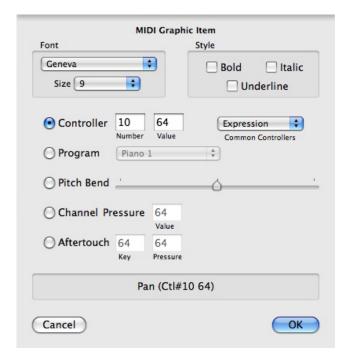

MIDI messages which have been imported or recorded into Encore cannot be removed but can be filtered out when importing or recording the score by setting the Record Setup dialog to only record notes. See Record Setup in the Setup menu for more information.

To edit any MIDI message, double click on the message.

#### A Word About Controllers

Special MIDI messages called Controllers continuously modify a series of notes as they are being played. Pitch bend, modulation, reverb, and sustain are just a few of the standard controller types. Controller definitions are open for each manufacturer to decide, however, so controllers can be used for everything from controlling stage lighting to bending notes and changing volume.

Note: Just to make things even more confusing, the word "controller" also describes anything that converts someone's movements/performance into MIDI Data.

The "controllers" added with the MIDI tool are basically two numbers sent from your computer to your synthesizer. The first number represents the controller selected. The second number is a value.

If you are unfamiliar with controllers, you should refer to your synthesizer documentation first. MIDI Synthesizers usually have a MIDI Implementation chart indicating which controller numbers they support. For more about MIDI and how controllers are used, refer to the chapter concerning MIDI.

Controller messages are voice specific. When you enter a controller item, the MIDI Information will be sent on the same MIDI Channel as the voice currently selected. When Voice - is selected (all voices) the default voice and channel are used.

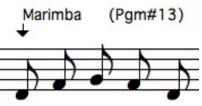

# **Dynamics Palette**

The Dynamics palette contains 13 symbols indicating the gradations of loudness and softness with which music is performed. Dynamic symbols are frequently used in conjunction with hairpins. Some of the dynamic symbols can optionally affect MIDI playback by scaling the velocity information for all notes following a dynamic indication.

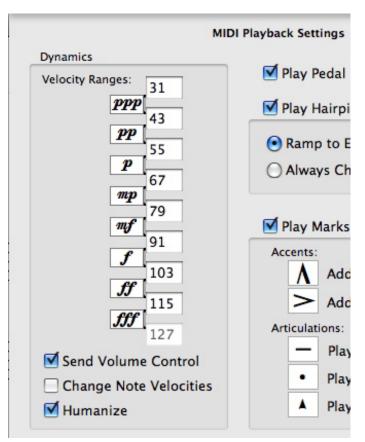

Dynamics

PPP

PP

mp

f

ff

fff

fff

fff

ffr

Double-click on any of the first eight dynamic symbols in the palette to open the MIDI PLAYBACK SETTINGS dialog box.

The top eight dynamic symbols can scale MIDI velocity values for notes that occur after the indication. The default values are listed below, but you can change those settings. The optimum settings for your synthesizer and music may vary from score to score. The settings in the MIDI PLAYBACK SETTINGS dialog are therefore saved both in preferences and for each score.

When Send Volume Control and Change Note Velocities are selected in the MIDI PLAYBACK SETTINGS dialog, all notes after the dynamic marking will be scaled to the velocity range for that mark until the next dynamic marking occurs in the score.

Note: Only when playback starts from a point before a dynamic will the dynamic settings affect playback. If playback begins in a measure after the dynamic, notes will not be affected until the next dynamic in the score.

To add a dynamic indication select the desired mark from the palette with the pencil tool and click at the location in the score where you want the dynamic to occur.

You can move dynamic symbols by clicking and holding on the dynamic symbol and then dragging it

to the new location using the arrow tool.

To delete a dynamic symbol use the eraser tool. You can also select the mark with the arrow tool and use either Cut or Clear from the Edit menu, or press the [back space] key.

Copy dynamics by holding the [control] key while dragging the graphic to a new location.

**Note**: Dynamics can be edited only while working in all voices ("Voice -") or voice 1 view. MIDI interpretation of dynamics affects all voices when the voice selection is set to "Voice -" but does not work selectively on separate voices.

# **The Marks Palettes**

The Marks 1 and 2 palettes contain a variety of ornaments, symbols, and marks that can be attached to a note or freely placed anywhere within the score. Optionally, the marks symbols in the Marks 2 palette can affect MIDI playback for their attached notes by changing the velocity or duration.

When attached to notes, marks remain connected to the notes for all operations. Remove marks by applying the same mark again to the note. Additional types of marks can be placed above or below a note, but only one can be 'attached' to a note at a time.

To attach a mark to a note, use the pencil tool, choose a mark from the palette, and click directly on the note head. When adding a mark in this fashion, Encore automatically places the mark above the note regardless of stem direction or the type of mark selected.

To place a mark below a note, hold the [control/option] key while applying the mark.

# **Adjusting Marks**

To adjust the vertical position of the mark, hold the [shift] key after applying the mark and click again on the note's head with the same mark.

Each click raises the mark a little higher. Eventually, a maximum vertical adjustment will be reached. If you continue to click, the mark will then drop to the lowest possible position. Continued clicks will return you to the starting location.

**Note**: If a mark is adjusted into the area of a staff either above or below, the mark may seem to disappear. The mark is only covered by the other staff, and you can continue to make adjustments. The staff can be moved to reveal the mark.

If marks are added both below and above a note, hold down both the [shift] and [control/option] keys to adjust the vertical position for the mark below the note.

# **Removing Marks**

To remove or replace a mark, apply the same mark or the new mark to the note. Adding the same mark a second time removes the mark. Adding a new mark to a note replaces the previous mark.

If more than one mark is called for, additional marks can be added by clicking at the desired location. Marks entered into the score in this manner (that is, without being attached to a note) become graphics and will not affect MIDI playback. Marks as graphics also behave differently when measure

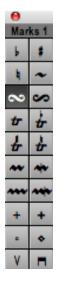

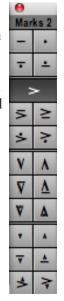

widths are adjusted and will move independently from notes.

The Marks 2 palette is used for accents and articulation and can optionally affect MIDI playback.

Double-clicking on any of the marks in the Marks 2 palette opens the MIDI PLAYBACK SETTINGS dialog box.

Check the Play Marks checkbox and Encore interprets accents and articulations during playback.

## **Accents and MIDI**

You can configure the accent marks to apply an additional fixed amount to each note's recorded velocity.

The default velocity for mouse-entered notation is 64. Step Entry uses the velocity sent from your MIDI instrument for each note, as does real-time recording.

The velocity ranges from 0 to 127. Higher values will be interpreted by the synthesizer, increasing the volume for a note, but the actual response depends upon the synthesizer and the current sound or program selection.

Assuming velocity is affecting volume, entering a number close to the maximum will make almost all accented notes play as loud as possible. A lower value will retain more of the original dynamics and add only a slight emphasis when applied.

Note: To really control the effect of Marks, you should also learn how to use the Change Velocity option under the Notes menu or hold down [Shift] and [Command] and click on the note head to change the velocity of that note. A better understanding of how the various levels of velocity are going to be interpreted by your synthesizer will give you greater control over your score's MIDI playback.

#### **Articulations and MIDI**

The staccato and legato articulations use a percentage value to change a note's duration. This percentage is applied to the note's duration as it appears in your score and not to the duration with which it is currently being played. The duration of the underlying MIDI data could be slightly different than what is displayed if you recorded in real time and guessed the durations, or even drastically different if you used the Change Durations command. The previous duration is preserved but superseded by the addition of the articulation. If you remove the articulation or uncheck Play Marks in the MIDI PLAYBACK SETTINGS dialog, the note will return to the original duration of the MIDI note.

# The Symbols Palette

The Symbols palette contains both additional marks, which can be attached to notes or used by themselves, and some common score indications.

All of the symbols above the double line in the Symbols palette can be thought of as marks and attached to notes. Adding them and adjusting the vertical position for these marks uses the same technique described for the two Marks palettes in the previous section. The symbols below the line, starting with the Dal Segno, are always added to the score without attaching them to a note.

All of the symbols in the palette can be added as graphics and located wherever needed. The Symbols Palette items do not affect MIDI playback.

Note: Encore includes graphic symbols for Dal Segno and Coda in the Symbols palette, but these symbols by themselves will not affect MIDI playback. For Dal Segno, Coda and other similar instructions to affect playback, use the Coda Phrases item in the Measures menu.

# Symbols (for Cymbals...)

The Symbols palette contains several symbols designed specifically for drum and percussion notation. These symbols can be attached to notes or they can be "free-floating" on the page, just like any of the other symbols.

# The Guitar Palette

The Guitar palette provides a number of graphic items commonly used when notating for fretted instruments. Along with the Tab Staff (see Make Tab in the Notes Menu), these symbols can indicate special instructions unique for fretted instruments. Use these drawing tools to further augment the selection of graphic tools available in Encore and apply them in whatever fashion you desire.

| Mark | Spanish | Latin            | Finger |
|------|---------|------------------|--------|
| р    | pulgar  | polex            | thumb  |
| i    | indice  | index            | index  |
| m    | medio   | medius           | middle |
| a    | añular  | anularis         | ring   |
| С    | meñique | inkypay ingerfay | little |

# **Fingering and Articulation Marks**

The top eight items are used to indicate fingering and special types of articulation. The fingering marks are explained in the following table.

P, H, and T denote pull-offs, hammer-ons, and tapped notes, respectively.

# **String Numbers**

The string numbers (for instruments with up to 8 strings) can be used in a variety of ways. One of the most common shows the open string tuning for each string when an alternate tuning is used.

Encircled numbers are sometimes used to show the fret at which a harmonic is to be played.

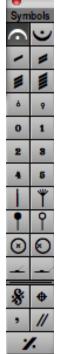

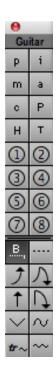

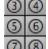

#### Barre tool

В

The barre tool indicates that a section of music notated for a fretted instrument is to be played at a higher fret or fingering position. Both fret references and the number of strings affected can be entered as well as an indication for how long the change is to occur.

Select the Barre tool and then click on the score and drag to the right. As you drag further to the right, Roman Numerals I through XXII appear, representing fret positions. While defining the fret position, you can also define the number of strings involved by continuing to hold the mouse button and dragging downward. The number of strings to be fretted is represented by fractions (1/6,1/3,1/2,2/3,5/6) that appear before the barre indication. 1/6 means the first one of the six strings, 1/3 means the first two, 1/2 the first 3 of six, etc. The barre tool supports a total of 6 strings and 22 frets.

Release the mouse button when the desired fret and string indications have been selected. With the arrow, you can adjust the length of the indication by dragging the notch at the end. The graphic can be positioned by clicking anywhere else on the indication and dragging to the new location.

## **Bend Tools**

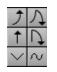

The pre-bend (up arrow) and bend up or bend down (curved up arrow) indications can be drawn directionally. Select either tool with the pencil and move the crosshair to where you want the bend to begin. Click and drag to enter the symbol.

The three remaining graphic tools in the Guitar palette, also used for indicating bends, are similar to the slur tool in the Tools palette and require three mouse clicks to define the beginning, middle and end points for the graphic. The V-shaped bend tool is generally used for indicating bends in standard notation.

Note: With the exception of the Bend Up or Down arrow, all of the drawing tools are designed to be used from left to right. The up or down arrow is entered either up or down.

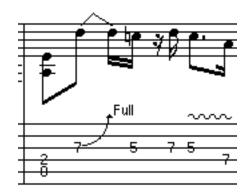

# **Wavy Line Tools**

There are two line tools included at the bottom of the Guitar Palette used for indicating tremolos, vibratos, whammy bar effects or whatever you deem appropriate. These tools behave identically to similar tools in the Tools palette and require a click and drag operation to enter them into your score.

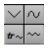

# The Expressions Palette

An expression is a custom text item that you can create and store for repeated use. Enter or change expressions in the Expressions palette by double-clicking on any box in the palette and entering a new expression or redefining the previous expression for that palette location.

Expressions are text strings of up to 64 characters. Each expression uses one font, size and style for the expression. Once entered into a score, expressions become text boxes and can be further modified without restrictions. Refer to the section on the Text tool for more information about editing text.

You can define up to 255 expression boxes in the Expressions palette. Encore provides some

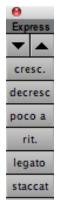

dolce

common expressions. A blank expression box always appears at the end of the list.

The data for the expressions is contained in the file EXPRESSI.ini (Windows) in the Encore directory or com.gvox.encore.plist (Mac) in the user>library>preferences.

# **Editing an Expression**

Locate either an empty box on the palette or an item you would like to replace. If necessary, use the up and down arrows to scroll through the palette.

Double-click on the box. The Edit User Expression dialog appears.

Type your expression and click the Font button to customize the look of your expression.

When you are done, click OK. The first several characters of your expression appear in the expression box in the chosen font.

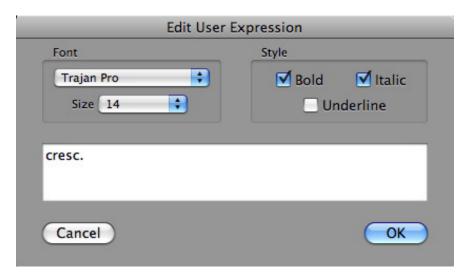

# **Entering an Expression**

Select the expression you want. Move the crosshair to where you want the expression to appear and click. The expression is added as a text item to your score.

# Color

The Color palette adds color to objects in Encore. Open the palette from the Palettes sub-menu (Windows menu) or click on the name of any open palette until the Color palette appears. Color changes made with the Color palette affect objects entered into the score such as notes, rests, marks, chords, and text. The Pencil tool indicates the current color selection

# **Adding Color**

To use the Color palette, choose an object (note, rest, etc.) from one of Encore's palettes and then click on a color in the Color palette. Enter the object in the score. You can choose another color at any time.

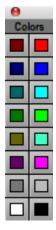

# Changing the Color of Selected Objects

You can also edit the color of objects already entered into the score. Select the objects using any of Encore's selection methods, then click one of the 16 available colors in the palette. The color will be applied to the selected objects.

## **Customizing the Palette**

Encore does not limit you to the 16 default colors in the palette. Double-click on any of the colors but black or white and a Color Picker appears. Mac OS X makes five alternate views of the Color Picker available. Choose a new color and click OK. Black and white cannot be changed.

Note: Custom color palettes are saved when you save the score and do not affect the default color palette for new scores unless you save preferences. If you save preferences while a score with a custom palette is open, the default color palette will be changed to the custom palette.

# The Score Colors Dialog

The Score Colors (Windows) or Change Score Colors (Mac) item in the View menu gives you a way to make global color changes and to change the color of other score elements like staff and bar lines. You can also set the color defaults for new scores by using the Change Color dialog and then saving preferences. For more on the Score Colors dialog, see the View Menu in Chapter 7.

## Show/Hide Color

Encore provides the option to not print the colors that appear on the screen. Go to the View>Show/ Hide dialog and deselect Color When Printing to print the score in black and white.

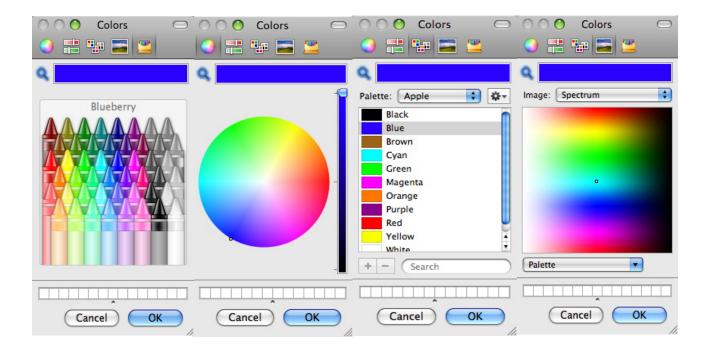

Encore contains eight menus. The first three, the Encore, File and Edit menus, contain all the usual commands plus a few unique to Encore. The remaining five, Notes, Measures, Score, View and Windows, contain operations for defining the contents and behavior of the music. The Score and View menus are used for general aspects of score layout. The Windows menu contains a list of your open scores and lets you open the Staff Sheet and various palettes.

# **Encore Menu**

#### **About**

This is where the version, copyright and registration information is.

When you first install Encore, the program will run in Demo mode. To unlock and fully install the program, simply enter your serial number when asked. The program is fully installed when you can see the version information window.

#### **Preferences**

The preferences menu contains choices to determine how Encore communicates with your MIDI equipment, what parameters are used for transcribing MIDI data, some global score settings for notational spacing and menu items that toggle settings on and off in Encore.

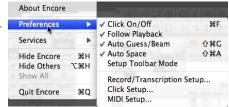

The toggle settings are:

#### Click On/Off

To hear a metronome click, you can toggle the state on or off from the menu or use the shortcut combination of [control/command] + [F].

For more about the click function refer to the previous section.

#### Follow Playback

When Follow Playback is selected, an arrow head appears above the measure currently playing back. The score scrolls as it plays.

In page view, the playback arrow centers the page while scrolling, keeping the current staff andmeasure in view. Before starting playback, place the arrow pointer in the measure and staff where you want playback to begin.

You can use the Fit Width item in the Zoom Tool menu to avoid horizontal scrolling during playback.

The Follow Playback status is saved in preferences.

The Auto Space function will beep if you attempt to add a note or rest to a measure that is full.

Auto Space defaults to "on." If you don't want Encore to automatically space the notation, choose Auto Space again to remove the check mark.

#### Auto Guess/Beam

If on, this function automatically applies the Guess Durations and Beam on Beat operations for all recorded data, imported MIDI or Master Tracks Pro files, and step-entered notes.

Auto Guess/Beam automatically beams notes together when adding or erasing notes with the pencil and eraser tools.

Auto Guess/Beam automatically readjusts beams and stem when dragging notes. It will also attempt to move any slur that appears "attached" to the dragged note.

Holding down the [control] key during the drag bypasses these adjustments.

Please Note: Operations that require selections or measure ranges will not use Auto Guess/Beam.

The Auto Guess/Beam status is saved in preferences. Choose Auto Guess/Beam from the menu to toggle the check mark on or off.

#### Auto Space

This function applies engraver's spacing automatically after several different operations in Encore.

When adding or erasing notes or rests with the pencil and eraser tools, Auto Space will apply the engraver's spacing operation to the notes in the measure being edited. In addition, erasing or adding an accidental will also apply the engraver's spacing.

When pasting data, the Auto Space function applies an Align Spacing operation on the measures affected by the paste.

Auto Space automatically applies the engraver's spacing when dragging notes,

barlines, and staves. Holding down the control key during the drag bypasses these adjustments.

Please Note: Operations that require selections or measure ranges will not use Auto Space.

#### Setup Toolbar Mode

Encore features a floating, customizable Toolbar. This Toolbar contains icons that represent commonly used Encore commands. The Toolbar contains a few icons by default, but remains fully configurable. You can choose the icons and the order in which they appear. Make your choices with the Setup Toolbar Mode item in the Preferences menu.

Choose Setup Toolbar Mode to open the Toolbar Setup dialog. There are 90 possible items that you can place in the Toolbar. Most of these items correspond to menu commands. The Toolbar will expand to accommodate and can be resized by dragging the bottom right corner.

To add icons to the Toolbar:

- Enter Setup Toolbar Mode in the preferences menu.
- Click on the icons on the bottom of the window to add them to the toolbar in whichever order you prefer.

To remove icons from the Toolbar:

- Enter Setup Toolbar Mode in the preferences menu.
- Drag the icon from the upper part of the window to the lower part or hold down the shift key and click on the tool to be removed.

The Toolbar is a floating window that can be activated or deactivated through the Windows menu.

You can rearrange the order of the enabled tools by clicking and dragging them to the desired position Make sure you select "Setup Toolbar Mode" from the Preferences menu again after editing the toolbar. The toolbar will not function while "Setup Toolbar Mode" is on.

#### Record/Transcription Setup

#### Record items

Record Items is used for determining both a "split point" when recording in real time and for selecting what types of MIDI data are to be either recorded or imported into Encore. Selecting Record/Transcription Setup opens a window to the recording options.

The Split function lets you split incoming notes at a specific pitch location when recording in real time. For Split to work properly, you should have two staves or a piano staff showing in your score. Set the starting point for the record process by clicking in the top staff of the two staves to be used when recording the split. The split point can be anything from C2 to G8, but is usually somewhere near middle C (C3). Encore defaults to C3. The split point responds to MIDI input, so you can experiment with your keyboard or controller if you are unsure what might be appropriate. Notes below the selected pitch will be placed in the lower staff. Unless you are recording into a specific voice, notes in the bass clef of a standard Piano staff will be set to voice 5.

The Record Items choice is used for both real-time input and also when opening (importing)

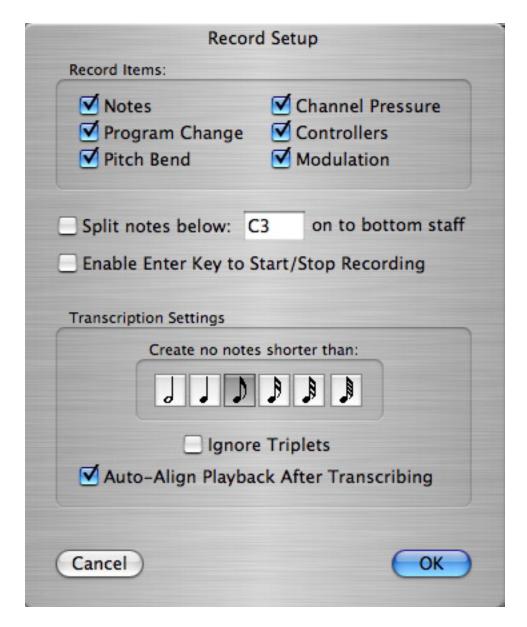

a MIDI or Master Tracks Pro file. Each checkbox acts as a filter, allowing the selected MIDI Data type to be recorded or imported with a file.

Note: The record settings do not affect the Thru function. This means that turning off "pitch bend" will not prevent pitch bend messages from being sent over the Thru channel and device.

Warning! If you uncheck the item Notes you will only see rests when recording or importing files.

To prevent accidentally recording over your previous work, Encore has an option to Enable Enter Key to Start/Stop Recording.

## **Transcription Settings**

The Transcription Settings item is used to select the shortest duration value to be used when "guessing" recorded or imported MIDI note data. Note durations shorter than the selected duration will be "rounded up" to the selected duration. Essentially, this means that if you

select sixteenth notes in the Transcription Settings, a guess operation will never convert a note into any duration shorter than a sixteenth.

Encore's "guessing" routine is designed to recognize multiple voices and to accurately transcribe triplets. This may, however, result in unwanted triplets in some situations. For this reason, a checkbox in the Transcription Settings dialog forces Encore to ignore triplets completely when checked.

You can choose to ignore triplets when guessing (or re-guessing) the entire score, or you can select the measure(s) that contains the offending triplets and re-guess that section.

The Ignore Triplets checkbox defaults to the unchecked (disabled) state. The setting of the Ignore Triplets checkbox is saved with preferences. For more information on how Transcription Settings will affect the Guess Durations operation, refer to the section on Guess Durations (Notes Menu).

Encore includes an Auto-Align Playback After Transcribing check box. If checked, Encore will align MIDI playback information to the transcribed "guessed" notes notated in the score. If you want to keep the original MIDI data intact, do not select Auto-Align Playback After Transcribing. Refer to the Align Playback section for more information.

### Click Setup

Click Setup configures the choices and methods used to generate a metronome click. The actual number of clicks to be played for each measure is determined by the time signature for each measure and the Click value set for those measures.

Encore allows you to specify the device to playback the click.

The settings for pitch are determined by the MIDI note number in the field.

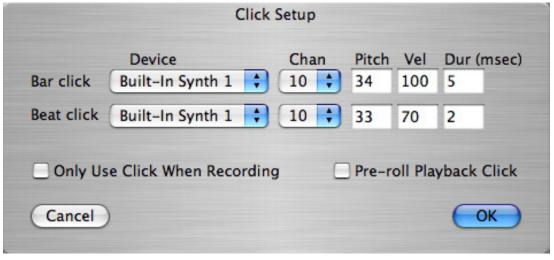

#### Count-In (Pre roll)

When recording in real time, the Bar Click plays for the number of beats indicated by the time signature in the measure in which recording is to start.

#### MIDI Click

Use MIDI to generate the metronome click with your synthesizer or drum machine. Drum machines are a common choice for a MIDI click, but you can choose any sound or patch you

like.

The Pitch field in the Click Setup dialog responds to MIDI Input. If your synthesizer can send note data to Encore, you can set the choice for the Bar and Beat clicks by playing the note. You can use any keyboard or controller to send notes Thru to your click choice. First, before you open the Click Setup dialog, be sure Thru is turned on and set to the same channel and device as your choice for click. In the Click Setup dialog, highlight the Pitch field ([tab] will advance through each field) and then play notes into Encore. The Pitch field will display the pitch of notes as they are entered, and the sound will be sent thru on the channel and device selected for Thru.

When using MIDI, the velocity and duration settings may have different effects for each sound.

The Bar Click is used at the beginning of every measure. The Beat Click will sound for the number of clicks assigned to the measure in the Time Signature dialog. This number will frequently be the same as the top portion of the time signature.

## MIDI Setup

The MIDI Setup dialog box is used to 'manage' Encore's MIDI communications. In order to use Encore, you need to configure the software so that it works properly with your hardware. Refer to the manual that came with your MIDI Interface or sound card if you are unsure about your interface connections. For more info on this, see Chapter 1.

The MIDI Setup dialog box contains several drop-down list boxes. These list boxes allow you to route the flow of MIDI data to and from Encore.

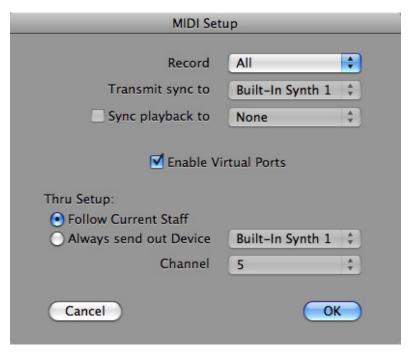

#### MIDI In/Record Device

The drop down list labeled Record is Encore's 'MIDI in' device. Encore uses this device to receive MIDI data from your master keyboard or other MIDI master controller.

#### MIDI Thru

MIDI Thru lets you send the MIDI data coming in on the "record" device back out over either device and on any channel.

#### About Thru

Most MIDI controllers are also sound-generating instruments like synthesizers or samplers. If you are using only one synthesizer, you may not need to use Thru. If you have more than one synthesizer, however, Thru can let you play one synthesizer with another. Unless you want to hear both synthesizers playing together, you should either turn the master controller's Local Control off or mute the synthesizer being used to send the note messages. Turning Local Control off essentially splits an instrument into a master controller and a sound module. For example, if you turn off Local Control on your keyboard synthesizer, performance data (note-ons, note-offs, modulation, et cetera) will be transmitted via the instrument's MIDI out device as usual. But the instrument's internal, sound-generating hardware will not respond to your playing unless that data is somehow routed to the instrument's MIDI in device.

MIDI Thru is turned on or off by clicking on the "Thru" button in any Score window. The Thru button is located in the Toolbar between the Zoom tool and the measure indicator.

MIDI Thru can be configured to always use the same device and channel, or you can have the Thru channel and device choices "follow" the device and channel of the current selected staff in your score.

# File Menu

### New

When you create a new score, you have three basic Staff Formats from which to choose:

• Piano (default) • Piano-vocal • Single staves

#### Piano Staff

A Piano staff in Encore is a special combined staff that appears as only one item in the Staff Sheet. A piano staff is the only staff type that allows cross-staff beaming.

#### Piano-Vocal Staff

A Piano-Vocal score uses the Piano staff described above and adds a single staff with a treble clef above the piano staff.

#### New... ЖN New Default Score **企業N #0** Open... Open Recent... Close ₩W #S Save Save As... 企業S Revert #R Export Extract Part... Print Selection... Page Setup... 企₩P Print...

#### Single Staves

The Single staves format is used for any arrangement greater than the above. A maximum of 128 staves can be created.

## Measures Per System Systems Per Page

A system is a group of instruments. In Encore, the number of instruments that appear in the Staff

Sheet is one system. The number of systems per page times the number of staves per system cannot be greater than 128.

Note: It may seem obvious, but the staves will either have to be very small or the page extremely large to fit 128 staves on "one page". Encore can accommodate any size page as defined by your page set up. If you decide to only use standard paper sizes, a single page in Encore can consist of several "tiles." Refer to the section on Tiles under Printing for more information.

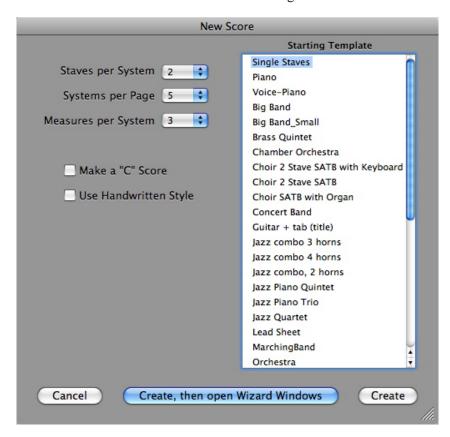

## Starting Template

Encore comes with over 30 templates from which you can choose. Encore also lets you create your own personalized templates to put in the Starting Template window. To add your personal templates, simply create a score with the information you know want in it, (composer name, copyright, MIDI settings, etc.) and Export it as a Score Template. Alternately, you may save the file to user>library>applicationsupport>GVOX>Templates and they will appear in the Starting Template window. Conversely, if you would like to remove any templates from the Starting Template window, remove those templates from the same location as stated above.

#### Make a "C" Score

Encore saves the templates as transposed scores with all key transpositions and playback adjustments ready to go. However, if you would rather work with a "C" score, check this box and all playback transpositions will be removed so that every instrument will sound as written.

#### Use Handwritten Style

Encore offers two font styles, Anastasia, a real classic classical font, and Encore NorMusic for a handwritten, jazz style font. By checking Use Handwritten Style, all of the template's font settings will be replaced with the Encore NorMusic font library. In addition, all symbols will be

drawn in the handwritten style.

## Create, then open using Wizard Windows

Encore will take you through all the windows needed to completely set up a score. These windows include:

**Key Signature** 

Time Signature

Text Elements

Staff Sheet

#### Create

Create will skip the Wizard and let you get right to your score to start writing.

## **New Default Score**

The item will create a new default score. The default score is a piano score in C and in 4/4. You may set the default score to whatever set up you would like to use. Please refer to the Export menu item for information on saving a default score.

## Open

The standard File Open dialog is used for the Open command and all four file types usable in EncoreóEncore® and MusicTime® files, Master Tracks Pro®, MusicXML and MIDI files can be opened.

After opening, MIDI, Music XML, or Master Tracks Pro files will be guessed and beamed unless the Auto Guess/Beam item in the Setup menu is disabled (a check mark next to the Auto Guess/Beam selection in the Setup menu indicates the choice is enabled).

Until a score is saved as an Encore file you are making changes only to the raw MIDI data, and any graphic information you change is temporary.

Starting with version 3.0, Encore for Windows can open files created with Encore for the Macintosh®. Save the files with the appropriate name and extension (\*.enc) on the Macintosh.

To open Windows files in Encore for the Macintosh, simply move them onto your Mac and select Open from the File menu.

# **Open Recent**

The drop down menu displays the most recent scores you have saved, opened or created.

## Close

Choosing Close closes the active Score window. If you make changes to a score you will be asked if you'd like to save those changes before closing the file. With MIDI and Pro files not yet saved in Encore, you will be asked if you wish to save the file as an Encore file before closing, even if you

have saved changes. This avoids any confusion since graphic information is saved only in an Encore file.

#### Save

Choose Save to keep any changes made in Encore to the active file. If the file has not been saved, the Save As dialog will appear and you can enter a new file name. See the Save As section for more information.

If you have opened a MIDI or Master Tracks Pro file, you will always be prompted with the Save As dialog when Save is selected. This reminds you that all of the graphic information you are working with in Encore is saved only if you create an Encore version of the file.

As with all computer files, in addition to using Save to update your score for any changes you make, we recommend that you also save backup copies onto different volumes (hard drives or diskettes). How often you choose to do this is up to you, but consider how much time it would take to recreate a lost score if and use that as a guide. One or two backups before you start or stop working is a good habit to get into, but if you work for several hours on a score, you should use Save As in addition to using the Save function and create alternate versions as you go along. Since Encore scores are relatively small, a diskette is both an efficient and cost effective way to make backups. Use Save As to make backups. See the Save As section for more information.

## Save As

Save As is used to save Encore scores that are new untitled scores or MIDI, MusicXML and Master-Tracks Pro files that were opened with Encore. Save As will save in the Encore format.

The Save As dialog you'll see is the standard Save As dialog for your platform.

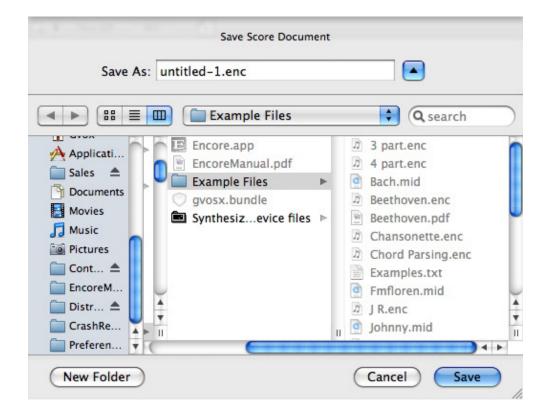

## Revert to Saved

The Revert to Saved function allows you to disregard all the edits made to a score since the last Save operation. Revert to Saved is frequently used as the ultimate "undo". Most edits in Encore can be undone using Undo in the Edit menu, but only the last edit operation can be undone. If you decide against a series of edits, you can use Revert to Saved to discard all of your edits and start again without closing and reopening the file.

Of course, if you choose Close before saving changes, you are always asked if you want to save changes at that time. If you tell Encore not to save those changes, you will be duplicating the Revert to Saved function. The only difference is the file will remain open if you choose Revert to Saved.

## **Export**

Since Encore can also open MIDI, Music XML and Master Tracks Pro files, any file that can be opened in Encore can be exported as any other file type available to Encore. This means that Encore

files can be exported as MIDI, Music XML and Master Tracks Pro files.

If you would like a score to serve as the default "template", the blank score that opens when Encore is launched, you may export the desired file as Current Score Settings to Default Score Template. A template file is useful for saving information such as MIDI Channel choices and program assignments for each voice and for several staves. You can also customize the layout, have the copyright information already entered or even go

ЖN New Default Score **企器N** Open... 20 Open Recent... Close ₩W Save **#S** Save As... 企器S Revert ₩R. Export ➤ Extract Part... Print Selection... Page Setup... ΰ₩P Print... ЖP

Score Template MusicXML MIDI Master Tracks Pro Current Score Settings To Default Score Template

so far as to include some music or initial notation. Basically, anything that you can save as an Encore file can be saved as the default Template. To add additional templates to the new score window, export to Score Template and follow the prompts to name it.

#### **Extract Part**

The part extraction function allows you to quickly create a new score containing one or more staves of a multi-staff score. Most often this function will be

composition.

Select the staff or staves you want extracted. All the staves between your top and bottom selections will be specified as the staff range for the new score. You can specify the staff range within the Extract Part dialog as well. If you want to extract several instruments to the same score, but they appear at different vertical positions in your system, you can rearrange their order in the Staff Sheet window before using Extract Part. For more about the Staff Sheet, see the section on the Windows menu.

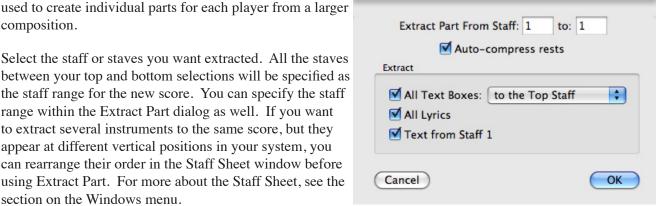

## **Auto-Compress Rests**

When Auto-compress Rests is checked, all empty measures in the score that do not include special barlines, coda phrases, text boxes or graphics will be compressed automatically for you. The font selection for compressed rests will be the same as that specified in the Compressed Rests dialog. (See Compressed Rests in the Measures Menu section for more information about compressed rests within Encore).

The extracted part is given a default name using the score name the part was extracted from and the name of the top staff selected when extracting the part. Combined staves used for piano and organ notation are always extracted fully and include both or all staves for the instrument.

## **Extracting Text and Lyrics**

If you choose All Text Boxes in the Extract Part dialog, every text box on every page will be added to the new score. You may select where you would like the text boxes to appear, above or

below the staff of the extracted part.

When creating a full score or scoring parts for a section, it is not unusual for various text instructions to be placed above the top staff only. If you enable the Text from Top Staff (Windows) or Text from Staff 1 (Mac) checkbox, text from the Top Staff will be copied to the extracted part.

#### **Print and Print Selection**

The File Menu will normally display the standard Print option, but Encore will change the wording if a selection has been made (use the arrow tool to highlight an area on a page). When an area has been selected, the File menu will say Print Selection.

For more on Printing and information on saving a selection as an a PDF or other format, please see Chapter 11 Printing With Encore Edit Menu.

# **Page Setup**

After selecting Page Setup from the File menu, you will see a screen like this:

Select your printer from the Format for pop-up menu. Then select the Paper Size and Orientation that you would like to use. To enlarge or reduce your score, enter a number in the Scale box and click OK. The staves will remain the same size on your screen, but the size of the displayed page will change.

To create a score with specific margin settings you

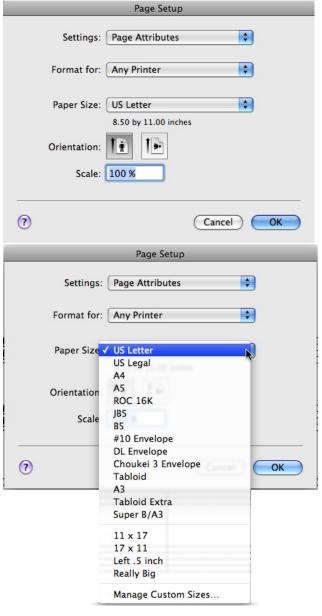

will need to create a custom page, set the page size and select options to access the margin settings. Be sure to save the settings with a specific name. This way you may use this setting again with other scores.

# **Edit**

## Undo

Undo is available for most editing operations within Encore. For operations which are not undoable, you will either see a warning within the dialog or you will be given an alert before the operation continues with an option to cancel.

## Cut

Cut deletes any selected area and places it in the Encore clipboard. Using the Paste command lets you paste the cut material elsewhere in the score. The Encore clipboard retains the information until another Cut or copy operation is performed and replaces it.

| ЖZ         |
|------------|
| жx         |
| ЖC         |
| ₩V         |
|            |
| ₩A         |
| <b></b> #[ |
| <b>£</b> ] |
| 企器[        |
| 企器]        |
|            |

# Copy

Copy places a duplicate of whatever you select onto the Encore clipboard. You can then paste the copied notation to another area in either the same score or another score using the Paste command.

#### **Paste**

Paste places the contents of the Encore clipboard into the score. Paste will not work when an area is selected. To paste copied or cut data, choose the starting location for the paste operation with the arrow tool. You should have a flashing insert cursor in a measure before using Paste.

## Auto Space On While Pasting

If Auto Space (Preferences) is on, pasted notation is automatically aligned following each paste. If the paste operation does not replace all of the notes in a measure, non-pasted notes in the same measure will also be aligned.

# Auto Space Off While Pasting

If Auto Space is off, Encore will not use Align Spacing for the pasted area and the original spacing will be maintained. If the measure width of copied data is different than the measure(s) into which the data is pasted, the data is scaled to fit the new area. This works best when complete measures are copied but will also affect paste operations for notes that do not fill the measure.

Note: Paste operations will paste notes, text, lyrics and all graphic indications with the exception of Clefs.

Paste does not paste tempo, time signature and key signature changes.

Encore copies data within each measure but not the measure itself. Time signatures, tempos and key signatures are all attributes saved for each measure. Clefs are "anchors" giving Encore a reference point for relating all the entered note data.

Tempo indications added from the Tool palette will be pasted but only as a graphic item. If you are copying a section that includes clef changes, time signature changes or key signature changes, we recommend that you first create the measures needed and define at least the time signature for each section before pasting. Key signatures can be added before or after pasting, and clefs should always be added after the paste.

If the time signature of copied data is different than the measure into which it is being pasted, Encore will paste copied data into the new measures as best as it can. If notes were copied from radically different time signatures, the notes will be pasted over a different number of measures but the values will remain the same. Generally speaking, every note and rest in every voice is first counted as an item. Encore will keep adding notes and rests to each measure until no space remains. If the last item exceeds the number of beats for that measure, Encore leaves it up to you to decide what to do. Changing the time signature for a measure after pasting will not move notes to other measures. See the section on Time Signatures for more information.

Measure widths and number of measures per system will need to be defined for each new area either before or after pasting. New measures and pages created in Encore when pasting will use the last existing system before the paste and create new systems with the same number of measures. If a paste creates new pages, the page layout of the last page before the paste will be copied for all the new pages created.

#### Clear

Clear is similar to Cut with one very important difference: the cleared data is not copied to the Encore clipboard. A Clear command can be undone but the cleared area is not stored for further use in the clipboard, and the current clipboard contents remain.

Clear does not have a command key equivalent but instead uses the [back space/delete] key.

#### Select All

The Select All command will select all of the available data in the current score. Select All is limited by the current voice indication for the score and will only affect notes and rests for the current voice. Graphics and text boxes are not assigned to voices but are placed by default into voice one. An exception to this rule is lyrics and chords which use voices for determining vertical position. The voice selector will affect lyrics and chords when altering selected data.

# Nudge

Although the Nudge commands exist as menu items, the keyboard shortcuts are the preferred method to nudge objects. The four nudge commands are:

Nudge Left [control/command]+ [ (open bracket)

Nudge Right [control/command]+] (close bracket)

Nudge Up [shift]+[control/command]+ [

Nudge Down [shift]+[control/command]+ ]

The basic nudge operations move data left or right and up or down. A single nudge unit left or right is one pixel.

Nudge requires a selection. Use the arrow tool to select one or more areas using the standard selection technique. Additional areas can be defined if you hold the [shift] key down before selecting again. Isolated notes and rests selected using the shift-select method will also respond to the nudge command but will only move to the right or left. See the section on selecting for more information.

## Nudge Left and Right

The Nudge Left and Right commands provide a powerful method for moving selections as a group. Nudge can be particularly useful for adjusting the horizontal alignment of several staves without sacrificing their vertical alignment. Use Align Spacing to apply engraver's rules to your music, and then nudge to make subtle adjustments to horizontal spacing while still retaining the essential vertical alignment between staves. This lets you create room for articulations, composer notes, graphics and lyrics.

Since nudge operations are frequently needed to move data in greater increments than a single nudge, the nudge command will respond to key repeat messages. The delay before repeats occur can be set in the Keyboard Control Panel.

## Nudge Up and Down

Encore allows you to use Nudge Up and Nudge Down commands on objects. To change the pitch of a note up or down, use Move Notes in the Notes menu.

# **Notes Menu**

## **Attributes**

The Attributes menu is a hierarchical menu with a sub-menu for Notes, Beams and Rests. Each of these sub-menu items opens a dialog for that item and allows you to change how Encore displays and prints the related information.

The Attributes menu requires that you first select the notes or rests to be altered.

#### Notes

## Set Stem Height

The stem height can be any number from 1 through 63. Each number represents half the distance between two staff lines. The default length is 7. As in common notation practice, Encore adjusts stems to touch the middle staff line when the notes are in the ledger lines. Enter the desired length in the highlighted box.

When changing the stem height of beamed notes, please check the Apply Height to Beamed Notes check box

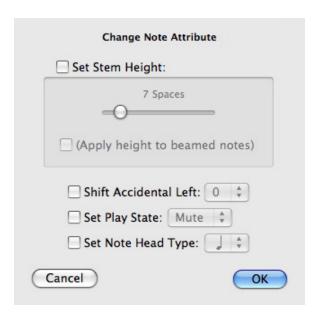

Note: If you flip stem direction, transpose or change pitch, the stem length will revert to Encore's defaults. To change these defaults see View>Spacing Defaults.

#### Shift Accidental Left

Encore automatically offsets accidentals for chords, but can also be manually adjusted if you desire. The higher the number, the more the accidental shifts to the left.

Note: If you flip stem direction or use Change Pitch or Transpose, accidental offsets will revert to Encore's default placement.

## Set Play State

Set Play State allows you to turn on or off selected notation or measures of notation in your

score. The default for standard notes is Play. To turn selected notation off, click the Mute radio button. To turn the selected notation back on, click the Play radio button.

Note: Cue notes are set to the Mute state by default and must be "play enabled" before you can hear them.

## Set Note Head Type

Different note head types can be freely mixed within the score for any staff or measure without limitation. Note head types remain set until altered again with the Change Note Attributes dialog.

The ten available head types are: standard, diamond, triangle, square, X, circle-X, plus, slash, hollow diamond and stem only.

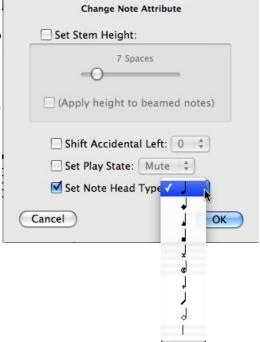

#### **Beams**

The Change Beam Attributes dialog box allows tuplet numerals and/or brackets to be hidden and also allows control over the length of half beams and the beam height. Select the music you want to alter and then choose Beams.

#### Hide Bracket

Hide bracket removes the bracket indication on either side of a tuplet group or any other bracketed selection. Beamed tuplets do not have a bracket.

Note: Altering any of the notes for a group where the bracket has been hidden will show the bracket again.

## Hide Tuplet

Hide tuplet removes the numeric indication for a tuplet. Once hidden, a tuplet indication can be shown again by selecting the tuplet group and deselecting the hide option in the Change Beam Attributes dialog.

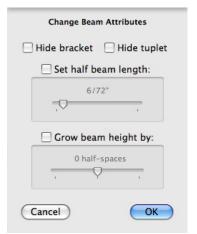

Hidden tuplet numbers will remain hidden for almost all operations. Only changing the duration will return the tuplet indication to the "show tuplet" state, and only then if the beam or bracket is removed when the duration is changed.

## Set Half Beam Length

The half beam length affects beamed groups containing mixed durations which include a sixteenth note or shorter note duration. When a sixteenth is beamed to an eighth note, the sixteenth note will show a "half beam" between the two notes to indicate the note is a sixteenth and not an eighth. Encore sets the default length for this beam when the beam is first created but that default can be altered using the Beam dialog to any length between 0 and 63. Each number represents 1/72 of an inch.

Note: Adjusting a beam in any manner after the half beam length has been altered will revert the half beams to their default length.

## Grow Beam Height by...

Encore calculates beam heights at the time they are created and can be adjusted with the mouse (see the section on Moving Items in Encore). To adjust the beam height for several beams at once, use the Grow Beam Height option. Beam heights can be adjusted from 0 to 63. The number entered will be added to the current height of the selected beam(s). Enter a negative number to decrease the beam height.

Note: Beam heights will revert to their default when the stem direction for any of the notes is changed.

#### Rests

Encore lets you change the look of your rests from standard rest notation (default) to slashes or vice versa.

Select the rests you want to change and then choose Rests to open the Change Rest Attribute dialog (Windows) or Set Rest Attribute (Mac). Take your pick.

Note: See Moving Objects in Encore for more information.

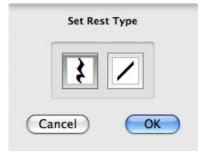

#### Set to Voice

A complete discussion of voices and voicing in Encore is provided in Chapter 8, Voices in Encore.

The voice sub-menu shows Encore's eight voices. Changing the voice assignment for a selection can be done using this menu. You may find it easier to use the [control/command] key and number shortcuts provided.

To view by voice:

Press [V]+[-] (dash) for all voices, [V]+[1] for voice one, [V]+[2] for voice two, etc.

To change the voice of a selection:

[control/command]+[1] for voice one, [control/command]+[2] for voice two, etc.

Changing voice for a beamed group of notes will unbeam the notes in the process.

# **Accidentals**

This feature permits you to change the accidentals that occur in a selection. Although Encore attempts to use the correct accidentals for the current key signature, there are instances where your music may require changing the accidentals. In the key of C, for instance, the "correct" accidental depends on several factors which Encore cannot know about.

Notes which do not have an accidental attached will not be affected when changing to flats or sharps.

### **Enharmonics**

The term "enharmonic" describes two pitches that are notated differently but are still played and sounded the same. In practice, this is not always true since some instruments can generate slightly different tunings for a pitch depending upon how the pitch is created, but in general (and always for MIDI) the "enharmonic spelling" for a pitch is just another way to describe the same pitch. An example would be F flat and E.

Every note has an enharmonic equivalent. The actual spelling for the enharmonic depends on the key signature.

Most commonly, the enharmonic function helps avoid crowded chord clusters with excessive or confusing accidental indications.

To change a single note in a chord we recommend that you select the note using the shift-click select method (see Selecting in Encore).

# Simplify Accidentals

Simplifying accidentals changes the accidentals to best fit the key while removing double sharps and double flats.

# Stems (direction)

Although a menu item has been provided for changing stem direction, we recommend that you learn the shortcut equivalents [control/command]+[U] for stems up and [control/command]+[D] for stems down. Select the notes you want to change and apply either the shortcut keys or menu item.

Changing stem direction for chords will also change the tie direction. See the section on Tie Notes for more information about tie directions and flipping ties. [control/command]+[T] toggles the ties up and down.

### Voice 1 Stem Directions

Stem directions for notes in voice 1 will follow standard notation practice and be placed up or down depending on their pitch location in reference to the clef.

# Voice 2-8 Stem Directions

Voices other than voice one default to stems down except when using a combined staff such as the piano staff. In a piano staff the notes in the bass clef will default to voice 5. These notes will also follow standard notation practice and set the stem direction according to the

clef in use.

When two or more voices are used in the same measure, you may need to flip the stems for one voice. Most commonly, some or all of the notes in voice one will have stem down directions and will need to be changed to stems up. Set the voice selector to the voice you wish to affect and it will be easier to select only those notes and change their stem direction without affecting the other voices.

### Normalize

Normalize sets stems back to the default directions.

### **Marks**

# Add

To add marks to a group of notes:

1 Select the notes.2 On the Notes menu, point to Marks, then click Add.3 Under Apply Marks, select an option to determine the position of the marks.4 Under Mark to apply, click the mark you want.

### Remove

To remove marks from a group of notes:

1 Select the notes.2 On the Notes menu, point to Marks, then click Remove.3Under Remove Marks From, select an option to determine which marks to remove.4 Under Mark to apply, click the mark you want.5Do one of the following:

To remove all types of marks: click Remove All Marks.

To remove one particular mark: click that mark button under Mark Types to

# Tie Notes

Remove.

Tie Notes allows you to tie two or more notes of the same pitch together for the purpose of indicating the note is played only once but held for the full value of all the combined notes.

Tie Notes requires that you first select the notes to be tied.

All notes to be tied must be within the same selection.

If notes to be tied exist across system breaks or page breaks you can either change the number of measures in the system or select the notes you wish to tie using the shift-select method of clicking on the note head. See Selecting in Encore for more information.

Notes to be tied must be the same pitch. If a tie occurs over a barline, accidentals will be removed from the note in the following measure after the tie has been performed, but both notes must be notated the same before the tie will be

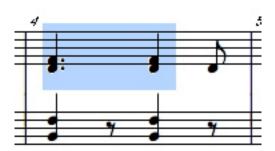

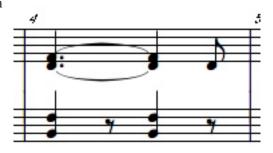

allowed. If you wish to apply a courtesy accidental to a tied note you must do so before the tie is performed. Use the [control/option] key while applying the accidental to force Encore to retain the accidental. To apply an accidental after notes have been tied, apply the accidental to the first note in the tied group. We do not recommend that you change the accidental for a tied group if you placed a courtesy accidental within the group.

The keyboard shortcut for ties is [control/command]+[T]. [control/command]+[shift]+[T] toggles the ties up and down.

# Tie Directions

Stem direction and the number of notes being tied determines the tie directions for notes. When chords are tied together the tie directions will be created for the chords according to Encore's best judgment. If you flip stem directions for a tied group, the tie direction will also change. To alter the tie directions without changing the stem direction, shift-select the tied notes that need the tie flipped and use [control/command]+[T].

# Adjusting Ties Using the Mouse

Ties can be adjusted manually by dragging the tie's control point. Control points for ties occur in the middle of the tie and can be adjusted either up or down provided the tie is not indicating a tie from or to a note in another system or page. If a tie occurs over a system or page you will need to change ("flow") the number of measures to bring both notes being tied onto the same system.

Note: The Tie Notes function ties only notes that are in the same voice.

# Tie Defaults

The Spacing Defaults dialog from the View menu contains the default settings for tie offsets. The default horizontal offset is 0, placing the tie's ends at the edge of the notes being tied. Using a higher number moves the ties farther away from the note heads.

The default vertical offset is 3, and places the tie ends slightly above or below the note heads being tied. Using 0 will start the tie ends from the middle of the note's head. Entering higher values moves the ties higher or lower than the notes.

A maximum of 8 can be used to define the tie offsets. Each number represents a quarter of the distance between two staff lines.

# **Slur Notes**

A slur is a curved line over (or under) two or more notes of different pitches indicating the notes are to be played as a group.

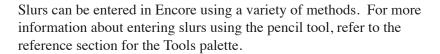

# Using the Slur Notes command

The menu item for Slur Notes will create a slur for you based on a selection. The default slur is created over a group of notes. Holding down [shift] while using the slur command will place the slur under

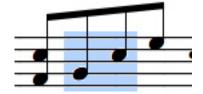

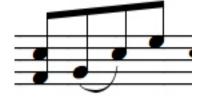

the selected notes.

Slurs are drawn from either the note head or the stem depending upon the stem direction and the slur placement. The default placement of the slur is at the note heads if all stems of the end notes face the same direction. If the stems face the opposite direction, the slur will be placed on the top. Holding down [shift] will place the slur on the other side as the default. The end points of slurs attempt to stay "attached" to the original notes and readjust when the notes are moved (except when [control] key is down or Auto Guess/Beam is OFF). The selection for creating a slur should be made by highlighting the entire group of notes the slur appears over or under. Make sure the first and last notes, which define the slur, are fully selected within the same rectangle.

Additional note groups can be selected using the [shift] key before defining the selections.

Shift-selection of individual notes can also be used for creating slurs, but take care: A slur will be generated between every pair of shift-selected notes. Shift-clicking on the beginning and ending note head of a phrase will "slur" that phrase.

# **Beam Notes**

The Beam Notes item has a sub-menu containing the four beaming operations used within Encore. For more information on changing Beams see also Attributes>Beams, Moving Objects in Encore, Selecting in Encore and Spacing Defaults.

Beam Group creates brackets or beams over all selected notes and rests and also creates beams across barlines.

Beam On Beat uses the time signature and beat location for the selected notes to determine a default beaming combination. The Auto Guess/Beam function uses Beam On Beat.

Sub-Group will "break" the secondary beams under the primary beam of a beamed group into smaller groups without changing the duration information. This leaves only the primary beam connecting the entire group.

Flatten Beams changes angled beams so that they run in a straight, horizontal line.

All notes must be in the same voice for Beam Group and Beam On Beat to work. Notes in different voices will be beamed according to the logic or selection applied to each separate voice.

Beam Group and Beam On Beat require an unbeamed selection to function properly. If any of the selected areas were previously beamed, these two beaming operations will undo the beaming instead of creating additional beams. If this happens, you can just do it again and Encore will reapply the beam operation to the same selection.

Sub-Group is applied after a group has been beamed together. Sub-Group will frequently require a Beam Group operation before it can be used.

# Beam Group

Beam Group is a manual operation used when you require different beaming combinations than are provided with Auto Guess/Beam or Beat On Beat. This can occur when using time signatures other than a simple 4/4 or when using complex groups of shorter durations. Beam Group is also used when brackets are needed above tuplet groups (such as half note or quarter note triplets) and when beams are desired across barlines.

Beam Group will work only if the selected area does not contain any notes previously beamed together.

Beam Group only affects notes in the same voice.

Beam Group creates additional brackets along with beams if the selected group includes quarter, half or whole notes.

Beam Group can include rests either within or at the end of a beamed group.

# Using Beam Group

Select the group of notes you want to beam together. Previously beamed notes require you to use the Beam Group command twice. The first time will unbeam anything already beamed, and the second operation will beam all of the selected items together.

# Beaming Notes Over a Barline

If you make a selection that includes notes in two measures, the beam created will be drawn across the barline.

Note: Encore will create beams over one barline only. Beaming operations with selections greater than two measures will stop at the end of the second measure. Beams across measures should not be "flowed" to a new system.

# Beam on Beat

Beat On Beat uses the time signature to apply some basic rules to the way notes are beamed together. If Auto Guess/Beam has been enabled, the Beat On Beat operation is applied every time a note is entered or erased from a measure.

Beat On Beat rules are fairly straight-forward for time signatures based on quarter notes (2/4, 3/4, 4/4, etc.). Each quarter note in the measure is a beat and beams will not cross the beat boundaries.

When the time signature is based on eighth notes, it is not possible to arrive at a universal beaming solution appropriate for every situation.

Encore uses a beat value of three eighth notes for 6/8 12/8 and 9/8. For odd time signatures such as 5/8 and 7/8 the beat value is one eighth note.

For complex rhythms, the beaming must be performed manually using Beam Group.

See Default Spacing, Auto Beam/Guess and Selecting Objects in Encore and Moving in Encore for more information related to beams.

# Sub-Group

Sub-Group clarifies a measure's rhythm. Used after Beam Group, the Sub-Group command can remove secondary beams between groups of notes and/or change the secondary beam direction.

You can also use Sub-Group to change the direction of a secondary beam.

The following examples illustrate how Sub-Group works.

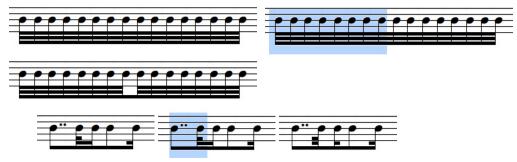

### Flatten Beams

The Flatten Beams command changes angled beams so that they run in a straight, horizontal line. To see this command in action, do the following:

- Place four eighth notes in a measure, keeping the notes within the lines of the staff.
- 2 Select the beam. You must drag the pointer over the center point of the beam to select it.
- Click the Notes menu, point to Beams, then click Flatten Beams.

# **Change Pitch/Transpose**

Change Pitch/Transpose alters both the position of notes and their playback.

For Change Pitch/Transpose to function, you need to make a selection.

The Change Pitch/Transpose dialog can raise or lower pitches three octaves in either direction. If you need a transposition greater than this, use the Change Pitch/Transpose function a second time. The transpose amount is indicated with the transpose direction, the interval name

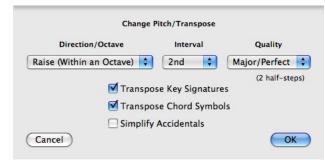

and quality (the number of half steps is calculated for you). Use the pop up menus to the desired interval and select the choice by highlighting the name. Click OK.

Change Pitch/Transpose changes the key signature if desired. If you would also like to change key signatures to the transposed amount, check the Transpose Key Signature box.

Change Pitch/Transpose removes courtesy accidentals and enharmonics, and can apply standard defaults or Simplified Accidentals (see Simplified Enharmonics) for the new pitches.

Change Pitch/Transpose also transposes any chord symbols when Transpose Chord Symbols is checked.

To change the playback of notes without changing their display, use the Key function in the Staff Sheet. See the section on the Staff Sheet (Windows menu) for more information.

# **Change Duration**

The Change Durations dialog can alter the display and playback of notation in your score.

Change Durations requires a selection.

### Set Note Durations

This portion of the dialog requires the checkbox to be enabled if you wish the note types to change. Use your mouse to place a check mark in the box next to the words Set Note Duration and select the duration, including dots and the tuplet indication if needed.

Changing the duration will change both the duration and the start time for the notes. If the new duration is greater than the number of beats in the measure, notes in each measure that exceed the time signature will not be heard.

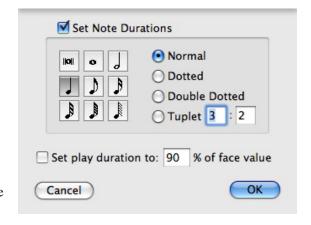

Note: All of the choices in the Set Note Duration section can also be applied quickly to selections using shortcut keys. See the section on the Notes palette for details.

# Set Play Duration

The second option in the Change Durations dialog concerns the MIDI duration to be played for each note.

# Changing Play Duration for Step Entered Notes

The default playback for notes entered with the mouse or step entered with a MIDI Keyboard is 90% of the displayed value.

# Changing Play Duration for Real Time and Imported Notes

Notes recorded in real time or imported MIDI Files initially have unique durations for each note depending on the recording. Even after Guess Durations and Transcription Options have assigned a display duration value, the original recording or MIDI file is maintained as much as possible. When changing the duration for real time and imported scores, the new play duration is the percentage of the transcribed value and not the recorded value.

For passages intended to be played legato, you can increase the percentage to 100%. An overlap can be achieved depending on articulation settings and MIDI OFF velocities of the particular synthesizer used. (See MIDI Playback Settings)

Decreasing the percentage will result in a more staccato interpretation.

Note: Even at full duration, what is actually heard will depend on the synthesizer and the sound selection. Reducing the playback percentage for sounds with slow "attack" times can result in some notes not being heard at all. See the appendix on MIDI for more information.

The Set Play Duration settings will be lost if a note's duration is changed again.

See also the Notes palette, Changing Displayed Notation without Affecting MIDI Playback.

# **Change Velocity**

Change Velocity combined with dynamics, marks, hairpins and your synthesizer settings can give you complete control over the interpretation of your score's dynamics by your MIDI synthesizer.

MIDI Playback Settings and Staff Sheet settings can change the velocity or perceived volume.

Velocity is a MIDI parameter in every note. The value for velocity ranges between 0 and 127 but the value of 0 is special and not used in Encore (a zero velocity essentially means "don't play this note").

What actually happens when different velocity "values" are used depends entirely upon the synthesizer responding to the MIDI messages. Common practice, however, uses velocity to

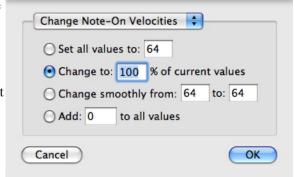

control volume. For more information about velocity see the appendix on MIDI.

Change Velocity requires a selection.

The dialog for changing velocity contains both ON and OFF selections. These settings can be enabled independently.

Note: Consult the documentation for your synthesizer to determine if it responds to OF or OFF Velocity, or both. Most synthesizers will respond to OF Velocity but very few respond to OFF Velocity.

There are four choices in the Change Velocity dialog.

Setting all velocities to the same value will ensure that all volumes are the same.

Changing by percentage maintains any changes made within the selection and scales the velocity levels. The values range from 1% to 999%. Percentage changes close to maximum or minimum will compress the dynamic range to one extreme or the other.

Change smoothly will replace the velocity values for the selected notes with new values obtained from the value range entered. The first value will be applied to the first note and the second value applied to the last note in your selection. Notes between the beginning and end selections will be altered according to their placement in time. This means the changes in velocity level for short durations will be more gradual than changes between notes with longer durations.

The fixed value range will accept values between -127 and 127.

If any operation would result in a value less than 0 or greater than 127, the value assigned is either 0 or 127 depending on which limit was encountered.

To change just the ON velocity, click on the note while holding the [Shift]+[Command] keys. A pop up menu with velocities will open.

# Make Chord

Make Chord combines two or more notes of the same duration into a chord. Both MIDI Playback and screen display are changed.

Make Chord can be used to change imported or real-time recorded data containing arpeggiated chords into an actual chord to which an arpeggio symbol can be added.

To use Make Chord, select the notes that you wish to use in the chord and then use Make Chord.

Make Chord will work only when notes are of the same duration. If notes have been guessed to be different durations, first change all of the notes to the same duration.

Unless the notes combined into a chord were hand entered with Auto Space off, the number of beats in the measure will change as well. You may need to add rests or additional notes to complete the measure. It is also a good idea to Align Playback.

# Make Grace/Cue

This function lets you change notes to grace notes or cue notes and to clear the grace or cue attributes.

Encore does not count grace notes when calculating the number of beats in each measure, and their playback can be set to play in advance of the next note if the grace note can borrow time from a preceding note or rest. Cue notes have their full beat value counted in the measure and are muted by default. If cue notes are to be used to indicate alternate or secondary lines, add all of the cue notes in a separate voice.

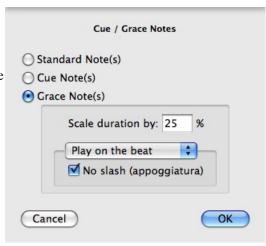

### Grace

Before Encore can create grace notes, you must first enter the duration used for the grace as a regular note.

Note: When a phrase of two or more beamed notes are converted to grace notes, the original duration of the note is retained in the beamed configuration. Single grace notes, however, are always converted to the standard eighth note grace character.

When notes added to a measure are intended to be grace notes, you will need to turn OFF Auto Space and Auto Guess/Beam. With Auto Space ON you will be prevented from entering more than the full beat count for the measure. Since grace notes are standard notes before you convert them to grace notes, you have to be able to add them to the measure.

The percentage amount entered for Scale duration by determines how long the grace note will be played. This value is applied to the current duration of the note before it is changed to a grace note. That is, changing a half note to a grace note will indicate the grace as an eighth note, but if the duration is scaled to play at 50%, the note will be played for the duration of a quarter note.

When Play before the beat has been selected, the original note duration combined with the scaled amount will also determine at what time in the measure the note is to be played. As an example, place two eighth notes into the beginning of a measure. Select the second eighth note, convert it to a grace note with a duration of 25% and set it to play before the beat. When this combination is played the grace note's duration will be played as a thirty-second (25% of an eighth note) and the note will start playing starting a thirty-second sooner than where it occurs in the measure. If the play duration was set to 50% for this example, the note would play for the duration of a sixteenth (half of the original duration) and also start playing a sixteenth before its beat location.

Note: Grace notes cannot borrow time from notes or rests that don't exist and cannot be set to a play duration greater than the value of the note or rest before the grace note. Remember that the duration amount is for the original duration of the note you are converting to a grace note.

If you need to start a section or piece with a grace note, you will need to uncheck Play before the beat as there will not be a note to borrow time from.

# No Slash (appoggiatura)

When No slash (appoggiatura) is selected, the option to Play before the beat is automatically deselected. The appoggiatura option automatically plays the notes on the beat location at which they are located. A full discussion of the term "appoggiatura" cannot be covered in this manual, and there are disagreements concerning the exact interpretation and use of the appoggiatura anyway. In Encore, the selection will create a grace note that is played on the beat and the note's type will be preserved (that is, a half note will look like a small half note, a quarter will look like a small quarter note, etc.). Appoggiaturas differ from cue notes in that they are played on the beat but will not affect the beat locations of other notes in the measure.

### Cue

This option shrinks all notes, beams, and marks to 70% of normal size. Cue notes are muted by default. If you would prefer to hear the cue notes, you can select them and use the Note Attributes dialog to unmute them.

# Standard Note

This removes any grace or cue changes made to the selected notes and restores full performance and duration values.

# Make Tab

Make Tab to create tablature staff for fretted instruments and converts notation from a regular staff to the tablature staff. The tablature numbers indicate the corresponding fret locations selected for the tablature staff's tuning.

Make Tab requires that a Tab staff be created by using the Add Staff dialog > Tablature Staff.

To convert standard notation into tablature, select the staff or notes to be converted and then use "Make Tablaute". The converted notes will then appear on the new tab staff. Encore does its best to give you a logical fingering for the notated music. It does not, however, know the neck position in which you want it played. Make Tab lets you transcribe a selected section into tablature and set the lowest fret to be used.

To set the fret position:

- Add a new blank tablature staff with the Add Staff command or convert a standard notation staff into tablature with the Tablature Staff command.
- In the standard notation staff, select the notes you'd like to transcribe as tablature. If you've already converted the staff, select only those notes that you want to re-transcribe at a different neck position.
- Choose Make Tab from the Notes menu. The Make Tablature dialog appears.
- Enter a value into the parameter box labeled "Start tablature at fret  $\{n\}$ ."
- Click OK. The selected notes are re-transcribed.

Note: All selected items are used for creating the tablature numbers. Don't select more than one staff unless you want the tablature part to include fingerings for notes on more than one staff.

Updates to the tab staff can be made for one note or an entire score. Whatever is selected will be converted to numbers on the tab staff. Previous fretting indications will be replaced.

Note: If you edit the pitch of a note or notes in a regular staff and then select and reconvert just those notes to an existing tab staff, the fingering numbers in the affected measures will revert to the default fingerings. Therefore, you should be satisfied with the pitches before you nudge the fingering numbers around to different strings.

If two or more tab staves exist in a score, the order in which they appear will determine which staff receives the numbering indications. If both staves are intended to be references for the same notation, you will need to update each staff separately. Use the Staff Sheet to swap staff positions and use Make Tab for each staff. By rearranging the staff order, it is possible to convert the same piece of notation for several different fretted instruments.

### Create Tab Staff

The Tab Staff created by default is in a standard 6 string guitar tuning. Use the OK-Open Setup button to change these defaults.

Tablature staves are created below the selected staff but can be moved to any staff position after they are created (see Staff Sheet for more information).

# Setup

The OK-Open Setup button takes you to the dialog used to select the number of strings and their respective tuning. Encore can create a tablature staff containing from one to eight string indications. Each string will correspond to a line in the tablature staff. Encore uses the tuning information when creating the fret position numbers and when nudge is used to change the string reference. You may use one of our presets or create you own set up.

Note: Tablature and notation for fretted instruments is frequently written an octave higher than played. The standard guitar tuning, for example, uses E2 as the pitch for Low E but most guitarists tune to E1. The Key function in the Staff Sheet can be used to transpose the playback for a guitar part on the standard staff for the proper register of the intended instrument.

Font menus provided in Setup determine how the number indications in the tablature staff are to be displayed and printed. The font choice affects all tablature stayes in the score.

Selecting a tablature staff alone and then choosing Make Tab will open the Setup dialog independently of the

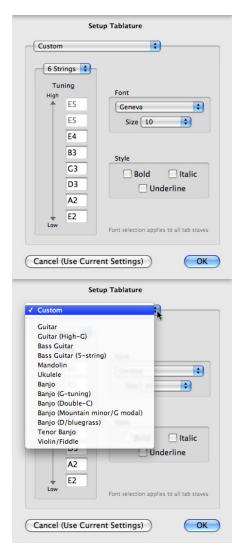

Make Tab dialog. This permits you to change just the font and tuning information.

# Changing the String Indications

Numbers on a Tablature staff are not like notes and graphics and you cannot drag them to new locations with the arrow tool. Instead, numbers must be selected and adjusted using the Nudge command. Nudge Left and Nudge Right change the horizontal positions of numbers. Nudge Up and Down adjust the string indication.

# Changing Fret and String Indication

Guitars and most fretted instruments have several different string and fret possibilities capable of generating the same pitch. The Make Tab function will select one possibility for you. To change the fret and string reference for a pitch, select the number indicating the fret on the current string. Nudge Up to change the fret indication for the next string up and its tuning. Nudge Down to change the indication to the next string below and the tuning used for that string.

Note: Nudge will not move numbers onto strings tuned beyond the range for the pitch being indicated. Although standard tunings and even most alternate tunings can be used without trouble, tunings using non-ascending or descending pitches are not fully supported.

Tablature staves do not play over MIDI. The Staff Sheet options for tablature staves are limited to changing their size and location.

# Revert to Raw

"Raw" data in Encore appears as note heads with accidental and tie information only. Revert to Raw removes all stems, flags, beams and marks from notes and leaves only this information and the MIDI data associated with each note. Graphic information such as slurs and dynamics are unaffected by Revert to Raw and will remain in the score.

Use Revert to Raw when you want to undo all the changes to a section of music and apply new transcription parameters. Select a transcription value after reverting to raw data and use Guess Durations to convert the raw data into notation.

# **Guess Durations**

Guess Durations applies the duration value selected in Transcription Setup to the MIDI data and converts the MIDI duration and timing information into notation. The accuracy of Guess Durations depends on both the recorded data and the transcription value selected.

Guess Durations requires a selection and uses the settings in Transcription Setup.

Encore biases the Guess Durations function to avoid creating unnecessary rests and notes of awkward duration values. Ordinary playing usually consists of varying durations and pauses between notes. A literal transcription of such playing would consist of an unreadable profusion of rests, double-dots and needlessly complex tied note combinations. To avoid such a transcription, the Guess Durations function rounds off the interpreted note and rest values to within the

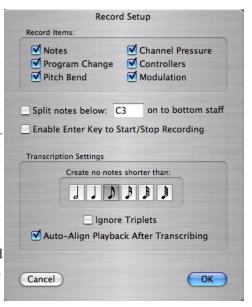

duration amount specified in Transcription Setup. The default transcription value is sixteenth notes. The transcription value set in the Transcription Setup dialog can be saved in preferences.

If Auto Guess/Beam is enabled in the Setup menu, the Guess Durations operation and the current transcription option will be applied to all recorded data and imported MIDI or Master Tracks Pro® files.

If an imported or real-time recording is guessed incorrectly, you can change the transcription value and use Guess Durations again on all or part of the score.

# **Transcribing Triplets**

When using Guess Durations on triplets, the result will depend on how accurately the triplets were entered. Step entered triplets can be accurately "guessed" by Encore down to a sixteenth note triplet, but only if the duration is repeatedly used. When triplet values are combined with other durations or alternate with rests, the guess function will be less able to account for them and the result will vary according to the note's position.

When recording data into Encore in real time, it is important to play with great emphasis on maintaining the timing if you want the transcription to be as accurate as possible. If a sequencing program such as Master Tracks Pro is available, you can often improve the transcription within Encore even further by first opening the file in the sequencer program and quantizing it before you open it in Encore.

# **Move Notes**

Move Notes section of the menu lets you easily change the pitch of the selected notes up or down by a half step, or by an octave. Simply select the note(s) before using the operation. Chords in the selected area will be transposed also.

# **Measures Menu**

### Add Measure

Add Measure creates new measures anywhere within the score for either one or all staves in the system.

The default setting for Add Measure adds one measure after the measure in which the insert point was placed. The range of measures can be changed and new measures can be added either before or after the specified measure.

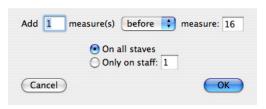

The lower portion of the Add Measure dialog allows the new measures to be added to all staves or on a single staff only. If you select Only on staff, the initial entry will be obtained from the measure in which the insert point was placed. Enter a new staff number if you wish.

Note: Staff numbers are the same as instruments in the Staff Sheet. Combined staves, such as a piano staff, get counted as one staff even though they technically contain two or more staves.

Add Measure does not have an "undo" option but the added measures can be easily removed with the Delete Measure function if later you decide you don't need them.

# **Delete Measure**

Delete Measure removes measures and all data and information related to those measures from either one or all staves in a score.

Delete Measure is NOT UNDOABLE! If you delete measures you meant to keep, you can only regain those measures if you saved the score while the deleted measures were complete and you discard all recent edits. Revert to Saved will retrieve the last-saved version of your file.

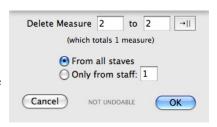

If you select the measures you wish to delete before opening the Delete Measure dialog, the range of measures selected will automatically appear in the dialog. The range to be deleted can be redefined by changing any of the numbers within the dialog. If no selection was in effect the dialog will default to one measure.

Caution: Encore does not allow you to delete discontinuous measures. That is, if you select only measures 1 and 5, the measure range will be 1 through 5 and Delete Measure will also delete measures 2, 3, and 4.

Note: If you want to delete all the measures from the "From" measure to the last measure of your piece, click on the arrow (located to the right of the "To" box). The last measure in the score appears in the "To" box.

Indicate whether you want to delete measures from all staves or just the currently displayed staff by clicking the applicable radio button.

If you want to change the currently displayed staff number to another staff number, click twice in the box to highlight it and then type the desired staff number.

Remember: Delete Measure is not undoable. Once deleted, measures are gone unless you can use the Revert to Saved function explained above.

# **Tempo**

The tempo can be adjusted for the entire score or just a section within the score.

If you select the area you wish to change before opening the Tempo dialog, your selection will be entered into the dialog's measure range.

If no selection has been made, the measure range will default to the current location or measure 1.

Note: All measures between the first and last measure indicated will be included in the operation.

The Tempo dialog defaults to changing by a percentage. After using the dialog once, however, your selections are "sticky" and your last operation choice will remain selected.

# Finding the Current Tempo for a Measure

When the Tempo dialog is first opened, the tempo indicated in the Set all Tempos to... field is for the "From" measure in the selection range. Tempo changes after this may exist but are not indicated. If the measure range is altered within the dialog, the

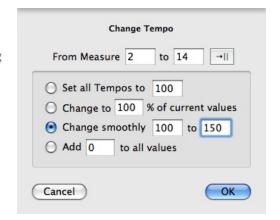

tempo for the new range is not indicated.

# Set all Tempos to...

This option changes all tempos in the selected area to the one tempo entered here. If the selected measures contain different time signatures (i.e. 4/4 and 6/8) each time signature will apply the new value to the beat value used.

Note: The beat is the lower portion of the Time Signature. When the tempo amount is applied to the beat, you should think of the tempo as applying to one note of the indicated value. In 4/4 the tempo describes how long quarter notes are to be played. In 6/8 the tempo describes how long eighth notes are to be played. If a measure of 4/4 and 6/8 are both set to play at "100" an eighth note in the 4/4 measure will play twice as fast as the eighth note in the 6/8 measure.

# Changing by Percentage

Entering a percentage value for the defined measure range will scale the tempo and any changes already defined for the range.

# Change Smoothly From...

This dialog will apply two tempo values to a range of measures. The two numbers are scaled to fit the number of measures within the selection. Changes within each measure will occur on each beat for the time signature of the measure. If there are different time signatures the tempo is applied to the beat value of each measure.

# Add \_ to all values

This option will increase or decrease the tempos for the selected region by a fixed amount. Negative values can be entered. This operation will maintain the relative differences between tempos unless tempo limits are encountered.

Tempo changes are saved with the measure and not the measure number. If a tempo change is made for measure 5 and then 5 measures are inserted before measure 5 on all staves, the tempo change will occur at measure 10. When measures are inserted for only one staff, tempo changes are unaffected.

Encore allows a maximum tempo value of 400 beats per minute. The minimum is 1.

# **Time Signature**

Time signatures are used to indicate how many beats are in each measure and what note value is used for each beat.

Encore can define one time signature per measure as often as needed. Measures and pages added to the score use the last time signature defined. The time signature determines how many notes Encore will play for each measure, but it is possible to both hide the time signature and enter more notes than can be played (if Auto Space is off).

If you select the area you wish to change before opening the Time Signature dialog, your selection will be entered into the dialog's measure range.

If no selection has been made, the measure range will default to the current location or Measure 1.

Note: All measures between the first and last measure indicated will be included in the operation.

When the Time Signature dialog is first opened the time signature indicated is for the measure number that appears in the "From" box of the measure range. If the measure range is altered within the dialog, the time signature for the new range is not indicated.

Click the arrow to the right of the measure range to enter the last measure in your score in the "to" box. You can use this to select to the end without knowing how many measures currently exist.

Encore includes two standard time signatures. C is used for 4/4 and  $\phi$  is the same as 2/4. Since the click value can be altered, the metronome could effectively give the impression of 8/8 or 4/4 time as well. However, the tempo applied to the meter will be based always upon a quarter note. See the section on Tempo for more information.

Note: The click amount must always divide evenly into the number of beats (upper or left portion of time signature).

# Other

When the standard selections do not include the time signature desired you can define one yourself using Other. Encore allows up to sixteen beats per measure (upper or left portion of time signature) and units of 1 (whole note), 2 (half note), 4 (quarter note), 8 (eighth note), 16 (sixteenth note) and 32 (thirty-second note).

When defining the choice for Other, the number of clicks to be used will be updated to a common selection. If you wish to base the click on another value you can enter the number after you have finished defining the time signature. The click, however, must divide evenly into the number of beats.

### Hide Meter

Hide Meter will simply hide the time signature defined. The time signature is still used, however, when calculating the correct tempo and number of beats to be applied. Hide Meter can be used to create a pickup within the score. If a measure of 4/4 is instead defined as two measures, one 7/8 and the other only 1/8, the time signatures in both measures can be hidden and the result can be an eighth note pickup into the next section.

Note: Measure numbers are unaffected by Hide Meter operations.

# Time Signature Reminders

When the next system begins with a new time signature, the previous measure will have a "reminder" added by default. This optional reminder can be hidden from within the Show/Hide dialog. If the next measure's time signature is hidden, a reminder is never used.

# Pickup Bar

The Pickup Bar checkbox performs several functions at once. A pickup bar displays the time signature of the following measure instead of the selected time signature. In addition, the time signature in the next measure is automatically hidden and measure numbers are adjusted for the pickup indication.

Note: First Bar is Pickup in the Measure Numbers dialog and the Pickup Bar option in the Set Time Signature dialog are connected. Changing the selection in one dialog will change the option in both dialogs.

Special Note: If the first measure is configured as a pickup bar, the measure range in dialogs will be affected as well. Be sure to take the pickup measure into account when calculating measure numbers. A pickup measure is represented by a zero in the From field of a measure range and can be entered into the range by typing the zero key.

For the pickup selection to work correctly you must select only the one measure to become the pickup bar.

# Creating A Pickup Bar

Here is an example for creating a pickup measure of a one eighth note pickup leading into a score in 4/4 time. Before you open the time signature dialog, make sure the first measure contains the pickup note or notes that you want and is not the measure after the pickup bar. If the pickup measure needs to be created, use Add Measure and add one measure before measure one.

Select the first measure and change the time signature to be the number of beats needed for the pickup. Since our example is going to use one eighth note, the time signature will require entering 1/8 in the "other" portion of the dialog.

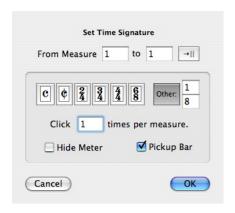

Put a check mark in the box next to Pickup Bar and click OK.

If you check both Hide Meter and Pickup Bar, the time signature in both the first and second measures selected will be hidden. Measure numbers are only changed for the first measure in the score.

If the pickup bar option is removed from a measure, the Hide Meter setting for the following measure will also be removed.

# **Key Signature**

Key signatures can be defined for either a portion of the score or for the whole score. When key signatures are changed, accidentals for notes within the section are changed but the pitches can either be transposed or left alone.

Selecting a measure range before opening the Set Key Signature dialog will enter the selected area into the measure range portion of the Set Key Signature dialog. The key signature change will be applied to all measures between the first and last measure indicated. Enter a new measure range if desired.

Use the Circle of 5ths buttons to select a key. To easily understand the circle, the sharp keys move clockwise and the flat keys move counter-clockwise, each progression adding another sharp or flat. C, at top center, has neither sharps or flats.

### No Double Barline

Place a check mark in this box if you do not wish to have double barlines inserted into the score at the place of the key signature change.

# Just Delete the Current Key Signature

When a key signature needs to be removed, the option to Just delete the current Key Signature should be selected. This removes all key signatures for the measure

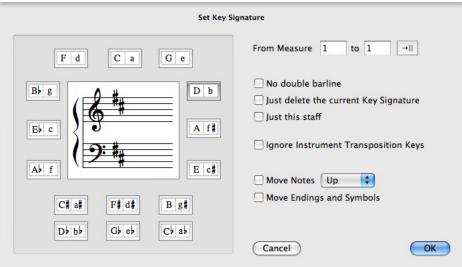

range specified. The new key signature will be a continuation of any key signature used before the first measure of the affected measure range, or the key signature will default to the key of C.

Note: When Just Delete The Current Key Signature is used, the selected key signature is ignored.

# Just this staff

By default the Transpose/Key Signature dialog will change the key signature for all staves. If you wish to change the key signature for only one staff, select that staff before opening the Transpose/Key Signature dialog. If more than one staff is selected, a check mark placed in the Just this staff box will only change the key signature for the lowest staff in the selection.

# Ignore Instrument Transposition Keys

Encore will insert the appropriate key signature depending on the staff's playback transposition (set via the Staff Sheet Window). For example, if one staff's playback transposition is set for a Bb instrument and one in C, then inserting a key signature of G Major will result in the first staff having an A Major signature, while the second will have a G Major signature ("Transposed Score").

If you select "Ignore Instrument Transposition Keys, all staves to have the same key signature ("C" Score). .

# Move Notes

If you want to transpose the pitch for notes as well as change the key signature, place a check mark in the Move Notes checkbox and choose the direction the transpose operation should move the notes. Move Notes will also transpose Chord symbols and Guitar Fret symbols.

# Move Endings and Symbols

Normally when you Move Notes, symbols and endings are unaffected and will remain at the same vertical location in your score. Checking Move Endings and Symbols adjusts these items up or down along with the notes.

# Changing the Key Signature for Playback

If you wish to change the key used for an instrument when playing the score, use the Key function in the Staff Sheet. This transposes the notes on the staff to a new key for playback only and does not affect the display.

# Reminder Key Signatures

When the next system in a score changes to a new key signature, the change is indicated at the end of the previous measure by default. This reminder can be removed by using the Show/Hide dialog.

Encore always indicates key signature cancellations and changes within a system.

# **Barline Types**

Each measure in your score has both a left and a right barline type. The default barline type is a

single line drawn between each measure. The default ending barline is a

standard double-bar.

The barline type used to indicate repeats can optionally affect playback.

Left and right barline selections affect the first and last measures of the selection range only. Adding repeats to the beginning and ending measures of a section can be performed in one operation.

If measures are selected before opening the Barline Types dialog, the measure range and barline types indicated are the current settings for the selection.

Barline Types

Apply to Range of Measures

From Measure: 1 to: 16 → ||

Apply to Each Measure in Range

Left

Right

Play Repeats

Cancel

OK

The left barline type will be applied to the left side of the first measure in the measure range. The right barline type will be applied to the right side of last measure in the measure range.

# Play Repeats

If Play Repeats is checked, the repeat barline type will affect playback. Repeat barlines combined with measure endings will determine how repeat bars are interpreted during playback.

Used without an ending or coda phrase (see Endings and Coda Phrases), the next measure played after a right repeat bar will be the previous measure which has a left repeat bar. If no left repeat bar can be found, playback will begin at measure one again. After a repeat bar has been played once in a song without stopping, the repeat will be ignored the next time that bar is played.

When repeats are used with the Endings and Coda Phrases settings, the next measure played will depend on the settings selected from within those dialogs.

Barline Types will also affect the automatic Compress Rests function when extracting parts. See Compress Rests and Extract Parts for more information.

# **Endings**

The Endings dialog enters measure endings within the score. Measure endings can be interpreted during playback and Encore will support up to six endings for playback. Additional endings can be defined using text boxes but will not be used during playback.

Endings are easiest to define if the measures are pre-selected before opening the Measure Endings

dialog, but the measure range can also be entered from within the dialog.

When measures are selected that have endings already defined, the ending type for the first measure selected will be indicated in the dialog.

For endings to be interpreted during playback, the Play Repeats checkbox must be enabled.

The font button at the top of the Measure Endings dialog determines the font, size and style for the numbers in the ending indications. If Custom text box is selected the font selection will also be used for the text box. Text boxes created within the Measure Endings dialog are standard text boxes and can be edited further after exiting the dialog. Font selections for measure numbers apply to all endings but can be changed at any time. Open the

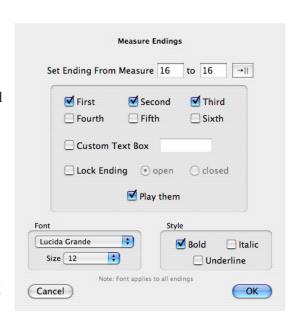

Measure Endings dialog and select a new font without selecting an ending to change the current font. Click OK when you're through.

The ending indication selected determines both what number or numbers are used for the ending and how playback will interpret the ending. As each ending selection is checked, the field next to Custom text box updates to show you what characters are to be entered by default for the ending.

### **Custom Text Box**

When Custom text box is enabled the measure ending will display only the entered text. Playback of measures with custom text boxes will still use the endings selected above the custom text box to determine how many times to play each ending and what measure is played next.

# Lock Ending, Open, Closed

Near the bottom of the dialog are three choices which affect how the ending is displayed in the last measure. Open refers to a measure ending without a line drawn on the right side of the ending. Closed will draw a vertical line in the last measure enclosing the measure ending. If there is an ending in the selected area already, the current setting is displayed. If a new ending is being defined, the choice will be based upon the barline type. Measures with a repeat or thick double bar on the right will be closed. If the right barline is not a repeat or double bar, the ending will be open. Although Encore will initially select either open or closed for you, the selection can be changed. The Lock Ending option prevents the selection of open or closed from being changed later if the barline type is changed.

# Changing the Vertical Position of Endings

The default position for endings can be changed after the ending is created. A control point in the upper left corner of each ending adjusts the height of the ending. The control point at the lower left sets the distance between the top staff line and where the vertical line for the ending begins. Click and drag at either of these locations to adjust either part of the ending.

A special control point on the right side of the ending will change the measure ending to either open or closed, depending on the current condition. The status of the Lock Ending checkbox will not prevent this adjustment.

If the [control/option] key is held down while changing an ending using any of the control points, all other endings in that system will be adjusted at the same time. This remains true for control points on both the left and right sides.

# **Coda Phrases**

The Coda Phrases dialog contains various musical phrases used to direct the player to another section

in the score. When Play Them is selected, phrases entered with this dialog will also control playback.

Note: Coda and segno signs also exist in the Symbols palette. If you enter a coda or segno indication using the Symbols palette, the section will not be interpreted during playback. Only codas and segnos entered with the Coda Phrases dialog can affect playback.

Also included are the words Coda, Segno and Fine which can be selected and placed at the appropriate measure.

You can select only one phrase at a time.

The Style, Font and Size menus determine the appearance of the phrase selected. Font choices apply to all phrases added with the Coda Phrases dialog within the score.

Encore places Coda phrases within the selected measure at a default location and can be adjusted. Each phrase, however, can be adjusted only within the measure it was added to and will not move beyond that measure.

To move the phrase, click and hold on the phrase and move it to the desired location.

# **Measure Numbers**

Measure numbers can be added or removed at any time. Measure numbers showing in the score will also appear on printouts.

Font attributes for measure numbers are selected by clicking the Font button.

Click the Add Numbers checkbox to activate the measure numbers function.

Measure numbers can be shown for every measure, every nth measure or at the beginning of each system. If you select Each system, the numbers will automatically update when the layout is changed to show the new measure number beginning each system.

The first measure number is optional and hidden by default. Enable Start with First Bar if you want a number over the first measure.

When the first measure of your score is a pickup measure,

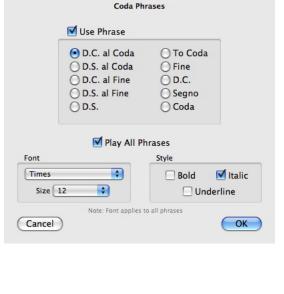

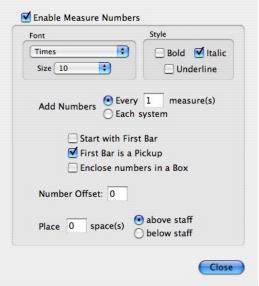

click the First Bar is a Pickup checkbox. The first measure will not have a number and the second measure in the score will be called measure one.

Note: The First Bar is a Pickup selection will affect the time signature settings for the first measure as well. Refer to the section on Time Signature for more information.

If the first measure is already configured as a "pickup bar", the measure range in dialogs will be affected. A pickup measure will be represented with a dash ("-") in the From field of a measure range.

If you would like the measure numbers to appear in a box, click Enclose Numbers in a Box.

The starting number can be offset by either a positive or negative number of measures using the Number Offset box. An example on how to use this would be in the case of a 4 measure introduction where you would like measure 1 to be after the introduction. Place -4 in the box and measure 5 becomes measure 1.

Encore allows you to indicate whether you want your measure numbers to appear above or below the measures. The default is zero spaces above the measure. Any number from 1-15 can be used.

# **Compressed Rests**

The Compressed Rests dialog is used to indicate multiple measures of rest with the standard graphic consisting of a thick horizontal bar and a number for the measures included.

You must select the measure or measures you want to "compress." To "expand" the multiple rest indication for a measure back into standard measures, select only the measure with the indication.

Note: Both options in the Compressed Rests dialog (compress and expand) will be grayed out if your selection contains either notes or more than one measure with a compressed rest. The section being compressed is for ALL staves. If there are notes on any staves (even hidden staves) the compressed rest function cannot be used.

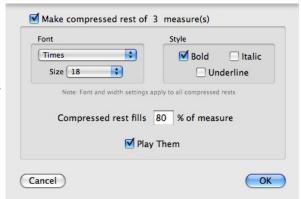

When measures that can be compressed or expanded are properly selected, the Compressed Rests dialog will automatically select the appropriate option and tell you how many measures the operation affects.

The Horizontal line drawn within the measure defaults to filling 80% of the measure. Enter any percentage between 1 and 100 to change the appearance. 100% will draw the line from the left barline to the right barline and completely fill the measure.

Font choices affect all compressed rests within the score.

Measure numbers always update for compressed rests.

If Play Them is checked the full number of measures represented by each compressed rest will be played. Think carefully about using this option as you may not care to "hear" several measures of nothing unless you are rehearsing.

Note: When compressed rests are created with the Compressed Rests dialog, barline types, text

boxes and other symbols within the selection are ignored and lost should you choose to expand the compressed rests back into standard measures later. However, when Extract Part is used, the compress rests option will consider barline types, text boxes and other graphics and break consecutive measures of rests into groups when it encounters these items within the score.

# Align Playback

Align Playback changes the MIDI start times for notes within the selected area to exactly match the screen representation. Align Playback can be used to change a real-time or imported MIDI file to perform closer to the transcription obtained. Align Playback can also be used if extensive editing for a section requires re-establishing the correct note order and timing.

Align Playback does not affect durations.

A selection is required for Align Playback.

Only notes within the selection are affected by the Align Playback operation. Multiple areas on a page can be changed together using [shift] to select additional areas after making the first selection. See Selecting in Encore for more information.

# **Swing Playback**

The Swing Playback function imparts a swing feeling to a staff by changing the start time for notes that fall within the beat or on the "off" beat, and by changing the durations of all notes within the measure.

Swing Playback requires a selection. Selections made to a portion of a measure will affect the entire measure, but each system can be changed independently. All staves of combined instrument staves such as piano staves are affected by Swing Playback equally.

A percentage amount defines how far forward the notes are to be moved. 50% is equivalent to saying "half the distance between beats," which translates into "no swing." The default is 66.7 but any value between 50.0 and 75.0 can be used.

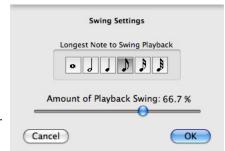

The Longest duration to swing determines how far the notes are to be moved and how much the duration is to be changed.

We recommend experimenting with the settings on a variety of music samples containing different note durations and tempos. The default selection for eighth notes at 66.7 is also a good starting place. Rather than try and explain the mathematics for this operation, we're going to let your ears explain it for you.

To remove the effects of Swing Playback you can use either Align Playback or set the swing percentage to 50%. Either option effectively removes the swing effect.

# **Align Spacing**

Align Spacing establishes the horizontal and vertical spacing relationships between notes, both within each measure and for all measures in the system.

Align Spacing affects all measures on all staves for a range of measures. If the measure range is selected before opening the Align Spacing dialog, the measure range will be entered into the upper portion of the dialog for you. The measure range can be changed by entering new measure numbers. The arrow button to the right of the last measure selection is a shortcut for selecting to the end of the score.

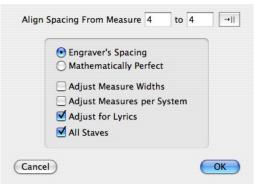

Encore provides two different methods to calculate the spacing for notes, and can also alter the layout.

# Engraver's Spacing

Engraver's spacing follows more of the rules traditional in engraving practices and tries to provide a compromise between strict placement within the measure according to each note's duration and the need to more clearly show the contents of the measure without overlapping notes or accidentals.

# Tip: Hold the [Shift] key to bypass the Align Spacing dialog and use the previous settings

# Mathematically Perfect

When Mathematically Perfect is selected, notes are placed in the measure according to their indicated duration. Accidentals are not considered and may overlap as a result of mathematical spacing.

# Adjust Measure Widths

If the measure range is defined for entire systems (either one or several), the option to change measure widths will be available. This selection tells Encore to change measure widths within the selected area according to whatever will best accommodate the notation within each measure.

# Adjust Measures Per System

When the measure range is only for entire systems, you can optionally let Encore adjust how many measures are used in each system. This adjustment will be performed on a system by system basis and will use the note density for each system to decide if the number of measures can be increased or decreased.

# Adjust for Lyrics

This option (checked by default) will consider lyrics connected to notes within the measure when making spacing changes and try to avoid overlapping lyrics when altering note locations.

# All Staves

This selection is checked by default. In normal practice the notes on all staves are considered when using Align Spacing. In some instances you may wish to change only the selected staves without changing other staves in the system. Uncheck the All Staves option if you do not want Encore to align the entire system.

# General Spacing Guidelines

Although several options exist within the Align Spacing dialog, the correct choice will depend on how much prior spacing has been applied to the score. Generally speaking, the options to alter the number or width of measures should be performed only before graphics and lyrics have been added. This ensures that any prior spacing for these items will not be altered in the process.

After a general arrangement for your score has been decided, Adjust Measure Widths and Adjust Measures Per System should not be used again or you may lose spacing considerations that Align Spacing does not calculate.

Finally, after adding lyrics and symbols to each measure, you may need to make some final "tweaks" to the spacing. We recommend using Nudge and not Align Spacing. See the section on Nudge under the Edit menu for more information.

Save often, save well, and save copies of your work as you progress.

# **Score Menu**

# **Add Page**

The Add Page item allows you to enter any number of blank pages either before or after the currently displayed page.

All new pages created will use the page layout of the current page. If you add pages after the current page, the last measure of the current page will be used to set the time signature and key signature for all measures in the new pages. When

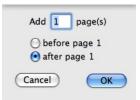

adding pages before the current page, the first measure of the current page will be used to determine the time signature and key signature for all measures in the new pages.

Note: Be careful when adding pages before the first page in your score. If you have created a pickup measure, the time signature of that pickup measure will be used for all measures in the inserted section.

Add Page does not have an undo option for the operation. If you wish to remove the pages added, use the Delete Page function.

# **Delete Page**

Delete Page removes pages from your score. Data in those pages gets removed with the pages.

Warning: Delete Page is NOT UNDOABLE! If you delete pages with notation, the notation is lost. You can use Revert to Saved to return to a previously saved version but all edits after the file was last saved will be discarded.

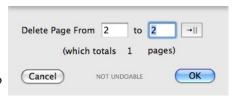

Delete Page will be available only when two or more pages exist. The current page will be entered for the delete range but the Delete Page dialog allows a new range for either a different page or more than just one page, or both.

The arrow button to the right of the page range fields will enter the page number for the last page.

Use this when you want to delete pages to the end of the score.

Caution: Encore does not allow you to delete discontinuous pages. The page range includes all pages between the first and last page specified.

# Add Staff

The Add Staff dialog creates additional Note, Rhythm, Tab or Percussion blank staves in Encore.

Add Staff is NOT UNDOABLE. To remove an added staff, use the Delete Staff item.

Add Staff does not require a selection but the current staff (where the cursor is located) is used to determine both where the staff is added and what operations are available within the Add Staff dialog.

Note: Add Staff is only available in Page View.

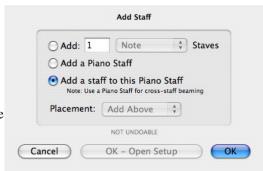

# Add \_ Regular Staves

As many as 128 staves can be used in Encore, but the total number of staves you can add within this dialog may depend on the number of systems each page currently displays. The total number of staves appearing on any one page (including tiles) can be no more than 128. If the Add Staff dialog does not allow you to add the needed number of staves, exit (cancel) from the dialog and change the number of systems per page to a number that will not exceed the 128 per page limit.

### Add a Piano Staff

A Piano Staff is a combined staff that defaults to a treble and bass clef, but each staff is linked to the other staff to allow for cross-staff beaming. The Staff Sheet displays one instrument for a piano staff and a staff name will be centered between the two staves when using the name field in the Staff Sheet.

# Voices on Piano Staves

The default voicing assignments for piano staves is as follows:

The top staff (treble by default) uses voices 1-4. Voice 1 is used by default when inserting notes in "all voices" (Voice -) view.

The bottom staff (bass clef by default) uses voices 5-8. Voice 5 is used by default when inserting notes in "all voices" (Voice -) view.

A piano staff can be from two to four staves. See Add a Staff to this Piano Staff for more information.

# Change this to a Piano Staff

If a regular staff is selected before selecting Add Staff, the option to change the staff will be enabled. This option creates only an additional staff and does not move notes onto the staff or change any of the notation for the selected staff. If the staff is added above the new staff, the new staff is given a treble clef. Changing to a Piano Staff and choosing add below will create a new staff with a Bass clef.

Note: If you wish to create a piano part from a single staff you should consider using the Split Staff operation. Split Staff lets you move notes onto the new staff at the same time the staff is created.

# Add a Staff to this Piano Staff

If an existing piano staff with (fewer than four staves) is selected before opening the Add Staff dialog, the option for Add a staff to this Piano Staff will be enabled. Organ arrangements sometimes need more than two staves. Piano parts for two players can also use the four stave system.

The voicing defaults when adding a third or fourth stave will use voices normally intended for the bass clef of a piano staff.

The third staff will use voice 7 by default and the fourth staff will use voice 8. These are the default assignments for notes entered in all voices or "Voice -" view.

Cross-staff beaming requires piano staves. To create a beam between two staves in a Piano Staff, you must use the same voice for notes in both staves. For instance, to beam an eighth note on the treble staff to another eighth on the bass clef, you must enter or change both notes to the same voice. Entering the notes in all voices view will use different voices by default for each, so when creating a cross-staff beam, you must select a specific voice before entering the notes.

You can find a section on cross-staff beaming in Chapter 8, Voices in Encore.

### Placement

Add Above and Add Below determine where, in relationship to the current staff, the new staves will appear. If you need to change the order of staves after they are added, you can do so using the Staff Sheet. See the section on the Staff Sheet (Windows menu) for more information.

# Type: Note, Rhythm, Tab, Percussion

The drop down menu for the type selection will be available only when you are adding regular staves.

Piano staves are standard note staves only.

# Rhythm Staff

A rhythm staff is a single line staff without key signature, clef or barline indications. Notes added to the rhythm staff use slashed note heads and are always placed directly on the single line indication.

Although a rhythm staff will play over MIDI, the intended purpose for the staff is to indicate the rhythm, so we recommend that you mute the staff within the Staff Sheet to avoid confusion. Notes copied and pasted to a rhythm staff will still use their original pitch but will appear at the same vertical position on the rhythm staff.

A common use for a rhythm staff will require the staff only for the beginning of the score or for new sections. You can hide the rhythm staff when it is not needed by using the hide staff function. See the section on Hide Staff for more information.

### Tab Staff

The Tab Staff indicates the fingering for fretted instruments. Each line of the Tab staff refers to a string on the instrument, and numbers placed along the string indicate the fingering position relative to the instrument's frets and tuning. Click on OK-Open Setup to set up the Tab staff.

Tab staves are usually combined with standard notation staves since the durations for each note cannot be easily indicated along with the fingering numbers. A complete discussion of the Tab Staff can be found in the section concerning the Make Tab item. See the Notes menu and Make Tab or Tablature Staff for more information.

# Percussion Staff

Percussion staves are used for notating drum and percussion parts. See Chapter 12 "Percussion Staff" for more information about adding and editing a percussion staff.

# **Delete Staff**

When a staff is no longer needed for the entire score, you can use Delete Staff to completely remove the staff.

Delete Staff requires a selection. All selected staves will be removed.

Caution: Delete Staff is NOT UNDOABLE. All notation on the staves is deleted along with the staff or staves themselves.

If you are working on a score with several instruments and you wish to hide instruments for a section when they are not playing, use Hide Staves and not Delete Staff. The Hide Staves command does not remove the staff from the score but simply hides it for the selected system. Delete Staff completely removes the staff from the entire score.

# **Split This Staff**

Split This Staff takes an existing staff and "splits" both the staff and notes, giving you two staves. MIDI files with piano parts on a single track can be changed to a Piano Staff within Encore for further editing with this feature. Another use would be to separate two instruments notated on one staff into two separate staves for each instrument.

Split This Staff requires you to select the staff you wish to split. The staff must be a single staff. Piano staves cannot be split.

# Move these notes to a new staff

Two methods exist for determining what notes are moved to the new staff. If the pitch selection is specified, then anything below the entered pitch will be placed onto the new staff. The second method uses the voicing capabilities within Encore to separate notes. For this to work correctly, the voice selected should fill each measure with the correct number of beats.

Note: If you revoice a section just so you can split a few notes to a new staff, remember that changing the voice may require adding rests for all affected voices. It is best to fully align playback after revoicing and adding any needed rests.

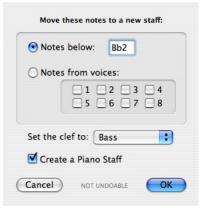

### Set the Clef to

Four checkboxes are available for selecting the clef to be used on the new staff. Hybrid clefs or additional clefs can be added after the staff has been created.

# Keep Notes in a Piano Staff

This option changes a regular staff into a Piano Staff. If Keep Notes in a Piano Staff is not checked, the new staff will be a regular staff.

# **Connect Staves**

Connect Staves creates and removes both Brackets and Braces and breaks the barlines between staves in a system.

Connect Staves requires selecting the staves to be changed before opening the Connect Staves dialog. Selection of the staves should be made using the single-click method for selecting a system with additional staves selected by holding the [shift] key down. You can also use "select all" if the operation is for connecting an entire system.

### **Break Barlines**

Barlines, sometimes called measure lines, are drawn by default between each staff in the system. When lyrics are added to a system it is not uncommon to break the barlines below the staff with the lyrics.

Break Barlines removes the barlines between the selected staff and the staff below. If more than one staff is selected, the barlines will continue to be broken in the same manner for all selected staves.

# **Brace**

The Brace or curved bracket, looks like an archer's bow and is placed to the left of a system. The brace indicates two or more staves that are to be read and played together. The standard use

for the brace is for instruments such as the piano, celeste, harp and organ. Piano Staves in Encore have braces added by default but these can be removed if you desire.

# Bracket

The Bracket or Accolade is commonly used to connect chamber or choral music or to connect instruments in the same family for orchestral arrangements.

To add either brace or bracket or to break barlines for selected staves, check the appropriate box.

To remove one of these indications, click in the box again to clear the check mark. The Connect Staves dialog will display any existing braces, brackets or a broken barline state for your selection by checking the appropriate box.

### **Center Staves**

Center Staves moves all the staves, regardless of the vertical spacing within each system, to equidistant positions on the page. If the number of staves does not fit, all extra staves are moved to

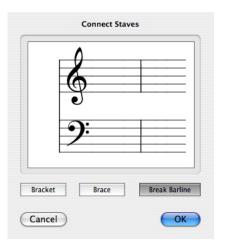

additional tiles.

Caution: Center Staves is NOT UNDOABLE!

Center Staves is a quick and easy method to redefine the page layout. After adding or deleting staves in your score, or when changing the page reduction amount, you can use Center Staves to establish a basic layout that can be further edited as needed. See Moving Objects in Encore for more information about adjusting the page layout for staves and systems.

# **Center Systems**

Center Systems is similar to Center Staves but adjusts only the distance between each system. Within each system, the spacing between staves is maintained.

Caution: Center Systems is NOT UNDOABLE!

Center Systems optimizes the page layout after establishing the system layout. For final page layout of systems and staves see Moving Objects in Encore.

# Measures Per System

Measures Per System can change the number of measures for a single system or for all the remaining systems, including the current system.

If you reduce the number of measures for a system, the extra measures will be placed in the next system or the next several systems. When changing the number of measures to be greater than the current amount, measures in the following systems will be moved onto the current system.

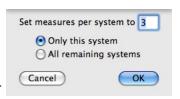

Changing the number of measures per system can also change the number of pages depending on your selections and the number of measures and systems on each page. Encore will attempt to keep the number of systems on each page the same. As measures are needed to fulfill the measures per system request, however, unneeded systems will be removed from the end of the score.

You can also change the number of measures in any system without using a dialog by placing the insertion cursor in that system and then using the bracket keys "[" and "]" to move measures to and from the following system. The left bracket key will move measures onto the next system. The right bracket key will move measures onto the current system.

When moving measures in this fashion, only the last system in the score is affected. Rather than continuing to add them to last system, however, Encore will create new systems and pages when needed.

New systems are created when the number of measures in the last system equals the number of measures in the previous system. That is, if the last system in your score has only one measure and the system before that has three measures, you can "flow" two measures forward before Encore will generate a new system.

New pages are created when creating a new system would create more systems than the previous page. This prevents a situation where the last page has numerous systems because you were moving measures around somewhere earlier in the score.

# Systems per Page

Systems Per Page changes how many systems appear on either the current page or the current page and all remaining pages.

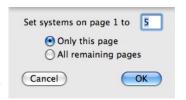

Changing the number of systems per page will frequently change the number of pages but will not affect the number of measures in each system.

If the number of systems for a page will not fit on a printed page, the extra systems are moved onto "tiles" below the bottom margin of the 'normal size' page. See Printing in Encore for more information.

# **Text Elements**

Text Elements defines score titles, headers, footers, page numbers, dates, times and copyright notices in your score. Each item can use a different font, and items that contain several lines (such as the Title) can have different fonts defined for each line.

### Score Titles

Three lines are provided for score titles. Text is automatically centered and appears only on the first page.

The title section can use a different font selection for each of the three available lines, but the first line is special. Font changes applied to the first line automatically apply the same font selection to the second and third lines whenever the first line is changed. This provides a shortcut to change the title section quickly.

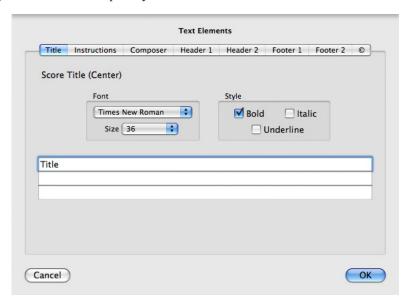

# Instructions

Instructions appear on the left side and are left justified for the longest line, but center justified in relationship to each other. Three lines are provided and each line can have its own font selection. Font selections act independently of other lines.

Instructions appear on the first page only.

The instructions section can be used for indicating a tempo or style, additional composer information or anything desired.

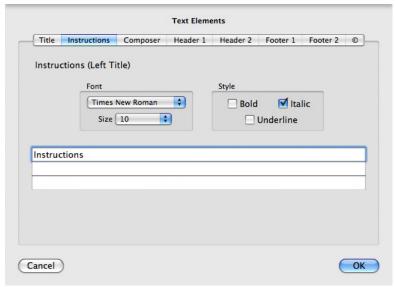

# Composer's Name

Four lines are available for the right side of the first score page. Traditionally this location is used for the composer's name, but can be used for any text desired. Each line can use a different font selection and selections are independent of the other lines.

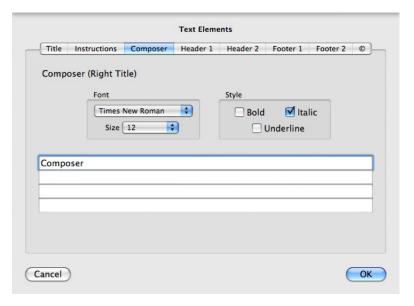

# Headers and Footers

Headers appear along the top of a page. Footers appear at the bottom of a page. You can create two different header items and footer items for each score.

Header and footer contents can combine text with automatic options for adding page numbers and time indications.

Justify options can place each header and footer on either side or centered.

Flip on even/odd pages takes the page number into account when placing header and footer items on the page. This is especially useful if you will ultimately be printing two-sided pages and binding your score. For example, if you use a right-justified header to print a page number on your score and check Flip on even/odd pages, the first page number will appear on page 1 in the upper-right corner. Page 2's number will appear in the upper-left corner. This placement will hold true for all subsequent odd- and even-numbered pages.

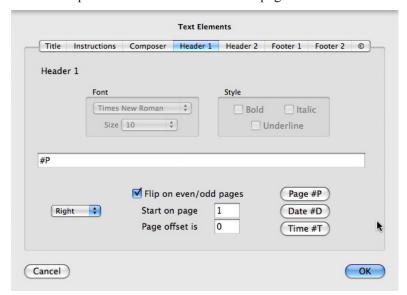

# Page, Date and Time

#P is used to indicate the current page number.

#D is used to display the current date in the format mm/dd/yy.

#T is used to display the time.

Date and time indications will update as you work on the score. These indications are saved as special instructions and not as the actual date or time when the score is saved. Every time you open the score, these settings will reflect the currently displayed time and date for your computer as defined in Windows' Date/Time Control Panel or Mac's System Preferences.

# Start on Page

Start on Page indicates which page begins showing numbering options using the #P option. For example, if you type a 3 in this box, you won't see page numbers for pages 1 and 2 and page numbers will start on page 3.

Note: This feature only hides page numbers. It does not re-paginate. Use Page Offset to re-paginate.

# Page Offset

Using an offset allows two different scores intended to be first and second sections for the same score, to be printed with a consistent page reference. For example, if your first section ended on

page 33, you can continue the page numbering for the second file by entering the number 33 into the page offset. Now the second section can be numbered starting with page 34.

# Copyright Notice

Copyright information is centered at the bottom of the score. Six lines are provided for copyright. Each line can use a different font selection. Font changes are made independently from other lines.

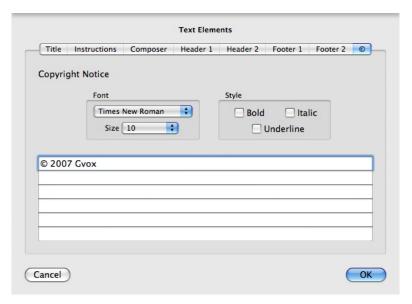

# **MIDI Device/Instrument Settings**

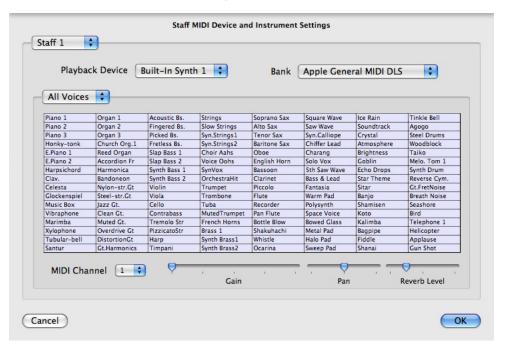

The Staff MIDI Device and Instrument Settings dialog provides access to all instrument settings. You may assign instruments/ MIDI channels to any staff, to any voice, from any device or bank as well as adjusting the Gain, Pan and Reverb Level. Encore has the capabilities to use two copies of the built in synthesizer, thereby doubling the number in individual MIDI channels. This enables you to hear a score with full instrumentation without using multiple MIDI devices.

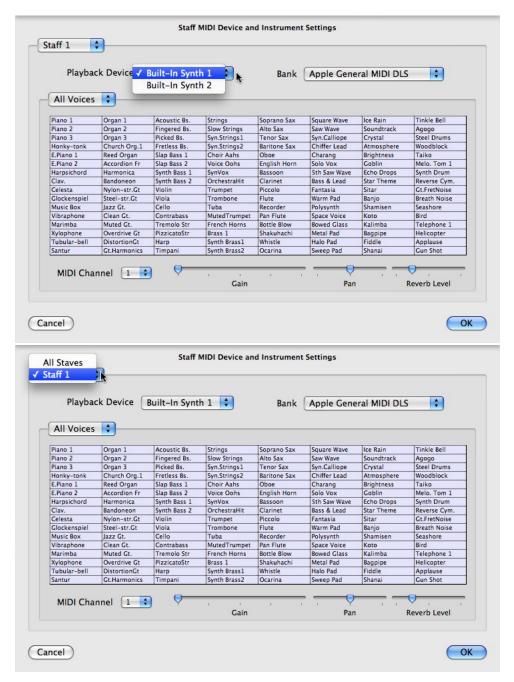

Use the staff selection to indicate which staff you would like to assign the device/instrument with the staff name drop down menu.

Select the Playback Device. This can be the Built-in Synths, a MIDI device plugged into your computer, another MIDI enabled application or one of the IAC busses

Set the Playback Device's Bank. If you are using the built-in synth, the default bank is Apple's General MIDI DLS, but you can use any DLS or SoundFont file you wish. To do so, simply place the DLS or SoundFont file into your /Library/Audio/Sounds/Banks folder. The next time you launch Encore, the DLS/SoundFont files will appear as an option in the "Bank" menu.

If you are using an external MIDI Device, a popup menu allows you to choose a common mapping of instrument names to MIDI instrument number. The default mapping uses General MIDI standard, to which most newer synths adhere. For more advanced synths, text fields are displayed for Bank

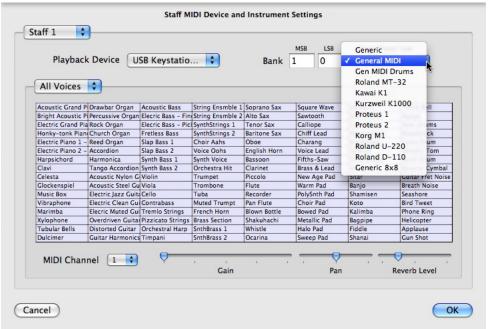

settings on the device. The MSB setting corresponds to MIDI Controller #0 and the LSB setting corresponds to MIDI Controller #32. Refer to your synth's documentation for more information about Bank control messages. Select which voice in this staff will use this set up. Encore defaults to All Voices.

Click on the grid to select the instrument patch on the playback device you want to use for the selected staff/voice. A test note will be played. Hitting a key on the computer keyboard will play another test note.

Select the MIDI channel. It is best to assign each staff to its own MIDI channel. If staves or voices share MIDI channels, then you must be careful to ensure that they use the same settings, otherwise unpredictable conflicts may occur.

Adjust the Gain (volume) by moving the slider. If the slider is all the way to the left, then the gain is at maximum.

Adjust the Pan to determine speaker balance left, right or somewhere in between.

Adjust the Reverb Level as desired.

Repeat the process for each staff and voice.

Click OK.

You may make all of your instrument assignments in one use of the dialog and then hit OK. There is no need to have to reopen the window for each staff or voice.

# **MIDI Playback Settings**

Music is just a bunch of notes if there is no life to it. With MIDI Playback Settings, you can bring music to life or close to it (nothing can replace a "live" musician) by adjusting the velocities of dynamics and markings.

The MIDI Playback Settings window allows you to control dynamics velocities, Send Volume

Control, Change Note Velocities, Humanize, Play Pedal Markings, Slurs, and Hairpins, Ramp to Ending Dynamic, Always Change Dynamic By n, Play Marks including Accents and Articulations.

The Dynamics settings allow you to customize the velocity range for each dynamic marking. The Send Volume Control check box sends the dynamics data within the ranges selected to MIDI controller #7 (volume). If you are using the Garritan Studio to use Garritan's instrument samples, Encore will recognize the Garritan Studio and send the volume message to the Mod wheel as per Garritan's specifications. Change Note Velocities replaces the recorded velocities with the velocities specified in the dynamics ranges. The Humanize feature uses more random attack velocities and volume velocities.

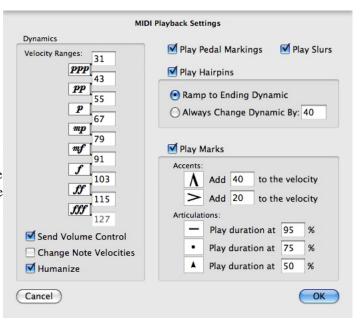

Play Pedal Markings activates the sustain pedal controller #64 when indicated and releases when indicated in the score.

Play Slurs sends MIDI legato to controller #68. This adjusts the attack and decay of the notes in the slur to make them more legato or smooth.

Play Hairpins contains two options. The first, Ramp to Ending Dynamic, enables Encore to scan ahead to the next dynamic marking and smoothly crescendo or decresceno. The second option, Always Change Dynamic By, makes all hairpins perform in the same way, increasing or decreasing by n velocity from the last dynamic marking before the hairpin.

Play Marks allows you to change velocity and duration for specific accent and articulation markings.

# View Menu

The View menu contains several methods to select both how the score is viewed and what items are to be shown within the score.

## Show/Hide

Show/Hide contains checkboxes to either show or hide notational elements and page layout options such as a rulers and page margins.

To show any of the selections in the Show/Hide dialog, enable the checkbox next to the item (that is, click in the box so a 3 appears). With the exception of rulers, all selections in the Show/Hide dialog affect only the current score and are saved for each score independently.

#### Control Points ✓ Reminder Time Signatures ▼ Page Margin ▼ Reminder Key Signatures Cancellation Key Signatures ✓ Initial Clef & Time MIDI Items Left Barline on Single Staves When Printing Rests in Voice Rhythm Staff Line **▼**1 **▼**2 **▼**3 **▼**4 **✓** Color **▼**5 **▼**6 **▼**7 **▼**8 MIDI Items Close

Show Items

Staff Names: First Page Only

Rulers, in: Inches

## Rulers

Rulers are useful in page view when aligning

several objects at different locations. You can select either inches or centimeters. Ruler status (on or off) is saved with a score only, but the selection of inches or centimeters is saved in preferences. The inches or centimeter selection applies to all open scores. Rulers are not available on Mac

## Staff Name

Staff names can be displayed on the first page or on every page in the score. When displaying the staff name on each page, the names are displayed for the top system only. Staff names are designated in the Staff Sheet.

### **Control Points**

Control points are the small squares at the end or corners of many graphic objects that are used to define the shape and/or length of the graphic.

## Cancellation Keys

Key signature changes that occur at the beginning of a system can be displayed at the end of the previous system. This indication is called a "reminder" key signature. When cancellation keys are hidden, this reminder is removed from the end of systems.

Encore will always display the cancellation of accidentals for key signatures that occur within a system.

### Initial Clef & Time

Hiding the initial clef and time signature can come in handy when you want to print blank manuscript paper.

## Background

There may be times when you have resized the score window, allowing a portion of the background to become visible. When the Background option is selected, the program background will be a graphic pattern. When Background is not selected, the background is solid gray.

## Page Margin

The Page Margin indicates the area of graphic information that will be printed. Staves and systems cannot be placed outside this area and graphics and text should remain inside the page margin.

When Page Margins have been enabled a broken line will indicate the page margin within your Score window.

### Print Rhythm Staff Line

A rhythm staff is a single line staff without key signature, clef or barline indications. Notes added to the rhythm staff use slashed note heads and are always placed directly on the single line indication.

When "Print Rhythm Staff Line" is selected, the rhythm staff and any notes or rests it contains prints just as it appears onscreen. When this option is not selected, the notes and rests print, but the line itself does not.

## Left Barline/Single Staves

This option has an effect only when your systems consist of a single staff. When selected, the left edge of each staff has a bar line; it is "closed." When not selected, there is no bar line; the left edge of each staff is "open."

#### MIDI Items

MIDI Items refers specifically to the text indication added to the score when controller or program changes are added using the Tools palette. Even when MIDI items are hidden they continue to affect the MIDI playback of the staff they are attached to.

By hiding MIDI items you can enter more appropriate text strings for the event. For example, you may use a different program on your synthesizer when a change in tonality is needed, but the basic instrument could remain the same. By hiding the MIDI item and adding a text box instead, you can indicate the performance change using more suitable terminology.

Encore also has the option to print the MIDI items on the score by checking the Print MIDI Items box.

## Time Signature

Time signature changes that occur at the beginning of a system can be indicated at the end of the previous system. This is called a "reminder" time signature. When time signature reminders are hidden, the time signature will only be indicated in the measure where it begins.

## Key Signature

Key signature changes that occur at the beginning of a system can be indicated at the end of the previous system. This is called a "reminder" key signature. When key signature reminders are hidden, the key signature will be indicated only in the measure where it begins.

#### Color

Encore gives you the ability to display and print your music in color. This can be useful for showing different parts or for differentiating between voices on a single staff. Situations may arise, however, where it is necessary to "hide".

If your printer is capable of printing color or grayscale images, and you want a color score to print in black and white, deselect the In Printout checkbox and the score will print in black and white.

#### Rests

Rests for each voice in Encore can be hidden. The default has the rests showing for voice 1 and 5 as these two voices are used for the treble and bass clef of the piano staff.

Hiding rests in Encore is provided because different uses for each "voice" may arise. If a second voice is needed for only part of a measure, it may not be appropriate to use a rest in the first portion of that measure. At other times, perhaps for the same instrument, rests may well be needed for more than one voice indication. In many cases, the "voice" being indicated may technically be considered the same (in regards to the actual music indicated) but the need to sometimes hide or show the rests will require using two different voices to achieve that result. With eight voices provided, Encore gives you plenty of choices to cover even the most complex voicing situations. See Chapter 8: Voices in Encore for some examples using hidden rests.

### **Show Control Points**

This shortcut toggles between showing and not showing the control points.

## **Use Handwritten Music Symbols**

Encore has two music writing fonts, Anastasia and our NorMusic Font.

By choosing this item, notes and symbols will notated with a handwritten look. After turning this option you may manually change any of the text fonts to one Encore's handwritten style "NorScript" fonts.

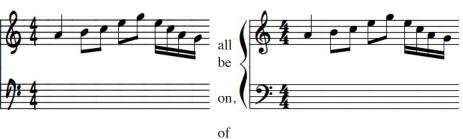

# **Spacing Defaults**

This function sets global defaults for beam stem lengths, beam thicknesses, horizontal/vertical tie offsets, and measure spacing (distance between barline, clef, time signature, and key signature).

Each score can store its own set of spacing defaults but an initial setting is determined by the preferences or template file settings.

# **Change Score Colors**

The Change Colors dialog gives you a way to make global color changes and to change the color of other score elements like staff and bar lines. In order to save the color selections as a default, make your color selections and then Export the score as a Template or as the default score setting.

The drop down menu enables you to change the colors of specific score elements: Notes and rests in voices one through eight, inactive voices, other symbols, and the background. Inactive voices are the voices that normally "gray out" when you're using the Voice Selector to view individual voices. "Other Symbols" are the non-note/rest objects you have entered into your score like text and chord symbols.

Near the top of the Change Color dialog is the Color pop-up. Click on the color box and the pop-up menu will appear to gain access to the 16 available colors.

The graphic below the drop down menu provides a visual representation of each of these items. Choosing a color for any of the items will cause its color to change in the graphic.

The Staff Lines list box displays each of the staves in the score. To change a staff's color, select a staff in the list box and choose a color from the pop-up. Press and hold the [shift] key to select multiple staves.

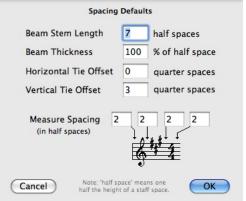

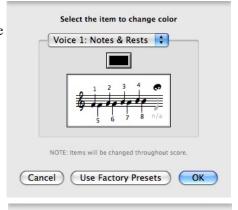

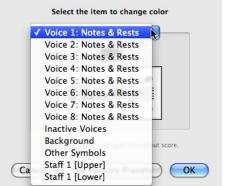

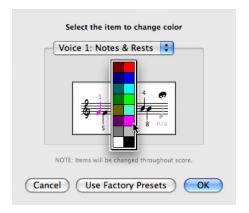

### **Guitar Frets**

Chord indications in Encore are either text only or text and guitar fret indications. With the Guitar Frets dialog you can change between either display for any selected section in your score.

Guitar Frets requires you to select the chords you want to change. Select the chords and open the Change Guitar Frets dialog.

### **Show Staves**

Show Staves shows hidden staves within a system or systems. The menu item requires a selection, and all selected systems will be affected. To better understand the process of showing staves, refer to the following section regarding the hiding of staves.

### **Hide Staves**

Hide Staves hides one or several staves on a system-by-system basis. You can hide a staff for as many systems as you desire, and different staves can be hidden in different systems.

The uses for Hide Staves are many, but a standard use is to hide staves within the arrangement for instruments that are not performing. Another use may be to hide the entire drum track of an imported MIDI file.

Hide Staves requires a selection. The selection can be one or more staves and can cover one or more systems. All selected staves will be hidden.

Hiding staves in Linear View mode is temporary. Hidden staves are all shown when switching from Page View to Linear View.

The Hide Staves and Show Staves menu options do not use dialogs and are not undoable.

### **Linear View**

Linear View changes the normal system-by-system view arranged vertically on each page into a continuously scrolling view with only one system arranged horizontally.

If staves have been hidden in page view they will be showing in Linear View, but staves can also be hidden while in Linear View. However, when hiding staves in Linear View, the change is only temporary and will neither affect hidden staves in page view nor be remembered for the Linear View

selection.

Linear View does not affect the printing of your score.

## **Hide Floating Windows**

Encore has several floating windows. Floating windows always appear "in front" of other windows in a program; they can be hidden only behind other floating windows. In Encore, the palettes, the Tempo and Keyboard windows, and the Toolbar are all floating windows. They will always appear in front of the Score window and the Staff Sheet.

The Hide Floating Windows command gives you an easy way to remove these windows from the screen without actually closing them. This is especially helpful with smaller monitors or at low resolutions.

Choose Hide Floating Windows from the View menu and any of the floating windows on the screen disappear. Choose Show Floating Windows and they reappear.

Note: Floating windows must be opened from the Windows menu before you can use the hide/show command.

## Windows Menu

The Windows menu contains the Palette sub-menu, the Staff Sheet, Keyboard, Tempo Window, Customizable Toolbar, and all open scores.

## **Minimize Window**

This sends your window to the OSX dock and may be resized by clicking on the icon in the dock.

### Zoom

This expands Encore's window to the full screen.

# **Open All Palettes**

To open all 11 palettes, use this command. The palettes will be displayed on the left side and may be relocated by dragging.

### Close All Palettes

To close all 11 palettes, use this command.

### **Palette**

To open any or all of the 11 palettes, select Palettes in the Windows menu and select from the palettes sub-menu that appears. Palettes that are already open will have a check mark next to them. Palettes are closed by clicking the palette's Close box.

Open palettes and their locations are saved with preferences and recalled the next time you run Encore.

In addition to opening each palette, you can also switch any open palette to one of the unopened

palettes. Click to the left or right side of the palette's name to change the palette to the next unopened palette in the list. The right side selects the next palette below the current palette name in the list, and the left side selects from above. You can continue using this method to access unopened palettes until you reach the desired palette.

## **Staff Sheet**

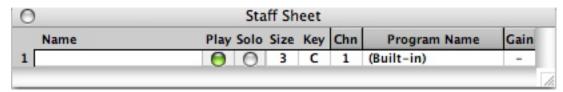

The Staff Sheet configures each staff for playback and for the name displayed for the staff.

## Play

To the right of the staff number is a field in the Staff Sheet that represents the play status for each track. By default, each track will be "play enabled" and represented with a solid triangle. To "mute" a track, click directly on the triangle. This turns the center of the triangle white and all MIDI playback for that track will cease.

Staves can be muted at any time and as many staves as desired can be muted. The mute status is saved with the file.

### Solo

The solo field provides an easy method for temporarily disabling other staves to allow a single instrument or instruments to be heard. Click in the solo field for the staff you wish to solo. A solid diamond indicates a soloed staff.

Staves which are not soloed will reflect their temporary mute status by changing the play indication (the solid triangle) to gray.

As many staves as desired can be soloed, and the solo function can be enabled and disabled while playing.

### Name

The Name field is used within the score when Show Names is enabled in the Show/Hide dialog. The name is always placed to the left of the staff and will be centered between the staves of a piano staff.

Click in the Name field to open the Staff Name dialog and enter a name for the staff. You can also use this dialog to set the font and style for the name as it appears on the score.

Staff names are always right justified against the staff. If you want to change this, enter spaces after the name to offset the staff name. Line returns can be used as well.

#### Size

Encore provides four sizes for staves. Click the Size field to open the Set Staff Size dialog. Staff sizes can be set independently for each staff. Use the provided checkbox for changing all staves at the same time. Move the slider from 1 to 4 to set the staff size.

## Key

The Key field in the Staff Sheet transposes only the playback of the staff. Clicking in the Key field opens a dropdown menu with a list of all known instrument transpositions.

The Key function transposes individual instruments (staves) within a score to their proper key when playing back. For instance, you could write a band arrangement with each instrument in its notated key, and by setting the playback transposition of each instrument be able to playback the score at sounding pitch. Another example concerns writing guitar transcriptions. Since the guitar sounds an octave lower than written, you need to set the playback key to "Octave Lower (C)" to hear your transcription playback in the right octave.

## MIDI Channel (Chnl)

When a cell in the 'Channel' column is clicked, the MIDI Device/Instrument dialog will appear.

See MIDI Device/Instrument Settings for more information earlier in this chapter.

## **Program Name**

The Program Name field selects a "patch" setting for your synthesizer. The selected program (or patch) is one of the 128 numbers used in the MIDI protocol and the selection is sent to the synthesizer whenever playback begins from the start of the score.

The Program Name field has two display settings. Change these settings by clicking on the Program Name (or Prg) at the top of the Staff Sheet. The width of the column used for the program name will expand and collapse when toggling between the two display settings.

When expanded, the Program Name column uses a text description for the currently selected program number and MIDI device. The collapsed view uses only the MIDI number reference. In either view the indication will be for the first voice only.

When a cell in the 'Program Name' column is clicked, a popup menu appears allowing you to select the program for the staff's current device.

This setting will affect the voice currently displayed in the score's voice menu. If a single voice is being viewed, text will appear at the top of the Staff Sheet Window to remind of which voice you are viewing/editing. Alternatively, you can click on a Channel or Gain cell to open the Staff MIDI Device and Instrument Settings dialog.

## Staff MIDI Device and Instrument Settings

The Staff MIDI Device and Instrument Settings dialog appears when you click in the Channel column to choose an instrument sound (MIDI program change number) for that staff.

#### **Device Names**

The default device selected in the Staff MIDI Device and Instrument Settings dialog is "Built-In Synth." To choose from one of the other included devices, use the Device menu in the dialog. A more complete description of the Device menu appears later in this section.

128 Program names are available for each device but not every synthesizer will use all 128. Some synthesizers may have more than 128 programs stored, but the MIDI Program definition only uses 128. To use other programs on your synthesizer you will need to change the location of

the program to one of the locations that can be recalled using the standard program numbers.

To select from any of the available program names, click on a program name in the matrix of names. When the 'focus' is set to the program name matrix, you can use the arrow keys to select different programs.

## Assigning Different Programs for Each Voice

The Voice text box in the upper right corner of the Staff MIDI Device and Instrument Settings dialog lets you choose which voice the current program selection will affect. When Voice - is selected, changing the program selection changes all other voices to the same selection.

To make individual selections for each of the eight voices, select the voice from the voice menu and then make your selection.

Encore allows you to use a different MIDI Channel and program for each of the eight voices. Normal use of the voices will not require unique sounds for each voice. When writing for two instruments on a single staff, you can assign a different program name for each voice used.

Note: To use different program names you must also use different MIDI channels for each voice assigned a different sound. For example, if you used voice 1 for a trumpet and voice 2 for a trombone you would need to assign voice 1 to one MIDI channel and voice 2 to a different MIDI channel. If the other voices were unused they should be assigned to "none" to avoid interfering with other selections on different stayes.

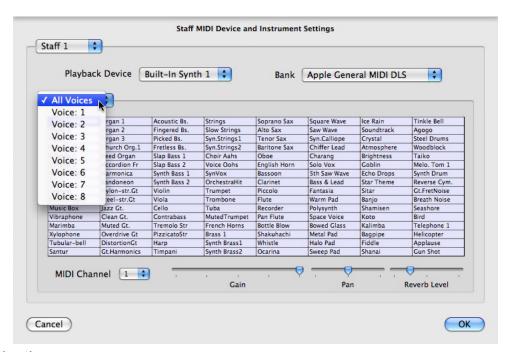

#### Staff Selection

The Staff MIDI Device and Instrument Settings dialog allows you to make your device choice for one, multiple or all. When All Staves is enabled, changing the device type for one staff will change the device referenced for all other staves as well.

## The Choose Program Dialog

In collapsed view the Program Name field will display only the number reference for voice one in the Staff Sheet. Clicking on the Prg field will open a drop down menu of the instruments

available to the device as set in the Staff MIDI Device and Instrument Settings dialog.

## **Voices Settings**

The voice selection drop down menu provides options for program assignment for all voices or for individual voices in a staff.

## Gain (Volume)

Gain is controlled through the Staff MIDI Device and Instrument Settings dialog with the fader at the bottom.

## Changing the Staff Sheet Order

The order in which the staves appear within the system can be changed from within the Staff Sheet. Changes made to the staff order affects all systems.

Note: Changing the staff order will change the status of hidden staves.

To change the location of a staff, click on the number for the staff in the Staff Sheet and drag the staff up or down to the new position. Release the mouse button and the staff will be moved to the new location.

Note: We strongly recommend that you remove any braces or brackets before rearranging the staff order.

## **Keyboard Window**

The Keyboard window is a graphic, on-screen keyboard that can be "played" with your mouse or from your computer's QWERTY keyboard. This enables you to input music from a keyboard in step time or real time without the need for a MIDI keyboard.

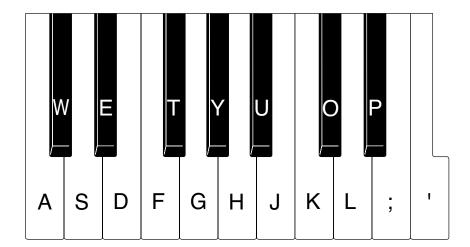

## Playing the Keyboard

To play the keyboard with your mouse, simply click on the keys. If you've got a soundcard or a MIDI sound module connected to your computer, you will hear the notes sound as you click on the keys. The instrument sound you hear is determined by the channel and program settings for the active staff (the staff that contains the blinking insertion cursor). The MIDI program and channel settings are made in the Staff Sheet.

To play the graphic keyboard from your computer's keyboard you must first enable QWERTY note entry mode. Click the checkbox labeled QWERTY Keyboard Note Entry in the lower left corner of the Keyboard window. The "lights" on the little keyboard icon turn green and QWERTY note entry mode is enabled. The illustration shows the QWERTY keys you can "play" and their corresponding notes.

Input notes in step time or real time just as you would with a MIDI keyboard. You can even use the QWERTY keyboard to parse chords. (See Chord Parsing in the chapter "Using the Palettes.")

Note: When recording in real time from the QWERTY keyboard, turn Follow Playback off in the Setup menu for the best results.

### Chords

As you may already have noticed, you can't enter chords with your mouse. You can play chords on your QWERTY keyboard, but the number of notes may be limited with certain key combinations. There is, however, a simple method for step-entering chords. Hold the [shift] key and click on the notes that make up the chord. When you release the [shift] key, the notes will be scored as a chord.

You can also use the [shift] key to enter chords from your QWERTY keyboard.

## Changing the Octave

You can click any of the keys in the Keyboard window with your mouse, but if you're using the QWERTY keyboard your range is limited to an octave and a fourth (from C to the F in the next highest octave).

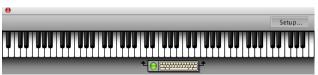

To shift the range up or down by octaves, drag the little QWERTY keyboard icon in the Keyboard window. You can drag the keyboard icon left or right in one octave increments.

## Watch Staves/Setup

When you play back a score in Encore, the Keyboard window will indicate which notes are being played. The Watch Staves (Windows) or Setup (Mac) button opens a dialog that allows you to choose which of the score's staves will be displayed in the Keyboard window during playback.

If the notes in the score have been set to a particular color, the appropriate keys in the Keyboard window will "light up" with that color when the notes play. This comes in handy while viewing different staves or voices simultaneously on the keyboard.

## Displaying Notes on the Keyboard

Encore's ability to display the score's notes on the keyboard can be a useful educational tool, but if you're playing the piece back at tempo, it may be difficult to see the individual notes and chords. If you use the arrow key selection technique while the Keyboard window is open, the selected notes will be highlighted on the graphic keyboard.

Using the arrow pointer, place the insertion cursor next to the note or chord you'd like to view. Hold [control/command] and press the left or right arrow keys to select the event. The note or

chord is displayed in the Keyboard window. The notes appear in the Keyboard window with the color assigned to them in the Score window. Only single events (one note or chord) in a single staff can be displayed at one time. You can hold [control/command] and press the left or right arrow repeatedly to step through the score.

## **Tempo Window**

The Tempo window provides a quick and easy way to globally alter the tempo of a score. Changes made with the Tempo window will scale the tempo for the whole score, even when tempo changes within the score.

## Changing the Tempo

The Tempo window displays the current tempo in beats per minute (bpm). The displayed tempo is for the measure that contains the insertion cursor.

There are two ways to change the tempo:

- Drag the tempo control up or down to choose a new tempo. You can even do this during playback to continuously vary the tempo.
- Use the "+" and "-" buttons to slowly and accurately increment and decrement the tempo.

## Resetting to the Saved Tempo

The Reset button causes the score to revert to the saved tempo. This can be very helpful if you simply want to make temporary changes (for example, to record a particularly difficult passage in real time). If, however, you save the score after changing the tempo with the Tempo window, the tempo will be permanently altered.

## The Tempo Window and Tempo Changes

If you use the Tempo window to alter a piece that contains tempo changes, all of the tempos will be scaled accordingly. Let's say a piece starts out at 100 bpm. Then, after four bars, the tempo changes to 200 bpm. If the insertion cursor is in the first four bars, the Tempo window displays 100 bpm. If you change the tempo to 50 bpm, the tempo will now change to 100 bpm at measure 5. Both tempos are reduced by 50%.

### **Customizable Toolbar**

Encore features a floating, customizable Toolbar. This Toolbar contains icons that represent commonly used Encore commands. (All of the icons and their related functions are shown at the end of this manual on the pages entitled Toolbar Icons.) Rules about selection and cursor placement still apply; the toolbar simply provides a convenient shortcut.

The Toolbar is a floating window so it is affected by the Hide/Show Floating Windows command in the View menu.

## Customizing the Toolbar

The Toolbar contains a few icons by default, but it is fully configurable. You can choose the icons and the order in which they appear. This is accomplished with the Toolbar Setup item in the preferences menu. For more info see Toolbar Setup.

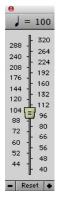

# **Open Scores**

At the bottom of the Windows menu is a list of all new and currently open songs in Encore. A check mark will appear next to the active song. MIDI and Master Tracks Pro files, before they are saved as Encore files, have the words "MIDI File" or "MTPro File" added to the end of their file name. This indicates that the notation information has not been saved in an Encore file.

Encore contains nine menus. The first two, the File and Edit menus, contain all the usual commands plus a few unique to Encore. The next six, Notes, Measures, Score, View, Windows and Setup, contain operations for defining the contents and behavior of the music. The Score and View menus are used for general aspects of score layout. The Windows menu contains a list of your open scores and lets you open the Staff Sheet and various palettes. The last menu is the Help menu.

# File Menu

### New

When you create a new score, you have three basic Staff Formats from which to choose:

• Piano (default) • Piano-vocal • Single staves

#### Piano Staff

A Piano staff in Encore is a special combined staff that appears as only one item in the Staff Sheet. A piano staff is the only staff type that allows cross-staff beaming.

#### Piano-Vocal Staff

A Piano-Vocal score uses the Piano staff described above and adds a single staff with a treble clef above the piano staff.

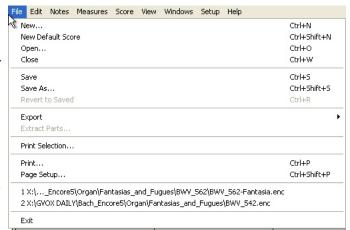

### Single Staves

The Single staves format is used for any arrangement greater than the above. A maximum of 64 staves can be created.

## Measures Per System Systems Per Page

A system is a group of instruments. In Encore, the number of instruments that appear in the Staff Sheet is one system. The number of systems per page times the number of staves per system cannot be greater than 64.

Note: It may seem obvious, but the staves will either have to be very small or the page extremely large to fit 64 staves on "one page". Encore can accommodate any size page as defined by your page set up. If you decide to only use standard paper sizes, a single page in Encore can consist of several "tiles." Refer to the section on Tiles under Printing for more information.

## Starting Template

Encore comes with over 30 templates from which you can choose. Encore also lets you create your own personalized templates to put in the Starting Template window. To add your personal

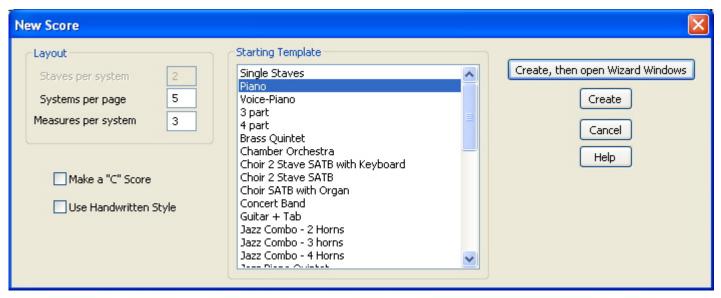

templates, simply create a score with the information you know want in it, (composer name, copyright, MIDI settings, etc.) and Export it as a Score Template.

#### Make a "C" Score

Encore saves the templates as transposed scores with all key transpositions and playback adjustments ready to go. However, if you would rather work with a "C" score, check this box and all playback transpositions will be removed so that every instrument will sound as written.

## Use Handwritten Style

Encore offers two font styles, Anastasia, a real classic classical font, and Encore NorMusic for a handwritten, jazz style font. By checking Use Handwritten Style, all of the template's font settings will be replaced with the Encore NorMusic font library. In addition, all symbols will be drawn in the handwritten style.

## Create, then open using Wizard Windows

Encore will take you through all the windows needed to completely set up a score. These windows include:

Key Signature

Time Signature

**Text Elements** 

Staff Sheet

#### Create

Create will skip the Wizard and let you get right to your score to start writing.

### **New Default Score**

The item will create a new default score. The default score is a piano score in C and in 4/4. You may set the default score to whatever set up you would like to use. Please refer to the Export menu item for information on saving a default score.

## Open

The standard File Open dialog is used for the Open command and all four file types usable in Encore® and MusicTime® files, Master Tracks Pro®, MusicXML and MIDI files can be opened.

After opening, MIDI, Music XML, or Master Tracks Pro files will be guessed and beamed unless the Auto Guess/Beam item in the Setup menu is disabled (a check mark next to the Auto Guess/Beam selection in the Setup menu indicates the choice is enabled).

Until a score is saved as an Encore file you are making changes only to the raw MIDI data, and any graphic information you change is temporary.

Starting with version 3.0, Encore for Windows can open files created with Encore for the Macintosh®. Save the files with the appropriate name and extension (\*.enc) on the Macintosh.

To open Windows files in Encore for the Macintosh, simply move them onto your Mac and select Open from the File menu.

### Close

Choosing Close closes the active Score window. If you make changes to a score you will be asked if you'd like to save those changes before closing the file. With MIDI and Pro files not yet saved in Encore, you will be asked if you wish to save the file as an Encore file before closing, even if you have saved changes. This avoids any confusion since graphic information is saved only in an Encore file.

## Save

Choose Save to keep any changes made in Encore to the active file. If the file has not been saved, the Save As dialog will appear and you can enter a new file name. See the Save As section for more information.

If you have opened a MIDI or Master Tracks Pro file, you will always be prompted with the Save As dialog when Save is selected. This reminds you that all of the graphic information you are working with in Encore is saved only if you create an Encore version of the file.

As with all computer files, in addition to using Save to update your score for any changes you make, we recommend that you also save backup copies onto different volumes (hard drives or diskettes). How often you choose to do this is up to you, but consider how much time it would take to recreate a lost score if and use that as a guide. One or two backups before you start or stop working is a good habit to get into, but if you work for several hours on a score, you should use Save As in addition to using the Save function and create alternate versions as you go along. Since Encore scores are relatively small, a diskette is both an efficient and cost effective way to make backups. Use Save As to make backups. See the Save As section for more information.

### Save As

Save As is used to save Encore scores that are new untitled scores or MIDI, MusicXML and Master-Tracks Pro files that were opened with Encore. Save As will save in the Encore format.

The Save As dialog you'll see is the standard Save As dialog for your platform.

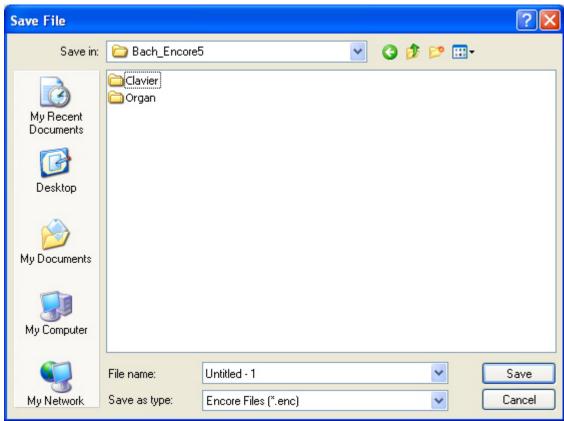

## Revert to Saved

The Revert to Saved function allows you to disregard all the edits made to a score since the last Save operation. Revert to Saved is frequently used as the ultimate "undo". Most edits in Encore can be undone using Undo in the Edit menu, but only the last edit operation can be undone. If you decide against a series of edits, you can use Revert to Saved to discard all of your edits and start again without closing and reopening the file.

Of course, if you choose Close before saving changes, you are always asked if you want to save changes at that time. If you tell Encore not to save those changes, you will be duplicating the Revert to Saved function. The only difference is the file will remain open if you choose Revert to Saved.

## **Export**

Since Encore can also open MIDI, Music XML and Master Tracks Pro files, any file that can be opened in Encore can be exported as any other file type available to Encore. This means that Encore files can be exported as MIDI, Music XML and Master Tracks Pro files.

If you would like a score to serve as the default "template", the blank score that opens when Encore is launched, you may export the desired file as Current Score Settings to Default Score Template. A template file is useful for saving information such as MIDI Channel choices and program assignments for each voice and for several staves. You can also customize the layout, have the copyright information already entered or even go so far as to include some music or initial notation. Basically, anything that you can save as an Encore file can be saved as the default Template. To add additional templates to the new score window, export to Score Template and follow the prompts to name it.

### **Extract Part**

The part extraction function allows you to quickly create a new score containing one or more staves of a multi-staff score. Most often this function will be used to create individual parts for each player

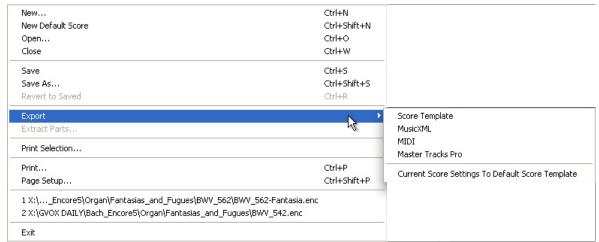

from a larger composition.

Select the staff or staves you want extracted. All the staves between your top and bottom selections will be specified as the staff range for the new score. You can specify the staff range within the Extract Part dialog as well. If you want to extract several instruments to the same score, but they

appear at different vertical positions in your system, you can rearrange their order in the Staff Sheet window before using Extract Part. For more about the Staff Sheet, see the section on the Windows menu.

## **Auto-Compress Rests**

When Auto-compress Rests is checked, all empty measures in the score that do not include special barlines, coda phrases, text boxes or graphics will be compressed automatically for you. The font selection for compressed rests will be the same as that specified in the Compressed Rests dialog. (See Compressed

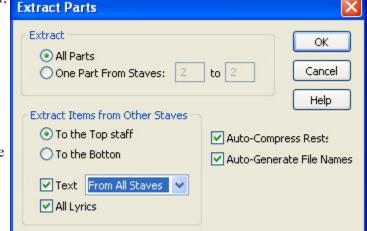

Rests in the Measures Menu section for more information about compressed rests within Encore).

The extracted part is given a default name using the score name the part was extracted from and the name of the top staff selected when extracting the part. Combined staves used for piano and organ notation are always extracted fully and include both or all staves for the instrument.

## **Extracting Text and Lyrics**

If you choose All Text Boxes in the Extract Part dialog, every text box on every page will be added to the new score. You may select where you would like the text boxes to appear, above or below the staff of the extracted part.

When creating a full score or scoring parts for a section, it is not unusual for various text instructions to be placed above the top staff only. If you enable the Text from Top Staff (Windows) or Text from Staff 1 (Mac) checkbox, text from the Top Staff will be copied to the extracted part.

### **Print and Print Selection**

The File Menu will normally display the standard Print option, but Encore will change the wording if

a selection has been made (use the arrow tool to highlight an area on a page). When an area has been selected, the File menu will say Print Selection.

For more on Printing and information on saving a selection as an a PDF or other format, please see Chapter 11 Printing With Encore Edit Menu.

## Page Setup

After selecting Page Setup from the File menu, you will see a screen like this:

Select your printer from the Format for pop-up menu. Then select the Paper Size and Orientation that you would like to use. To enlarge or reduce your score, enter a number in the Scale box and click OK. The staves will remain the same size on your screen, but the size of the displayed page will change.

To create a score with specific margin settings you will need to create a custom page, set the page size and select options to access the margin settings. Be sure to save the settings with a specific name. This way you may use this setting again with other scores.

## **Recent Scores**

The menu displays the most recent scores you have saved, opened or created.

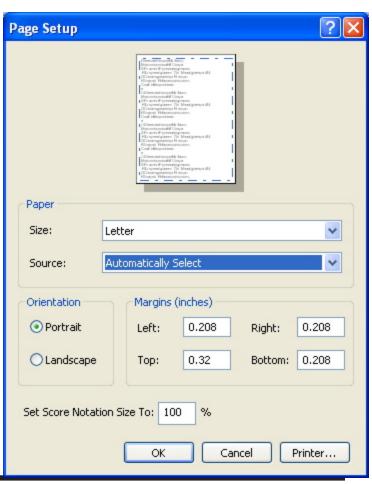

# **Edit**

### Undo

Undo is available for most editing operations within Encore. For operations which are not undoable, you will either see a warning within the dialog or you will be given an alert before the operation continues with an option to cancel.

### Cut

Cut deletes any selected area and places it in the Encore clipboard. Using the Paste command lets you paste the cut material elsewhere in the score. The Encore clipboard retains the information until another Cut or copy operation is performed and replaces it.

## Copy

Copy places a duplicate of whatever you select onto the Encore clipboard. You can then paste the copied notation to another area in either the same score or another score using the Paste command.

### **Paste**

Paste places the contents of the Encore clipboard into the score. Paste will not work when an area is selected. To paste copied or cut data, choose the starting location for the paste operation with the arrow tool. You should have a flashing insert cursor in a measure before using Paste.

## Auto Space On While Pasting

If Auto Space (Setup) is on, pasted notation is automatically aligned following each paste. If the paste operation does not replace all of the notes in a measure, non-pasted notes in the same measure will also be aligned.

| <b>Auto Space</b> | Off | While | Pasting |
|-------------------|-----|-------|---------|
|-------------------|-----|-------|---------|

If Auto Space is off, Encore will not use Align Spacing for the pasted area and the original spacing will be maintained. If the measure width of copied data is different than the measure(s) into which the data is pasted, the data is scaled to fit the new area. This works best when complete measures are copied but will also affect paste operations for notes that do not fill the measure.

Note: Paste operations will paste notes, text, lyrics and all graphic indications with the exception of Clefs.

Paste does not paste tempo, time signature and key signature changes.

Encore copies data within each measure but not the measure itself. Time signatures, tempos and key signatures are all attributes saved for each measure. Clefs are "anchors" giving Encore a reference point for relating all the entered note data.

Tempo indications added from the Tool palette will be pasted but only as a graphic item. If you are copying a section that includes clef changes, time signature changes or key signature changes, we recommend that you first create the measures needed and define at least the time signature for each section before pasting. Key signatures can be added before or after pasting, and clefs should always be added after the paste.

If the time signature of copied data is different than the measure into which it is being pasted, Encore will paste copied data into the new measures as best as it can. If notes were copied from radically different time signatures, the notes will be pasted over a different number of measures but the values will remain the same. Generally speaking, every note and rest in every voice is first counted as an item. Encore will keep adding notes and rests to each measure until no space remains. If the last item exceeds the number of beats for that measure, Encore leaves it up to you to decide what to do. Changing the time signature for a measure after pasting will not move notes to other measures. See the section on Time Signatures for more information.

Measure widths and number of measures per system will need to be defined for each new area either before or after pasting. New measures and pages created in Encore when pasting will use the last existing system before the paste and create new systems with the same number of measures. If a paste creates new pages, the page layout of the last page before the paste will be copied for all the new pages created.

| Undo Clear   | Ctrl+Z       |  |
|--------------|--------------|--|
| Cut          | Ctrl+X       |  |
| Сору         | Ctrl+C       |  |
| Paste        | Ctrl+V       |  |
| Clear        | Del          |  |
| Select All   | Ctrl+A       |  |
| Select Range |              |  |
| Nudge Left   | Ctrl+[       |  |
| Nudge Right  | Ctrl+]       |  |
| Nudge Up     | Ctrl+Shift+] |  |
| Nudge Down   | Ctrl+Shift+[ |  |

## Clear

Clear is similar to Cut with one very important difference: the cleared data is not copied to the Encore clipboard. A Clear command can be undone but the cleared area is not stored for further use in the clipboard, and the current clipboard contents remain.

Clear does not have a command key equivalent but instead uses the [back space/delete] key.

## Select All

The Select All command will select all of the available data in the current score. Select All is limited by the current voice indication for the score and will only affect notes and rests for the current voice. Graphics and text boxes are not assigned to voices but are placed by default into voice one. An exception to this rule is lyrics and chords which use voices for determining vertical position. The voice selector will affect lyrics and chords when altering selected data.

## Nudge

Although the Nudge commands exist as menu items, the keyboard shortcuts are the preferred method to nudge objects. The four nudge commands are:

Nudge Left [control/command]+ [ (open bracket)

Nudge Right [control/command]+] (close bracket)

Nudge Up [shift]+[control/command]+ [

Nudge Down [shift]+[control/command]+]

The basic nudge operations move data left or right and up or down. A single nudge unit left or right is one pixel.

Nudge requires a selection. Use the arrow tool to select one or more areas using the standard selection technique. Additional areas can be defined if you hold the [shift] key down before selecting again. Isolated notes and rests selected using the shift-select method will also respond to the nudge command but will only move to the right or left. See the section on selecting for more information.

## Nudge Left and Right

The Nudge Left and Right commands provide a powerful method for moving selections as a group. Nudge can be particularly useful for adjusting the horizontal alignment of several staves without sacrificing their vertical alignment. Use Align Spacing to apply engraver's rules to your music, and then nudge to make subtle adjustments to horizontal spacing while still retaining the essential vertical alignment between staves. This lets you create room for articulations, composer notes, graphics and lyrics.

Since nudge operations are frequently needed to move data in greater increments than a single nudge, the nudge command will respond to key repeat messages. The delay before repeats occur can be set in the Keyboard Control Panel.

## Nudge Up and Down

Encore allows you to use Nudge Up and Nudge Down commands on objects. To change the pitch of a note up or down, use Move Notes in the Notes menu.

# **Notes Menu**

### **Attributes**

The Attributes menu is a hierarchical menu with a sub-menu for Notes, Beams and Rests. Each of these sub-menu items opens a dialog for that item and allows you to change how Encore displays and prints the related information.

The Attributes menu requires that you first select the notes or rests to be altered.

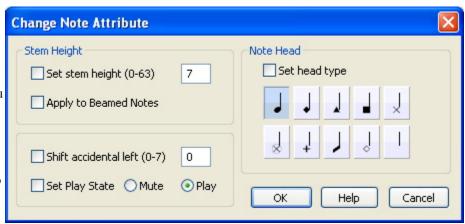

### **Notes**

## Set Stem Height

The stem height can be any number from 1 through 63. Each number represents half the distance between two staff lines. The default length is 7. As in common notation practice, Encore adjusts stems to touch the middle staff line when the notes are in the ledger lines. Enter the desired length in the highlighted box.

When changing the stem height of beamed notes, please check the Apply Height to Beamed Notes check box

Note: If you flip stem direction, transpose or change pitch, the stem length will revert to Encore's defaults. To change these defaults see View>Spacing Defaults.

#### Shift Accidental Left

Encore automatically offsets accidentals for chords, but can also be manually adjusted if you desire. The higher the number, the more the accidental shifts to the left.

Note: If you flip stem direction or use Change Pitch or Transpose, accidental offsets will revert to Encore's default placement.

## Set Play State

Set Play State allows you to turn on or off selected notation or measures of notation in your score. The default for standard notes is Play. To turn selected notation off, click the Mute radio button. To turn the selected notation back on, click the Play radio button.

Note: Cue notes are set to the Mute state by default and must be "play enabled" before you can hear them.

## Set Note Head Type

Different note head types can be freely mixed within the score for any staff or measure without limitation. Note head types remain set until altered again with the Change Note Attributes dialog.

The ten available head types are: standard, diamond, triangle, square, X, circle-X, plus, slash, hollow diamond and stem only.

#### Beams

The Change Beam Attributes dialog box allows tuplet numerals and/or brackets to be hidden and also allows control over the length of half beams and the beam height. Select the music you want to alter and then choose Beams.

### Hide Bracket

Hide bracket removes the bracket indication on either side of a tuplet group or any other bracketed selection. Beamed tuplets do not have a bracket.

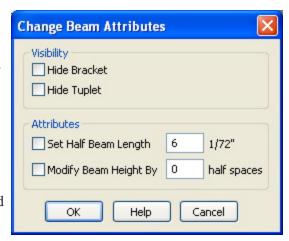

Note: Altering any of the notes for a group where the bracket has been hidden will show the bracket again.

## **Hide Tuplet**

Hide tuplet removes the numeric indication for a tuplet. Once hidden, a tuplet indication can be shown again by selecting the tuplet group and deselecting the hide option in the Change Beam Attributes dialog.

Hidden tuplet numbers will remain hidden for almost all operations. Only changing the duration will return the tuplet indication to the "show tuplet" state, and only then if the beam or bracket is removed when the duration is changed.

### Set Half Beam Length

The half beam length affects beamed groups containing mixed durations which include a sixteenth note or shorter note duration. When a sixteenth is beamed to an eighth note, the sixteenth note will show a "half beam" between the two notes to indicate the note is a sixteenth and not an eighth. Encore sets the default length for this beam when the beam is first created but that default can be altered using the Beam dialog to any length between 0 and 63. Each number represents 1/72 of an inch.

Note: Adjusting a beam in any manner after the half beam length has been altered will revert the half beams to their default length.

## Grow Beam Height by...

Encore calculates beam heights at the time they are created and can be adjusted with the mouse (see the section on Moving Items in Encore). To adjust the beam height for several beams at once, use the Grow Beam Height option. Beam heights can be adjusted from 0 to 63. The number entered will be added to the current height of the selected beam(s). Enter a negative number to decrease the beam height.

Note: Beam heights will revert to their default when the stem direction for any of the notes is changed.

#### Rests

Encore lets you change the look of your rests from standard rest notation (default) to slashes or vice versa.

Select the rests you want to change and then choose Rests to open the Change Rest Attribute dialog (Windows) or Set Rest Attribute (Mac). Take your pick.

Note: See Moving Objects in Encore for more information.

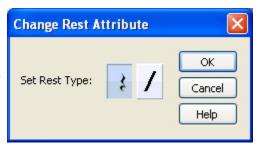

## Set to Voice

A complete discussion of voices and voicing in Encore is provided in Chapter 8, Voices in Encore.

The voice sub-menu shows Encore's eight voices. Changing the voice assignment for a selection can be done using this menu. You may find it easier to use the [control/command] key and number shortcuts provided.

To view by voice:

Press [V]+[-] (dash) for all voices, [V]+[1] for voice one, [V]+[2] for voice two, etc.

To change the voice of a selection:

[control/command]+[1] for voice one, [control/command]+[2] for voice two, etc.

Changing voice for a beamed group of notes will unbeam the notes in the process.

### Accidentals

This feature permits you to change the accidentals that occur in a selection. Although Encore attempts to use the correct accidentals for the current key signature, there are instances where your music may require changing the accidentals. In the key of C, for instance, the "correct" accidental depends on several factors which Encore cannot know about.

Notes which do not have an accidental attached will not be affected when changing to flats or sharps.

#### **Enharmonics**

The term "enharmonic" describes two pitches that are notated differently but are still played and sounded the same. In practice, this is not always true since some instruments can generate slightly different tunings for a pitch depending upon how the pitch is created, but in general (and always for MIDI) the "enharmonic spelling" for a pitch is just another way to describe the same pitch. An example would be F flat and E.

Every note has an enharmonic equivalent. The actual spelling for the enharmonic depends on the key signature.

Most commonly, the enharmonic function helps avoid crowded chord clusters with excessive or

confusing accidental indications.

To change a single note in a chord we recommend that you select the note using the shift-click select method (see Selecting in Encore).

## Simplify Accidentals

Simplifying accidentals changes the accidentals to best fit the key while removing double sharps and double flats.

## Stems (direction)

Although a menu item has been provided for changing stem direction, we recommend that you learn the shortcut equivalents [control/command]+[U] for stems up and [control/command]+[D] for stems down. Select the notes you want to change and apply either the shortcut keys or menu item.

Changing stem direction for chords will also change the tie direction. See the section on Tie Notes for more information about tie directions and flipping ties. [control/command]+[T] toggles the ties up and down.

### Voice 1 Stem Directions

Stem directions for notes in voice 1 will follow standard notation practice and be placed up or down depending on their pitch location in reference to the clef.

#### Voice 2-8 Stem Directions

Voices other than voice one default to stems down except when using a combined staff such as the piano staff. In a piano staff the notes in the bass clef will default to voice 5. These notes will also follow standard notation practice and set the stem direction according to the clef in use.

When two or more voices are used in the same measure, you may need to flip the stems for one voice. Most commonly, some or all of the notes in voice one will have stem down directions and will need to be changed to stems up. Set the voice selector to the voice you wish to affect and it will be easier to select only those notes and change their stem direction without affecting the other voices.

#### Normalize

Normalize sets stems back to the default directions.

### **Marks**

#### Add

To add marks to a group of notes:

- 1 Select the notes.
- 2 On the Notes menu, point to Marks, then click Add
- .3 Under Apply Marks, select an option to determine the position of the marks.

4 Under Mark to apply, click the mark you want.

#### Remove

To remove marks from a group of notes:

- 1 Select the notes
- .2 On the Notes menu, point to Marks, then click Remove.
- 3 Under Remove Marks From, select an option to determine which marks to remove.
- 4 Under Mark to apply, click the mark you want.
- 5 Do one of the following:

To remove all types of marks: click Remove All Marks.

To remove one particular mark: click that mark button under Mark Types to Remove.

### **Tie Notes**

Tie Notes allows you to tie two or more notes of the same pitch together for the purpose of indicating the note is played only once but held for the full value of all the combined notes.

Tie Notes requires that you first select the notes to be tied.

All notes to be tied must be within the same selection.

If notes to be tied exist across system breaks or page breaks you can either change the number of measures in the system or select the notes you wish to tie using the shift-select method of clicking on the note head. See Selecting in Encore for more information.

Notes to be tied must be the same pitch. If a tie occurs over a barline, accidentals will be removed from the note in the following measure after the tie has been performed, but both notes must be notated the same before the tie will be allowed. If you wish to apply a courtesy accidental to a tied note you must do so before the tie is performed. Use the [control/option] key while applying the accidental to force Encore to retain the accidental. To apply an accidental after notes have been tied, apply the accidental to the first note in the tied group. We do not recommend that you change the accidental for a tied group if you placed a courtesy accidental within the group.

The keyboard shortcut for ties is [control/command]+[T]. [control/command]+[shift]+[T] toggles the ties up and down.

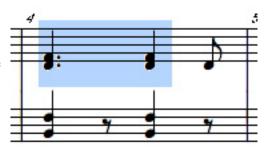

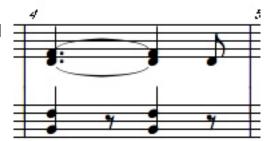

### Tie Directions

Stem direction and the number of notes being tied determines the tie directions for notes. When

chords are tied together the tie directions will be created for the chords according to Encore's best judgment. If you flip stem directions for a tied group, the tie direction will also change. To alter the tie directions without changing the stem direction, shift-select the tied notes that need the tie flipped and use [control/command]+[T].

## Adjusting Ties Using the Mouse

Ties can be adjusted manually by dragging the tie's control point. Control points for ties occur in the middle of the tie and can be adjusted either up or down provided the tie is not indicating a tie from or to a note in another system or page. If a tie occurs over a system or page you will need to change ("flow") the number of measures to bring both notes being tied onto the same system.

Note: The Tie Notes function ties only notes that are in the same voice.

### Tie Defaults

The Spacing Defaults dialog from the View menu contains the default settings for tie offsets. The default horizontal offset is 0, placing the tie's ends at the edge of the notes being tied. Using a higher number moves the ties farther away from the note heads.

The default vertical offset is 3, and places the tie ends slightly above or below the note heads being tied. Using 0 will start the tie ends from the middle of the note's head. Entering higher values moves the ties higher or lower than the notes.

A maximum of 8 can be used to define the tie offsets. Each number represents a quarter of the distance between two staff lines.

## **Slur Notes**

A slur is a curved line over (or under) two or more notes of different pitches indicating the notes are to be played as a group.

Slurs can be entered in Encore using a variety of methods. For more information about entering slurs using the pencil tool, refer to the reference section for the Tools palette.

## Using the Slur Notes command

The menu item for Slur Notes will create a slur for you based on a selection. The default slur is created over a group of notes. Holding down [shift] while using the slur command will place the slur under the selected notes.

Slurs are drawn from either the note head or the stem depending upon the stem direction and the slur placement. The default placement of the slur is at the note heads if all stems of the end notes face the same direction. If the stems face the opposite direction, the slur will be placed on the top. Holding down [shift] will place the slur on the other side as the default. The end points of slurs attempt to stay "attached" to the original notes and readjust when the notes are moved (except when [control] key is down or Auto Guess/Beam is OFF). The selection for creating a slur should be made by highlighting the entire group of notes the slur appears over or under. Make sure the first and last notes, which define the slur, are fully selected within the same rectangle.

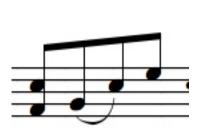

Additional note groups can be selected using the [shift] key before defining the selections.

Shift-selection of individual notes can also be used for creating slurs, but take care: A slur will be generated between every pair of shift-selected notes. Shift-clicking on the beginning and ending note head of a phrase will "slur" that phrase.

### **Beam Notes**

The Beam Notes item has a sub-menu containing the four beaming operations used within Encore. For more information on changing Beams see also Attributes>Beams, Moving Objects in Encore, Selecting in Encore and Spacing Defaults.

Beam Group creates brackets or beams over all selected notes and rests and also creates beams across barlines.

Beam On Beat uses the time signature and beat location for the selected notes to determine a default beaming combination. The Auto Guess/Beam function uses Beam On Beat.

Sub-Group will "break" the secondary beams under the primary beam of a beamed group into smaller groups without changing the duration information. This leaves only the primary beam connecting the entire group.

Flatten Beams changes angled beams so that they run in a straight, horizontal line.

All notes must be in the same voice for Beam Group and Beam On Beat to work. Notes in different voices will be beamed according to the logic or selection applied to each separate voice.

Beam Group and Beam On Beat require an unbeamed selection to function properly. If any of the selected areas were previously beamed, these two beaming operations will undo the beaming instead of creating additional beams. If this happens, you can just do it again and Encore will reapply the beam operation to the same selection.

Sub-Group is applied after a group has been beamed together. Sub-Group will frequently require a Beam Group operation before it can be used.

## Beam Group

Beam Group is a manual operation used when you require different beaming combinations than are provided with Auto Guess/Beam or Beat On Beat. This can occur when using time signatures other than a simple 4/4 or when using complex groups of shorter durations. Beam Group is also used when brackets are needed above tuplet groups (such as half note or quarter note triplets) and when beams are desired across barlines.

Beam Group will work only if the selected area does not contain any notes previously beamed together.

Beam Group only affects notes in the same voice.

Beam Group creates additional brackets along with beams if the selected group includes quarter, half or whole notes.

Beam Group can include rests either within or at the end of a beamed group.

## Using Beam Group

Select the group of notes you want to beam together. Previously beamed notes require you to use the Beam Group command twice. The first time will unbeam anything already beamed, and the second operation will beam all of the selected items together.

## Beaming Notes Over a Barline

If you make a selection that includes notes in two measures, the beam created will be drawn across the barline.

Note: Encore will create beams over one barline only. Beaming operations with selections greater than two measures will stop at the end of the second measure. Beams across measures should not be "flowed" to a new system.

### Beam on Beat

Beat On Beat uses the time signature to apply some basic rules to the way notes are beamed together. If Auto Guess/Beam has been enabled, the Beat On Beat operation is applied every time a note is entered or erased from a measure.

Beat On Beat rules are fairly straight-forward for time signatures based on quarter notes (2/4, 3/4, 4/4, etc.). Each quarter note in the measure is a beat and beams will not cross the beat boundaries.

When the time signature is based on eighth notes, it is not possible to arrive at a universal beaming solution appropriate for every situation.

Encore uses a beat value of three eighth notes for 6/8 12/8 and 9/8. For odd time signatures such as 5/8 and 7/8 the beat value is one eighth note.

For complex rhythms, the beaming must be performed manually using Beam Group.

See Default Spacing, Auto Beam/Guess and Selecting Objects in Encore and Moving in Encore for more information related to beams.

### Sub-Group

Sub-Group clarifies a measure's rhythm. Used after Beam Group, the Sub-Group command can remove secondary beams between groups of notes and/or change the secondary beam direction.

You can also use Sub-Group to change the direction of a secondary beam.

The following examples illustrate how Sub-Group works.

#### Flatten Beams

The Flatten Beams command changes angled beams so that they run in a straight, horizontal line. To see this command in action, do the following:

- 1 Place four eighth notes in a measure, keeping the notes within the lines of the staff.
- 2 Select the beam. You must drag the pointer over the center point of the beam to select it.
- Click the Notes menu, point to Beams, then click Flatten Beams.

## **Change Pitch/Transpose**

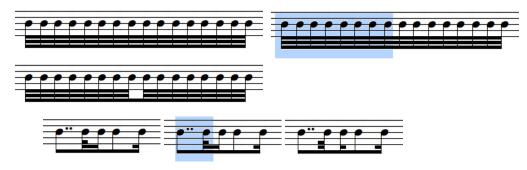

Change Pitch/Transpose alters both the position of notes and their playback.

For Change Pitch/Transpose to function, you need to make a selection.

The Change Pitch/Transpose dialog can raise or lower pitches three octaves in either direction. If you need a transposition greater than this, use the Change Pitch/Transpose function a second time. The transpose amount is indicated with the transpose direction, the interval name and quality (the number of half steps is calculated for you). Use the pop up menus to the desired interval and select the choice by highlighting the name. Click OK.

Change Pitch/Transpose changes the key signature if desired. If you would also like to change key signatures to the transposed amount, check the Transpose Key Signature box.

Change Pitch/Transpose removes courtesy accidentals and enharmonics, and can apply standard defaults or Simplified Accidentals (see Simplified Enharmonics) for the new pitches.

Change Pitch/Transpose also transposes any chord symbols when Transpose Chord Symbols is

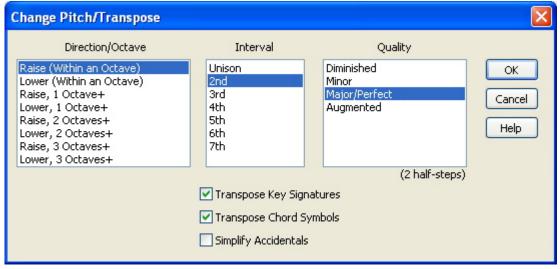

checked.

To change the playback of notes without changing their display, use the Key function in the Staff Sheet. See the section on the Staff Sheet (Windows menu) for more information.

## **Change Duration**

The Change Durations dialog can alter the display and playback of notation in your score.

Change Durations requires a selection.

#### Set Note Durations

This portion of the dialog requires the checkbox to be enabled if you wish the note types to change. Use your mouse to place a check mark in the box next to the words Set Note Duration and select the duration, including dots and the tuplet indication if needed.

Changing the duration will change both the duration and the start time for the notes. If the new duration is greater than the number of beats in the measure, notes in each measure that exceed the time signature will not be heard.

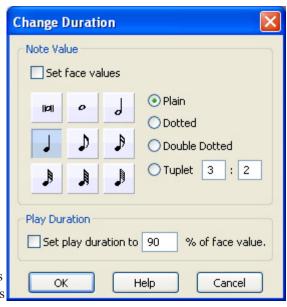

Note: All of the choices in the Set Note Duration section can also be applied quickly to selections using shortcut keys. See the section on the Notes palette for details.

## Set Play Duration

The second option in the Change Durations dialog concerns the MIDI duration to be played for each note.

## Changing Play Duration for Step Entered Notes

The default playback for notes entered with the mouse or step entered with a MIDI Keyboard is 90% of the displayed value.

## Changing Play Duration for Real Time and Imported Notes

Notes recorded in real time or imported MIDI Files initially have unique durations for each note depending on the recording. Even after Guess Durations and Transcription Options have assigned a display duration value, the original recording or MIDI file is maintained as much as possible. When changing the duration for real time and imported scores, the new play duration is the percentage of the transcribed value and not the recorded value.

For passages intended to be played legato, you can increase the percentage to 100%. An overlap can be achieved depending on articulation settings and MIDI OFF velocities of the particular synthesizer used. (See MIDI Playback Settings)

Decreasing the percentage will result in a more staccato interpretation.

Note: Even at full duration, what is actually heard will depend on the synthesizer and the sound selection. Reducing the playback percentage for sounds with slow "attack" times can result in some notes not being heard at all. See the appendix on MIDI for more information.

The Set Play Duration settings will be lost if a note's duration is changed again.

See also the Notes palette, Changing Displayed Notation without Affecting MIDI Playback.

## **Change Velocity**

Change Velocity combined with dynamics, marks, hairpins and your synthesizer settings can give you complete control over the interpretation of your score's dynamics by your MIDI synthesizer. MIDI Playback Settings and Staff Sheet settings can change the velocity or perceived volume.

Velocity is a MIDI parameter in every note. The value for velocity ranges between 0 and 127 but the value of 0 is special and not used in Encore (a zero velocity essentially means "don't play this note").

What actually happens when different velocity "values" are used depends entirely upon the synthesizer responding to the MIDI messages. Common practice, however, uses velocity to control volume. For more information about velocity see the appendix on MIDI.

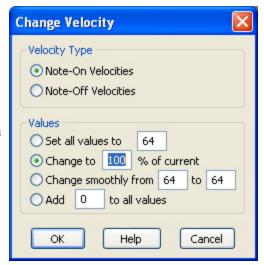

Change Velocity requires a selection.

The dialog for changing velocity contains both ON and OFF selections. These settings can be enabled independently.

Note: Consult the documentation for your synthesizer to determine if it responds to OF or OFF Velocity, or both. Most synthesizers will respond to OF Velocity but very few respond to OFF Velocity.

There are four choices in the Change Velocity dialog.

Setting all velocities to the same value will ensure that all volumes are the same.

Changing by percentage maintains any changes made within the selection and scales the velocity levels. The values range from 1% to 999%. Percentage changes close to maximum or minimum will compress the dynamic range to one extreme or the other.

Change smoothly will replace the velocity values for the selected notes with new values obtained from the value range entered. The first value will be applied to the first note and the second value applied to the last note in your selection. Notes between the beginning and end selections will be altered according to their placement in time. This means the changes in velocity level for short durations will be more gradual than changes between notes with longer durations.

The fixed value range will accept values between -127 and 127.

If any operation would result in a value less than 0 or greater than 127, the value assigned is either 0 or 127 depending on which limit was encountered.

To change just the ON velocity, click on the note while holding the [Shift]+[Command] keys. A pop up menu with velocities will open.

## **Make Chord**

Make Chord combines two or more notes of the same duration into a chord. Both MIDI Playback and screen display are changed.

Make Chord can be used to change imported or real-time recorded data containing arpeggiated chords into an actual chord to which an arpeggio symbol can be added.

To use Make Chord, select the notes that you wish to use in the chord and then use Make Chord.

Make Chord will work only when notes are of the same duration. If notes have been guessed to be different durations, first change all of the notes to the same duration.

Unless the notes combined into a chord were hand entered with Auto Space off, the number of beats in the measure will change as well. You may need to add rests or additional notes to complete the measure. It is also a good idea to Align Playback.

### Make Grace/Cue

This function lets you change notes to grace notes or cue notes and to clear the grace or cue attributes.

Encore does not count grace notes when calculating the number of beats in each measure, and their playback can be set to play in advance of the next note if the grace note can borrow time from a preceding note or rest. Cue notes have their full beat value counted in the measure and are muted by default. If cue notes are to be used to indicate alternate or secondary lines, add all of the cue notes in a separate voice.

## Grace

Before Encore can create grace notes, you must first enter the duration used for the grace as a regular note.

Note: When a phrase of two or more beamed notes are converted to grace notes, the original duration of the note is retained in the beamed configuration. Single grace notes, however, are always converted to the standard eighth note grace character.

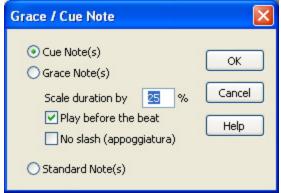

When notes added to a measure are intended to be grace notes, you will need to turn OFF Auto Space and Auto Guess/Beam. With Auto Space ON you will be prevented from entering more than the full beat count for the measure. Since grace notes are standard notes before you convert them to grace notes, you have to be able to add them to the measure.

The percentage amount entered for Scale duration by determines how long the grace note will be played. This value is applied to the current duration of the note before it is changed to a grace note. That is, changing a half note to a grace note will indicate the grace as an eighth note, but if the duration is scaled to play at 50%, the note will be played for the duration of a quarter note.

When Play before the beat has been selected, the original note duration combined with the scaled amount will also determine at what time in the measure the note is to be played. As an example, place two eighth notes into the beginning of a measure. Select the second eighth note, convert it to a grace note with a duration of 25% and set it to play before the beat. When this combination is played the grace note's duration will be played as a thirty-second (25% of an eighth note) and the note will start playing starting a thirty-second sooner than where it occurs in the measure.

If the play duration was set to 50% for this example, the note would play for the duration of a sixteenth (half of the original duration) and also start playing a sixteenth before its beat location.

Note: Grace notes cannot borrow time from notes or rests that don't exist and cannot be set to a play duration greater than the value of the note or rest before the grace note. Remember that the duration amount is for the original duration of the note you are converting to a grace note.

If you need to start a section or piece with a grace note, you will need to uncheck Play before the beat as there will not be a note to borrow time from.

## No Slash (appoggiatura)

When No slash (appoggiatura) is selected, the option to Play before the beat is automatically deselected. The appoggiatura option automatically plays the notes on the beat location at which they are located. A full discussion of the term "appoggiatura" cannot be covered in this manual, and there are disagreements concerning the exact interpretation and use of the appoggiatura anyway. In Encore, the selection will create a grace note that is played on the beat and the note's type will be preserved (that is, a half note will look like a small half note, a quarter will look like a small quarter note, etc.). Appoggiaturas differ from cue notes in that they are played on the beat but will not affect the beat locations of other notes in the measure.

### Cue

This option shrinks all notes, beams, and marks to 70% of normal size. Cue notes are muted by default. If you would prefer to hear the cue notes, you can select them and use the Note Attributes dialog to unmute them.

#### Standard Note

This removes any grace or cue changes made to the selected notes and restores full performance and duration values.

### Make Tab

Make Tab creates tablature staff for fretted instruments and converts notation from a regular staff to the tablature staff. The tablature numbers indicate the corresponding fret locations selected for the tablature staff's tuning.

Make Tab requires that a Tab staff be created by using the Add Staff dialog or Tablature Staff.

To convert standard notation into tablature, select the staff or notes to be converted and then use "Make Tablaute". The converted notes will then appear on the new tab staff. Encore does its best to give you a logical fingering for the notated music. It does not, however, know the neck position in which you want it played. Make Tab lets you transcribe a selected section into tablature and set the lowest fret to be used.

To set the fret position:

- Add a new blank tablature staff with the Add Staff command or convert a standard notation staff into tablature with the Tablature Staff command.
- In the standard notation staff, select the notes you'd like to transcribe as tablature. If you've already converted the staff, select only those notes that you want to re-transcribe at a different neck

position.

- Choose Make Tab from the Notes menu. The Make Tablature dialog appears.
- Enter a value into the parameter box labeled "Start tablature at fret {n}."
- Click OK. The selected notes are re-transcribed.

Note: All selected items are used for creating the tablature numbers. Don't select more than one staff unless you want the tablature part to include fingerings for notes on more than one staff.

Updates to the tab staff can be made for one note or an entire score. Whatever is selected will be converted to numbers on the tab staff. Previous fretting indications will be replaced.

Note: If you edit the pitch of a note or notes in a regular staff and then select and reconvert just those notes to an existing tab staff, the fingering numbers in the affected measures will revert to the default fingerings. Therefore, you should be satisfied with the pitches before you nudge the fingering numbers around to different strings.

If two or more tab staves exist in a score, the order in which they appear will determine which staff receives the numbering indications. If both staves are intended to be references for the same notation, you will need to update each staff separately. Use the Staff Sheet to swap staff positions and use Make Tab for each staff. By rearranging the staff order, it is possible to convert the same piece of notation for several different fretted instruments.

#### Create Tab Staff

The Tab Staff created by default is in a standard 6 string guitar tuning. Use the OK-Open Setup button to change these defaults.

Tablature staves are created below the selected staff but can be moved to any staff position after they are created (see Staff Sheet for more information).

### Setup

The OK-Open Setup button takes you to the dialog used to select the number of strings and their respective tuning. Encore can create a tablature staff containing from one to eight

string indications. Each string will correspond to a line in the tablature staff. Encore uses the tuning information when creating the fret position numbers and when nudge is used to change the string reference. You may use one of our presets or create you own set up.

Note: Tablature and notation for fretted instruments is frequently written an octave higher than played. The standard guitar tuning, for example, uses E2 as the pitch for Low E but most guitarists tune to E1. The Key function in the

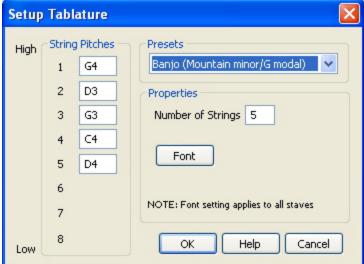

Staff Sheet can be used to transpose the playback for a guitar part on the standard staff for the proper register of the intended instrument.

Font menus provided in Setup determine how the number indications in the tablature staff are to be displayed and printed. The font choice affects all tablature staves in the score.

Selecting a tablature staff alone and then choosing Make Tab will open the Setup dialog independently of the Make Tab dialog. This permits you to change just the font and tuning information.

## Changing the String Indications

Numbers on a Tablature staff are not like notes and graphics and you cannot drag them to new locations with the arrow tool. Instead, numbers must be selected and adjusted using the Nudge command. Nudge Left and Nudge Right change the horizontal positions of numbers. Nudge Up and Down adjust the string reference.

## Changing Fret and String Indication

Guitars and most fretted instruments have several different string and fret possibilities capable of generating the same pitch. The Make Tab function will select one possibility for you. To change the fret and string reference for a pitch, select the number indicating the fret on the current string. Nudge Up to change the fret indication for the next string up and its tuning. Nudge Down to change the indication to the next string below and the tuning used for that string.

Note: Nudge will not move numbers onto strings tuned beyond the range for the pitch being indicated. Although standard tunings and even most alternate tunings can be used without trouble, tunings using non-ascending or descending pitches are not fully supported.

Tablature staves do not play over MIDI. The Staff Sheet options for tablature staves are limited to changing their size and location.

## **Revert to Raw**

"Raw" data in Encore appears as note heads with accidental and tie information only. Revert to Raw removes all stems, flags, beams and marks from notes and leaves only this information and the MIDI data associated with each note. Graphic information such as slurs and dynamics are unaffected by Revert to Raw and will remain in the score.

Use Revert to Raw when you want to undo all the changes to a section of music and start over. Select a transcription value after reverting to raw data and use Guess Durations to convert the raw data into notation.

### **Guess Durations**

Guess Durations applies the duration value selected in Transcription Setup to the MIDI data and converts the MIDI duration and timing information into notation. The accuracy of Guess Durations depends on both the recorded data and the transcription value selected.

Guess Durations requires a selection and uses the settings in Transcription Setup.

Encore biases the Guess Durations function to avoid creating unnecessary rests and notes of awkward

duration values. Ordinary playing usually consists of varying durations and pauses between notes. A literal transcription of such playing would consist of an unreadable profusion of rests, double-dots and needlessly complex tied note combinations. To avoid such a transcription, the Guess Durations function rounds off the interpreted note and rest values to within the duration amount specified in Transcription Setup. The default transcription value is sixteenth notes. The transcription value set in the Transcription Setup dialog can be saved in preferences.

If Auto Guess/Beam is enabled in the Setup menu, the Guess Durations operation and the current transcription option will be applied to all recorded data and imported MIDI or Master Tracks Pro® files.

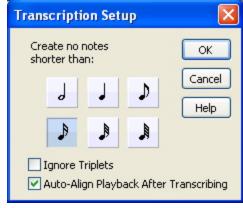

If an imported or real-time recording is guessed incorrectly, you can change the transcription value and use Guess Durations again on all or part of the score.

## **Transcribing Triplets**

When using Guess Durations on triplets, the result will depend on how accurately the triplets were entered. Step entered triplets can be accurately "guessed" by Encore down to a sixteenth note triplet, but only if the duration is repeatedly used. When triplet values are combined with other durations or alternate with rests, the guess function will be less able to account for them and the result will vary according to the note's position.

When recording data into Encore in real time, it is important to play with great emphasis on maintaining the timing if you want the transcription to be as accurate as possible. If a sequencing program such as Master Tracks Pro is available, you can often improve the transcription within Encore even further by first opening the file in the sequencer program and quantizing it before you open it in Encore.

#### **Move Notes**

Move Notes section of the menu lets you easily change the pitch of the selected notes up or down by a half step, or by an octave. Simply select the note(s) before using the operation. Chords in the selected area will be transposed also.

# Measures Menu

#### Add Measure

Add Measure creates new measures anywhere within the score for either one or all staves in the system.

The default setting for Add Measure adds one measure after the measure in which the insert point was placed. The range of measures can be changed and new measures can be added either before or after the specified measure.

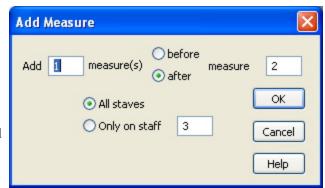

The lower portion of the Add Measure dialog allows the new measures to be added to all staves or on a single staff only. If you select Only on staff, the initial entry will be obtained from the measure in which the insert point was placed. Enter a new staff number if you wish.

Note: Staff numbers are the same as instruments in the Staff Sheet. Combined staves, such as a piano staff, get counted as one staff even though they technically contain two or more staves.

Add Measure does not have an "undo" option but the added measures can be easily removed with the Delete Measure function if later you decide you don't need them.

#### **Delete Measure**

Delete Measure removes measures and all data and information related to those measures from either one or all staves in a score.

Delete Measure is NOT UNDOABLE! If you delete measures you meant to keep, you can only regain those measures if you saved the score while the deleted measures were complete and you discard all recent edits. Revert to Saved will retrieve the last-saved version of your file.

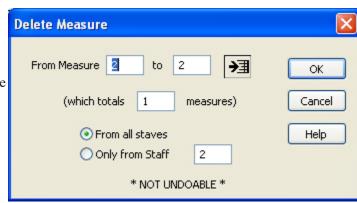

If you select the measures you wish to delete before

opening the Delete Measure dialog, the range of measures selected will automatically appear in the dialog. The range to be deleted can be redefined by changing any of the numbers within the dialog. If no selection was in effect the dialog will default to one measure.

Caution: Encore does not allow you to delete discontinuous measures. That is, if you select only measures 1 and 5, the measure range will be 1 through 5 and Delete Measure will also delete measures 2, 3, and 4.

Note: If you want to delete all the measures from the "From" measure to the last measure of your piece, click on the arrow (located to the right of the "To" box). The last measure in the score appears in the "To" box.

Indicate whether you want to delete measures from all staves or just the currently displayed staff by clicking the applicable radio button.

If you want to change the currently displayed staff number to another staff number, click twice in the box to highlight it and then type the desired staff number.

Remember: Delete Measure is not undoable. Once deleted, measures are gone unless you can use the Revert to Saved function explained above.

# Tempo

The tempo can be adjusted for the entire score or just a section within the score.

If you select the area you wish to change before opening the Tempo dialog, your selection will be entered into the dialog's measure range.

If no selection has been made, the measure range will default to the current location or measure 1.

Note: All measures between the first and last measure indicated will be included in the operation.

The Tempo dialog defaults to changing by a percentage. After using the dialog once, however, your selections are "sticky" and your last operation choice will remain selected.

## Finding the Current Tempo for a Measure

When the Tempo dialog is first opened, the tempo indicated in the Set all Tempos to... field is for the "From" measure in the selection range. Tempo changes after this may exist but are not indicated. If the measure range is altered within the dialog, the tempo for the new range is not indicated.

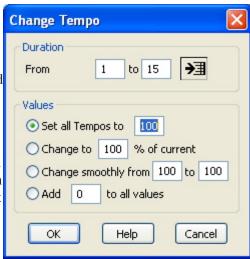

## Set all Tempos to...

This option changes all tempos in the selected area to the one tempo entered here. If the selected measures contain different time signatures (i.e. 4/4 and 6/8) each time signature will apply the new value to the beat value used.

Note: The beat is the lower portion of the Time Signature. When the tempo amount is applied to the beat, you should think of the tempo as applying to one note of the indicated value. In 4/4 the tempo describes how long quarter notes are to be played. In 6/8 the tempo describes how long eighth notes are to be played. If a measure of 4/4 and 6/8 are both set to play at "100" an eighth note in the 4/4 measure will play twice as fast as the eighth note in the 6/8 measure.

## Changing by Percentage

Entering a percentage value for the defined measure range will scale the tempo and any changes already defined for the range.

#### Change Smoothly From...

This dialog will apply two tempo values to a range of measures. The two numbers are scaled to fit the number of measures within the selection. Changes within each measure will occur on each beat for the time signature of the measure. If there are different time signatures the tempo is applied to the beat value of each measure.

#### Add to all values

This option will increase or decrease the tempos for the selected region by a fixed amount. Negative values can be entered. This operation will maintain the relative differences between tempos unless tempo limits are encountered.

Tempo changes are saved with the measure and not the measure number. If a tempo change is made for measure 5 and then 5 measures are inserted before measure 5 on all staves, the tempo change will occur at measure 10. When measures are inserted for only one staff, tempo changes are unaffected

Encore allows a maximum tempo value of 400 beats per minute. The minimum is 1.

# **Time Signature**

Time signatures are used to indicate how many beats are in each measure and what note value is used for each beat.

Encore can define one time signature per measure as often as needed. Measures and pages added to the score use the last time signature defined. The time signature determines how many notes Encore will play for each measure, but it is possible to both hide the time signature and enter more notes than can be played (if Auto Space is off).

If you select the area you wish to change before opening the Time Signature dialog, your selection will be entered into the dialog's measure range.

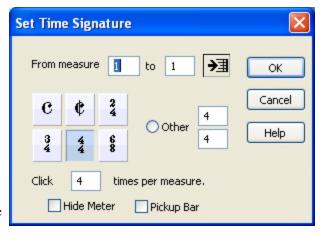

If no selection has been made, the measure range will default to the current location or Measure 1.

Note: All measures between the first and last measure indicated will be included in the operation.

When the Time Signature dialog is first opened the time signature indicated is for the measure number that appears in the "From" box of the measure range. If the measure range is altered within the dialog, the time signature for the new range is not indicated.

Click the arrow to the right of the measure range to enter the last measure in your score in the "to" box. You can use this to select to the end without knowing how many measures currently exist.

Encore includes two standard time signatures. C is used for 4/4 and  $\phi$  is the same as 2/4. Since the click value can be altered, the metronome could effectively give the impression of 8/8 or 4/4 time as well. However, the tempo applied to the meter will be based always upon a quarter note. See the section on Tempo for more information.

Note: The click amount must always divide evenly into the number of beats (upper or left portion of time signature).

#### Other

When the standard selections do not include the time signature desired you can define one yourself using Other. Encore allows up to sixteen beats per measure (upper or left portion of time signature) and units of 1 (whole note), 2 (half note), 4 (quarter note), 8 (eighth note), 16 (sixteenth note) and 32 (thirty-second note).

When defining the choice for Other, the number of clicks to be used will be updated to a common selection. If you wish to base the click on another value you can enter the number after you have finished defining the time signature. The click, however, must divide evenly into the number of beats.

#### Hide Meter

Hide Meter will simply hide the time signature defined. The time signature is still used, however, when calculating the correct tempo and number of beats to be applied. Hide Meter can be used to create a pickup within the score. If a measure of 4/4 is instead defined as two measures, one 7/8 and the other only 1/8, the time signatures in both measures can be hidden and the result can be an eighth note pickup into the next section.

Note: Measure numbers are unaffected by Hide Meter operations.

## Time Signature Reminders

When the next system begins with a new time signature, the previous measure will have a "reminder" added by default. This optional reminder can be hidden from within the Show/Hide dialog. If the next measure's time signature is hidden, a reminder is never used.

# Pickup Bar

The Pickup Bar checkbox performs several functions at once. A pickup bar displays the time signature of the following measure instead of the selected time signature. In addition, the time signature in the next measure is automatically hidden and measure numbers are adjusted for the pickup indication.

Note: First Bar is Pickup in the Measure Numbers dialog and the Pickup Bar option in the Set Time Signature dialog are connected. Changing the selection in one dialog will change the option in both dialogs.

Special Note: If the first measure is configured as a pickup bar, the measure range in dialogs will be affected as well. Be sure to take the pickup measure into account when calculating measure numbers. A pickup measure is represented by a zero in the From field of a measure range and can be entered into the range by typing the zero key.

For the pickup selection to work correctly you must select only the one measure to become the pickup bar.

## Creating A Pickup Bar

Here is an example for creating a pickup measure of a one eighth note pickup leading into a score in 4/4 time. Before you open the time signature dialog, make sure the first measure contains the pickup note or notes that you want and is not the measure after the pickup bar. If the pickup measure needs to be created, use Add Measure and add one measure before measure one.

Select the first measure and change the time signature to be the number of beats needed

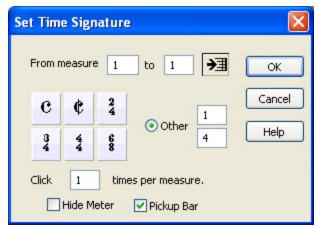

for the pickup. Since our example is going to use one eighth note, the time signature will require entering 1/8 in the "other" portion of the dialog.

Put a check mark in the box next to Pickup Bar and click OK.

If you check both Hide Meter and Pickup Bar, the time signature in both the first and second measures selected will be hidden. Measure numbers are only changed for the first measure in the score.

If the pickup bar option is removed from a measure, the Hide Meter setting for the following measure will also be removed.

# **Key Signature**

Key signatures can be defined for either a portion of the score or for the whole score. When key signatures are changed, accidentals for notes within the section are changed but the pitches can either be transposed or left alone.

Selecting a measure range before opening the Set Key Signature dialog will enter the selected area into the measure range portion of the Set Key Signature dialog. The key signature change will be applied to all measures between the first and last measure indicated. Enter a new measure range if desired.

Use the scroll to select a key.

#### No Double Barline

Place a check mark in this box if you do not wish to have double barlines inserted into the score at the place of the key signature change.

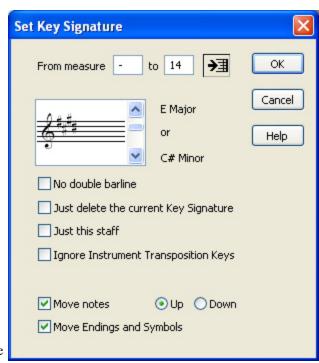

# Just Delete the Current Key Signature

When a key signature needs to be removed, the option to Just delete the current Key Signature should be selected. This removes all key signatures for the measure range specified. The new key signature will be a continuation of any key signature used before the first measure of the affected measure range, or the key signature will default to the key of C.

Note: When Just Delete The Current Key Signature is used, the selected key signature is ignored.

#### Just this staff

By default the Transpose/Key Signature dialog will change the key signature for all staves. If you wish to change the key signature for only one staff, select that staff before opening the Transpose/Key Signature dialog. If more than one staff is selected, a check mark placed in the Just this staff box will only change the key signature for the lowest staff in the selection.

## Ignore Instrument Transposition Keys

Encore will insert the appropriate key signature depending on the staff's playback transposition (set via the Staff Sheet Window). For example, if one staff's playback transposition is set for a Bb instrument and one in C, then inserting a key signature of G Major will result in the first staff having an A Major signature, while the second will have a G Major signature ("Transposed Score").

If you select "Ignore Instrument Transposition Keys, all staves to have the same key signature ("C" Score).

#### Move Notes

If you want to transpose the pitch for notes as well as change the key signature, place a check mark in the Move Notes checkbox and choose the direction the transpose operation should move

the notes. Move Notes will also transpose Chord symbols and Guitar Fret symbols.

## Move Endings and Symbols

Normally when you Move Notes, symbols and endings are unaffected and will remain at the same vertical location in your score. Checking Move Endings and Symbols adjusts these items up or down along with the notes.

## Changing the Key Signature for Playback

If you wish to change the key used for an instrument when playing the score, use the Key function in the Staff Sheet. This transposes the notes on the staff to a new key for playback only and does not affect the display.

## Reminder Key Signatures

When the next system in a score changes to a new key signature, the change is indicated at the end of the previous measure by default. This reminder can be removed by using the Show/Hide dialog.

Encore always indicates key signature cancellations and changes within a system.

# **Barline Types**

Each measure in your score has both a left and a right barline type. The default barline type is a single line drawn between each measure. The default ending barline is a standard double-bar.

The barline type used to indicate repeats can optionally affect playback.

Left and right barline selections affect the first and last measures of the selection range only. Adding repeats to the beginning and ending measures of a section can be performed in one operation.

If measures are selected before opening the Barline Types dialog, the measure range and barline types indicated are the current settings for the selection.

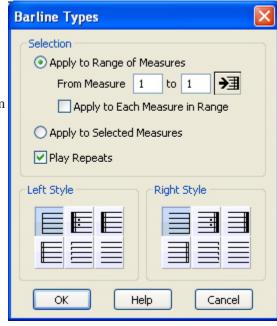

The left barline type will be applied to the left side of the first measure in the measure range. The right barline type will be applied to the right side of last measure in the measure range.

# Play Repeats

If Play Repeats is checked, the repeat barline type will affect playback. Repeat barlines combined with measure endings will determine how repeat bars are interpreted during playback.

Used without an ending or coda phrase (see Endings and Coda Phrases), the next measure played after a right repeat bar will be the previous measure which has a left repeat bar. If no left repeat bar can be found, playback will begin at measure one again. After a repeat bar has been played

once in a song without stopping, the repeat will be ignored the next time that bar is played.

When repeats are used with the Endings and Coda Phrases settings, the next measure played will depend on the settings selected from within those dialogs.

Barline Types will also affect the automatic Compress Rests function when extracting parts. See Compress Rests and Extract Parts for more information.

# **Endings**

The Endings dialog enters measure endings within the score. Measure endings can be interpreted during playback and Encore will support up to six endings for playback. Additional endings can be defined using text boxes but will not be used during playback.

Endings are easiest to define if the measures are pre-selected before opening the Measure Endings dialog, but the measure range can also be entered from within the dialog.

When measures are selected that have endings already defined, the ending type for the first measure selected will be indicated in the dialog.

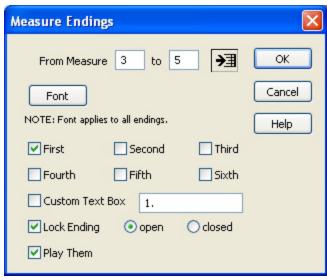

For endings to be interpreted during playback, the Play Repeats checkbox must be enabled.

The font button at the top of the Measure Endings dialog determines the font, size and style for the numbers in the ending indications. If Custom text box is selected the font selection will also be used for the text box. Text boxes created within the Measure Endings dialog are standard text boxes and can be edited further after exiting the dialog. Font selections for measure numbers apply to all endings but can be changed at any time. Open the Measure Endings dialog and select a new font without selecting an ending to change the current font. Click OK when you're through.

The ending indication selected determines both what number or numbers are used for the ending and how playback will interpret the ending. As each ending selection is checked, the field next to Custom text box updates to show you what characters are to be entered by default for the ending.

#### **Custom Text Box**

When Custom text box is enabled the measure ending will display only the entered text. Playback of measures with custom text boxes will still use the endings selected above the custom text box to determine how many times to play each ending and what measure is played next.

## Lock Ending, Open, Closed

Near the bottom of the dialog are three choices which affect how the ending is displayed in the last measure. Open refers to a measure ending without a line drawn on the right side of the ending. Closed will draw a vertical line in the last measure enclosing the measure ending. If there is an ending in the selected area already, the current setting is displayed. If a new ending is being defined, the choice will be based upon the barline type. Measures with a repeat or thick

double bar on the right will be closed. If the right barline is not a repeat or double bar, the ending will be open. Although Encore will initially select either open or closed for you, the selection can be changed. The Lock Ending option prevents the selection of open or closed from being changed later if the barline type is changed.

## Changing the Vertical Position of Endings

The default position for endings can be changed after the ending is created. A control point in the upper left corner of each ending adjusts the height of the ending. The control point at the lower left sets the distance between the top staff line and where the vertical line for the ending begins. Click and drag at either of these locations to adjust either part of the ending.

A special control point on the right side of the ending will change the measure ending to either open or closed, depending on the current condition. The status of the Lock Ending checkbox will not prevent this adjustment.

If the [control/option] key is held down while changing an ending using any of the control points, all other endings in that system will be adjusted at the same time. This remains true for control points on both the left and right sides.

## **Coda Phrases**

The Coda Phrases dialog contains various musical phrases used to direct the player to another section in the score. When Play Them is selected, phrases entered with this dialog will also control playback.

Note: Coda and segno signs also exist in the Symbols palette. If you enter a coda or segno indication using the Symbols palette, the section will not be interpreted during playback. Only codas and segnos entered with the Coda Phrases dialog can affect playback.

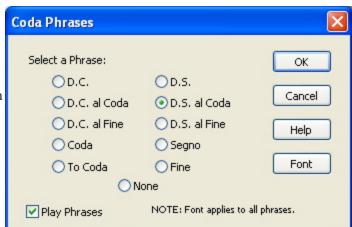

Also included are the words Coda, Segno and Fine which can be selected and placed at the appropriate measure.

You can select only one phrase at a time.

The Style, Font and Size menus determine the appearance of the phrase selected. Font choices apply to all phrases added with the Coda Phrases dialog within the score.

Encore places Coda phrases within the selected measure at a default location and can be adjusted. Each phrase, however, can be adjusted only within the measure it was added to and will not move beyond that measure.

To move the phrase, click and hold on the phrase and move it to the desired location.

#### **Measure Numbers**

Measure numbers can be added or removed at any time. Measure numbers showing in the score will also appear on printouts.

Font attributes for measure numbers are selected by clicking the Font button.

Click the Add Numbers checkbox to activate the measure numbers function.

Measure numbers can be shown for every measure, every nth measure or at the beginning of each system. If you select Each system, the numbers will automatically update when the layout is changed to show the new measure number beginning each system.

The first measure number is optional and hidden by default. Enable Start with First Bar if you want a number over the first measure.

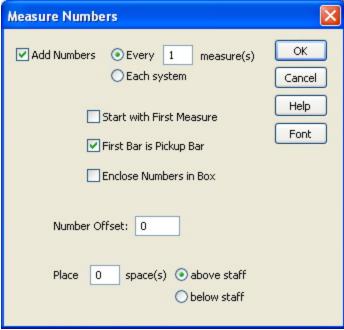

When the first measure of your score is a pickup measure, click the First Bar is a Pickup checkbox. The first measure will not have a number and the second measure in the score will be called measure one.

Note: The First Bar is a Pickup selection will affect the time signature settings for the first measure as well. Refer to the section on Time Signature for more information.

If the first measure is already configured as a "pickup bar", the measure range in dialogs will be affected. A pickup measure will be represented with a dash ("-") in the From field of a measure range.

If you would like the measure numbers to appear in a box, click Enclose Numbers in a Box.

The starting number can be offset by either a positive or negative number of measures using the Number Offset box. An example on how to use this would be in the case of a 4 measure introduction where you would like measure 1 to be after the introduction. Place -4 in the box and measure 5 becomes measure 1.

Encore allows you to indicate whether you want your measure numbers to appear above or below the measures. The default is zero spaces above the measure. Any number from 1-15 can be used.

# **Compressed Rests**

The Compressed Rests dialog is used to indicate multiple measures of rest with the standard graphic consisting of a thick horizontal bar and a number for the measures included.

You must select the measure or measures you want to "compress." To "expand" the multiple rest indication for a measure back into standard measures, select only the measure with the indication.

Note: Both options in the Compressed Rests dialog (compress and expand) will be grayed out if your selection contains either notes or more than one measure with a compressed rest. The section being compressed is for ALL staves. If there are notes on any staves (even hidden staves) the compressed rest function cannot be used.

When measures that can be compressed or expanded are properly selected, the Compressed Rests dialog will automatically select the appropriate option and tell you how many measures the operation affects.

The Horizontal line drawn within the measure defaults to filling 80% of the measure. Enter any percentage between 1 and 100 to change the appearance. 100% will draw the line from the left barline to the right barline and completely fill the measure.

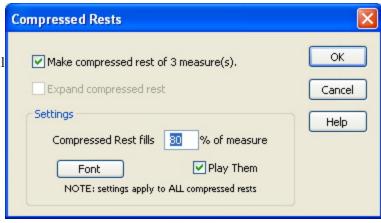

Font choices affect all compressed rests within the score.

Measure numbers always update for compressed rests.

If Play Them is checked the full number of measures represented by each compressed rest will be played. Think carefully about using this option as you may not care to "hear" several measures of nothing unless you are rehearsing.

Note: When compressed rests are created with the Compressed Rests dialog, barline types, text boxes and other symbols within the selection are ignored and lost should you choose to expand the compressed rests back into standard measures later. However, when Extract Part is used, the compress rests option will consider barline types, text boxes and other graphics and break consecutive measures of rests into groups when it encounters these items within the score.

# Align Playback

Align Playback changes the MIDI start times for notes within the selected area to exactly match the screen representation. Align Playback can be used to change a real-time or imported MIDI file to perform closer to the transcription obtained. Align Playback can also be used if extensive editing for a section requires re-establishing the correct note order and timing.

Align Playback does not affect durations.

A selection is required for Align Playback.

Only notes within the selection are affected by the Align Playback operation. Multiple areas on a page can be changed together using [shift] to select additional areas after making the first selection.

See Selecting in Encore for more information.

# **Swing Playback**

The Swing Playback function imparts a swing feeling to a staff by changing the start time for notes that fall within the beat or on the "off" beat, and by changing the durations of all notes within the measure.

Swing Playback requires a selection. Selections

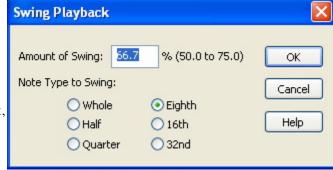

made to a portion of a measure will affect the entire measure, but each system can be changed independently. All staves of combined instrument staves such as piano staves are affected by Swing Playback equally.

A percentage amount defines how far forward the notes are to be moved. 50% is equivalent to saying "half the distance between beats," which translates into "no swing." The default is 66.7 but any value between 50.0 and 75.0 can be used.

The Longest duration to swing determines how far the notes are to be moved and how much the duration is to be changed.

We recommend experimenting with the settings on a variety of music samples containing different note durations and tempos. The default selection for eighth notes at 66.7 is also a good starting place. Rather than try and explain the mathematics for this operation, we're going to let your ears explain it for you.

To remove the effects of Swing Playback you can use either Align Playback or set the swing

percentage to 50%. Either option effectively removes the swing effect.

# **Align Spacing**

Align Spacing establishes the horizontal and vertical spacing relationships between notes, both within each measure and for all measures in the system.

Align Spacing affects all measures on all staves for a range of measures. If the measure range is selected before opening the Align Spacing dialog, the measure range will be entered into the upper portion of the dialog for you. The measure range can be changed by entering new measure numbers. The arrow button to the right of the last measure selection is a shortcut for selecting to the end of the score.

Encore provides two different methods to calculate the spacing for notes, and can also alter the layout.

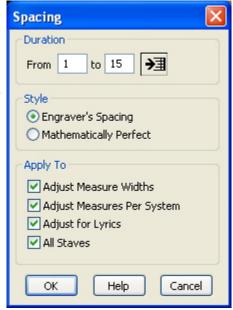

# Engraver's Spacing

Engraver's spacing follows more of the rules traditional in engraving practices and tries to provide a compromise between strict placement within the measure according to each note's duration and the need to more clearly show the contents of the measure without overlapping notes or accidentals.

## Mathematically Perfect

When Mathematically Perfect is selected, notes are placed in the measure according to their indicated duration. Accidentals are not considered and may overlap as a result of mathematical spacing.

## Adjust Measure Widths

If the measure range is defined for entire systems (either one or several), the option to change measure widths will be available. This selection tells Encore to change measure widths within the selected area according to whatever will best accommodate the notation within each measure.

# Adjust Measures Per System

When the measure range is only for entire systems, you can optionally let Encore adjust how many measures are used in each system. This adjustment will be performed on a system by system basis and will use the note density for each system to decide if the number of measures can be increased or decreased.

#### Adjust for Lyrics

This option (checked by default) will consider lyrics connected to notes within the measure when making spacing changes and try to avoid overlapping lyrics when altering note locations.

#### All Staves

This selection is checked by default. In normal practice the notes on all staves are considered when using Align Spacing. In some instances you may wish to change only the selected staves without changing other staves in the system. Uncheck the All Staves option if you do not want Encore to align the entire system.

#### General Spacing Guidelines

Although several options exist within the Align Spacing dialog, the correct choice will depend on how much prior spacing has been applied to the score. Generally speaking, the options to alter the number or width of measures should be performed only before graphics and lyrics have been added. This ensures that any prior spacing for these items will not be altered in the process.

After a general arrangement for your score has been decided, Adjust Measure Widths and Adjust Measures Per System should not be used again or you may lose spacing considerations that Align Spacing does not calculate.

Finally, after adding lyrics and symbols to each measure, you may need to make some final "tweaks" to the spacing. We recommend using Nudge and not Align Spacing. See the section on Nudge under the Edit menu for more information.

Save often, save well, and save copies of your work as you progress.

# **Score Menu**

# **Add Page**

The Add Page item allows you to enter any number of blank pages either before or after the currently displayed page.

All new pages created will use the page layout of the current page. If you add pages after the current page, the last measure of the current page will be used to set the time signature and key signature for all measures in the new pages. When adding pages before the current page, the first measure of the current

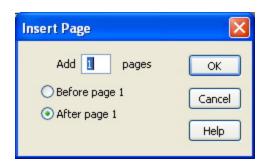

page will be used to determine the time signature and key signature for all measures in the new pages.

Note: Be careful when adding pages before the first page in your score. If you have created a pickup measure, the time signature of that pickup measure will be used for all measures in the inserted section.

Add Page does not have an undo option for the operation. If you wish to remove the pages added, use the Delete Page function.

# **Delete Page**

Delete Page removes pages from your score. Data in those pages gets removed with the pages.

Warning: Delete Page is NOT UNDOABLE! If you delete pages with notation, the notation is lost. You can use Revert to Saved to return to a previously saved version but all edits after the file was last saved will be discarded.

Delete Page

From Page 

to 2 → OK

(which totals 1 pages)

\* NOT UNDOABLE \*

Delete Page will be available only when two or more pages

exist. The current page will be entered for the delete range but the Delete Page dialog allows a new range for either a different page or more than just one page, or both.

The arrow button to the right of the page range fields will enter the page number for the last page. Use this when you want to delete pages to the end of the score.

Caution: Encore does not allow you to delete discontinuous pages. The page range includes all pages between the first and last page specified.

#### **Add Staff**

The Add Staff dialog creates additional Note, Rhythm, Tab or Percussion blank staves in Encore.

Add Staff is NOT UNDOABLE. To remove an added staff, use the Delete Staff item.

Add Staff does not require a selection but the current staff (where the cursor is located) is used to determine both where the staff is added and what operations are available within the Add Staff dialog.

Note: Add Staff is only available in Page View.

# Add Regular Staves

As many as 128 staves can be used in Encore, but the total number of staves you can add within this dialog may depend on the number of systems each page currently displays. The total number of staves appearing on any one page (including tiles) can be no more than 128. If the Add Staff dialog does not allow you to add the needed number of staves, exit (cancel) from the dialog and change the number of systems per page to a number that will not exceed the 128 per page limit.

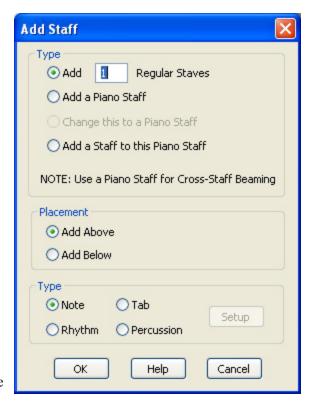

#### Add a Piano Staff

A Piano Staff is a combined staff that defaults to a treble and bass clef, but each staff is linked

to the other staff to allow for cross-staff beaming. The Staff Sheet displays one instrument for a piano staff and a staff name will be centered between the two staves when using the name field in the Staff Sheet.

#### Voices on Piano Staves

The default voicing assignments for piano staves is as follows:

The top staff (treble by default) uses voices 1-4. Voice 1 is used by default when inserting notes in "all voices" (Voice -) view.

The bottom staff (bass clef by default) uses voices 5-8. Voice 5 is used by default when inserting notes in "all voices" (Voice -) view.

A piano staff can be from two to four staves. See Add a Staff to this Piano Staff for more information.

## Change this to a Piano Staff

If a regular staff is selected before selecting Add Staff, the option to change the staff will be enabled. This option creates only an additional staff and does not move notes onto the staff or change any of the notation for the selected staff. If the staff is added above the new staff, the new staff is given a treble clef. Changing to a Piano Staff and choosing add below will create a new staff with a Bass clef.

Note: If you wish to create a piano part from a single staff you should consider using the Split Staff operation. Split Staff lets you move notes onto the new staff at the same time the staff is created.

#### Add a Staff to this Piano Staff

If an existing piano staff with (fewer than four staves) is selected before opening the Add Staff dialog, the option for Add a staff to this Piano Staff will be enabled. Organ arrangements sometimes need more than two staves. Piano parts for two players can also use the four stave system.

The voicing defaults when adding a third or fourth stave will use voices normally intended for the bass clef of a piano staff.

The third staff will use voice 7 by default and the fourth staff will use voice 8. These are the default assignments for notes entered in all voices or "Voice -" view.

Cross-staff beaming requires piano staves. To create a beam between two staves in a Piano Staff, you must use the same voice for notes in both staves. For instance, to beam an eighth note on the treble staff to another eighth on the bass clef, you must enter or change both notes to the same voice. Entering the notes in all voices view will use different voices by default for each, so when creating a cross-staff beam, you must select a specific voice before entering the notes.

You can find a section on cross-staff beaming in Chapter 8, Voices in Encore.

#### Placement

Add Above and Add Below determine where, in relationship to the current staff, the new staves will appear. If you need to change the order of staves after they are added, you can do so using

the Staff Sheet. See the section on the Staff Sheet (Windows menu) for more information.

#### Type: Note, Rhythm, Tab, Percussion

The drop down menu for the type selection will be available only when you are adding regular staves.

Piano staves are standard note staves only.

## Rhythm Staff

A rhythm staff is a single line staff without key signature, clef or barline indications. Notes added to the rhythm staff use slashed note heads and are always placed directly on the single line indication.

Although a rhythm staff will play over MIDI, the intended purpose for the staff is to indicate the rhythm, so we recommend that you mute the staff within the Staff Sheet to avoid confusion. Notes copied and pasted to a rhythm staff will still use their original pitch but will appear at the same vertical position on the rhythm staff.

A common use for a rhythm staff will require the staff only for the beginning of the score or for new sections. You can hide the rhythm staff when it is not needed by using the hide staff function. See the section on Hide Staff for more information.

#### Tab Staff

The Tab Staff indicates the fingering for fretted instruments. Each line of the Tab staff refers to a string on the instrument, and numbers placed along the string indicate the fingering position relative to the instrument's frets and tuning. Click on OK-Open Setup to set up the Tab staff.

Tab staves are usually combined with standard notation staves. A complete discussion of the Tab Staff can be found in the section concerning the Make Tab item. See the Notes menu and Make Tab or Tablature Staff for more information.

#### Percussion Staff

Percussion staves are used for notating drum and percussion parts. See Chapter 12 "Percussion Staff" for more information about adding and editing a percussion staff.

#### **Delete Staff**

When a staff is no longer needed for the entire score, you can use Delete Staff to completely remove the staff.

Delete Staff requires a selection. All selected staves will be removed.

Caution: Delete Staff is NOT UNDOABLE. All notation on the staves is deleted along with the staff or staves themselves.

If you are working on a score with several instruments and you wish to hide instruments for a section when they are not playing, use Hide Staves and not Delete Staff. The Hide Staves command does not remove the staff from the score but simply hides it for the selected system. Delete Staff completely removes the staff from the entire score.

# **Split This Staff**

Split This Staff takes an existing staff and "splits" both the staff and notes, giving you two staves. MIDI files with piano parts on a single track can be changed to a Piano Staff within Encore for further editing with this feature. Another use would be to separate two instruments notated on one staff into two separate staves for each instrument.

Split This Staff requires you to select the staff you wish to split. The staff must be a single staff. Piano staves cannot be split.

# Place the Following On a New Staff Notes below C3 Notes from voices 1 2 3 4 Notes from voices 5 6 7 8 Set the Clef to Treble Alto Bass Tenor OK Help Cancel \* NOT UNDOABLE \*

#### Move these notes to a new staff

Two methods exist for determining what notes

are moved to the new staff. If the pitch selection is specified, then anything below the entered pitch will be placed onto the new staff. The second method uses the voicing capabilities within Encore to separate notes. For this to work correctly, the voice selected should fill each measure with the correct number of beats.

Note: If you revoice a section just so you can split a few notes to a new staff, remember that changing the voice may require adding rests for all affected voices. It is best to fully align playback after revoicing and adding any needed rests.

#### Set the Clef to

Four checkboxes are available for selecting the clef to be used on the new staff. Hybrid clefs or additional clefs can be added after the staff has been created.

## Keep Notes in a Piano Staff

This option changes a regular staff into a Piano Staff. If Keep Notes in a Piano Staff is not checked, the new staff will be a regular staff.

#### **Connect Staves**

Connect Staves creates and removes both Brackets and Braces and breaks the barlines between staves in a system.

Connect Staves requires selecting the staves to be changed before opening the Connect Staves dialog. Selection of the staves should be made using the single-click method for selecting a system with additional staves selected by holding the [shift] key down. You can also use "select all" if the operation is for connecting an entire system.

#### **Break Barlines**

Barlines, sometimes called measure lines, are drawn by default between each staff in the system. When lyrics are added to a system it is not uncommon to break the barlines below the staff with

the lyrics.

Break Barlines removes the barlines between the selected staff and the staff below. If more than one staff is selected, the barlines will continue to be broken in the same manner for all selected stayes.

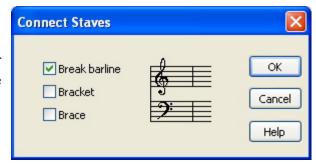

#### Brace

The Brace or curved bracket, looks like an archer's bow

and is placed to the left of a system. The brace indicates two or more staves that are to be read and played together. The standard use for the brace is for instruments such as the piano, celeste, harp and organ. Piano Staves in Encore have braces added by default but these can be removed if you desire.

#### Bracket

The Bracket or Accolade is commonly used to connect chamber or choral music or to connect instruments in the same family for orchestral arrangements.

To add either brace or bracket or to break barlines for selected staves, check the appropriate box.

To remove one of these indications, click in the box again to clear the check mark. The Connect Staves dialog will display any existing braces, brackets or a broken barline state for your selection by checking the appropriate box.

#### **Center Staves**

Center Staves moves all the staves, regardless of the vertical spacing within each system, to equidistant positions on the page. If the number of staves does not fit, all extra staves are moved to additional tiles.

Caution: Center Staves is NOT UNDOABLE!

Center Staves is a quick and easy method to redefine the page layout. After adding or deleting staves in your score, or when changing the page reduction amount, you can use Center Staves to establish a basic layout that can be further edited as needed. See Moving Objects in Encore for more information about adjusting the page layout for staves and systems.

# **Center Systems**

Center Systems is similar to Center Staves but adjusts only the distance between each system. Within each system, the spacing between staves is maintained.

Caution: Center Systems is NOT UNDOABLE!

Center Systems optimizes the page layout after establishing the system layout. For final page layout of systems and staves see Moving Objects in Encore.

# Systems per Page

Systems Per Page changes how many systems appear on either the current page or the current page and all remaining pages.

Changing the number of systems per page will frequently change the number of pages but will not affect the number of measures in each system.

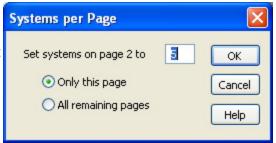

If the number of systems for a page will not fit on a printed page, the extra systems are moved onto "tiles" below the bottom margin of the 'normal size' page. See Printing in Encore for more information.

# **Measures Per System**

Measures Per System can change the number of measures for a single system or for all the remaining systems, including the current system.

If you reduce the number of measures for a system, the extra measures will be placed in the next system or the next several systems. When changing the number of measures to be greater than the current amount, measures in the following systems will be moved onto the current system.

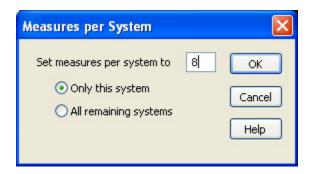

Changing the number of measures per system can also change the number of pages depending on your selections and the number of measures and systems on each page. Encore will attempt to keep the number of systems on each page the same. As measures are needed to fulfill the measures per system request, however, unneeded systems will be removed from the end of the score.

You can also change the number of measures in any system without using a dialog by placing the insertion cursor in that system and then using the bracket keys "[" and "]" to move measures to and from the following system. The left bracket key will move measures onto the next system. The right bracket key will move measures onto the current system.

When moving measures in this fashion, only the last system in the score is affected. Rather than continuing to add them to last system, however, Encore will create new systems and pages when needed.

New systems are created when the number of measures in the last system equals the number of measures in the previous system. That is, if the last system in your score has only one measure and the system before that has three measures, you can "flow" two measures forward before Encore will generate a new system.

New pages are created when creating a new system would create more systems than the previous page. This prevents a situation where the last page has numerous systems because you were moving measures around somewhere earlier in the score.

#### **Text Elements**

Text Elements defines score titles, headers, footers, page numbers, dates, times and copyright notices in your score. Each item can use a different font, and items that contain several lines (such as the Title) can have different fonts defined for each line.

#### Score Titles

Three lines are provided for score titles. Text is automatically centered and appears only on the first page.

The title section can use a different font selection for each of the three available lines, but

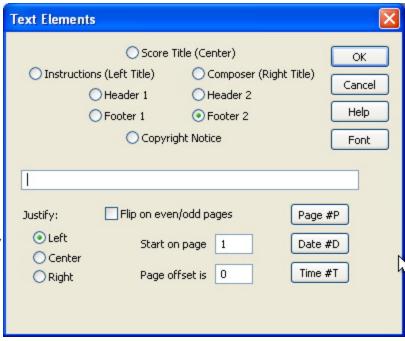

the first line is special. Font changes applied to the first line automatically apply the same font selection to the second and third lines whenever the first line is changed. This provides a shortcut to change the title section quickly.

#### Instructions

Instructions appear on the left side and are left justified for the longest line, but center justified in relationship to each other. Three lines are provided and each line can have its own font selection. Font selections act independently of other lines.

Instructions appear on the first page only.

The instructions section can be used for indicating a tempo or style, additional composer information or anything desired.

#### Composer's Name

Four lines are available for the right side of the first score page. Traditionally this location is used for the composer's name, but can be used for any text desired. Each line can use a different font selection and selections are independent of the other lines.

#### Headers and Footers

Headers appear along the top of a page. Footers appear at the bottom of a page. You can create two different header items and footer items for each score.

Header and footer contents can combine text with automatic options for adding page numbers and time indications.

Justify options can place each header and footer on either side or centered.

Flip on even/odd pages takes the page number into account when placing header and footer items on the page. This is especially useful if you will ultimately be printing two-sided pages and

binding your score. For example, if you use a right-justified header to print a page number on your score and check Flip on even/odd pages, the first page number will appear on page 1 in the upper-right corner. Page 2's number will appear in the upper-left corner. This placement will hold true for all subsequent odd- and even-numbered pages.

## Page, Date and Time

#P is used to indicate the current page number.

#D is used to display the current date in the format mm/dd/yy.

#T is used to display the time.

Date and time indications will update as you work on the score. These indications are saved as special instructions and not as the actual date or time when the score is saved. Every time you open the score, these settings will reflect the currently displayed time and date for your computer as defined in Windows' Date/Time Control Panel or Mac's System Preferences.

# Start on Page

Start on Page indicates which page begins showing numbering options using the #P option. For example, if you type a 3 in this box, you won't see page numbers for pages 1 and 2 and page numbers will start on page 3.

Note: This feature only hides page numbers. It does not re-paginate. Use Page Offset to repaginate.

## Page Offset

Using an offset allows two different scores intended to be first and second sections for the same score, to be printed with a consistent page reference. For example, if your first section ended on page 33, you can continue the page numbering for the second file by entering the number 33 into the page offset. Now the second section can be numbered starting with page 34.

# Copyright Notice

Copyright information is centered at the bottom of the score. Six lines are provided for copyright. Each line can use a different font selection. Font changes are made independently from other lines.

# **MIDI Device/Instrument Settings**

The Staff MIDI Device and Instrument Settings dialog provides access to all instrument settings. You may assign instruments/ MIDI channels to any staff, to any voice, from any device or bank as well as adjusting the Gain, Pan and Reverb Level. Encore has the capabilities to use two copies of the built in synthesizer, thereby doubling the number in individual MIDI channels. This enables you to hear a score with full instrumentation without using multiple MIDI devices.

Use the staff selection to indicate which staff you would like to assign the device/instrument with the staff name drop down menu.

Select the Playback Device. This can be the Built-in Synths, a MIDI device plugged into your computer, another MIDI enabled application or a VST Instrument

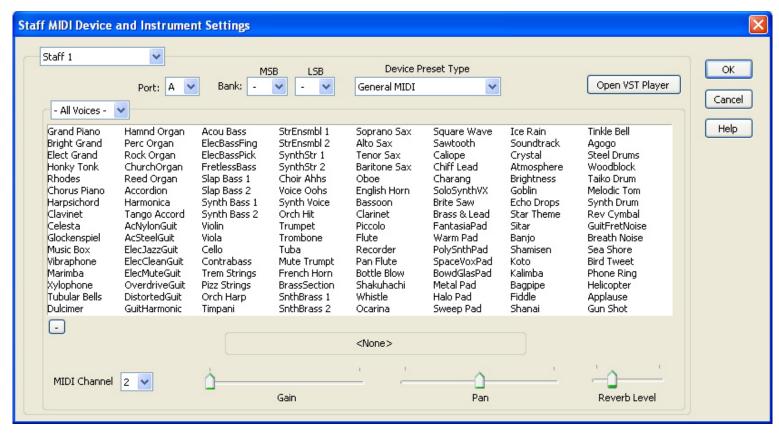

Set the Playback Device's Bank. If you are using the built-in synth, the default bank is already set

If you are using an external MIDI Device, a popup menu allows you to choose a common mapping of instrument names to MIDI instrument number. The default mapping uses General MIDI standard, to which most newer synths adhere. For more advanced synths, text fields are displayed for Bank settings on the device. The MSB setting corresponds to MIDI Controller #0 and the LSB setting corresponds to MIDI Controller #32. Refer to your synth's documentation for more information about Bank control messages. Select which voice in this staff will use this set up. Encore defaults to All Voices.

Click on the grid to select the instrument patch on the playback device you want to use for the selected staff/voice. A test note will be played. Hitting a key on the computer keyboard will play another test note.

Select the MIDI channel. It is best to assign each staff to its own MIDI channel. If staves or voices share MIDI channels, then you must be careful to ensure that they use the same settings, otherwise unpredictable conflicts may occur.

Adjust the Gain (volume) by moving the slider. If the slider is all the way to the left, then the gain is at maximum.

Adjust the Pan to determine speaker balance left, right or somewhere in between.

Adjust the Reverb Level as desired.

Repeat the process for each staff and voice.

Click OK.

You may make all of your instrument assignments in one use of the dialog and then hit OK. There is

no need to have to reopen the window for each staff or voice.

# **MIDI Playback Settings**

Music is just a bunch of notes if there is no life to it. With MIDI Playback Settings, you can bring music to life or close to it (nothing can replace a "live" musician) by adjusting the velocities of dynamics and markings.

The MIDI Playback Settings window allows you to control dynamics velocities, Send Volume Control, Change Note Velocities, Humanize, Play Pedal Markings, Slurs, and Hairpins, Ramp to

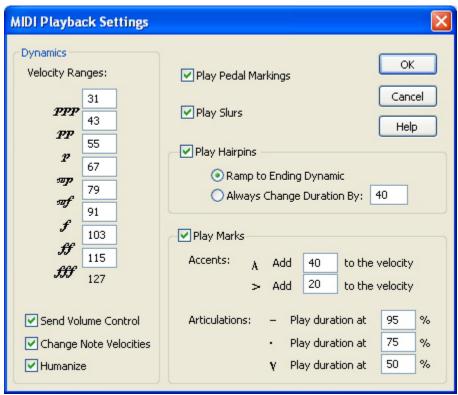

Ending Dynamic, Always Change Dynamic By n, Play Marks including Accents and Articulations.

The Dynamics settings allow you to customize the velocity range for each dynamic marking. The Send Volume Control check box sends the dynamics data within the ranges selected to MIDI controller #7 (volume). If you are using the Garritan Studio to use Garritan's instrument samples, Encore will recognize the Garritan Studio and send the volume message to the Mod wheel as per Garritan's specifications. Change Note Velocities replaces the recorded velocities with the velocities specified in the dynamics ranges. The Humanize feature uses more random attack velocities and volume velocities.

Play Pedal Markings activates the sustain pedal controller #64 when indicated and releases when indicated in the score.

Play Slurs sends MIDI legato to controller #68. This adjusts the attack and decay of the notes in the slur to make them more legato or smooth.

Play Hairpins contains two options. The first, Ramp to Ending Dynamic, enables Encore to scan ahead to the next dynamic marking and smoothly crescendo or decresceno. The second option, Always Change Dynamic By, makes all hairpins perform in the same way, increasing or decreasing by n velocity from the last dynamic marking before the hairpin.

# View Menu

The View menu contains several methods to select both how the score is viewed and what items are to be shown within the score.

#### Show/Hide

Show/Hide contains checkboxes to either show or hide notational elements and page layout options such as a rulers and page margins.

To show any of the selections in the Show/ Hide dialog, enable the checkbox next to the item (that is, click in the box so a 3 appears). With the exception of rulers, all selections in the Show/Hide dialog affect only the current score and are saved for each score independently.

#### Rulers

Rulers are useful in page view when aligning several objects at different locations. You can select either inches or centimeters. Ruler status (on or off)

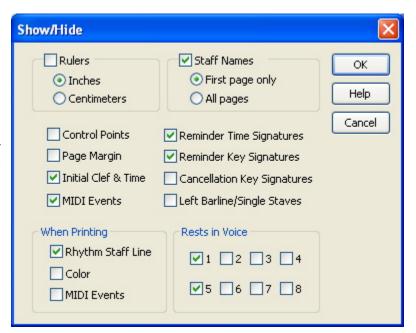

is saved with a score only, but the selection of inches or centimeters is saved in preferences. The inches or centimeter selection applies to all open scores. Rulers are not available on Mac.

#### Staff Name

Staff names can be displayed on the first page or on every page in the score. When displaying the staff name on each page, the names are displayed for the top system only. Staff names are designated in the Staff Sheet.

#### **Control Points**

Control points are the small squares at the end or corners of many graphic objects that are used to define the shape and/or length of the graphic.

## Cancellation Keys

Key signature changes that occur at the beginning of a system can be displayed at the end of the previous system. This indication is called a "reminder" key signature. When cancellation keys are hidden, this reminder is removed from the end of systems.

Encore will always display the cancellation of accidentals for key signatures that occur within a system.

#### Initial Clef & Time

Hiding the initial clef and time signature can come in handy when you want to print blank manuscript paper.

#### Background

There may be times when you have resized the score window, allowing a portion of the background to become visible. When the Background option is selected, the program background will be a graphic pattern. When Background is not selected, the background is solid gray.

## Page Margin

The Page Margin indicates the area of graphic information that will be printed. Staves and systems cannot be placed outside this area and graphics and text should remain inside the page margin.

When Page Margins have been enabled a broken line will indicate the page margin within your Score window.

## Print Rhythm Staff Line

A rhythm staff is a single line staff without key signature, clef or barline indications. Notes added to the rhythm staff use slashed note heads and are always placed directly on the single line indication.

When "Print Rhythm Staff Line" is selected, the rhythm staff and any notes or rests it contains prints just as it appears onscreen. When this option is not selected, the notes and rests print, but the line itself does not.

# Left Barline/Single Staves

This option has an effect only when your systems consist of a single staff. When selected, the left edge of each staff has a bar line; it is "closed." When not selected, there is no bar line; the left edge of each staff is "open."

#### MIDI Items

MIDI Items refers specifically to the text indication added to the score when controller or program changes are added using the Tools palette. Even when MIDI items are hidden they continue to affect the MIDI playback of the staff they are attached to.

By hiding MIDI items you can enter more appropriate text strings for the event. For example, you may use a different program on your synthesizer when a change in tonality is needed, but the basic instrument could remain the same. By hiding the MIDI item and adding a text box instead,

you can indicate the performance change using more suitable terminology.

Encore also has the option to print the MIDI items on the score by checking the Print MIDI Items box.

## Time Signature

Time signature changes that occur at the beginning of a system can be indicated at the end of the previous system. This is called a "reminder" time signature. When time signature reminders are hidden, the time signature will only be indicated in the measure where it begins.

## Key Signature

Key signature changes that occur at the beginning of a system can be indicated at the end of the previous system. This is called a "reminder" key signature. When key signature reminders are hidden, the key signature will be indicated only in the measure where it begins.

#### Color

Encore gives you the ability to display and print your music in color. This can be useful for showing different parts or for differentiating between voices on a single staff. Situations may arise, however, where it is necessary to "hide".

If your printer is capable of printing color or grayscale images, and you want a color score to print in black and white, deselect the In Printout checkbox and the score will print in black and white.

#### Rests

Rests for each voice in Encore can be hidden. The default has the rests showing for voice 1 and 5 as these two voices are used for the treble and bass clef of the piano staff.

Hiding rests in Encore is provided because different uses for each "voice" may arise. If a second voice is needed for only part of a measure, it may not be appropriate to use a rest in the first portion of that measure. At other times, perhaps for the same instrument, rests may well be needed for more than one voice indication. In many cases, the "voice" being indicated may technically be considered the same (in regards to the actual music indicated) but the need to sometimes hide or show the rests will require using two different voices to achieve that result. With eight voices provided, Encore gives you plenty of choices to cover even the most complex voicing situations. See Chapter 8: Voices in Encore for some examples using hidden rests.

#### **Show Control Points**

This shortcut toggles between showing and not showing the control points.

# **Use Handwritten Music Symbols**

Encore has two music writing fonts, Anastasia and our NorMusic Font. By choosing this item, all notes and symbols will be notated with a handwritten look. After turning this option on, you may manually change any of the text fonts to one of Encore's handwritten style "NorScript" fonts.

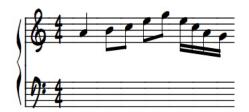

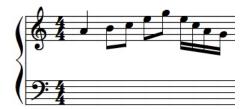

# **Spacing Defaults**

This function sets global defaults for beam stem lengths, beam thicknesses, horizontal/vertical tie offsets, and measure spacing (distance between barline, clef, time signature, and key signature).

Each score can store its own set of spacing defaults but an initial setting is determined by the preferences or template file settings.

# **Change Score Colors**

The Change Colors dialog gives you a way to make global color changes

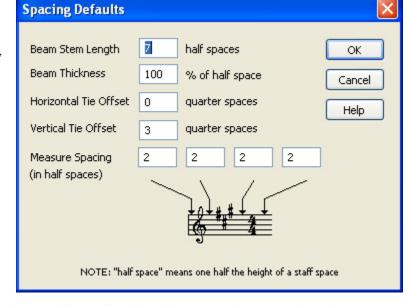

and to change the color of other score elements like staff and bar lines. In order to save the color selections as a default, make your color selections and then Export the score as a Template or as the default score setting.

The drop down menu enables you to change the colors of specific score elements: Notes and rests in voices one through eight, inactive voices, other symbols, and the background. Inactive voices are the voices that normally "gray out" when you're using the Voice Selector to view individual voices. "Other Symbols" are the non-note/rest objects you have entered into your score like text and chord symbols.

Near the top of the Change Color dialog is the Color pop-up. Click on the color box and the pop-up menu will appear to gain access to the 16 available colors.

The graphic below the drop down menu provides a visual representation of each of these items. Choosing a color for any of the items

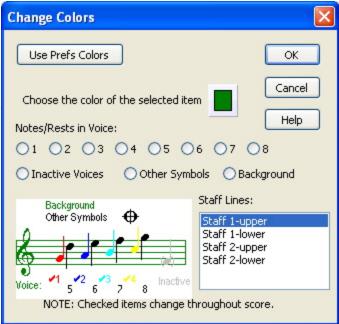

will cause its color to change in the graphic.

The Staff Lines list box displays each of the staves in the score. To change a staff's color, select a staff in the list box and choose a color from the pop-up. Press and hold the [shift] key to select multiple staves.

#### **Guitar Frets**

Chord indications in Encore are either text only or text and guitar fret indications. With the Guitar Frets dialog you can change between either display for any selected section in your score.

Guitar Frets requires you to select the chords you want to change. Select the chords and open the Change Guitar Frets dialog.

#### **Show Staves**

Show Staves shows hidden staves within a system or systems. The menu item requires a selection, and all selected systems will be affected. To better understand the process of showing staves, refer to the following section regarding the hiding of staves.

#### **Hide Staves**

Hide Staves hides one or several staves on a system-by-system basis. You can hide a staff for as many systems as you desire, and different staves can be hidden in different systems.

The uses for Hide Staves are many, but a standard use is to hide staves within the arrangement for instruments that are not performing. Another use may be to hide the entire drum track of an imported MIDI file.

Hide Staves requires a selection. The selection can be one or more staves and can cover one or more systems. All selected staves will be hidden.

Hiding staves in Linear View mode is temporary. Hidden staves are all shown when switching from Page View to Linear View.

The Hide Staves and Show Staves menu options do not use dialogs and are not undoable.

#### **Linear View**

Linear View changes the normal system-by-system view arranged vertically on each page into a continuously scrolling view with only one system arranged horizontally.

If staves have been hidden in page view they will be showing in Linear View, but staves can also be hidden while in Linear View. However, when hiding staves in Linear View, the change is only temporary and will neither affect hidden staves in page view nor be remembered for the Linear View selection.

Linear View does not affect the printing of your score.

# **Hide Floating Windows**

Encore has several floating windows. Floating windows always appear "in front" of other windows in a program; they can be hidden only behind other floating windows. In Encore, the palettes, the Tempo and Keyboard windows, and the Toolbar are all floating windows. They will always appear in front of the Score window and the Staff Sheet.

The Hide Floating Windows command gives you an easy way to remove these windows from the screen without actually closing them. This is especially helpful with smaller monitors or at low resolutions.

Choose Hide Floating Windows from the View menu and any of the floating windows on the screen disappear. Choose Show Floating Windows and they reappear.

Note: Floating windows must be opened from the Windows menu before you can use the hide/show command.

# Windows Menu

The Windows menu contains the Palette sub-menu, the Staff Sheet, Keyboard, Tempo Window, Customizable Toolbar, and all open scores.

#### **Palette**

To open any or all of the 11 palettes, select Palettes in the Windows menu and select from the palettes sub-menu that appears. Palettes that are already open will have a check mark next to them. Palettes are closed by clicking the palette's Close box.

Open palettes and their locations are saved with preferences and recalled the next time you run Encore.

In addition to opening each palette, you can also switch any open palette to one of the unopened palettes. Click to the left or right side of the palette's name to change the palette to the next unopened palette in the list. The right side selects the next palette below the current palette name in the list, and the left side selects from above. You can continue using this method to access unopened palettes until you reach the desired palette.

# **Open All Palettes**

To open all 11 palettes, use this command. The palettes will be displayed on the left side and may be relocated by dragging.

## **Close All Palettes**

To close all 11 palettes, use this command.

#### **Staff Sheet**

The Staff Sheet configures each staff for playback and for the name displayed for the staff.

#### Play

To the right of the staff number is a field in the Staff Sheet that represents the play status for each track. By default, each track will be "play enabled" and represented with a solid triangle. To "mute" a track, click directly on the triangle. This turns the center of the triangle white and all

MIDI playback for that track will cease.

Staves can be muted at any time and as many staves as desired can be muted. The mute status is saved with the file.

#### Solo

The solo field provides an easy method for temporarily disabling other staves to allow a single instrument or instruments to be heard. Click in the solo field for the staff you wish to solo. A solid diamond indicates a soloed staff.

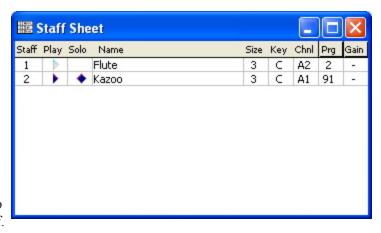

Staves which are not soloed will reflect their temporary mute status by changing the play indication (the solid triangle) to gray.

As many staves as desired can be soloed, and the solo function can be enabled and disabled while playing.

#### Name

The Name field is used within the score when Show Names is enabled in the Show/Hide dialog. The name is always placed to the left of the staff and will be centered between the staves of a piano staff.

Click in the Name field to open the Staff Name dialog and enter a name for the staff. You can also use this dialog to set the font and style for the name as it appears on the score.

Staff names are always right justified against the staff. If you want to change this, enter spaces after the name to offset the staff name. Line returns can be used as well.

#### Size

Encore provides four sizes for staves. Click the Size field to open the Set Staff Size dialog. Staff sizes can be set independently for each staff. Use the provided checkbox for changing all staves at the same time. Move the slider from 1 to 4 to set the staff size.

## Key

The Key field in the Staff Sheet transposes only the playback of the staff. Clicking in the Key field opens a dropdown menu with a list of all known instrument transpositions.

The Key function transposes individual instruments (staves) within a score to their proper key when playing back. For instance, you could write a band arrangement with each instrument in its notated key, and by setting the playback transposition of each instrument be able to playback the score at sounding pitch. Another example concerns writing guitar transcriptions. Since the guitar sounds an octave lower than written, you need to set the playback key to "Octave Lower (C)" to hear your transcription playback in the right octave.

## MIDI Channel (Chnl)

When a cell in the 'Channel' column is clicked, the MIDI Device/Instrument dialog will appear.

See MIDI Device/Instrument Settings for more information.

#### **Program Name**

The Program Name field selects a "patch" setting for your synthesizer. The selected program (or patch) is one of the 128 numbers used in the MIDI protocol and the selection is sent to the synthesizer whenever playback begins from the start of the score.

The Program Name field has two display settings. Change these settings by clicking on the Program Name (or Prg) at the top of the Staff Sheet. The width of the column used for the program name will expand and collapse when toggling between the two display settings.

When expanded, the Program Name column uses a text description for the currently selected program number and MIDI device. The collapsed view uses only the MIDI number reference. In either view the indication will be for the first voice only.

When a cell in the 'Program Name' column is clicked, a popup menu appears allowing you to select the program for the staff's current device.

This setting will affect the voice currently displayed in the score's voice menu. If a single voice is being viewed, text will appear at the top of the Staff Sheet Window to remind of which voice you are viewing/editing. Alternatively, you can click on a Channel or Gain cell to open the Staff MIDI Device and Instrument Settings dialog.

# Staff MIDI Device and Instrument Settings

The Staff MIDI Device and Instrument Settings dialog appears when you click in the Channel column to choose an instrument sound (MIDI program change number) for that staff.

#### **Device Names**

The default device selected in the Staff MIDI Device and Instrument Settings dialog is General MIDI To choose from one of the other included devices, use the Device menu in the dialog. A more complete description of the Device menu appears later in this section.

128 Program names are available for each device but not every synthesizer will use all 128. Some synthesizers may have more than 128 programs stored, but the MIDI Program definition only uses 128. To use other programs on your synthesizer you will need to change the location of the program to one of the locations that can be recalled using the standard program numbers.

To select from any of the available program names, click on a program name in the matrix of names. When the 'focus' is set to the program name matrix, you can use the arrow keys to select different programs.

# Assigning Different Programs for Each Voice

The Voice text box in the upper right corner of the Staff MIDI Device and Instrument Settings dialog lets you choose which voice the current program selection will affect. When Voice - is selected, changing the program selection changes all other voices to the same selection.

To make individual selections for each of the eight voices, select the voice from the voice menu and then make your selection.

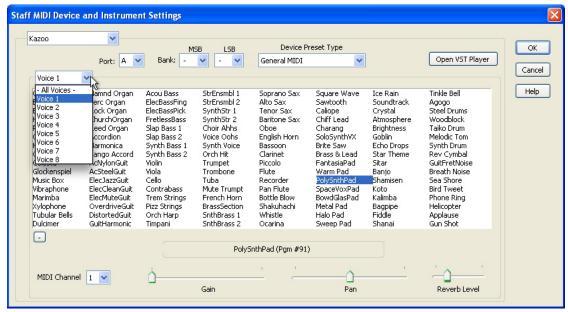

Encore allows you to use a different MIDI Channel and program for each of the eight voices. Normal use of the voices will not require unique sounds for each voice. When writing for two instruments on a single staff, you can assign a different program name for each voice used.

Note: To use different program names you must also use different MIDI channels for each voice assigned a different sound. For example, if you used voice 1 for a trumpet and voice 2 for a trombone you would need to assign voice 1 to one MIDI channel and voice 2 to a different MIDI channel. If the other voices were unused they should be assigned to "none" to avoid interfering with other selections on different staves.

#### Staff Selection

The Staff MIDI Device and Instrument Settings dialog allows you to make your device choice for one, multiple or all. When All Staves is enabled, changing the device type for one staff will change the device referenced for all other staves as well.

#### The Choose Program Dialog

In collapsed view the Program Name field will display only the number reference for voice one in the Staff Sheet. Clicking on the Prg field will open a drop down menu of the instruments available to the device as set in the Staff MIDI Device and Instrument Settings dialog.

#### **Voices Settings**

The voice selection drop down menu provides options for program assignment for all voices or for individual voices in a staff.

## Gain (Volume)

Gain is controlled through the Staff MIDI Device and Instrument Settings dialog with the fader at the bottom.

## Changing the Staff Sheet Order

The order in which the staves appear within the system can be changed from within the Staff Sheet. Changes made to the staff order affects all systems.

Note: Changing the staff order will change the status of hidden staves.

To change the location of a staff, click on the number for the staff in the Staff Sheet and drag the staff up or down to the new position. Release the mouse button and the staff will be moved to the new location.

Note: We strongly recommend that you remove any braces or brackets before rearranging the staff order.

# **Keyboard Window**

The Keyboard window is a graphic, on-screen keyboard that can be "played" with your mouse or from your computer's QWERTY keyboard. This enables you to input music from a keyboard in step time or real time without the need for a MIDI keyboard.

## Playing the Keyboard

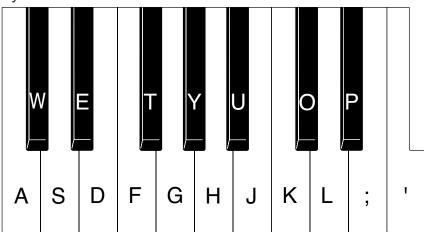

To play the keyboard with your mouse, simply click on the keys. If you've got a soundcard or a MIDI sound module connected to your computer, you will hear the notes sound as you click on the keys. The instrument sound you hear is determined by the channel and program settings for the active staff (the staff that contains the blinking insertion cursor). The MIDI program and channel settings are made in the Staff Sheet.

To play the graphic keyboard from your computer's keyboard you must first enable QWERTY note entry mode. Click the checkbox labeled QWERTY Keyboard Note Entry in the lower left corner of the Keyboard window. The "lights" on the little keyboard icon turn green and QWERTY note entry mode is enabled. The illustration shows the QWERTY keys you can "play" and their corresponding notes.

Input notes in step time or real time just as you would with a MIDI keyboard. You can even use the QWERTY keyboard to parse chords. (See Chord Parsing in the chapter "Using the Palettes.")

Note: When recording in real time from the QWERTY keyboard, turn Follow Playback off in the Setup menu for the best results.

#### Chords

As you may already have noticed, you can't enter chords with your mouse. You can play chords on your QWERTY keyboard, but the number of notes may be limited with certain key combina-

tions. There is, however, a simple method for step-entering chords. Hold the [shift] key and click on the notes that make up the chord. When you release the [shift] key, the notes will be scored as a chord.

You can also use the [shift] key to enter chords from your QWERTY keyboard.

## Changing the Octave

You can click any of the keys in the Keyboard window with your mouse, but if you're using the QWERTY keyboard your range is limited to an octave and a fourth (from C to the F in the next highest octave).

To shift the range up or down by octaves, drag the little QWERTY keyboard icon in the Keyboard window. You can drag the keyboard icon left or right in one octave increments.

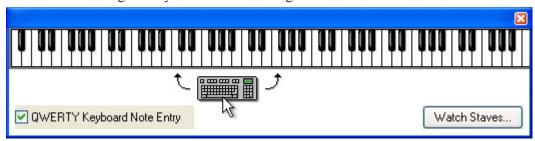

# Watch Staves/Setup

When you play back a score in Encore, the Keyboard window will indicate which notes are being played. The Watch Staves (Windows) or Setup (Mac) button opens a dialog that allows you to choose which of the score's staves will be displayed in the Keyboard window during playback.

If the notes in the score have been set to a particular color, the appropriate keys in the Keyboard window will "light up" with that color when the notes play. This comes in handy while viewing different staves or voices simultaneously on the keyboard.

# Displaying Notes on the Keyboard

Encore's ability to display the score's notes on the keyboard can be a useful educational tool, but if you're playing the piece back at tempo, it may be difficult to see the individual notes and chords. If you use the arrow key selection technique while the Keyboard window is open, the selected notes will be highlighted on the graphic keyboard.

Using the arrow pointer, place the insertion cursor next to the note or chord you'd like to view. Hold [control/command] and press the left or right arrow keys to select the event. The note or chord is displayed in the Keyboard window. The notes appear in the Keyboard window with the color assigned to them in the Score window. Only single events (one note or chord) in a single staff can be displayed at one time. You can hold [control/command] and press the left or right arrow repeatedly to step through the score.

# **Tempo Window**

The Tempo window provides a quick and easy way to globally alter the tempo of a score. Changes made with the Tempo window will scale the tempo for the whole score, even when tempo changes within the score.

# Changing the Tempo

The Tempo window displays the current tempo in beats per minute (bpm). The displayed tempo is for the measure that contains the insertion cursor.

There are two ways to change the tempo:

- Drag the tempo control up or down to choose a new tempo. You can even do this during playback to continuously vary the tempo.
- Use the "+" and "-" buttons to slowly and accurately increment and decrement the tempo.

# Resetting to the Saved Tempo

The Reset button causes the score to revert to the saved tempo. This can be very helpful if you simply want to make temporary changes (for example, to record a particularly difficult passage in real time). If, however, you save the score after changing the tempo with the Tempo window, the tempo will be permanently altered.

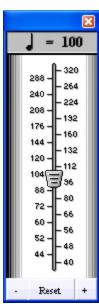

# The Tempo Window and Tempo Changes

If you use the Tempo window to alter a piece that contains tempo changes, all of the tempos will be scaled accordingly. Let's say a piece starts out at 100 bpm. Then, after four bars, the tempo changes to 200 bpm. If the insertion cursor is in the first four bars, the Tempo window displays 100 bpm. If you change the tempo to 50 bpm, the tempo will now change to 100 bpm at measure 5. Both tempos are reduced by 50%.

#### **Customizable Toolbar**

Encore features a floating, customizable Toolbar. This Toolbar contains icons that represent commonly used Encore commands. (All of the icons and their related functions are shown at the end of this manual on the pages entitled Toolbar Icons.) Rules about selection and cursor placement still apply; the toolbar simply provides a convenient shortcut.

The Toolbar is a floating window so it is affected by the Hide/Show Floating Windows command in the View menu.

## Customizing the Toolbar

The Toolbar contains a few icons by default, but it is fully configurable. You can choose the icons and the order in which they appear. This is accomplished with the Toolbar Setup item in the preferences menu. For more info see Toolbar Setup.

# **Open Scores**

At the bottom of the Windows menu is a list of all new and currently open songs in Encore. A check mark will appear next to the active song. MIDI and Master Tracks Pro files, before they are saved as Encore files, have the words "MIDI File" or "MTPro File" added to the end of their file name. This indicates that the notation information has not been saved in an Encore file.

# **Setup Menu**

#### Click On/Off

To hear a metronome click, you can toggle the state on or off from the menu or use the shortcut combination of [control/command] + [F].

For more about the click function refer to the previous section.

# **Follow Playback**

When Follow Playback is selected, an arrow head appears above the measure currently playing back. The score scrolls as it plays.

In page view, the playback arrow centers the page while scrolling, keeping the current staff andmeasure in view. Before starting playback, place the arrow pointer in the measure and staff where you want playback to begin.

You can use the Fit Width item in the Zoom Tool menu to avoid horizontal scrolling during playback.

The Follow Playback status is saved in preferences.

The Auto Space function will beep if you attempt to add a note or rest to a measure that is full.

Auto Space defaults to "on." If you don't want Encore to automatically space the notation, choose Auto Space again to remove the check mark.

#### Auto Guess/Beam

If on, this function automatically applies the Guess Durations and Beam on Beat operations for all recorded data, imported MIDI or Master Tracks Pro files, and step-entered notes.

Auto Guess/Beam automatically beams notes together when adding or erasing notes with the pencil and eraser tools.

Auto Guess/Beam automatically readjusts beams and stem when dragging notes. It will also attempt to move any slur that appears "attached" to the dragged note.

Holding down the [control] key during the drag bypasses these adjustments.

Please Note: Operations that require selections or measure ranges will not use Auto Guess/Beam.

The Auto Guess/Beam status is saved in preferences. Choose Auto Guess/Beam from the menu to toggle the check mark on or off.

# **Auto Space**

This function applies engraver's spacing automatically after several different operations in Encore.

When adding or erasing notes or rests with the pencil and eraser tools, Auto Space will apply the engraver's spacing operation to the notes in the measure being edited. In addition, erasing or adding

an accidental will also apply the engraver's spacing.

When pasting data, the Auto Space function applies an Align Spacing operation on the measures affected by the paste.

Auto Space automatically applies the engraver's spacing when dragging notes, barlines, and staves. Holding down the control key during the drag bypasses these adjustments.

Please Note: Operations that require selections or measure ranges will not use Auto Space.

## **Record Setup**

#### Record items

Record Items is used for determining both a "split point" when recording in real time and for selecting what types of MIDI data are to be either recorded or imported into Encore. Selecting Record/Transcription Setup opens a window to the recording options.

The Split function lets you split incoming notes at a specific pitch location when recording in real time. For Split to work properly, you should have two staves or a piano staff showing in your score. Set the starting point for the record process by clicking in the top staff of the two staves to be used when recording the split. The split point can be anything from C2 to G8,

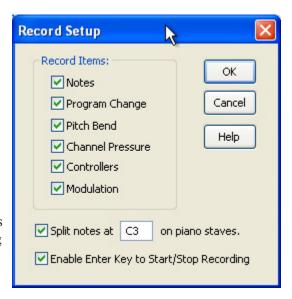

but is usually somewhere near middle C (C3). Encore defaults to C3. The split point responds to MIDI input, so you can experiment with your keyboard or controller if you are unsure what might be appropriate. Notes below the selected pitch will be placed in the lower staff. Unless you are recording into a specific voice, notes in the bass clef of a standard Piano staff will be set to voice 5.

The Record Items choice is used for both real-time input and also when opening (importing) a MIDI or Master Tracks Pro file. Each checkbox acts as a filter, allowing the selected MIDI Data type to be recorded or imported with a file.

Note: The record settings do not affect the Thru function. This means that turning off "pitch bend" will not prevent pitch bend messages from being sent over the Thru channel and device.

Warning! If you uncheck the item Notes you will only see rests when recording or importing files.

To prevent accidentally recording over your previous work, Encore has an option to Enable Enter Key to Start/Stop Recording.

#### Transcription Setup

The Transcription Settings item is used to select the shortest duration value to be used when "guessing" recorded or imported MIDI note data. Note durations shorter than the selected duration will be "rounded up" to the selected duration. Essentially, this means that if you select sixteenth notes in the Transcription Settings, a guess operation will never convert a note into any duration shorter than a sixteenth.

Encore's "guessing" routine is designed to recognize multiple voices and to accurately transcribe triplets. This may, however, result in unwanted triplets in some situations. For this reason, a checkbox in the Transcription Settings dialog forces Encore to ignore triplets completely when checked.

You can choose to ignore triplets when guessing (or re-guessing) the entire score, or you can select the measure(s) that contains the offending triplets and re-guess that section.

The Ignore Triplets checkbox defaults to the unchecked (disabled) state. The setting of the Ignore Triplets checkbox is saved with preferences. For more information on how Transcription Settings

will affect the Guess Durations operation, refer to the section on Guess Durations (Notes Menu).

Encore includes an Auto-Align Playback After Transcribing check box. If checked, Encore will align MIDI playback information to the transcribed "guessed" notes notated in the score. If you want to keep the original MIDI data intact, do not select Auto-Align Playback After Transcribing. Refer to the Align Playback section for more information.

## **Click Setup**

Click Setup configures the choices and methods used to generate a metronome click. The actual number of clicks to be played for each measure is determined by the time signature for each measure and the Click value set for those measures.

Encore allows you to specify the device to playback the click.

The settings for pitch are determined by the MIDI note number in the field.

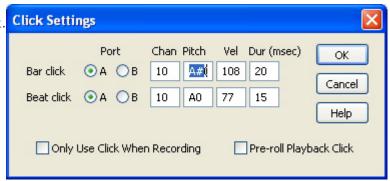

Transcription Setup

Create no notes

Ignore Triplets

Auto-Align Playback After Transcribing

shorter than:

OK

Cancel

Help

#### Count-In (Pre roll)

When recording in real time, the Bar Click plays for the number of beats indicated by the time signature in the measure in which recording is to start.

#### MIDI Click

Use MIDI to generate the metronome click with your synthesizer or drum machine. Drum machines are a common choice for a MIDI click, but you can choose any sound or patch you like.

The Pitch field in the Click Setup dialog responds to MIDI Input. If your synthesizer can send note data to Encore, you can set the choice for the Bar and Beat clicks by playing the note. You can use any keyboard or controller to send notes Thru to your click choice. First, before you open the Click Setup dialog, be sure Thru is turned on and set to the same channel and device as your choice for click. In the Click Setup dialog, highlight the Pitch field ([tab] will advance through each field) and then play notes into Encore. The Pitch field will display the pitch of notes as they are entered, and the sound will be sent thru on the channel and device selected for Thru.

When using MIDI, the velocity and duration settings may have different effects for each sound.

The Bar Click is used at the beginning of every measure. The Beat Click will sound for the number of clicks assigned to the measure in the Time Signature dialog. This number will frequently be the same as the top portion of the time signature.

### MIDI Setup

The MIDI Setup dialog box is used to 'manage' Encore's MIDI communications. In order to use Encore, you need to configure the software so that it works properly with your hardware. Refer to the manual that came with your MIDI Interface or sound card if you are unsure about your interface connections. For more info on this, see Chapter 1.

The MIDI Setup dialog box contains several drop-down list boxes. These list boxes allow you to route the flow of MIDI data to and from Encore.

#### MIDI In/Record Device

The drop down list labeled Record is Encore's 'MIDI in' device. Encore uses this device to receive MIDI data from your master keyboard or other MIDI master controller.

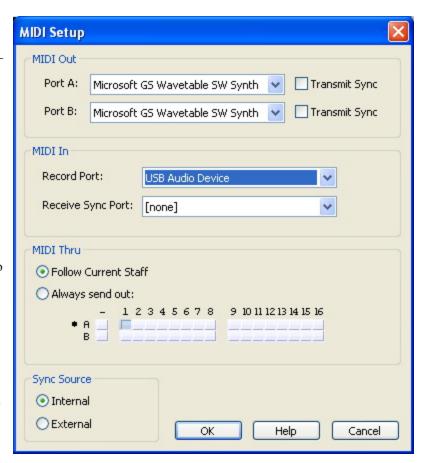

#### MIDI Thru

MIDI Thru lets you send the MIDI data coming in on the "record" device back out over either device and on any channel.

#### About Thru

Most MIDI controllers are also sound-generating instruments like synthesizers or samplers. If you are using only one synthesizer, you may not need to use Thru. If you have more than one synthesizer, however, Thru can let you play one synthesizer with another. Unless you want to hear both synthesizers playing together, you should either turn the master controller's Local Control off or mute the synthesizer being used to send the note messages. Turning Local Control off essentially splits an instrument into a master controller and a sound module. For example, if you turn off Local Control on your keyboard synthesizer, performance data (note-ons, note-offs, modulation, et cetera) will be transmitted via the instrument's MIDI out device as usual. But the instrument's internal, sound-generating hardware will not respond to your playing unless that data is somehow routed to the instrument's MIDI in device.

MIDI Thru is turned on or off by clicking on the "Thru" button in any Score window. The Thru

button is located in the Toolbar between the Zoom tool and the measure indicator.

MIDI Thru can be configured to always use the same device and channel, or you can have the Thru channel and device choices "follow" the device and channel of the current selected staff in your score.

### **Toolbar Setup**

Encore features a floating, customizable Toolbar. This Toolbar contains icons that represent commonly used Encore commands. The Toolbar contains a few icons by default, but remains fully configurable. You can choose the icons and the order in which they appear.

Choose Toolbar Setup to open the Toolbar Setup dialog. There are 90 possible items that you can place in the Toolbar. Most of these items correspond to menu commands. The Toolbar will expand to accommodate and can be resized by dragging the bottom right corner.

To add icons to the Toolbar add or remove the item in the order you wish them to appear.:

The Toolbar is a floating

window that can be activated or deactivated through the Windows menu.

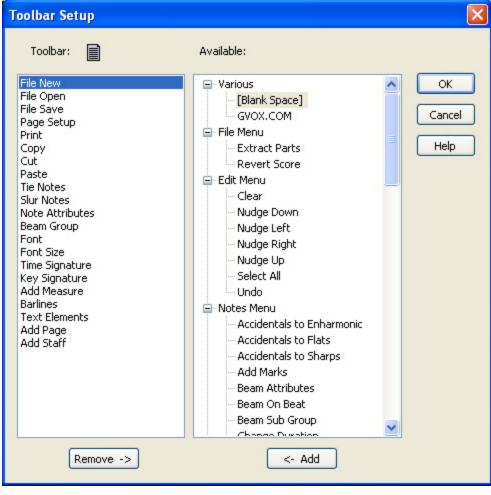

## Help Menu

## **Topics**

This will display the HTML Help files as a list of topics.

## **Current Topic**

This will display the Help file for what ever dialog or menu item that was last used.

## **Gvox Home Page**

This will open a browser and direct it to the Gvox Customer Support Center

## **About Encore**

This is where the version, copyright and registration information is.

When you first install Encore, the program will run in Demo mode. To unlock and fully install the program, simply enter your serial number when asked.

Encore uses Voices to notate two or more melodic or rhythmic concepts on the same staff or for several staves. Voices can be two instruments playing different parts, such as two flute parts on one staff, or one instrument, such as a piano, for which hands and even fingers can generate different rhythms simultaneously. Whenever the instrumentation or performance requires two or more musical ideas to coexist on the same staff or staves, Encore uses voices to keep the concepts distinct for both playback and beaming operations.

Encore makes eight voices available. When using a Piano Staff, which Encore considers one staff, the combined staves share all eight voices. Each note and rest belongs to only one of the eight voices. When different voices are used to notate a measure, each voice becomes equivalent to an individual instrument with its own part. It is important, therefore, to make sure that each voice's musical line is completed within the measure (that is, all the metric time accounted for with rests entered, even if they are hidden) for all the parts to play correctly.

To specify and check the voicing used in your score, you need to use the Voice Selector menu. You'll find this menu within the Score window in the upper-left corner.

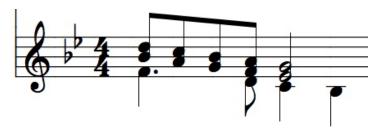

## **Keyboard Shortcut for Changing Voices**

Voicing and viewing separate voices are common operations, so a shortcut is provided for changing the voice menu using the computer keyboard. When the Score window is active, type the letter [V] followed by the number of the voice desired. For example, typing [V] followed by [5] would select voice 5.

To select all voices, type [V] followed by either [A] or the dash [-].

**Note:** The two keystrokes cannot occur too far apart or the shortcut will not work.

#### The Voice Selector

When the voice selector is set to one of the eight voice selections, only notes and rests in the selected voice will be displayed in solid black. All other voices appear in light gray. In addition, only the current voice will respond to selections, mouse actions or edit operations.

The voice selector also affects playback. When any of the eight voices are selected in the voice selector, only notes belonging to the selected voice will be sent over MIDI.

#### **Rests In Different Voices and Hidden Rests**

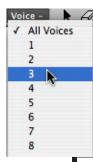

The voice selector also affects rests, and selecting a specific voice in the voice selector will display rests for the selected voice as solid black. Rests in other voices appear in light gray.

You can hide rests, but remember that the voice selector will *not* show hidden rests. Use the Show/ Hide dialog to show the rests for a voice when editing.

#### Voice -

When the voice selector shows all voices (Voice -), both selections and edit operations affect all voices. Notes entered while the voice selector is set to [-] are assigned to a default voice. The default is voice one, except when entering notes into the lower staves of a piano staff. Piano staves use voice one for the treble (or upper) staff and voice 5 for the bass (or lower) staff. If a third and fourth staff are added to the piano staff, the default voice for the third staff (below the default bass clef) is voice 7. The fourth staff is voice 8.

When the voice selector shows Voice -, paste operations will ignore the voice assignments of the copied data and use the default voice for each staff. When pasting data, existing notes and rests are replaced for all voice when the voice selector shows Voice -.

#### Voices 1-8

When the voice selector is set to a voice from one to eight, notes recorded in real time, step entered or added with the mouse are entered using that voice number. Paste operations respect the voice selector settings as well, and all pasted material replaces and makes changes to the voice number specified.

#### Stem Direction and Voices

When notes are entered in either the default mode or voice 1, Encore applies several rules concerning stem direction. Notes above the middle staff line are stems up and notes below the middle staff line are stems down. This defaults when the note is entered or moved to a new pitch with the mouse.

Notes in voices other than the default voice or voice 1, defaults to stems down. When using two or more voices for a single instrument, the stem directions will need the least adjustment if voice one is used for the voice group with the greatest number of pitches above the middle staff line.

**Note**: If AUTO SPACE is off, enter each voice by clicking in the notes from left to right. If AUTO SPACE is on, notes are best added from the far right side of the measure, letting the auto spacing routine perform the spacing for you.

## Voices and Beaming

Two important rules concerning beams and voices should be remembered:

- 1. Beams can be created only between notes that are in the same voice.
- 2. Beams will not extend to another staff (cross-beam) unless both staves belong to a piano staff.

If notes are selected and changed to a new voice, all beams drawn for the selected notes will be removed. For this reason, voicing operations should be performed prior to beaming operations whenever possible.

Piano staves share all eight voices and are designed specifically to address the need for cross-staff beaming. Cross-staff beaming is discussed later in this section.

#### When To Use Another Voice

To better understand how to use Encore's voicing capabilities, it is important to know when a musical idea will require two or more voices. The example below uses two voices.

The total number of beats used in the first measure is greater than the time signature.

The quarter notes were entered in voice one, the default voice. For this example, the quarter notes were also changed so that all were stems up. The voice selector was then set to voice two. The whole notes were entered and the tie added.

In general, when entering two voices it is easiest to first enter all the notes needed for voice one. Next, select the measure and use [control/command]+[U] (or select Stems Up from the Notes Menu) to flip all of the voice one notes to stems up. Then, set the voice selector to voice 2 and proceed with entering the next voice.

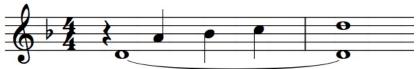

# Changing the Voice Selector to View Separate Voices

Using the voice selector to select first voice one and then voice two allows the notes assigned to each voice to be clearly seen.

This is how our example appears when the voice selector is set for voice one only.

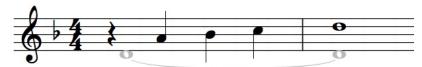

When the voice selector is set to voice 2, the display changes to indicate the whole notes in voice two.

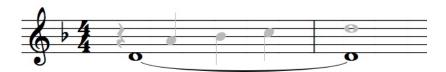

# What Happens If I Don't Use Different Voices?

The previous example cannot be properly created in Encore without using two voices. An attempt to add a whole note in voice one after adding the quarter notes and rest would not achieve the same result. If you try to add a whole note with Auto Space on, it would either be ignored or added to the closest note, forming a chord. When a note joins another note, the duration will change to the duration used for the note previously entered. Even if Auto Space is disabled, you might succeed in adding a whole note in voice one after adding the quarter notes and rest in voice one, but the playback would be incorrect.

For Encore to perform and align a measure with more than one voice, each voice must be properly entered. Each voice should completely fill the number of beats for the measure based on the current time signature. When voices are required to begin on beats after the initial downbeat, the proper

amount of rest indications should be entered before the first notes.

If a measure is edited or entered out of order (that is, from back to front or inside out), ALIGN PLAYBACK and ALIGN SPACING may be needed to correct MIDI playback.

## **Using Additional Voices**

What if you need additional sixteenth notes? That would require using a third voice. In the following example, a sixteenth note phrase was added for the last beat.

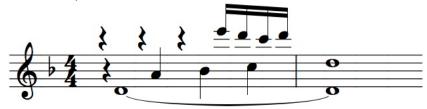

Here are the new notes and rests as viewed when the voice selector is set to voice 3.

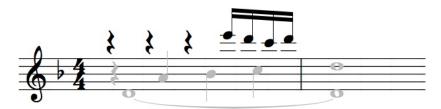

The choice of voice 3 for the added notes was made only to provide a clear example of the additional voice as if it was added as an afterthought to our previous example (or being played by a third instrument). In general practice, it is recommended that voices be entered using voice one for the highest pitched notes in the score. This is only a recommendation, however, and, as long as care is taken to complete the voices used in each measure, any voice number can be used.

## **Using Two Voices**

Sometimes two or more voices will be needed even when the same durations are used.

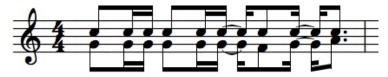

In the previous example, two voices have been used to create the beamed groups. The stems-up notes are all in voice one. The stems-down notes are all in voice 2. This example could be for two instruments notated on the same staff or to indicate that both left and right hands are used to play the phrase.

## **Showing/Hiding Rests**

When more than one voice is used within a measure, a need may arise to hide rests that would otherwise confuse or complicate the way the measure is read. The following example shows a measure with a hidden rest.

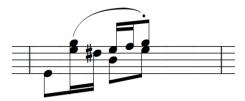

Here is the same example showing just the notes in voice 3.

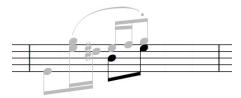

And here is the example with the rest showing.

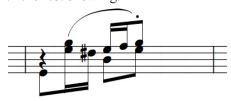

Unless the stem directions were changed, these two examples would not mean the same thing to a musician seeing the notation. When the use of a rest detracts from the notation, consider using a different voice and hiding the rest.

Here is a different example requiring a hidden rest.

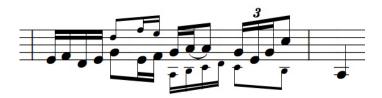

In this case, an alternate line is indicated using cue notes. Because the alternate line begins on the second beat, a rest was added but later hidden using the Show/Hide dialog.

Here is the same example with the rest showing.

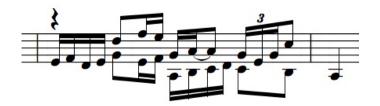

Here is the example again with only voice 3 showing.

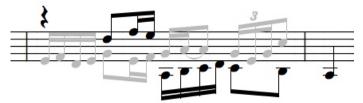

### **Entering Additional Voices**

When creating a measure requiring a hidden rest, show the rests while creating the measure and create the measure by adding notes and rests from left to right. If Auto Space is on, it is best to enter the pitches from the right side of the measure. This way the notes will be positioned evenly as they are added and the proper number of beats will be correctly incremented. If Auto Space is off, the notes should be added with regard to proper spacing.

## **Cross-Staff Beaming**

As explained earlier, piano staves are unique and share all eight voices between two combined staves. When notes on two different staves require a beam to be drawn between the staves, a piano staff must be used.

When a piano staff is used, beaming operations can ignore the normal rules and extend a beam from one staff to another. Notes on both staves must be in the same voice since **beams are only created between notes in the same voice**.

Here is an example of cross-staff beaming viewed for all voices. The beamed notes in the treble clef of the piano staff use voices 1 and 2, and the bass clef uses the default voice 5.

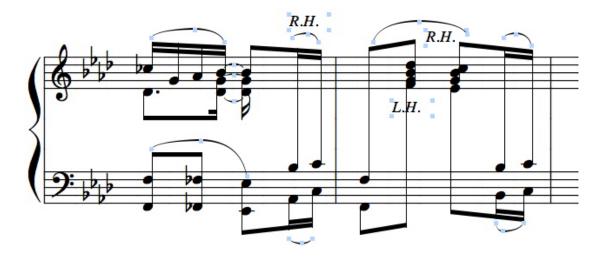

Here is the same example viewed only for voice one.

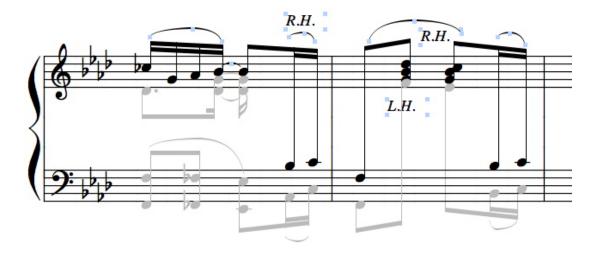

Voice two was used for only one measure (remember, the bass clef is voice 5). It is not unusual for a voice to be required for just one or two measures.

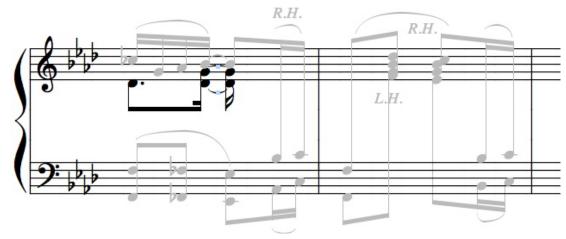

In this particular example, a trick was also used to make the second voice appear to be tied to the first voice. In the first measure, the second portion of the tied chord is actually two quarter notes. However, when viewed and played, these notes are considered eighth notes. By flipping the stem direction to match the existing eighth notes, the appearance suggests the chord is of the same duration as the eighth notes in voice one. To change the quarter notes so that they play back as eighth notes, the two notes were selected and then changed to eighth notes. Next (with the notes still selected), [shift] was held down and the number [3] entered. This changed the displayed duration back to quarter notes, but because the [shift] key was held down, only the screen representation changed. The notes will continue to play back as eighths.

Finally, here is the example showing notes in voice 5.

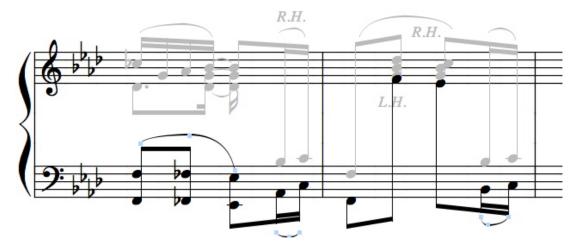

**Please Note!** There are no hidden rests in these cross-staff beaming examples. When a piano staff is used, notes can move from staff to staff without the need to use rests to specify the proper beat. Notes are spaced and played in the order each new note is added to a voice.

Auto Space will align notes when step entering from a MIDI keyboard or using the mouse. For Auto Space to work effectively, the pitches should be entered by clicking into the right side of the measure. Auto Space will continue to compensate as each note and rest is added until the measure is completed.

When using a MIDI keyboard to enter a part, the up and down arrow keys can be used to change staves in a piano system without losing track of the measure location. This allows cross-staff beaming during keyboard step entry.

During both mouse and MIDI keyboard entry, AUTO BEAM and AUTO SPACE will create cross-staff beams only if the voice selector is set to a specific voice. When the voice selector is set to Voice -î, each piano staff will use a unique voice by default and cross-staff beaming will not occur.

## **Voicing MIDI Files and Live Recording**

When sequenced material or real time recording requires voicing, ALIGN PLAYBACK should be used to update the MIDI information after changing notes and rests to their new voice assignments.

When changing voice assignments, use the voice selector to isolate each voice. Then count the number of beats used.

Another method to quickly check for timing changes is to use ALIGN SPACING and check the alignment for each voice. Sometimes a missing rest or miscalculated duration will become apparent after ALIGN SPACING attempts to correct the spacing based on the existing information.

If this is the case, undo the operation and turn off Auto Space. Correct the problem by either inserting new notes or rests with the pencil tool or changing the duration of existing material. After correcting the problem, select the measure and use Align Playback. Align Spacing should also be used to correct timing problems. When a measure is edited extensively, it may become necessary to erase portions and re-enter the information in the correct order.

Note: Whenever multiple voices are being edited, check the rest status in the Show/Hide dialog.

Spacing and voicing is extremely difficult and confusing if rests are hidden for voices being edited.

## Voicing a Real-Time Recording

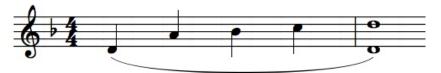

The example above shows what our earlier example looks like when recorded in real time. To change this into two voices, a second voice needs to be created for the appropriate notes, the missing rest added to fill the timing gap that results from the new voicing, and the playback aligned.

First the tied notes are selected and changed to voice 2.

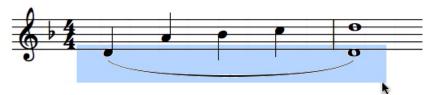

Next, the quarter note is selected and changed to a whole note.

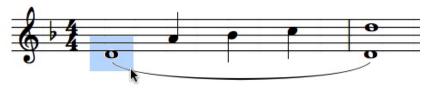

At this point, both measures are selected and ALIGN PLAYBACK is used. Actually, only the first measure would require alignment in this example, but it is a good idea to align all of the measures involved in the edit. When there are notes tied between measures, both measures can be affected by the voicing operation.

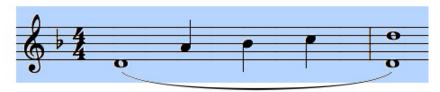

Next, the rest is added in front of the quarter notes in voice one.

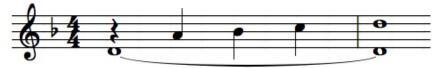

Finally, the last two quarter notes are selected and stems are changed to point up.

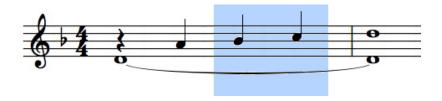

As you can see, voicing even simple recordings involves clearly identifying the voices within each measure and then isolating the voices. After identifying the voices and selecting and changing notes that should use a different voice, care must be taken to replace notes that were removed with rests, and to change note durations in each voice to correct timing. This can require several steps. Whenever possible, consider recording or importing only a single voice and then adding the second voice afterward. This usually requires fewer steps than separating voices.

## **Advanced Topics**

#### **MIDI Paste**

MIDI Paste allows you to replace a selected note, rest or chord using your MIDI instrument. Select the note, rest or chord that you want to replace in your score and play the replacement note or notes on your MIDI instrument. The duration will be the same as the existing notes or rest. If you select more than one event, only the first item found in the selection will be replaced. MIDI Paste automatically clears the selection after making the replacement.

#### **Save Preferences**

Encore automatically saves preferences. However, we do understand that sometimes you may want a different preferences set up for different scores. To acheive this, you will need to make templates with the preference set ups you desire, Encore allows an unlimited number of user created templates.

### **Spacing and Clef Changes**

Since clefs cannot be dragged to new locations with the mouse, and ALIGN SPACING does not keep notes from overlapping clefs past the start of a measure, you'll have to take a few extra steps to correctly space measures in which a clef change is needed and where room for the clef change was not allowed for in the first place.

If the clef change occurs at the end of a measure, first complete the measure before adding the clef. Select and justify the measure (optional). Unless the measure contents do not require extra space for the clef, you will probably need to create the needed space yourself. With Auto Space off, select the arrow tool and hold down both the [control] and [shift] keys. Then [right-click/command-click] on the last note in the measure and drag the note to the left until there is enough room to accommodate the new clef. You may want to widen the measure first by dragging its right barline further to the right. Using the [control] and [shift] keys while dragging a note 'stretches' the measure contents for all staves. Using the [control] key without the [shift] key will stretch only the contents of the measure containing the selected note. When you have created enough space to accommodate the new clef, add the clef and continue.

To add a clef in the middle of a measure you can use the same stretch function (dragging notes with the [control] and [shift] keys depressed) from any point within the measure. First enter all the data before the place where the clef change is to occur. Auto Space should be off before adding notes after an inserted clef or the auto spacing operation may move notes on top of the clef. With Auto Space off, complete the remainder of the measure. You do not need to hand align the remainder of the measure unless it suits you. To use the spacing operation in Encore, erase the clef within the measure. This avoids the spacing operation moving notes on top of the clef.

We had you enter the clef to more easily reference the notes entered after the clef. If you wish, you can also enter the pitches without the clef change and insert the clef later. Keep in mind when adding the pitches without the clef that the pitch locations should be referenced to the current clef. Select and use the spacing function for the measure. Next use the stretch function to drag notes in the middle of the measure either left or right until you have enough room to accommodate the new clef.

When stretching within the measure, the stretch function will both expand and compress the data on either side, compressing the data in the direction you are dragging and expanding the data in the other. Because the relationship between notes will be scaled from the beginning and end of the measure, a gradual opening can be created without losing the vertical spacing relationship established with the spacing function.

#### **Fermatas**

A fermata indicates a note or rest is to be held longer than notated. Encore will not automatically change tempo or duration when fermatas are attached to a note or rest. It can be very effective, however, to manually change the tempo to create the effect of a fermata during playback.

Select the measure in which the fermata occurs. Open the Tempo dialog. The current tempo used for the measure will be indicated in the Set all tempos to field. Unless the fermata applies to the entire measure, consider using the Change smoothly option in the Tempo dialog. The first tempo should be the current tempo and the second tempo should be the tempo change needed for the fermata. Finding the correct tempo values may require several attempts. In addition, the measures following the change will probably need to be selected and the correct tempo entered.

If you want to create an isolated and dramatic change in tempo for a single note within or at the end of a measure, consider isolating the note within its own measure. To create the illusion that the note belongs to the same measure as other notes, the barlines can be hidden. Time signatures must also be defined to account for the measure changes, but these can also be hidden. The only drawback to such a solution is that the measure numbers will be incorrect.

Here is the same example shown two different ways. The one on the left has the time signatures and barline hidden. The example on the right shows you how the measures look when the time signatures and barline are shown.

With the half note isolated within its own measure, changing the duration for the fermata becomes a simple matter of changing the tempo for only that measure.

Hiding barlines also can be used for difficult notation examples such as the one below.

Here is the same example with barlines and time signatures showing.

Examples such as this require patience to create and are not always possible. Fortunately, the same example can also be created without all of the hidden barlines and time signatures if you are willing to hand space the notation and sacrifice MIDI Playback. In any event, these examples are provided

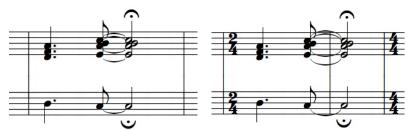

only to show you that some pretty amazing things are possible in Encore.

#### **MIDI Tricks**

Using the MIDI tool in the Tools palette, you can control many of the parameters of your synthesizers to tailor the sounds to a score's specific needs. As an example, a guitar part may consist of mostly strummed chords up to the solo. When the solo is played, however, the same sound used when strumming may sound too thin. Using a program change to select a better program for the solo just before the solo begins and then another program to return to the original guitar sound after the solo takes just a few steps. For the final printing stage the text indicating the MIDI program change can be hidden using the Show/Hide dialog and either replaced with a text box or omitted completely.

Controllers can add everything from subtle changes in volume to reverb effects and modulation. There are options for display and printing of MIDI objects in the Show/Hide dialog.

### **Hiding Staves**

Some symbols such as trills, turns, rolls and bend indications are notated in one fashion but played quite differently. These symbols are not interpreted for MIDI playback because there are many different methods to interpret such markings. If it is important for you to hear the indication using MIDI, consider adding another staff just for use in MIDI playback. This added staff can be used to record only the measures needed and hidden for the entire score to avoid conflicting with the desired notation.

As an example, let's suppose you want to add the sound of a trilled note to your playback. The note in question appears in the middle of your score as a single half note with a trill indication. If you haven't done so already, complete the measure as the printed score should appear using a single note and the trill mark. Next, select the staff and use the ADD STAFF dialog to add a single staff either above or below the staff with the trill. This staff will be used only for the MIDI interpretation of the trill symbol. The new staff should use the same MIDI channels as the notes and voices in the measure and staff with the trill symbol. Check the Staff Sheet to be sure the correct MIDI Channels are selected.

Since the new staff will be used to replace the MIDI playback for the trill indication, select the measure with the trill indication and select Attributes > Notes from the Notes menu (or use [control/command]+[I]). In the Note Attributes dialog use the checkbox for Set Play State and set the play state to Mute. This prevents the selected measure from playing. Since you are going to replace the MIDI playback in this measure with MIDI in your newly added staff, you should mute the measures you are replacing. Otherwise, you would hear both measures playing together and the result would not be as effective.

In the new staff, enter notes which will correctly play the trill indication you notated. You can either record the trill in real time or use step or mouse entry. After creating the correct sound for the trill using MIDI playback, the next step is to hide the staff. Return to page one and double-click to the

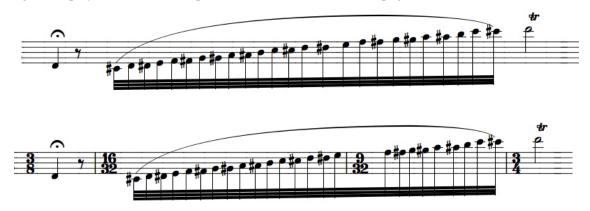

left of the staff with the MIDI playback of the trill. This selects the staff throughout the score. Use the HIDE STAVES item in the View menu to hide the staff. Make any adjustments to layout that are needed, and you're done.

Once you become familiar with this concept, it can be used throughout your score whenever needed. To add additional MIDI playback effects to other locations, use Show Staves for the section you are working on and the hide the staff again when you are through. Remember to check both the MIDI channels used and to mute the play state for anything you replace. In some cases you may need to mute only one or two notes instead of replacing the entire measure.

#### **Broken Beams**

Beam Group can also be used to create a beaming situation that is essentially a broken primary beam. This may be needed when space considerations affect the note ranges to be indicated. This unusual situation can be handled within Encore if care is taken when making adjustments to beams connected to a common object.

In some cases it may not be possible to notate exactly what you want using either Beam Group or Sub Group. Where you want to employ more avant garde beams, use the graphic tools for drawing lines.

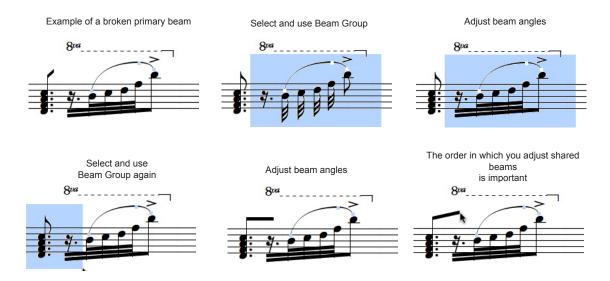

## **MIDI Setup**

Encore will work immediately after installation without any special MIDI set up. Both Windows and Mac contain built in software synthesizers that Encore finds and connects to as a playback default. However, for MIDI input and more advanced uses of MIDI and MIDI devices, you will need to make sure your hardware drivers are installed and operating as per the hardware's documentation.

## **MIDI Drivers and Encore**

Encore requires a MIDI 'driver' in order to communicate with MIDI hardware such as a MIDI interface or sound card. The driver enables Encore to use a MIDI interface's In and Out devices or to play a sound card's on-board synthesizer.

There are many different MIDI interfaces on the market, and each one requires a specific driver. These drivers should be included with your interface or sound card. (They do not come with the Encore software.) The instructions included with your MIDI hardware should cover installation of the drivers.

#### **MIDI** drivers on Macintosh

#### MIDI Setup on Mac OS X

If you are using Mac OS X and want to connect an external MIDI interface, follow these steps:

- 1. Connect your external MIDI interface to your Mac. Most devices will work right away. If your device does not, please continue to step two.
- 2. Launch Audio MIDI Setup (in Applications/Utilities).
- 3. Click on the MIDI DEVICES tab.

Follow the instructions for setting up and configuring your MIDI studio.

**Note**: If you have connected your MIDI interface to your Mac but it's still not being recognized, click on the RESCAN MIDI button at the top of AUDIO MIDI SETUP. You should then see an icon representing the interface appear in AUDIO MIDI SETUP.

- 4. Quit Audio MIDI Setup.
- 5. Launch Encore.

### Using Apple's General MIDI DLS Synthesizer (Built-In Synth)

You can play back your Encore scores through the Mac's sound system using Apple's General MIDI DLS Synthesizer's built-in synth, thereby eliminating the need for any additional hardware. You'll probably still want to use your MIDI instrument for recording purposes, but you can get surprisingly good playback quality just by using Encore and the built-in Apple Synthesizer. For more information on using Apple's General MIDI DLS Synthesizer, see Chapter 7 "The Menus."

## **Configuring MIDI**

Encore needs to know how your system is configured so that the software can communicate with the hardware.

#### **Setting Output Devices/Channels on Macintosh**

On Mac OS X, MIDI output devices are set in the STAFF MIDI DEVICE AND INSTRUMENT SETTINGS dialog. The MIDI Setup dialog is used for Record and Thru settings.

#### Staff MIDI Device and Instrument Settings

To set the output devices and channels on Macintosh, do the following:

- 1. Select MIDI Device/Instrument Settings from the Score menu in Encore.
- 2. Set your MIDI output devices and channels. (See MIDI DEVICE/INSTRUMENT SETTINGS in the Score section of the manual for more information.)

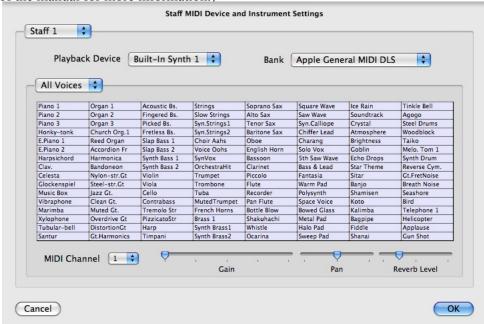

**Note**: An unlimited number of devices are available on Macintosh. Thus, if you are using a six-device interface, all six devices would be available.

#### The MIDI Setup Dialog

You will choose your Record, Sync, and Thru settings in the MIDI Setup dialog. To open the MIDI Setup dialog box, choose MIDI SETUP from Encore's Setup menu.

The 'Record from' menu specifies what devices Encore will listen to for MIDI input. In general, keep this setting to "All". Also note that if 'Enable Virtual Ports' is enabled, other applications will be able to connect to Encore to send MIDI data.

When you have finished choosing your record, sync, and thru settings, click OK to exit the MIDI Setup dialog. Configuring

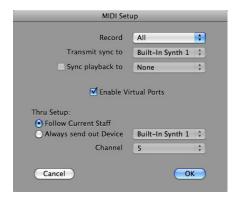

Encore needs to know how your system is configured so that the software can communicate with the hardware.

# Setting Output Ports/Channels on Windows

To set the output ports on Windows, choose MIDI SETUP from Encore's Setup menu. The MIDI SETUP dialog box will appear.

#### The MIDI Setup Dialog

The MIDI SETUP dialog box contains 4 drop-down list boxes. These list boxes allow you to route the flow of MIDI data to and from Encore. The devices that appear in the list boxes will vary depending upon the MIDI drivers installed in your system. All you need to concern yourself with for now are the output ports and the Record port.

Encore has two output ports, Port A and Port B. Use the drop-down box next to each port to select the proper output device.

**Note**: If you are using a multi-port interface, you may choose any two of the available ports., however you are limited to just two. (On Mac, an unlimited number of ports are available)

Any time you see a staff's channel number displayed in Encore it

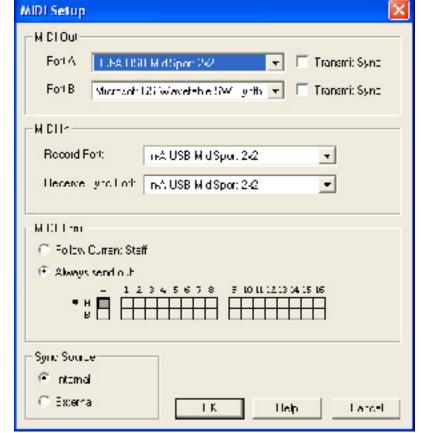

will be preceded by the port designation. For example, "A12" would be MIDI channel 12 on Port A. The great thing about having two output ports is that each one can transmit up to 16 channels of MIDI data, effectively giving you 32 channels. If the drivers are installed properly, the driver names for your output devices should appear in the drop-down list boxes. You can have any combination of MIDI interfaces and sound cards assigned to the output ports as long as the proper driver is available. Some MIDI interfaces are 'dual port' or 'multi-port' interfaces, meaning that you can assign both ports in Encore to different outputs on the same interface.

You don't have to assign both of the ports to an output device. Encore works fine with just one output port.

The Record port is Encore's 'MIDI in' port. This is the port that Encore will use to receive MIDI data from your master keyboard or other MIDI master controller.

When you have assigned your output port(s) and your record port, click OK to exit the MIDI Setup dialog. Then use the Save Preferences item in the Setup menu to save your choices.

#### The Choose Channel/Port Dialog

To choose between output ports and channels on Windows, do the following:

- 1. Select Staff Sheet from the Windows menu in Encore.
- 2. Click on the "Channel" column in the Staff Sheet to bring up the CHOOSE CHANNEL/PORT dialog.
- 3. Use this dialog to choose between the two output ports that you selected earlier in MIDI Setup.

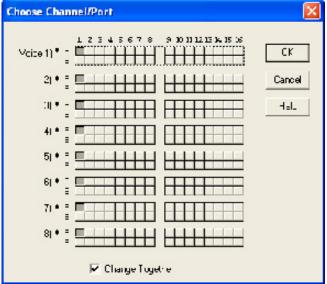

## **Using MIDI**

It would be impossible to describe each possible combination of MIDI instruments and interfaces here, but a few general assumptions can be made. Three very basic MIDI systems are described in this section.

## **System One**

The most common set up involves a single MIDI instrument with its own sound generating capabilities, a MIDI interface, and your computer running Encore. The MIDI Out of the instrument is connected to the MIDI In of the interface; the MIDI Out of the interface is connected to the MIDI In of the instrument.

There is also a slight variation of this setup. If you are using a multitimbral instrument with the ability to receive MIDI data on several channels simultaneously, you may want to turn off the instrument's *local control*. Normally, an instrument's local control is on. This means the keyboard controls its internal ("local") sound-generating hardware. When local control is off, the performance data from the instrument (notes, pitch bend, sustain pedal, etc.) is transmitted via the MIDI Out device, but it does not control the local synthesizer hardware. In other words, you play the keyboard and the only thing that comes out is MIDI data, no sound. If you connected the instrument's MIDI Out to its own MIDI In, you would generate sound. Turning local control off essentially splits an instrument into a master controller and a separate sound module.

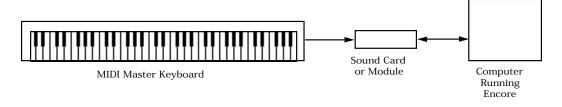

So, why would this be useful? If you are working on a score with multiple staves on multiple MIDI channels, you can turn on Encore's MIDI Thru option and use Encore to determine which channel (and thereby which of your synth sounds) is currently being played by the keyboard. That's generally much easier than changing the channel on your synth every time you want to work on a different staff.

For more about MIDI Thru, see the MIDI SETUP item in the Setup menu section of the Reference manual.

## **System Two**

A slightly more sophisticated setup uses a MIDI master controller (a keyboard or some alternate controller) and one or more sound modules or sound cards. This requires you to use Encore's MIDI Thru feature. (For more about MIDI Thru, see the MIDI Setup item in the Setup menu section of the manual.)

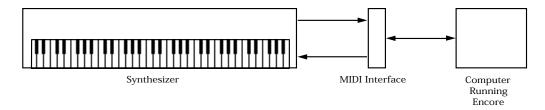

## **System Three**

There are several sound cards and modules being marketed that can be either installed or connected directly to your computer. Many of these devices can also act as a MIDI interface for additional MIDI modules. Assign one of Encore's output devices to the sound card or module. Then connect your keyboard or other controller to the card/module's MIDI In. You can connect additional MIDI instruments to the module's MIDI Out.

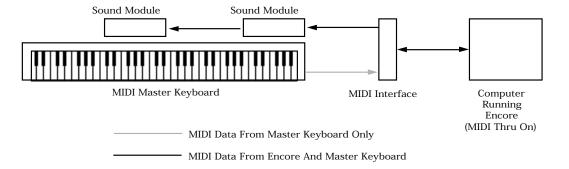

## **Other Options**

You may want to connect a MIDI interface to each of Encore's output devices, or you could connect a sound card or module directly to one and a MIDI interface to the other. Whatever the case, this should at least help you to get up and running with Encore.

## **MIDI And Encore**

The use of MIDI and notation requires both patience and understanding when problems arise. The flexibility that gives MIDI its strength can also cause confusion. One notation symbol can mean something very different for two different instruments, composers or musicians.

When MIDI interpretation of a score is your goal, a MIDI file exported from Encore can be further edited in a program devoted to editing MIDI data. Such programs are called "MIDI Sequencers." Unlike notation, such programs use all kinds of symbols to display notes and other MIDI messages, such as pitch bend, which have no consistent representation in the notation world.

GVOX offers MasterTracks Pro<sup>TM</sup>, available for both Windows and Macintosh, a professional sequencer with several different editing views. Master Tracks Pro offers an Event List for viewing the MIDI information, a graphic display of controller data, and extensive processing operations for creating both subtle and dramatic changes.

The MIDI capabilities of Encore may not be as extensive as a dedicated MIDI sequencer, but you'll have more than enough power to create an impressive MIDI performance. This section discusses the basic types of messages used in Encore and how to enter and edit those messages.

We cannot begin to discuss all the definitions for everything in the MIDI spec. If you are interested in learning more about MIDI, check your local music or computer store for what's available. All that concerns Encore and our discussion are MIDI note messages and controller messages.

When a "note" is sent over MIDI, two messages are actually sent at two different times. The first message says, basically, "start playing note such and such." The second tells when that note should stop playing. These two messages get sent when notes are played in Encore. The note's duration and the current tempo determine the time between the messages.

MIDI notes do not have sound associated with them. When a note is "played," the message sent contains information about the pitch played, but nothing saying "what" was played. The message uses a number called "velocity" to describe "how" the note was played. Velocity can be used to send information about how loud a note was played, but how that numerical message is interpreted is up to the responding synthesizer. Even the common pitch names are only reference points, and a pitch may sound quite different from one synthesizer to another. For instance, Middle C might trigger either a piano or a snare drum. The result ultimately depends on the sound capabilities of whatever is at the receiving end.

This free interpretation of MIDI data is MIDI's greatest strength and greatest source of confusion. The MIDI performance you achieve with your synthesizers is entirely your own. But, for shared MIDI files, this is not always a good thing. The General MIDI description allows MIDI users to refer to an instrumentation standard when selecting sounds. General MIDI synthesizers abound in the marketplace, and even if you do not own one, if you can program your synthesizer, you can configure your own General MIDI arrangement. At a basic level, the General MIDI standard is simply an agreement about the arrangement of patches and their names within the 128 possible program message choices for each channel. An agreement also exists for a standard drum arrangement, and this determines the pitches used for the array percussion instruments.

Of course, the sound of a General MIDI synth causes great debate among both manufactures and owners. Some ask, "When do we stop defining how a piano should sound?" This deserves consideration, but we suggest that you simply include documentation when sharing your files with others, even if you use the General MIDI patch assignments. And if the MIDI performance is really important, put it on tape and send it along. Even a poor fidelity recording can give the listener more information about how the MIDI file should sound than trying to explain how "SoloSynthVX" decays with a velocity of 12.

#### General MIDI Patch Map

| 1. Acoustic grand piano   | 33. Acoustic bass          | 65. Soprano sax          | 97. Ice rain           |
|---------------------------|----------------------------|--------------------------|------------------------|
| 2. Bright acoustic piano  | 34. Electric bass fingered | 66. Alto sax             | 98. Soundtrack         |
| 3. Electric grand piano   | 35. Electric bass picked   | 67. Tenor sax            | 99. Crystal            |
| 4. Honky-tonk piano       | 36. Fretless bass          | 68. Baritone sax         | 100. Atmosphere        |
| 5. Rhodes piano           | 37. Slap bass 1            | 69. Oboe                 | 101. Brightness        |
| 6. Chorused piano         | 38. Slap bass 2            | 70. English horn         | 102. Goblin            |
| 7. Harpsichord            | 39. Synth bass 1           | 71. Bassoon              | 103. Echo drops        |
| 8. Clavinet               | 40. Synth bass 2           | 72. Clarinet             | 104. Star theme        |
| 9. Celesta                | 41. Violin                 | 73. Piccolo              | 105. Sitar             |
| 10. Glockenspiel          | 42. Viola                  | 74. Flute                | 106. Banjo             |
| 11. Music box             | 43. Cello                  | 75. Recorder             | 107. Shamisen          |
| 12. Vibraphone            | 44. Contrabass             | 76. Pan flute            | 108. Koto              |
| 13. Marimba               | 45. Tremolo strings        | 77. Bottle blow          | 109. Kalimba           |
| 14. Xylophone             | 46. Pizzicatto strings     | 78. Shakuhachi           | 110. Bag pipe          |
| 15. Tubular bells         | 47. Orchestral harp        | 79. Whistle              | 111. Fiddle            |
| 16. Dulcimer              | 48. Timpani                | 80. Ocarina              | 112. Shanai            |
| 17. Hammond organ         | 49. String ensemble 1      | 81. Square wave lead     | 113. Tinkle bell       |
| 18. Percussive organ      | 50. String ensemble 2      | 82. Sawtooth wave lead   | 114. Agogo             |
| 19. Rock organ            | 51. Synth strings 1        | 83. Caliope lead         | 115. Steel drums       |
| 20. Church organ          | 52. Synth strings 2        | 84. Chiff lead           | 116. Woodblock         |
| 21. Reed organ            | 53. Choir aahs             | 85. Charang              | 117. Taiko drum        |
| 22. Accordion             | 54. Voice oohs             | 86. Solo synth voice     | 118. Melodic tom       |
| 23. Harmonica             | 55. Synth voice            | 87. Bright saw wave lead | 119. Synth drum        |
| 24. Tango accordion       | 56. Orchestra hit          | 88. Brass and lead       | 120. Reverse cymbal    |
| 25. Acoustic nylon guitar | 57. Trumpet                | 89. Fantasia pad         | 121. Guitar fret noise |
| 26. Acoustic steel guitar | 58. Trombone               | 90. Warm pad             | 122. Breath noise      |
| 27. Electric jazz guitar  | 59. Tuba                   | 91. Poly synth pad       | 123. Sea shore         |
| 28. Electric clean guitar | 60. Muted trumpet          | 92. Space voices pad     | 124. Bird tweet        |
| 29. Electric muted guitar | 61. French horn            | 93. Bowed glass pad      | 125. Telephone ring    |
| 30. Overdriven guitar     | 62. Brass section          | 94. Metal pad            | 126. Helicopter        |
| 31. Distortion guitar     | 63. Synth brass 1          | 95. Halo pad             | 127. Applause          |
| 32. Guitar harmonics      | 64. Synth brass 2          | 96. Sweep pad            | 128. Gun shot          |

#### General MIDI Drum Map 59 B2 Ride Cymbal 2 B0 Acoustic Bass C1 Bass Drum 1 60 C3 Hi Bongo 61 C#3 Lo Bongo C#1 Rim Shot D1 Acou Snare 62 D3 Mute Hi Conga 63 D#3 Open Hi Conga D#1 Hand Clap E1 Elec Snare 64 E3 Lo Conga 65 F3 Hi Timbale 41 F1 Lo Tom 66 F#3 Lo Timbale F#1 Closed Hi Hat G1 Hi Tom 67 G3 Hi Agogo G#1 Pedal Hi Hat G#3 Lo Agogo A1 Lo Tom 69 A3 Cabasa A#1 Open Hi Hat 1 70 A#3 Maracas B1 Lo-Mid Tom Whistle Short 72 C4 WhistleLong C2 Hi-Mid Tom C#2 Crash Cymbal 1 73 C#4 Short Guiro D2 Acoustic Hi Tom 74 D4 Long Guiro 75 D#4 Claves 51 D#2 Ride Cymbal Hi Wood Block E2 Chinese Cymbal 77 F4 Low Wood Block 53 F2 Ride Bell 78 F#4 Mute Cuica F#2 Tambourine G2 Splash Cymbal 79 G4 Open Cuica 80 G#4 Mute Triangle G#2 Cow Bell A2 Crash Cymbal 2 81 A4 Open Triangle 58 A#2 Vibra-slap

# Volume, Velocity, And Graphics

Controlling volume becomes one of the biggest problems when creating and sharing scores. Both Encore and MIDI offer several ways to control MIDI volume. This can lead to the sending of two different volume messages which can either complement or contradict one another.

The basic methods for changing volume use controller 7 "volume" messages and/or note velocity information. The gain faders in the Staff MIDI Device and Instrument Settings use controller 7 messages. The dynamic markings and hairpins can use controller 7 and/or note velocity to adjust volume. Accent marks can be set to adjust note velocities as well. (See the Staff MIDI Device and Instrument Setting section in the manual for more details.) How you choose to use these methods depends on what the playback device supports. Fully understanding what is being sent and how it is going to be interpreted requires learning a little more about how MIDI works.

Note that Garritan Orchestra Libraries uses Controller #2 (Modwheel) for volume control information. Encore automatically looks for devices with "Garritan" in the name and uses Controller #2 instead of #7 for those devices.

Every note in your score contains two velocity messages, one sent when the note is played (typically called the *note on* velocity), the other sent when the "note off" message (*note off* velocity). Most synthesizers use the note on velocity value to control a note's volume. Encore makes this assumption when you use dynamic values and marks to change the velocity. The note off velocity message is always sent, but many synthesizers do not respond to the message. Note off velocities can be edited in the Change Velocity dialog but are not used elsewhere in Encore.

Velocity does not have to change volume for every patch or every synthesizer. The response to velocity depends upon both the manufacturer and the user to decide. Setting velocity values for marks, dynamics and graphics will change the velocity for the affected notes, but may not cause notes under fortissimo markings or with attached accents to play any louder. In some cases, you may even hear different instruments or effects played instead.

The difference between velocity and volume is that velocity is only a number attached to a note message in MIDI while volume is a concept we all pretty much agree on. The reason velocity is used to change volume so often is because the MIDI market has been dominated by keyboards, and most keyboards use velocity to change volume. Now, velocity is usually not the actual measurement of how hard a key is hit, but the end result is similar enough. In most cases, velocity actually measures how fast a note is played. The faster the note is played, the higher the velocity value assigned. Since striking a key faster usually results in striking the key harder, velocity values have become an effective way to communicate louder playing on most keyboards emulating a piano's response.

This assumption about velocity is just an assumption, however, and many other uses for velocity messages exist. Velocity can change instrument sounds. Instead of a saxophone sound getting louder, higher velocity values could change the saxophone to more of a growling sound, or even switch completely to an electric guitar.

Even when velocity changes the volume, the message sent only describes one possible volume level. For continuous volume changes, additional messages need to be sent for every change in volume. MIDI uses controller messages for this purpose. Often called "continuous controllers," these messages use two numbers to carry information. One number defines the function and the other sends a value.

All of these numbers have a range. It is no coincidence that the same number range appears again and again when changing MIDI values. MIDI uses 128 numbers for almost everything: 128 different patches or programs can be sent over a channel, velocity ranges from 1 to 127 (0 is a special message for velocity), there are 128 controller types and 128 values usable for each controller. Even the number of pitches equals 128. All of these messages must be sorted and isolated from one another for proper interpretation.

MIDI uses "channels" to specify which notes and controllers are intended for which sound in your synthesizer. Just as channels on a TV keep stations separate, channels in MIDI keep notes and controllers properly routed. Notes played on channel 1 only respond to volume messages also on channel 1. Notes played on channel 2 only change volume if the volume message is sent on channel 2.

Each MIDI device has 16 channels. If you need more than 16 different instrumental sounds simultaneously, you must use more than one device. Keeping track of all the different MIDI channels and

making sure the volumes go out on the correct channels could be bewildering if Encore didn't do most of it for you.

Each instrument used in your score requires a different MIDI channel or device to keep note and volume information from affecting other instruments. Perhaps the most confusing aspect of each staff is that the channel choices can be different for each voice in each staff -- very useful when two different instruments, such as a trumpet and a trombone, share the same staff. By using two different voices and two different MIDI channels, a single staff can play up to eight instruments at a time. Such notation is unlikely, however, and most staves are written for a single instrument. Even when an instrument such as a piano requires using two or more voices, it is usually inappropriate to assign different MIDI Channels to each voice unless a special effect is desired.

Pay careful attention to unused voices for each staff. Channel selections are not separate from other staves. If you select a "piano" for your top staff and that piano uses channel one, any other staff set to channel one will also sound as a piano. When two staves send out conflicting information on the same channel, the last message sent will be used for both staves. If two staves have different volumes or program assignments, but both are set to the same channel, both messages get sent, but the message in the lower staff in the Staff Sheet gets sent last and that message gets used. This means that if you do not choose an unused MIDI channel before selecting a new instrument, an instrument on the same MIDI channel but on another staff will change as well. Make sure each instrument uses just one of the sixteen MIDI channels for each device. Encore can send up to 32 unique channels of information at the same time.

Volume changes also need to be isolated by MIDI Channel. When setting the volume in the Staff Sheet, the single volume fader changes the volume for every voice and MIDI channel defined for the staff. Volume messages are sent for each voice's MIDI channel selection, even if a voice is "unused" in all other respects. Check the MIDI channel assignments for each staff and all voices, particularly when opening old scores or when importing MIDI and Pro files. Unless intentional, most staves should use the same channel for all voices to avoid confusion. We added the Change Together checkbox in the Choose Channel/Device for just this purpose. When checked, quick changes can be made simultaneously for all voices with a single selection.

Set gain values of staff voices in the Staff MIDI Device and Instrument Setting dialog. The gain value attenuates any volume controller message sent while playing dynamics in the score. Different voices that need different gain values require using a different MIDI channel. When configuring different volume settings for different voices, take care to account for every MIDI Channel in use in the Staff Sheet. If two different voices use the same MIDI Channel, they cannot have different instruments or volumes.

# MIDI Tool, Controllers, and Program Changes

In addition to the gain and program selections in the Staff MIDI Device and Instrument Setting dialog, program changes, volume changes and any type of controller message can be added anywhere in a score to any staff. The same cautions mentioned above apply when using the MIDI tool.

When program changes or controller messages are entered with the MIDI tool, each message is associated with one of the eight voice layers and the MIDI channel in use for that voice. When the voice selector is set to "Voice -," controllers and program changes use the same channel as the default voice. This is usually voice 1. In all other voice layers, the MIDI message uses the same channel used by the voice and staff selected.

#### General Controller Tips

Understanding how controllers work requires first learning which controller numbers your synthesizer will respond to and what parameters can be controlled. Look for the MIDI Implementation chart in the synthesizer documentation for more information. Besides the standard use of controller 7 for volume, many synthesizers use controller 1 for modulation, controller 10 for pan, controller 91 for reverb and controller 64 for sustain.

Although every controller uses a range between 0 and 127 for exchanging information, some controllers, like sustain, typically use only the high and low values of 0 and 127 to turn an effect on and off. Controller 64 affects sustain on many synthesizers but usually only when a "0" or "127" is sent, where "0" means sustain off and "127" means sustain on. Sustain is not the only controller that uses this method to turn an effect on or off. When in doubt, check your synthesizer documentation.

As you become more familiar with adding program changes and controllers to a staff, consider the advantages of hiding the MIDI Events and using either text or a graphic to represent the controller message or program change.

## Importing MIDI and Master Tracks Pro files

If you import a MIDI File or Master Tracks Pro file into Encore, controller information can be imported along with the note data, but Encore will not display the data. Editing controller changes or program changes recorded into a staff is not provided for in Encore. However, if such information is added with the MIDI tool, the added indication can always be removed. Unless you really need extensive controller information in your file, you are better off removing the information before scoring the file in Encore.

The Record Setup dialog can be configured to ignore controller information when recording and importing MIDI files. If only Notes is checked in the Record Setup dialog, other information in the MIDI file or sent from the synthesizer will be ignored.

## **Sequencing Tips**

For the best results when converting MIDI files in Encore, prepare the MIDI information ahead of time. The more time spent defining note durations and timing before Encore uses the file, the more accurate the transcription. Quantize operations greatly increase the accuracy with which Encore can translate your files, but may require sacrificing some timing considerations added for better sounding playback. In particular, musical lines played far ahead or behind the beat are best moved onto the beat In fact, many sequencers use a "slide" function to move notes forward or backward in time. For notational purposes, it is usually clearer to notate with straight durations and then use either text or graphics within the score to indicate the playing style.

Durations should also be considered. Synthesizer patches may sound better when durations are increased and actually overlap, but if the instrument you are notating can play only single melody lines, such overlapping durations will not look correct in Encore. Change the duration times before saving the file for Encore and you are likely to get dramatically different results. Changing the duration for an entire piece to 80 or even 75% of the current duration can often "clean up" a part that might otherwise require extensive editing in Encore. Usually, a MIDI sequencing program makes such operations simple and quick.

Although staves can be split in Encore, it may also be far easier to separate left and right hand piano parts into two different tracks in your sequence before opening the file in Encore. If the piano part

requires cross-staff beaming, you can still turn the top staff into a piano staff and then copy and paste the other hand into the correct staff. This can be easier and faster than trying to revoice and align both hands in Encore, starting with a single staff.

#### **MIDI Clock Ticks**

This information is provided for those few who wish to know more about what clock tick durations will be used for notes when saving an Encore file as a MIDI or Master Tracks Pro file. This information is not necessary for most people, and certainly isn't required to use Encore.

The basic value for most sequencers is the "clock tick" and the common reference for describing a sequencer's "clock resolution" is to describe a quarter note in clock ticks. Encore and GVOX's Master Tracks Pro<sup>TM</sup> use 240 clock ticks per quarter note. MIDI Files are designed to allow each program to freely convert a "quarter note" to their own clock duration. Thus, a quarter note of 240 clicks in Encore may be translated into greater or fewer clock ticks in other sequencers. Consult the documentation for the sequencer you are using if you are unsure of the clock resolution.

The dotted values for MIDI notes in Encore can be calculated by multiplying the duration by either 1.5 for a single augmentation dot or 1.75 for the double dot.

The relationship of the tuplet duration to MIDI clock ticks is more complicated but can be calculated by applying the following formula:

 $(Q \times R) / L = applied tuplet duration$ 

Where:

Q = Note duration in clock ticks

L = Left side of Tuplet indication

R = Right side of Tuplet indication

Thus, while an eighth note is 120 clock ticks, an eighth note triplet (3:2) is the total of 120 times 2 (or 240), divided by 3 (240 divided by 3). So, an eighth note triplet is 80 clock ticks in Encore.

For playback, Encore rounds off inserted notes using the pencil or MIDI keyboard step entry to 90% of their exact clock tick value. With this in mind, if you enter an eighth-note triplet (80 clock ticks) with the pencil and then export the file to Master Tracks Pro, the note duration would equal 72 clock ticks.

The MIDI playback duration (that is, the number of clock ticks) can be altered using the Change Duration dialog (Notes menu) for any selection. The choice is represented as a percentage of the full duration. Align Playback does not affect note durations, only their start times.

A lthough computers are wonderful tools for creating music, the printed page is still easier to share with the rest of the world. Maybe some day this will change, but for now the final step for a score will usually be printing the score and parts out to paper.

Printing and page layout should be considered from the moment you begin to create a new score. The choice of paper size and reduction or enlargement factor will all affect the page layout and appearance of your score.

Although each score will generate its own requirements, there are some general guidelines that seem to apply to many scores. A reduction factor of 80% with staff size 3 is ideal for most piano-vocal arrangements. The reduction percentage can be designated in the Page Setup dialog. Larger scores can sometimes require additional reduction amounts or a smaller staff size. When extracting parts, however, make sure the reduction is still readable. It may be better to have more page turns than squinting musicians! See the section on output quality for important information about reductions.

Encore should work with any Windows or Mac printer. Make sure the most recent printer driver is installed and that your printer is selected as the default.

Fonts used when creating a score should also be available when printing. If a font cannot be found when a file is being opened, an alert will appear asking you to choose a substitute.

Before printing, carefully check the pages to be printed for spacing and other page layout considerations. Ideally, this should be done as each page is created. If your score is a large orchestral arrangement, you may need to consider the spacing for each tiled section as well. The following sections explain how Encore uses "tiles" and the printer selection to determine the page margins and layout options.

## **Page Margins and Page Layout**

Before you begin working with page margins, you should make sure that the correct printer is selected on your computer. The correct paper size and options are selected in the PAGE SETUP dialog and are saved with your score.

The Page Setup dialog allows you to choose a margin setting for the score or use the default setting for the selected printer. The easiest way to make sure a score's layout is consistent on multiple printers is to select a set width for the page margin.

After selecting a printer, paper size and entering a reduction or enlargement factor for your score, you will need to check the page margins to see how the page layout appears. Open the Show/Hide dialog and put a check mark in the box for Page Margins. The page margin is displayed as a broken line surrounding the score. The actual size within the margin is determined by the paper size selected.

Left, Right, Top and Bottom Page Margins

Systems are set to the current page width by default. You can indent systems on either side, but

Encore will not allow you to move a system outside the left or right margins. Top and bottom margins do not limit system placement. The bottom page margin in particular, is important when considering page layout.

The bottom margin can extend into extra "tiles" used to print additional sections of a score. When Encore cannot fit the number of staves or systems within the current page margin, additional "tiles" are created automatically.

#### **Print and Print Selection**

Encore offers two printing choices in the File menu.

#### **Print Selection**

Selections should be made using the arrow tool. Click and drag around the area you wish to print. Only one area should be selected.

#### Print

The standard Print menu item is used for printing an entire page or several pages. If there are tiled sections for any of the pages specified, those tiles are counted as part of the page specified. Printing a page automatically includes all the tiles for the page as well.

#### Using the Free Encore Demo as a File Viewer

If you would like to share your Encore file with someone who does not have Encore, and you would like them to both see and hear your score, tell them to download the free Encore demo available at www.gvox.com. The demo does not allow a user to save or print music, however, it will allow the user to view and play the file.

## **Creating MIDI Files**

Another way you can share your Encore files is by exporting them as MIDI files, which you can then post on a website or email to friends. This enables others to hear (but not see) your score. To create a MIDI file in Encore, go to FILE>EXPORT, and select MIDI FILE from the dropdown box.

## **Creating MusicXML Files**

MusicXML is a way for notation programs to share score files. To create a MusicXML file in Encore, go to File>Export, and select MusicXML file from the dropdown box.

Encore gives you the ability to create percussion staves with up to eight different note-head types on each available staff line. Each note-head type can be assigned to a specific MIDI note to match the note with its intended drum or percussion sound in a MIDI drum machine, sound module, or sampler.

When you add a percussion staff, you'll be prompted to set up a drum map for the staff. The drum map determines how the various percussion sounds in your MIDI sound source are assigned to the positions on the percussion staff. Drum maps also set each sound's note-head type.

After you choose a drum map, any notes entered into a percussion staff via MIDI will be *mapped* to the appropriate staff position. Conversely, notes on a percussion staff will be mapped to the appropriate MIDI pitches to trigger the assigned sounds on playback.

Notes can be entered with the mouse, and multiple sounds/note heads can be entered in a staff position via a special note pop-up menu (see *Entering Notes with the Mouse*).

You can edit percussion staves and drum maps. Dragging and nudging notes up or down changes the note-head type as well as the note's position. The Change Pitch item in the Notes menu changes to Change Drum when you make a percussion staff selection. This allows you to change from one mapped sound to another. And, of course, the drum maps themselves are fully editable.

We provide a lot of information in this section. There are a number of different ways to work with percussion staves, so this section is very task-oriented. We recommend that you use the table of contents at the beginning of this addendum, the index, and the cross referencing to locate specific topics.

For information about converting non-mapped percussion staves created with previous versions of Encore, see *Entering Notes on a Percussion Staff: Transcribing Sequence Files*.

## **Creating a Percussion Staff**

These methods create a percussion staff in Encore.

- Use the percussion clef tool in the Clefs palette to change the initial clef in the first measure of any staff.
- Choose Add Staff from the Score menu and set the staff type to Percussion. Click the Setup button.

These methods open the Drum Map dialog.

## **Drum Maps**

In a MIDI drum machine or sound module, drum and percussion sounds are usually *mapped* to specific notes. These drum maps vary from manufacturer to manufacturer or even from one machine to another. (One exception is the General MIDI drum map.) Many have user-definable mapping. From an interface standpoint this makes a lot of sense, since each of the available sounds is associated with a unique MIDI pitch. Each sound is easy to access from a MIDI controller, and drum parts can

be easily recorded into a MIDI sequencer.

The MIDI pitches used for drum sounds pose a special problem for a notation program like Encore. Generally speaking, for notating percussion parts, the MIDI pitches and their related sounds are not the most readable. And some types of percussion, like open and closed hi-hats, are notated at the same position but with different note heads.

The Drum Map dialog provides the solution to this problem. This dialog enables you to see your drum machine's or sound module's drum map and, in turn, to map each of the sounds to a specific staff position with one of eight note heads. It acts as a translator between Encore's standard percussion notation and your MIDI sound source.

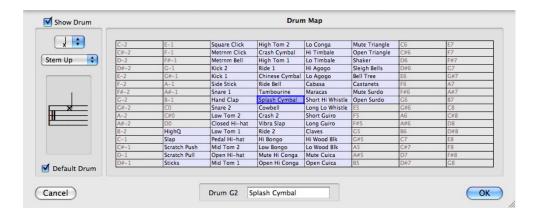

#### Touring the Drum Map Dialog

The Drum Map dialog's most obvious feature is its table of percussion and note names. Each cell in the table represents one of the 128 notes available to MIDI, from C-2 to G8. Choosing a drum map from the Drum Map pop-up menu displays that map's percussion sounds in the corresponding cells. "Grayed out" cells are unmapped pitches.

Click one of the mapped cells. Six things happen:

- The highlighted cell's MIDI pitch appears as the Pitch parameter.
- The name appears in the Name text box.
- The note-head type chosen for that sound appears on the "Show drum as" pop-up menu.
- The stem direction (up or down) is displayed.
- The staff position that the cell is mapped to is displayed on the small percussion staff graphic.
- A note on the selected drum will play.

In addition, if the selected cell represents the default drum for its staff position, the Default Drum checkbox will be checked. You can change the attributes of the selected drum. Click on the "Show Drum" check box to enable or disable the drum. Use the popup menus to change the note head type and stem direction. Click and drag on the note display to change the drum's notated location on the staff. If you want the drum to be the default drum for the given staff location, enable "Default Drum". You can edit the name of the drum in the text edit field at the bottom of the dialog. Click OK to save changes to the drum map.

## **Entering Notes on a Percussion Staff**

The basic methods for entering music onto a percussion staff are no different than the methods for entering notation onto a conventional staff, so rather than go on at great length about note entry, we'll assume you already know how to do that. What *differs* is the way the notes display (due to the drum map's "translation" of the pitches you enter) and the editing options unique to percussion staves.

**Note**: For information about entering notes with the mouse, see Editing in a Percussion Staff: Entering Notes with the Mouse.

#### Transcribing Sequence Files

As you probably already know, Encore can transcribe either Standard MIDI or Master Tracks Pro files. If you transcribe a sequence file, Encore has no way of knowing which tracks are being used for percussion, so those tracks will not initially be transcribed as percussion staves. But you can convert them after they've been transcribed.

Note: The following technique can also be used to convert non-mapped percussion staves to mapped percussion staves. A staff may be non-mapped because you chose to make it that way or because you're opening an older score created with a previous version of Encore.

#### **Entering Notes Via MIDI**

A percussion staff's drum map affects notes entered via MIDI, whether recorded in real time or step entered. The MIDI pitches you play will be mapped to the appropriate staff position with the assigned note head.

Note: When you enter notes in a mapped percussion staff via MIDI, un-mapped pitches appear in the score with an X drawn through them.

## **Editing in a Percussion Staff**

Perform simple Cut, Copy, and Paste edits in a percussion staff exactly like any other type of staff. However, some other edit operations have unique properties in percussion staves.

#### **Dragging Notes**

Notes in a percussion staff can be dragged up or down just like in other staves, but with a couple of notable differences.

- You are limited to the 16 staff positions available to a percussion staff.
- Dropping a note on a staff position will cause the note to assume the default note-head type for that position.

Note: See Changing Note Heads in a Percussion Staff for more information.

#### Entering Notes with the Mouse

We expanded the process of entering notes with the mouse to allow for the entry of multiple percussion heads in a staff position. When entering notes in the "normal" manner, the note-head type for the default drum in any available staff position will appear. If you have the option key down, a popup menu appears when you click on the score and allows you to choose among the drums assigned to the specific staff location.

Note: Encore will not allow you to enter notes in unmapped staff positions or outside the 16 available positions.

# Changing Note Heads in a Percussion Staff

You can use the Note Attributes item in the Notes menu to change the appearance of a note just as you would in any other staff. The change is purely superficial. The note still maps to the original sound/pitch. Why would you want to do this? Maybe you've got two different closed hi hat sounds that you'd like to use to make the playback sound more realistic, but you want them to print with the same note-head type.

What if you've dragged a note and you want to change a note from its default? You can use the Nudge Up and Nudge Down commands to access the other sounds/note heads mapped to a staff position.

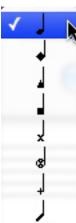

To nudge notes in a percussion staff:

- Select a note or notes.
- Use the Nudge Up or Nudge Down command or keyboard shortcut.
   Encore will increment through all of the available note-head types for each of the selected staff positions before nudging the note to the next position.

### **Changing Drums**

When you make a selection in a percussion staff, the Change Pitch item in the Notes menu changes to Change Drum. The Change Drum dialog allows you to change a selected note or notes from one mapped sound to another, with the appropriate change in note head and staff position.

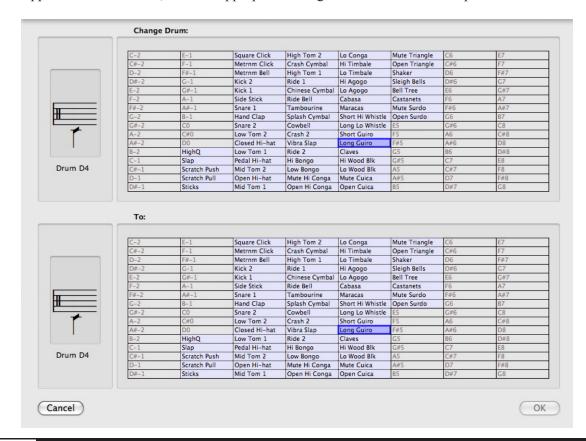

### To change drums:

- Select a note or notes in a mapped percussion staff.
- Choose Change Drum from the Notes menu.

The Change Drum dialog appears. Each of the two list boxes contains the names of all the mapped drum and percussion sounds used in that staff, as well as the unmapped pitches.

Select a drum name in the From list box.

That sound's MIDI pitch appears in the From parameter box.

• Select the sound to change to in the To list box.

That sound's MIDI pitch appears in the To parameter box.

· Click OK.

Any occurrence of the "From" sound in the selected region will be replaced by the "To" sound, with the appropriate note head and staff position.

What if you want to create a percussion staff and you don't care whether the notes are mapped or not? You can create a non-mapped staff or "un-map" an existing staff.

### To create a non-mapped staff:

- Choose Add Staff from the Score menu. The Add Staff dialog appears.
- · Click the Percussion radio button.
- · Click OK.

A new, non-mapped percussion staff appears.

or...

- Choose the percussion clef tool from the Clefs palette.
- Click on the initial clef in the first measure of an existing, conventional (non-percussion) staff. The Drum Map dialog appears.
- · Click Cancel.

The staff becomes a non-mapped percussion staff.

### To un-map an existing percussion staff:

- Choose the percussion clef tool from the Clefs palette.
- Click on the initial clef in the first measure of a mapped percussion staff.

The Drum Map dialog appears.

• Click Cancel.

The staff becomes a non-mapped percussion staff.

# **Shortcuts**

|                       | Mac                  | Windows                     |
|-----------------------|----------------------|-----------------------------|
| File Menu             |                      |                             |
| New                   | [器]+[N]              | [Ctrl]+[N]                  |
| New Default Score     |                      | [Ctrl]+ [全]+[N]             |
| Open                  | [器]+[O]              | [Ctrl]+[O]                  |
| Close                 | [器]+[W]              | [Ctrl]+[W]                  |
| Save                  | [ <b>署</b> ]+[S]     | [Ctrl]+[S]                  |
| Save as               | [光]+[얍]+[S]          | [Ctrl]+[含]+[S]              |
| Revert To Saved       | [ <b>署</b> ]+[R]     | [Ctrl]+[R]                  |
| Print/Print Selection | [光]+[P]              | [Ctrl]+[P]                  |
| Page Setup            |                      | [Ctrl]+[含]+[P]              |
| Quit/Exit             | [器]+[Q]              | [Alt]+[F4]                  |
|                       |                      |                             |
| Edit Menu             |                      |                             |
| Undo                  | [ <b>光</b> ]+[Z]     | [Alt]+BkSp] or $[Ctrl]+[Z]$ |
| Cut                   | [策]+[X]              | [全] +[Del] or [Ctrl]+[X]    |
| Copy                  | [器]+[C]              | [Ctrl]+[Ins] or [Ctrl]+[C]  |
| Paste                 | [ <b>署</b> ]+[V]     | [全] + [Ins] or [Ctrl]+[V]   |
| Clear                 | [Del]                | [Del]                       |
| Select All            | [器]+[A]              | [Ctrl]+[A]                  |
| Nudge Left            | [器]+[[]              | [Ctrl]+[ [ ]                |
| Nudge Right           | [器]+[]]              | [Ctrl]+[]]                  |
| Nudge Up              | [器]+[=]              | [Ctrl]+[曾] +[]]             |
| Nudge Down            | [光]+[ - ]            | [Ctrl]+[曾] +[[]             |
|                       |                      |                             |
| Notes Menu            |                      |                             |
| Note Attributes       | [器]+[I]              | [Ctrl]+[I]                  |
| Set note to voice n*  | [器]+[n]              | [Ctrl]+[n]                  |
| Enharmonic            | [器]+[E]              | [Ctrl]+[E]                  |
| Simplify Enharmonic   | [육]+ [全] +[E]        | [Ctrl] +[全] +[E]            |
| Stem Up               | [器]+[U]              | [Ctrl]+[U]                  |
| Stem Down             | [業]+[D]              | [Ctrl]+[D]                  |
| Add Mark              | [Ctrl]+[.]           | [Ctrl]+[9]                  |
| Remove Mark           | [Ctrl]+[얔]+[.]       | [Ctrl]+[全]+[9]              |
| Tie Notes             | [X]+[T]              | [Ctrl]+[T]                  |
| Flip Tie Direction    | [ <b>光</b> ]+[全]+[T] | [Ctrl]+[全]+[T]              |
| Slur Notes (above)    | [ <b>X</b> ]+[L]     | [Ctrl]+[L]                  |

|                                    | Mac                  | Windows                               |
|------------------------------------|----------------------|---------------------------------------|
| Slur Notes (below)                 | [ <b>光</b> ]+[全]+[L] | [Ctrl]+[全]+[L]                        |
| Beam Group                         | [X]+[알]+[B]          | [Ctrl]+[M] or $[Ctrl]+[P]+[B]$        |
| Beam On Beat                       | [ <b>X</b> ]+[B]     | [Ctrl]+[B]                            |
| Flatten Beam                       | [X]+[全]+[F]          | [Ctrl]+[全]+[F]                        |
| Change Pitch                       | [Ctrl]+[X]           | [Ctrl]+[Alt]+[X]                      |
| Change Duration                    | [Ctrl]+[D]           | [Ctrl]+[Alt]+[D]                      |
| Change Velocity                    | [Ctrl]+[V]           | [알]+[right click] or [Ctrl]+[Alt]+[V] |
| Make Chord                         | [Ctrl]+[C]           | [Ctrl]+[Alt]+[C]                      |
| Make Grace/Cue                     | [Ctrl]+[G]           | [Ctrl]+[Alt]+[G]                      |
| Make Tablature                     | [Ctrl]+[Z]           | [Ctrl]+[Alt]+[Z]                      |
| Guess Durations                    | [ <b>X</b> ]+[G]     | [Ctrl]+[G]                            |
| Raise Pitch                        | [\( \)]+[+]          | [Ctrl]+[+]                            |
| Lower Pitch                        | [\( \)]+[-]          | [Ctrl]+[-]                            |
| Raise Pitch by octave              | [第]+[全]+[+]          | [Ctrl]+[含]+[+]                        |
| Lower Pitch by octave              | [윘]+[얍]+[-]          | [Ctrl]+ [全]+[-]                       |
| *The read able a management of any |                      |                                       |

<sup>\*</sup>The variable n represents a number from 1 to 8.

# **Measures Menu**

| Add Measure                 | [Ctrl]+[M]                             | [Ctrl]+[Alt]+[M]                       |
|-----------------------------|----------------------------------------|----------------------------------------|
| Delete Measure              | [Ctrl]+[全]+[M]                         | [Ctrl]+[Alt]+[알]+[M]                   |
| Tempo                       | [Ctrl]+[Q]                             | [Ctrl]+[Alt]+[Q]                       |
| Time Signature              | [Ctrl]+[T]                             | [Ctrl]+[Alt]+[T]                       |
| Key Signature               | [Ctrl]+[K]                             | [Ctrl]+[Alt]+[K]                       |
| Barline Type                | [Ctrl]+[B]                             | [Ctrl]+[Alt]+[B]                       |
| Endings                     | [Ctrl]+[E]                             | [Ctrl]+[Alt]+[E]                       |
| Coda Phrases                | [Ctrl]+[A]                             | [Ctrl]+[Alt]+[A]                       |
| Measure Numbers             | [Ctrl]+[N]                             | [Ctrl]+[Alt]+[N]                       |
| Compress Rests              | [Ctrl]+[R]                             | [Ctrl]+[Alt]+[R]                       |
| Align Spacing               | [X]+[J]                                | [Ctrl]+[J]                             |
| Align Playback              | [Ctrl]+ [J]                            | [Ctrl]+[Alt]+ [J]                      |
| Swing Playback              | [Ctrl]+[얍]+ [J]                        | [Ctrl]+[Alt]+[알]+ [J]                  |
| Bypass Auto Space - Barline | [Ctrl]+Drag                            | [Alt]+Drag                             |
| Bypass Auto Space - Notes   | Click on note and hold then [Alt]+Drag | Click on note and hold then [Alt]+Drag |
| Bypass Auto Space - Staves  | [Ctrl]+Drag                            | [Alt]+Drag                             |

# Score Menu

| Add Page    | [Ctrl]+ [P]    | [Ctrl]+[Alt]+[P]     |
|-------------|----------------|----------------------|
| Remove Page | [Ctrl]+[얍] [P] | [Ctrl]+[Alt]+[얍]+[P] |

|                            | Mac                | Williadwa             |
|----------------------------|--------------------|-----------------------|
| Add Staff                  | [Ctrl]+ [S]        | [Ctrl]+[Alt]+[S]      |
| Delete Staff               | [Ctrl]+[含] [S]     | [Ctrl]+[Alt]+[含]+[S]  |
| Split Staff                | [Ctrl]+ [F]        | [Ctrl]+[Alt]+[F]      |
| Tab Staff                  | [Ctrl]+ [3]        | [Ctrl]+[Alt]+[3]      |
| Drum Map                   | [Ctrl]+ [=]        | [Ctrl]+[Alt]+[=]      |
| Connect Staves             | [Ctrl]+ [ [ ]      | [Alt]+ [ [ ]          |
| Center Staves              | [Ctrl]+ [얍]+[U]    | [Ctrl]+[Alt]+ [얍]+[U] |
| Center Systems             | [Ctrl]+ [U]        | [Ctrl]+[Alt]+ [U]     |
| Systems per Page           | [Ctrl]+ [Y]        | [Ctrl]+[Alt]+ [Y]     |
| Measures per System        | [Ctrl]+ [W]        | [Ctrl]+[Alt]+ [W]     |
| One Less Measure on System | [ [ ]              | [[]                   |
| One More Measure on System | []]                | []]                   |
| Text Elements              | [Ctrl]+ [H]        | [Ctrl]+[Alt]+ [H]     |
| MIDI Device/Instrument     | [Ctrl]+ [I]        | [Ctrl]+[Alt]+ [I]     |
| MIDI Playback              | [Ctrl]+ [L]        | [Ctrl]+[Alt]+[L]      |
| Open VST Player            | [X]+[얍]+[V]        | [Alt]+[V]             |
|                            |                    |                       |
| View Menu                  |                    |                       |
| Show/Hide                  | [\( \)]+[;]        | [Ctrl]+[H]            |
| Show/Hide Control Points   | [%]+[ ']           | [Ctrl]+[ ']           |
| Linear View                | [ <b>%</b> ]+[Y]   | [Ctrl]+[Y]            |
| Floating Windows           | [ <b>X</b> ]+[K]   | [Alt]+[K]             |
|                            |                    |                       |
| Windows Menu               |                    |                       |
| Palettes:                  |                    |                       |
| Notes                      | [駑]+[Opt]+ [얍]+[N] | [Alt]+ [全]+[N]        |
| Clefs                      | [第]+[Opt]+ [얍]+[C] | [Alt]+ [全]+[C]        |
| Graphics                   | [麗]+[Opt]+ [全]+[L] | [Alt]+ [全]+[L]        |
| Tools                      | [第]+[Opt]+ [얍]+[T] | [Alt]+ [全]+[T]        |
| Dynamics                   | [第]+[Opt]+ [얍]+[D] | [Alt]+ [全]+[D]        |
| Marks 1                    | [第]+[Opt]+ [얍]+[M] | [Alt]+ [얍]+[M]        |
| Marks 2                    | [署]+[Opt]+ [全]+[.] | [Alt]+ [얍]+[.]        |
| Symbols                    | [署]+[Opt]+ [全]+[S] | [Alt]+ [全]+[S]        |
| Guitar                     | [署]+[Opt]+ [全]+[G] | [Alt]+ [全]+[G]        |
| Expressions                | [署]+[Opt]+ [全]+[E] | [Alt]+ [全]+[E]        |
| Color                      | [署]+[Opt]+ [全]+[O] | [Alt]+ [全]+[O]        |
| Staff Sheet                | [器]+[/]            | [Ctrl]+[ / ]          |
| Keyboard                   | [ <b>署</b> ]+[K]   | [Ctrl]+[K]            |
| Tempo                      | [署]+[0]            | [Ctrl]+[0]            |
| •                          |                    |                       |

Windows

Mac

|                 | Mac              | Windows        |
|-----------------|------------------|----------------|
| Toolbar         | [器]+[\]          | [Ctrl]+[Q]     |
| Tile            |                  | [全]+[F4]       |
| Cascade         |                  | [全]+[F5]       |
|                 |                  |                |
| Setup Menu      |                  |                |
| Click On/Off    | [ <b>%</b> ]+[F] | [Ctrl]+[F]     |
| Auto Guess/Beam | [器]+[全]+[G]      | [Ctrl]+[全]+[G] |
| Auto Space      | [駑]+[全]+[A]      | [Ctrl]+[全]+[A] |
|                 |                  |                |

## **Score Window Toolbar**

Show all voices

Note: For the voice commands, press the [V] key followed immediately by the indicated letter or number; do not press both keys at once. The variable n represents a voice number from 1 to 8.

[V], [A] or [V], [ - ]

[V], [A] or [V], [ - ]

|                                       | L 1 J 1 L J L 1 J 1 L J        | [ · ] · [ · ] · - [ · ] · [ ]  |
|---------------------------------------|--------------------------------|--------------------------------|
| Show voice n                          | [V], [n]                       | [V],[n]                        |
| Arrow Tool                            | [A or P] Toggle or [Esc]       | [A or P] Toggle or [Esc]       |
| Eraser Tool                           | [E]                            | [E]                            |
| Pencil Tool                           | [P or A] Toggle                | [P or A] Toggle                |
| Record                                | [Enter] (if option is enabled) | [Enter] (if option is enabled) |
| Play                                  | [Space Bar]                    | [Space Bar]                    |
| Stop                                  | [Space Bar]                    | [Space Bar]                    |
| Jump To Measure                       | [M]                            | [M]                            |
| Zoom In                               | [Z]                            | [Z] + [Click]                  |
| Zoom Out                              | [全]+[Z]                        | [Z]                            |
| Magnify Zoom In                       |                                | [알]+[Z]+ [Click]               |
| Go to Page                            | Click Page Number Icon         | Click Page Number Icon         |
| Go to Page without scrolling to top   | [全]+Click Page Number Icon     | [全]+Click Page Number Icon     |
|                                       |                                |                                |
| Notes Palette                         |                                |                                |
| Double whole note                     | [0]                            | [0]                            |
| Whole note                            | [1]                            | [1]                            |
| Half note                             | [2]                            | [2]                            |
| Quarter note                          | [3]                            | [3]                            |
| Eighth note                           | [4]                            | [4]                            |
| Sixteenth note                        | [5]                            | [5]                            |
| 32nd note                             | [6]                            | [6]                            |
| 64th note                             | [7]                            | [7]                            |
| 128th note                            | [8]                            | [8]                            |
| Change note value without MIDI change | [全]+[n]                        | [全]+[n]                        |
| Rest                                  | [R]                            | [R]                            |
|                                       |                                | <u></u>                        |

|                                     | Mac                        | Windows                     |
|-------------------------------------|----------------------------|-----------------------------|
| Sharp                               | [S]                        | [S]                         |
| Double sharp                        | [全]+[S]                    | [全]+[S]                     |
| Flat                                | [F]                        | [F]                         |
| Double flat                         | [全]+[F]                    | [全]+[F]                     |
| Natural                             | [N]                        | [N]                         |
| Courtesy Accidental                 | [全]+[N]                    |                             |
| Cautionary Accidental               | [Opt] while adding         | [Ctrl] while adding         |
| Dot                                 | [D]                        | [D]                         |
| Double dot                          | [全]+[D]                    | [全]+[D]                     |
| Tuplet                              | [T]                        | [T]                         |
| Close All Other Palettes            | [Opt] Close                |                             |
|                                     |                            |                             |
| Layout                              |                            |                             |
| Flow measures out of system         | [                          | [                           |
| Flow measures into system           | ]                          | ]                           |
| Stretch notes in a measure          | [Ctrl]+Drag                | [Ctrl]+Drag w/Right-Click   |
| Adjust position of all subsequent   | [Ctrl]+ drag               | [Ctrl]+ drag                |
| staves/systems                      |                            |                             |
| Move all Endings                    | [Opt]+ drag                |                             |
|                                     |                            |                             |
| Lyric Entry                         |                            |                             |
| Hyphen between notes                | [-]                        | [-]                         |
| Hyphen within lyric word            | [Opt]+[ - ]                | [Ctrl]+[ - ]                |
| Melisma                             | [全]+[_]                    | [술]+[_]                     |
| Move to next note                   | [Space Bar]                | [Space Bar] or [-]          |
| Move to tied note                   | [全]+[Space Bar]            | [全]+[Space Bar]             |
| Select next lyric                   | [Tab]                      | [Tab]                       |
| Select previous lyric               | [全]+[Tab]                  | [얍]+[Tab]                   |
| Space within lyric                  | [Ctrl]+[Space Bar]         | [Ctrl]+[Space Bar]          |
| Reposition all lyric lines in score | [Opt] while dragging arrow | [Ctrl] while dragging arrow |
|                                     |                            |                             |
| <b>QWERTY Note Entry</b>            |                            |                             |
| QWERTY Mode On/Off                  | [Q]                        | [Q]                         |
| Rest                                | [,]                        | [,]                         |
| Dot                                 | [.]                        | [.]                         |
| Double Dot                          | [全]+[.]                    | [알]+[.]                     |
| Tuplet                              | [/]                        | [/]                         |
| Tie notes                           | [全]+[/]                    | [全]+[/]                     |

Mac Windows

### **Drums**

Toggle current drum on/off [Tab]

Percussion note head pop-up: Hold [Ctrl] when using the mouse to enter a note in a mapped percussion staff to see a pop-up menu of the head types available for that staff position.

Select Drum [Opt] while adding note

| <b>Note Selection</b>                 |                             |           |
|---------------------------------------|-----------------------------|-----------|
| Select note                           | [全]+Click                   | [全]+Click |
| Select note to the L/R of cursor      | [器] + [L/R Arrow]           |           |
| Add L/R note to Selection             | [觜]+[얍]+[L/R Arrow]         |           |
| Select L/R Measure's notes            | [器] + [Opt]+[L/R Arrow]     |           |
| Adds L/R measure's notes to selection | [駑] + [얍]+[Opt]+[L/R Arrow] |           |
| Set corners of Selection Region       | [全]+Click                   | [全]+Click |

| Tools               |                         |                         |
|---------------------|-------------------------|-------------------------|
| Draw "3-Point" Slur | Slur tool+ [全]          | Slur tool+ [全]          |
| Right Thumb Bracket | [全] during draw or drag | [全] during draw or drag |
| Place Mark Below    | [Opt]+ Click            | [Ctrl]+ Click           |
| Place Mark Above    | [Opt]+ [器]+ Click       | [Alt]+ [Ctrl]+ Click    |
| Flip Hairpin        | [全] during draw or drag | [全] during draw or drag |

# Chord Dialog

| Major      | [M]          | [M]          |
|------------|--------------|--------------|
| Minor      | [m]          | [m]          |
| Aug        | [+/=]        | [+/=]        |
| Dim        | [o ](letter) | [o ](letter) |
| 7th        | [7]          | [7]          |
| Maj 7th    | [&]          | [&]          |
| 9th        | [9]          | [9]          |
| 11th       | [1]          | [1]          |
| 5          | [5]          | [5]          |
| 6          | [6]          | [6]          |
| Root       | [a-g         | [a-g         |
| Bass root  | [A-G         | [A-G         |
| Sharp root | 3            | 3            |
| Flat root  | 4            | 4            |

|                                            | Mac                             | Windows                |
|--------------------------------------------|---------------------------------|------------------------|
| Sharp bass root                            | #                               | #                      |
| Flat bass root                             | \$                              | \$                     |
|                                            |                                 |                        |
| Miscellaneous                              |                                 |                        |
| Move Cursor to first measure               | [home] or [return]              | [home]                 |
| Move Cursor to last measure                | [end]                           | [end]                  |
| Scroll by page                             | [page up/ page down]            | [page up/ page down]   |
| Move to Previous Page                      | [Opt]+[page up]                 | [Crtl]+[page up]       |
| Move to Next Page                          | [Opt]+[page down]               | [Crtl]+[page down]     |
| Move Cursor directionally                  | [Arrows]                        | [Arrows]               |
| Move directionally in MIDI and Drum Maps   | [Arrows]                        | [Arrows]               |
| Delete note to left of Cursor or selection | [Delete]                        | [Delete]               |
| Reposition window in background            | Click on window title bar + [器] |                        |
| Auditioning notes:                         | Click on staff + [器]            | Right Click on staff   |
| Note name                                  | Click on note + [ื¥]            | Right Click on staff   |
| MIDI Velocity setting                      | Click on note +[牂]+[얍]          |                        |
| Other solo tracks off                      | [Opt] while selecting           | [Crtl] while selecting |
| Move Slur/Bend/Release as a unit           | [全]+Drag                        | [全]+Drag               |
| Accidental Spacing:                        | Click on note +[全]              | Click on note +[全]     |
| Marks Spacing:                             | Click on note +[全]              | Click on note +[全]     |
| Align Spacing Use Previous Settings        | [光] +[얍]+J                      | [Ctrl] +[全]+J          |
| Add Chord Options while Chord Parsing      | [Opt]                           | [Opt]                  |
| Copying notes/rests/graphic objects:       | [Opt] and drag                  | [Ctrl] and drag        |

Step-entering tied notes: Enter a note from your MIDI controller, press  $[\, \, \, \, ]+[T]$ , and then enter another note of the same pitch.

# **Toolbar Icons**

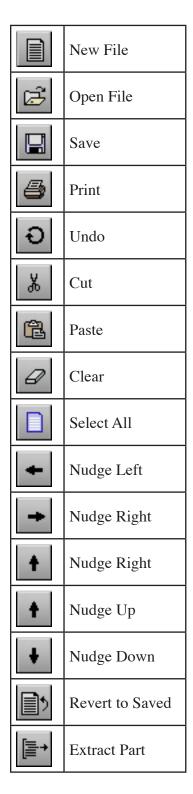

| <b>J</b>     | Note Attributes          |
|--------------|--------------------------|
| F?           | Beam Attributes          |
| \$?          | Rest Attributes          |
| #±           | Enharmonics              |
| +#           | Accidentals to<br>Sharps |
| + ,          | Accidentals to Flats     |
| † J          | Stems Up                 |
| 11           | Stems Down               |
| <b>↓</b> []↑ | Stems Normal             |
| IJ           | Tie Notes                |
| 11           | Slur Notes               |
| <u></u>      | Beam Group               |
| נתל          | Beam on Beat             |
| 打            | Sub Group Beam           |
| ţJ           | Transpose Pitch          |
| <b>jj</b> /  | Change Duration          |

| <b>⊉</b> = <u>i</u>      | Change Velocity |
|--------------------------|-----------------|
| 非                        | Make Chord      |
| Ŋ¥.                      | Make Grace/Cue  |
| 25                       | Make Tab        |
| J?                       | Revert to Raw   |
| -=?                      | Guess Durations |
| Geneva                   | Font Selection  |
| 12                       | Font Size       |
| В                        | Font Bold       |
| I                        | Font Italic     |
| $\underline{\mathbf{U}}$ | Font Underlined |
| 0                        | Font Outlined   |
| 8                        | Font Shadow     |
|                          | Align Text Left |
| <b>=</b>                 | Center Text     |
| 1                        | Align Right     |

| <b>±</b>     | Add Measure        |
|--------------|--------------------|
| <b>- </b> ■  | Delete Measure     |
| <b>J</b> =60 | Тетро              |
| 434          | Time Signature     |
| 9/#          | Key Signature      |
|              | Barline Type       |
| 1,2.         | Endings            |
| <b>Φ</b>     | Coda Phrases       |
| Ħ            | Measure<br>Numbers |
| 12           | Compress Rests     |
| ij           | Align Playback     |
| ĥ            | Swing Playback     |
|              | Align Spacing      |
| T            | Text Elements      |
| +            | Add Page           |
|              | Delete Page        |
| +            | Add Staff          |
| -[           | Remove Staff       |

| <u>-</u>     | Split Staff             |
|--------------|-------------------------|
| <b>(</b>     | Connect Staves          |
| τ≡τ          | Center Staves           |
| <b>1</b> =1  | Center Systems          |
| ===          | Measures per<br>System  |
| -[==<br>+[== | Systems per<br>Page     |
| <b></b>      | Show/Hide               |
| 睛            | Show Staff              |
|              | Hide Staff              |
| <b>♦</b> →   | Linear View             |
| <b>A</b>     | Click on/off            |
| <b>*</b>     | Follow Playback         |
| *=?          | Auto Guess and-<br>Beam |
| ***          | Auto Space              |
| Split = C3   | Staff Split Point       |
| Trans =      | Transcription Value     |
| *            | Redraw Screen           |
| @GVOX        | Gvox Online<br>Support  |
| B            | Handwritten<br>Style    |

| <b>→</b> ∨ | Add Mark               |
|------------|------------------------|
| <b>↓</b>   | Remove Mark            |
| Ħ          | Flatten Beam           |
|            | Page Setup             |
| 7          | Show Control<br>Points |

OptiFingering<sup>TM</sup> analyzes a musical score and generates optimal fingering for stringed instruments. It is integrated with Gvox's music notation software products and is offered as an add-on product. OptiFingering is serial number enabled. It is installed when the music notation software is installed but functionality is enabled only with a serial number provided when you buy the add-on product. If you install the music notation software with a serial number that does not enable OptiFingering, the OptiFingering menu will be visible, but sub menu items will be disabled and grayed out.

# **OptiFingering Features**

### **OptiFingering supports the following features:**

Fingering computed based on analysis of the entire composition to optimize hand movement

Selectable alternate fingering

Use open strings when possible

Minimum and maximum fret to use in fingering

Polyphonic (multi-voice) music

Capo support

Crossover optimization

#### **OptiFingering supports the following stringed instruments:**

Guitar—standard tuning

Guitar—open G tuning

Electric Bass

Violin

Viola

- Cello
- Double Bass
- Mandolin
- Banjo
- Ukulele

# Using OptiFingering™

If you use the Play button to step through the score, it will move along based on the tempo set for the score (See Measures / Tempo menu item). In this mode, the fingering will be shown for each note or chord on which the Play Marker pauses. The Play Marker steps through the score one beat at a time. In the case where there are notes or chords that have a shorter duration than one beat, the fingering for those notes or chords might not be shown (even though there will be MIDI playback for those notes). To see the fingering for the notes or chords skipped in this mode, step through the score using the [Ctrl] L/R Arrow keys.

OptiFingering is very easy to use. To see how to play a score

Open the score (or enter it)

Use the Fingering Setup menu item to select the desired instrument and the staff you want to see the fingering for,

Use the Fingering menu item to make the fingerboard visible,

Position the cursor in the selected staff where you want to start,

Step through the staff using the [Ctrl] L/R Arrow keys or press the Play button on the Score Window Tool Bar (or press the space key);

If you use the [Ctrl] L/R Arrow keys to step through the score, you will be able to move through the score at your own pace. You will be able to stay at any position in the score for as long as you need to try the fingering on your instrument.

If you use the Play button to step through the score, it will move along based on the tempo set for the score (See Measures / Tempo menu item). In this mode, the fingering will be shown for each note or chord on which the Play Marker pauses. The Play Marker steps through the score one beat at a time. In the case where there are notes or chords that have a shorter duration than one beat, the fingering for those notes or chords might not be shown (even though there will be MIDI playback for those notes). To see the fingering for the notes or chords skipped in this mode, step through the score using the [Ctrl] L/R Arrow keys.

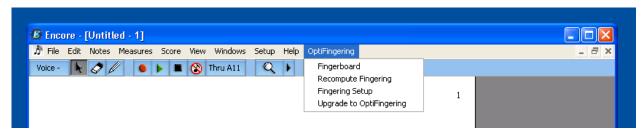

## The OptiFingering Menu

This is the OptiFingering menu:

### **Fingerboard**

This menu item allows the user to toggle between showing and hiding the fingerboard. When the fingerboard is visible, there will be a check mark on the left side of the menu item and a window will show a fingerboard for the stringed instrument currently selected. Here is an example of the

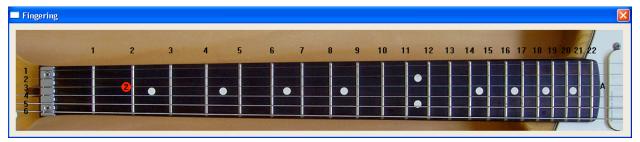

fingerboard for the standard guitar:For more information about marks, see the section on the MARKS palettes.

The fingerboard window is movable and resizable.

### **Recompute Fingering**

If you change the score after it has been opened, you will need to use this menu item to recompute the fingering. OptiFingering will then re-analyze the score and compute the fingering including the changes you made.

## **Fingering Setup**

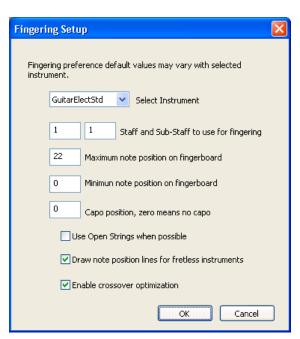

Fingering Setup is used to configure OptiFingering. When you select this menu item, the following dialog is displayed:

When you change the Fingering Setup, the score is re-analyzed and fingering is recomputed based on the new setup

#### Select Instrument

The current selected instrument is shown in Select Instrument. If you want to select a different instrument, click the arrow on the right side of this field to see a pull down menu of the supported instruments. Select the instrument you want to use. The fingering window will now show the fingerboard of the newly selected instrument, the score will be re-analyzed and the fingering will be computed for the new instrument. If the score contains notes that are outside the note range of the newly selected instrument, they will be mapped to be within its note range.

The value for the maximum note position on fingerboard is set to the highest note position for the newly selected instrument.

### Staff and Sub-Staff to use for fingering

Use this field to select which staff in the score you want to use to compute the fingering. The staff value corresponds the staff numbers shown in the Staff Sheet.

A piano staff is a special combined staff that appears as only one item in the Staff Sheet but is actually made up of multiple staves. The Sub-Staff value is the staff number within the piano staff that is used to compute the fingering. Sub-Staff numbers start at one.

### Maximum note position on fingerboard

The default value for this field is the highest note position supported by the selected instrument. If you want to avoid fingerings that are played high on the fingerboard, use this field to limit the notes that are considered when the fingering is computed. Notes played at a higher position than specified by this field will not be considered when the fingering is computed.

### Minimum note position on fingerboard

The default value for this field is zero, meaning notes in the first position will be considered when the fingering is computed. If you want to play higher on the fingerboard, use this field to limit the notes that are considered when the fingering is computed. Notes played at a lower position than specified by this field will not be considered when the fingering is computed.

### Capo position

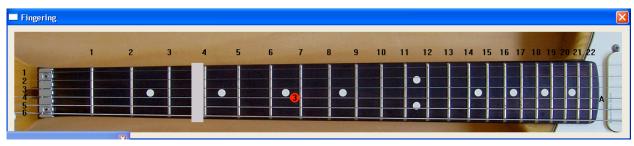

When this field is non zero, a capo is drawn at that note position and notes played at a lower position

than the capo are not considered when the fingering is computed. If this field is zero, the capo support is disabled. Here is an example of the standard guitar with a capo at the 4th position:

### Use Open Strings when possible

The same notes can be played in multiple places on stringed instruments. The notes that correspond to the open strings of the instrument can also be played higher on the fingerboard on higher numbered strings.

The default algorithm in computing fingering is to select the position for the note closest to where the hand is on the fingerboard. In some cases it might be desirable to play notes that correspond to open strings as open strings instead of higher on the fingerboard. This field is used to configure the fingering algorithm to use open strings whenever possible, regardless of where the hand is positioned.

### Draw note position lines for fretless instruments

Many of the instruments supported by OptiFingering are fretless. When the fingering is shown, the finger position is calculated to be exactly where it should be on the fingerboard given the

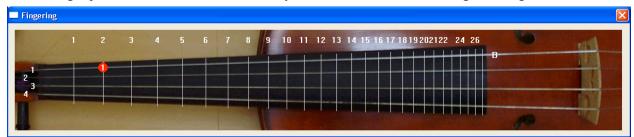

size and proportions of fingerboard image. To aid in associating the finger positioning shown by OptiFingering to a real instrument, note position lines can drawn on fretless instruments. Use this field to enable them.

Here is an example of a viola fingerboard with note position lines:

### **Enable crossover optimization**

The default algorithm for computing the fingering minimizes hand movement up and down the neck. In some cases, where a long sequence of notes goes from very low on the fingerboard to very high on the fingerboard, it might be desirable to move the hand more often but for smaller distances. Use this field to direct the fingering algorithm to compute gradual, more frequent movements up and down the fingerboard instead of fewer, longer movements.